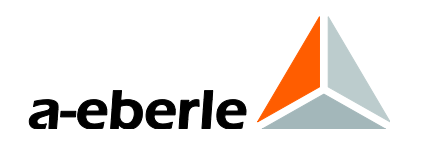

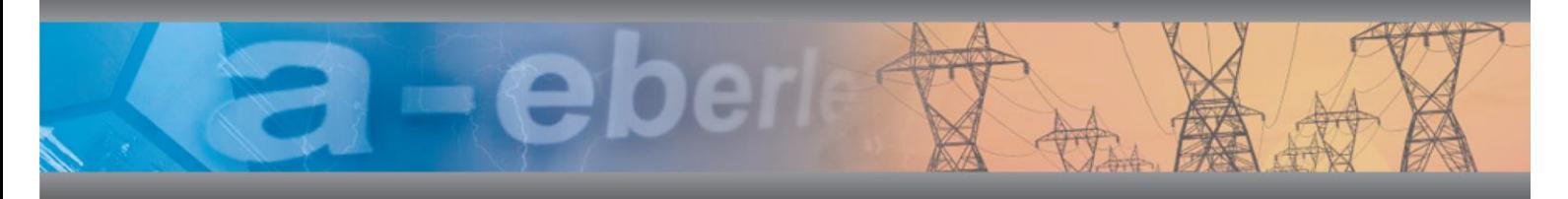

Návod k obsluze

# Síťový analyzátor / Záznamník přechodových dějů PQ-Box 150 & PQ-Box 200

SW pro vyhodnocení kvality elektrické energie

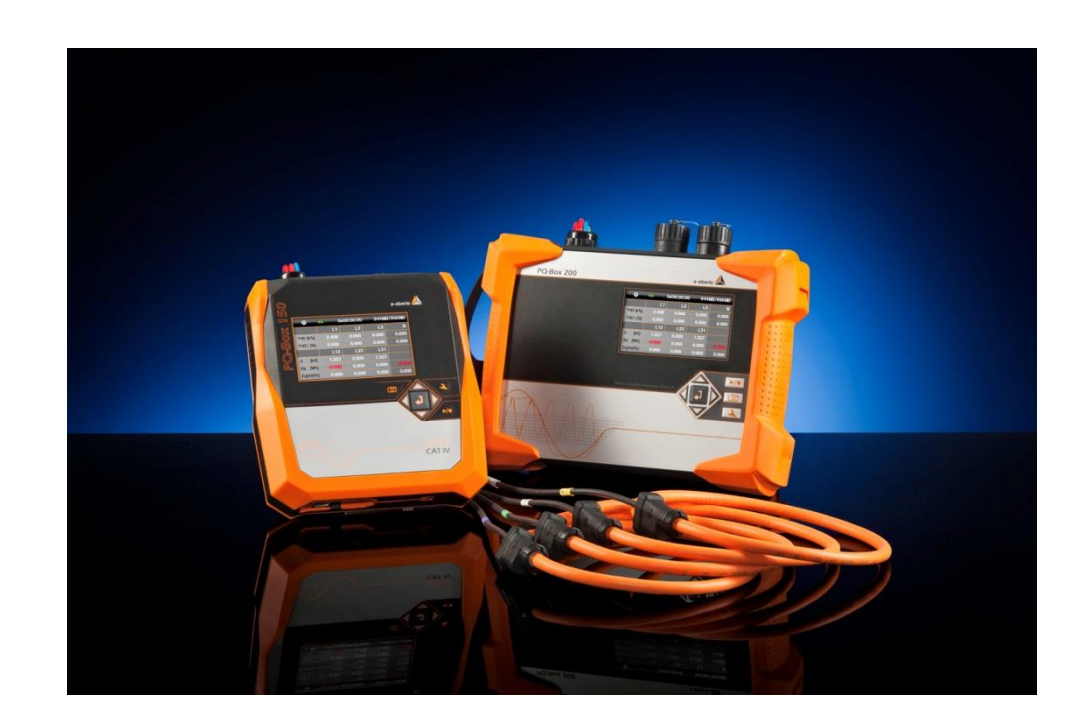

Model PQ-Box 150 & 200

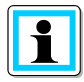

## **Poznámka:**

Vezměte, prosím, na vědomí, že tento návod k obsluze nemůže popsat poslední verzi přístroje ve všech případech. Například pokud stáhnete novější verzi firmwaru z internetu, následující popis již nebude ve všech případech přesný.

V tomto případě nás neprodleně kontaktujte nebo si prohlédněte nejnovější verzi návodu k obsluze, dostupného na našich webových stránkách (www.a-eberle.de).

#### **A. Eberle GmbH & Co. KG**

Frankenstraße 160 D-90461 Nuernberg Tel.: 0911 / 62 81 08 0 Fax: 0911 / 62 81 08 96 E-Mail: info@a-eberle.de Internet: [www.a-eberle.de](http://www.a-eberle.de/)

**A.-Eberle GmbH & Co. KG** nenese odpovědnost za jakékoli škody nebo ztráty vyplývající z tiskové chyby nebo změny tohoto návodu k obsluze.

Dále **A. Eberle GmbH & Co. KG** nepřebírá odpovědnost za jakékoli škody nebo ztráty způsobené poškozeným zařízením nebo za zařízení pozměněné uživatelem.

### **Copyright 2014 by A. Eberle GmbH & Co. KG**

Všechna práva vyhrazena.

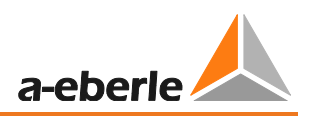

# Obsah

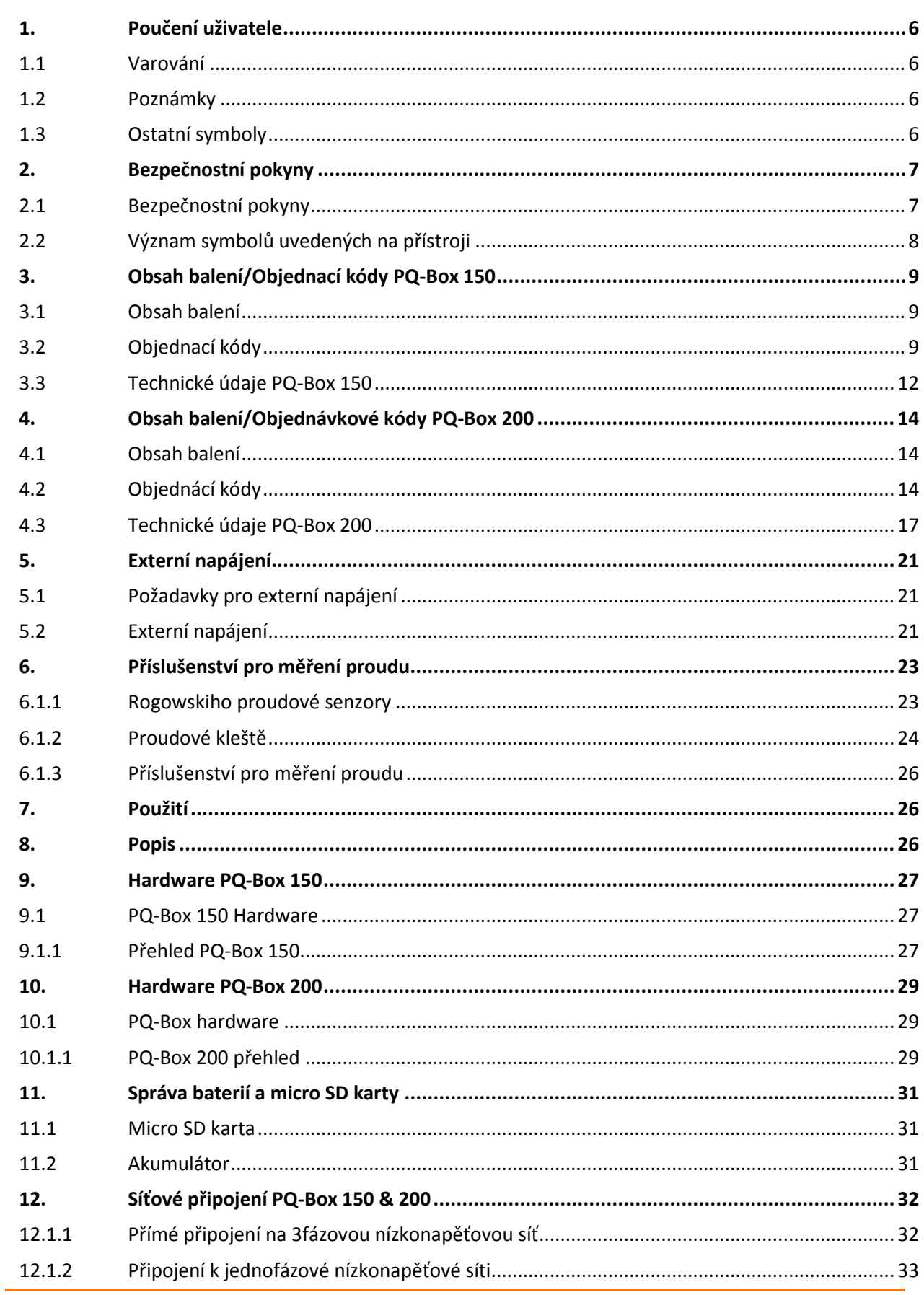

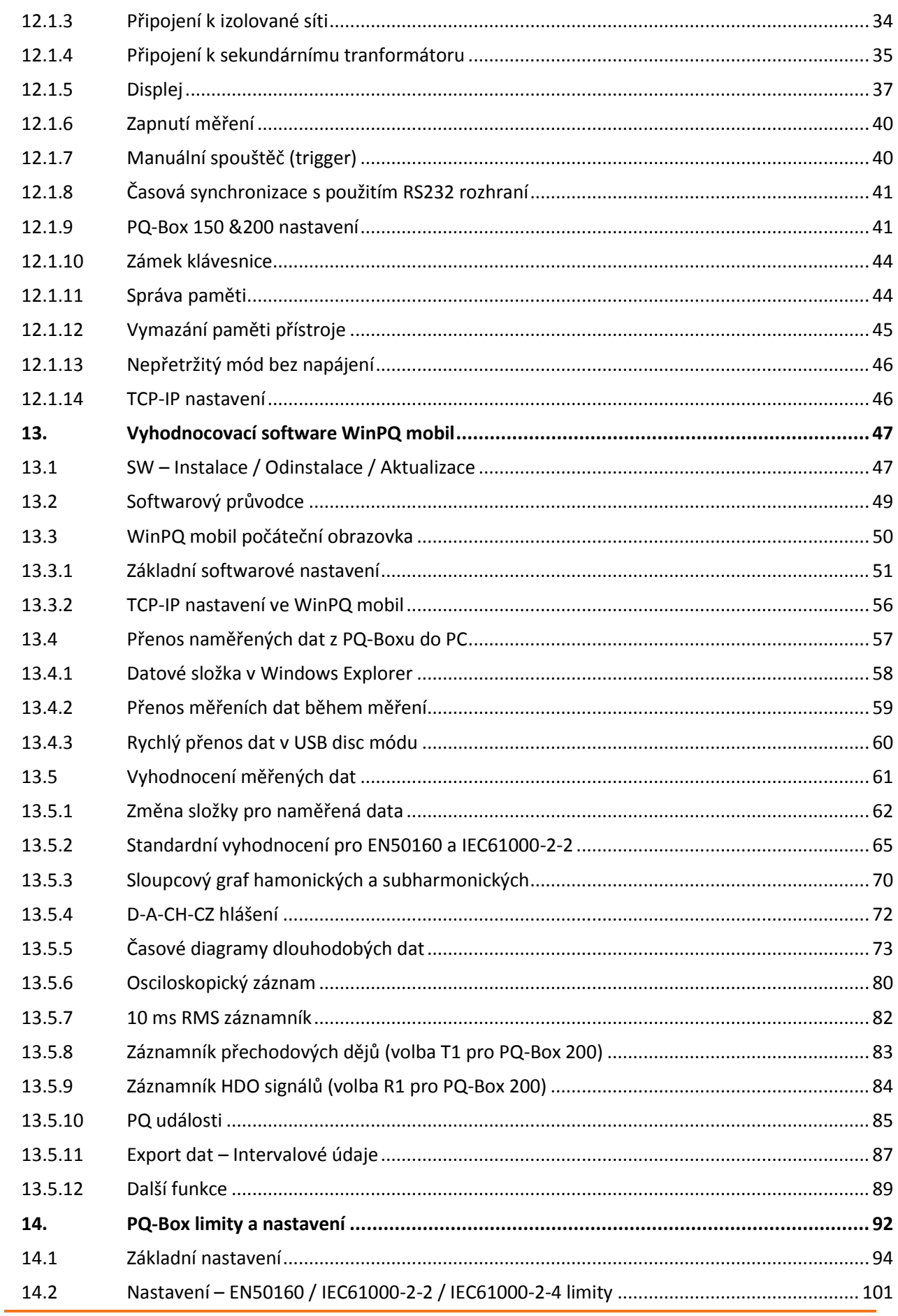

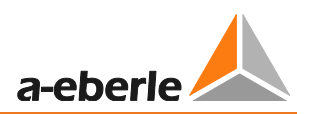

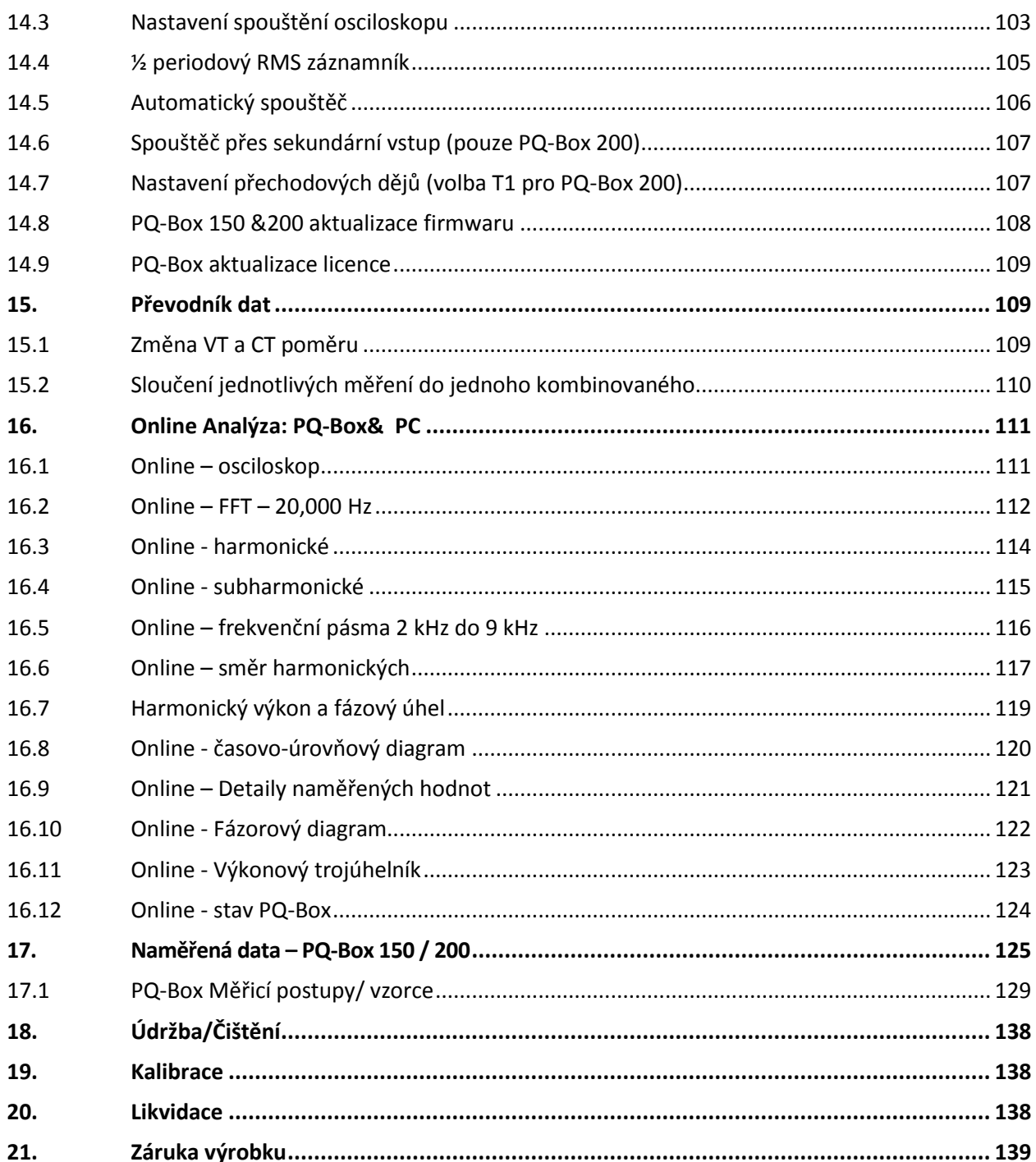

# 1. Poučení uživatele

## 1.1 Varování

## **Typy varování**

Varování se rozlišují podle typu rizika pomocí následujících signálních slov:

- **→ Nebezpečí** varuje před rizikem smrti
- **→ Výstraha** varuje před vznikem fyzického zranění
- **→ Upozornění** varuje před vznikem škody na majetku

## **Zobrazení varování**

**Druh a zdroj nebezpečí**

Opatření s cílem zabránit nebezpečí.

**Signální slovo**

## 1.2 Poznámky

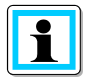

Poznámky ke správnému používání přístroje

## 1.3 Ostatní symboly

## **Pokyny**

Zobrazení pokynů:

Pokyn k akci

→ Zobrazení výsledku v případě nutnosti

## **Listy**

Zobrazení nestrukturovaných listů:

→ List level 1 - List level 2

Struktura číslovaných listů:

- 1) List úroveň 1
- 2) List úroveň 1
	- 1. List úroveň 2
	- 2. List úroveň 2

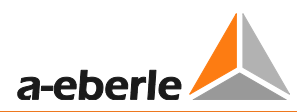

# 2. Bezpečnostní pokyny

## 2.1 Bezpečnostní pokyny

- **<sup>19</sup>** Postupujte podle návodu k obsluze.
- Ovládejte přístroj podle návodu k obsluze.
- $\mathcal V$ Ujistěte se, že je přístroj používán v bezchybných podmínkách.
- Nikdy neotvírejte přístroj.
- Při otevírání přihrádek na baterie odpojte napájení.
- Ujistěte se, že pouze kvalifikovaná osoba obsluhuje přístroj.
- Připojte zařízení pouze tak, jak je uvedeno.
- Ujistěte se, že přístroj je provozován v původním stavu.
- $\mathcal V$  Propojujte přístroj pouze s doporučeným příslušenstvím.
- Ujistěte se, že přístroj není provozován mimo předepsaný rozsah. (viz. Technická data)
- Ujistěte se, že originální příslušenství není používáno mimo předepsaný rozsah.
- $\mathcal V$  Při měření v systémech odolných proti zkratu se ujistěte, že jsou používány napěťové svorky s integrovanými pojistkami.
- Nepoužívejte přístroj v prostředí, kde působí výbušné plyny, prach nebo výpary.
- Čistěte přístroj pouze s bežně dostupnými čistícími prostředky.

Pokud je přístroj používán způsobem, který není specifikován výrobcem, ochrana přístroje bude narušena.

# 2.2 Význam symbolů uvedených na přístroji

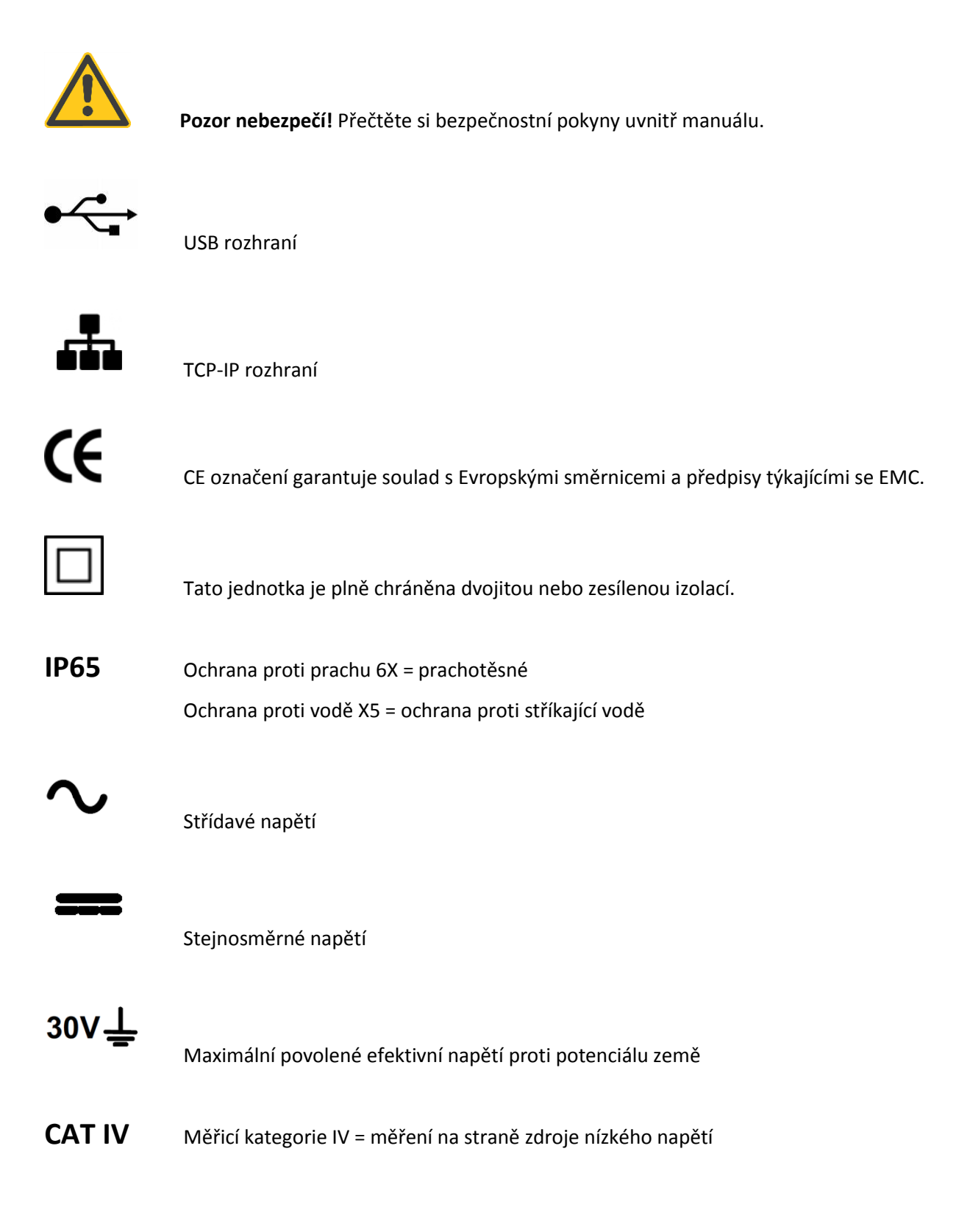

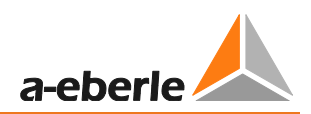

# 3. Obsah balení/Objednací kódy PQ-Box 150

## 3.1 Obsah balení

- 0 PQ-Box 150
- 0 Návod k obsluze
- 0 Plastový kufr
- 0 3 červené krokosvorky, 1 modrá krokosvorka, 1 zelená krokosvorka
- 0 3 zátěžové pojistky začleněné v přívodu napěťových kabelů
- 0 USB kabel, Ethernet kabel
- 0 Zásuvkový adaptér AC/DC s 2 x 4 mm banánky včetně mezinárodních adapterů

## 3.2 Objednací kódy

### **Pro PQ-Box 150 jsou k dispozici dvě volitelné funkce:**

#### **-Volba "IEC 61000-4-7 - 2 kHz bis 9 kHz" (B1)**

Frekvence měření napětí a proudu dle IEC 61000-4-7 od 2kHz až do 9kHz.

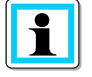

S licenčním kódem může být PQ-Box 150 aktualizován s možností B1

#### -**Volba "Ripple control recorder" (R1)**

Používá se pro záznam HDO signálů pro napětí a proudy.

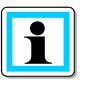

S licenčním kódem může být PQ-Box 150 aktualizován na variantu s HDO záznamníkem.

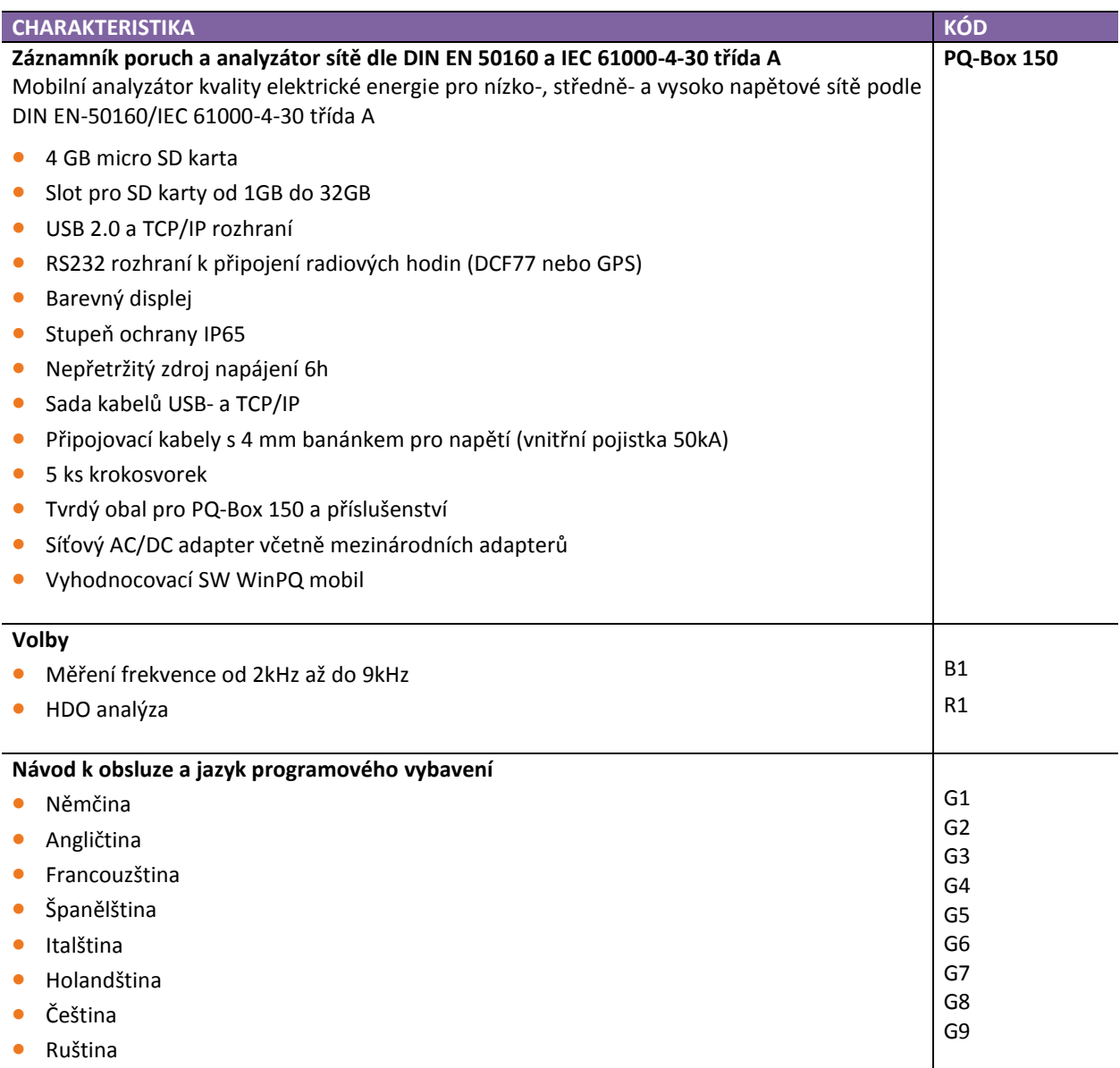

Polština

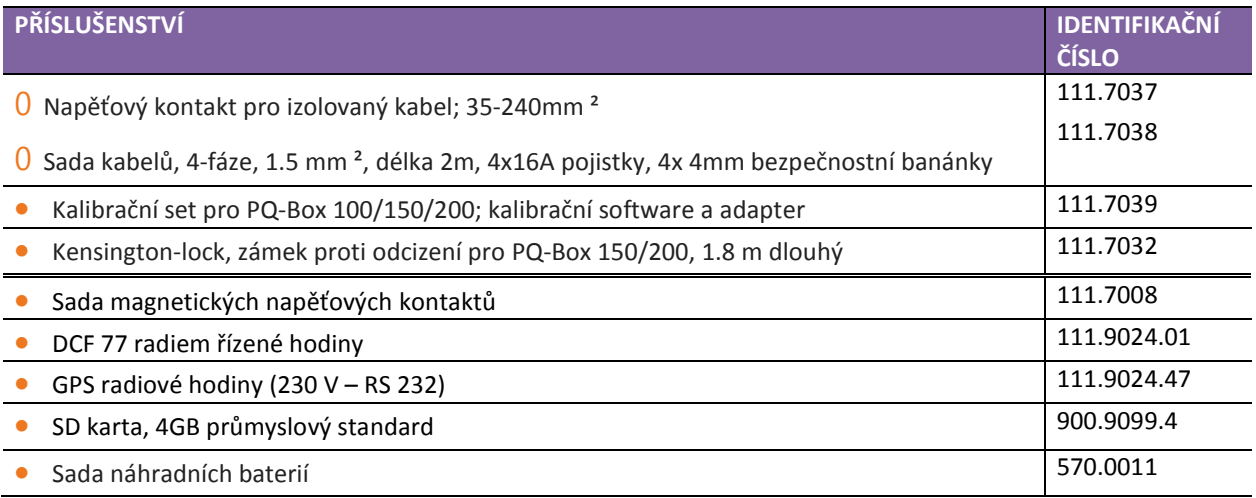

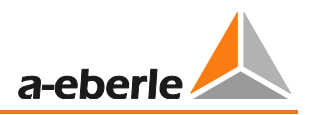

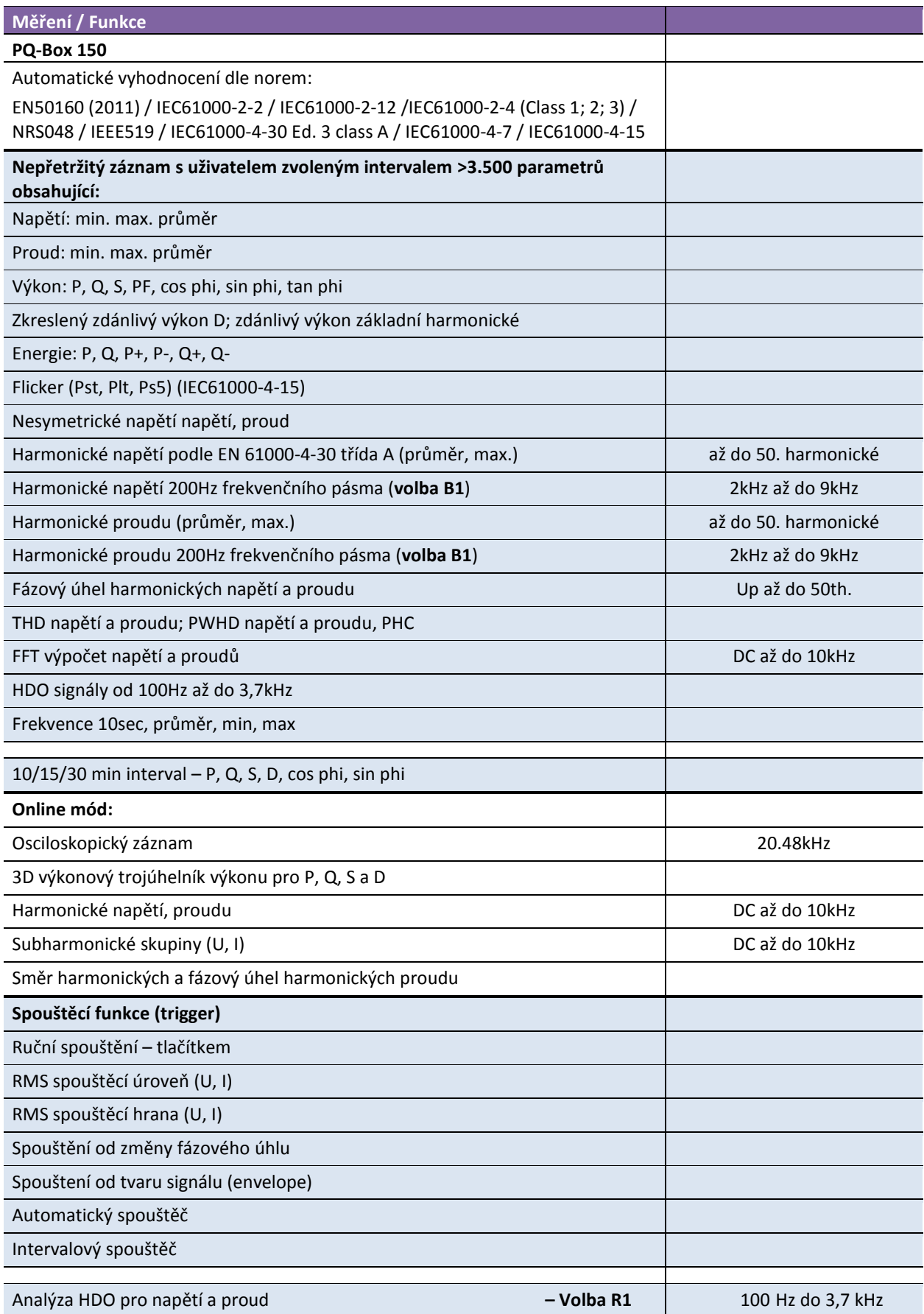

# 3.3 Technické údaje PQ-Box 150

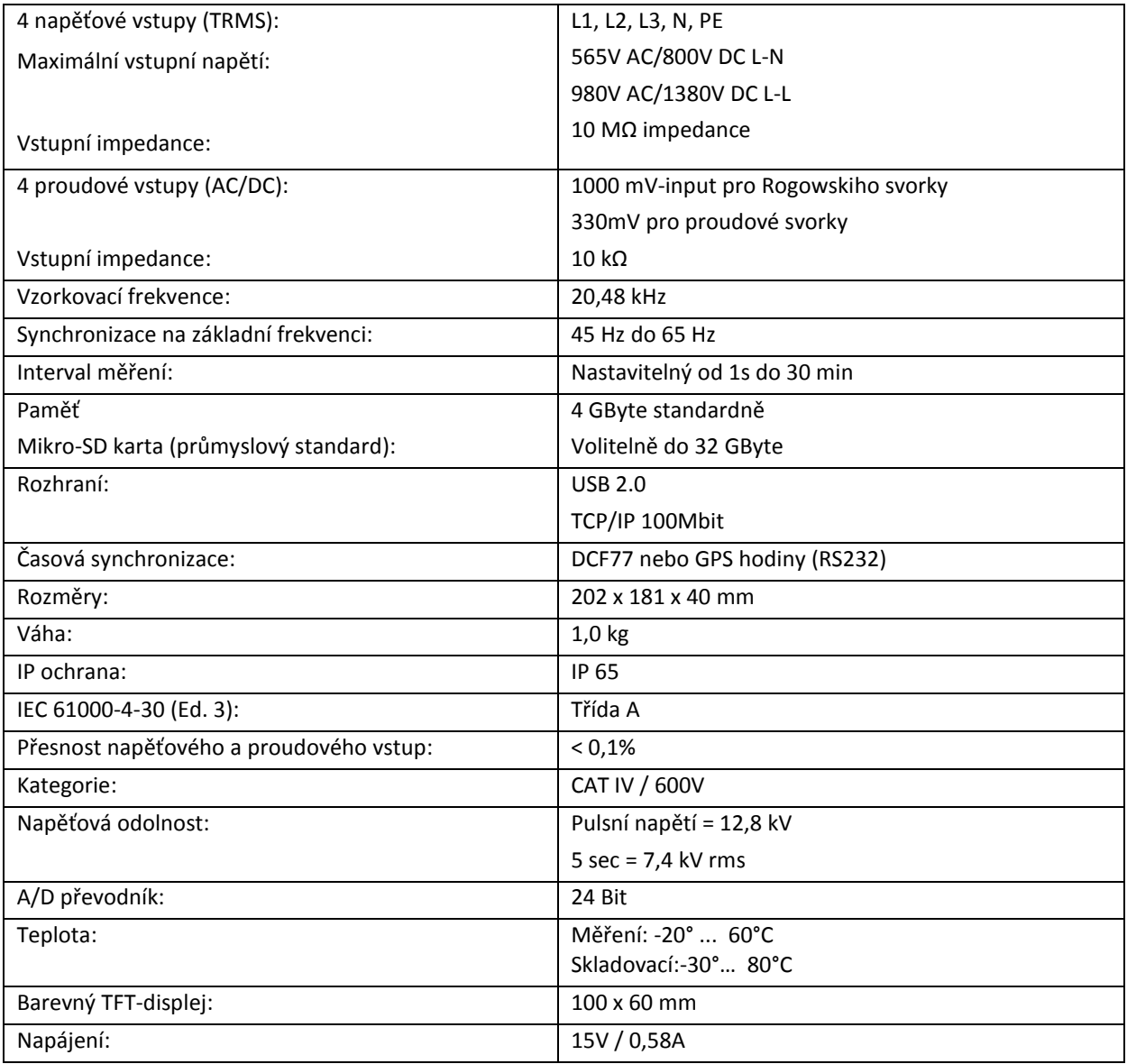

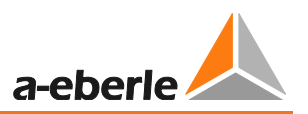

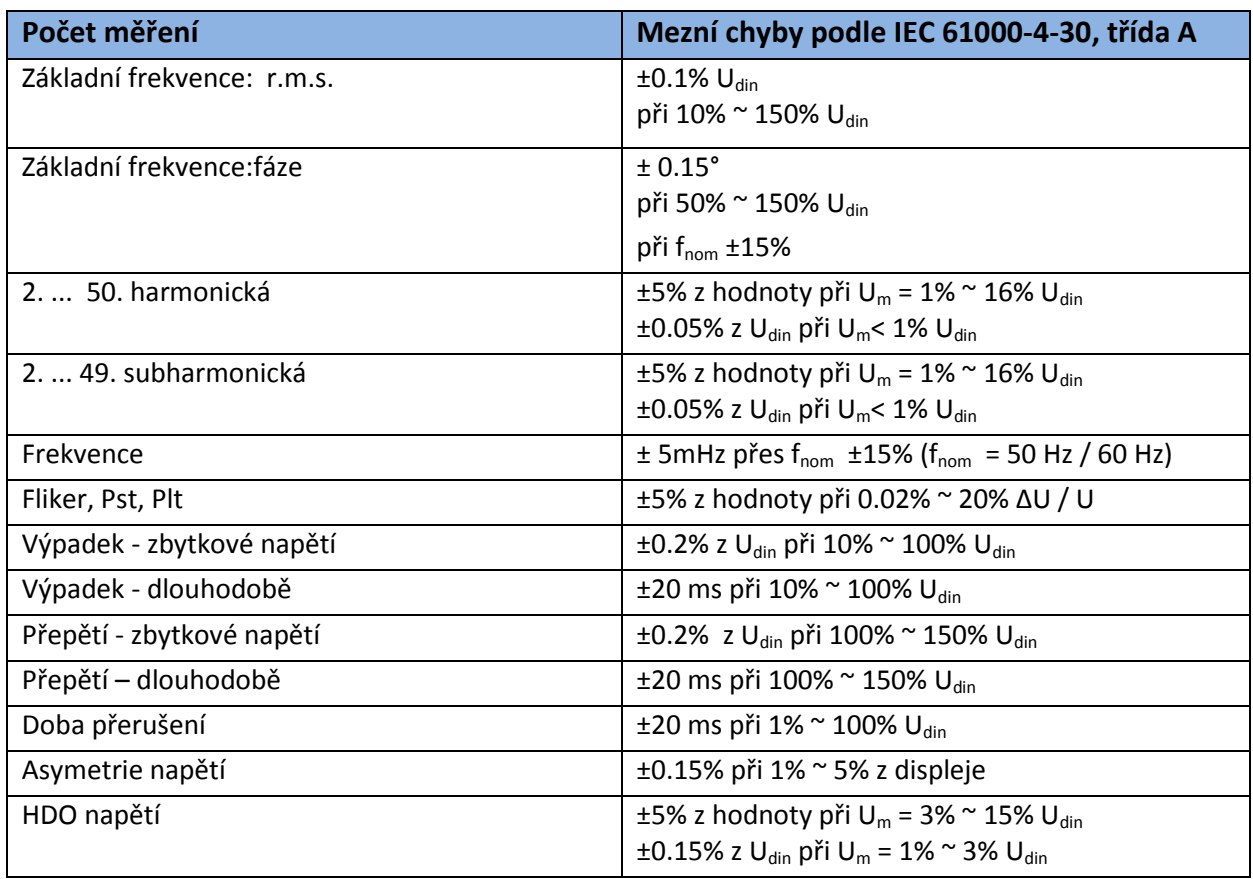

# 4. Obsah balení/Objednávkové kódy PQ-Box 200

## 4.1 Obsah balení

- 0 PQ-Box 200
- 0 Návod k obsluze
- 0 Plastový kufr
- 0 3 červené krokosvorky, 1 modrá krokosvorka, 1 zelená krokosvorka
- 0 3 zátěžové pojistky začleněné v přívodu napěťových kabelů
- 0 USB kabel, Ethernet kabel
- 0 Zásuvkový adaptér AC/DC s 2 x 4 mm banánky včetně mezinárodních adapterů

## 4.2 Objednací kódy

#### **Pro PQ-Box 200 jsou k dispozici dvě volitelné funkce:**

#### **- Deska pro měření přechodových dějů T1 (hardwarová deska)**

2 MHz vzorkovací frekvence; +/- 5,000V měřicí rozsah; 14-bit rozlišení

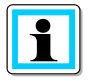

Deska pro měření přechodových dějů musí být instalována výrobcem.

#### **- Analýza HDO signálu R1 (aktualizace FW)**

Používá se pro spuštění a záznam HDO signálů pro napětí a proudy.

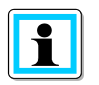

S licenčním kódem může být PQ-Box 200 aktualizován na variantu s HDO záznamníkem.

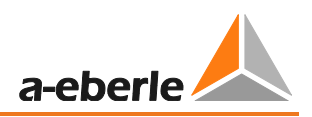

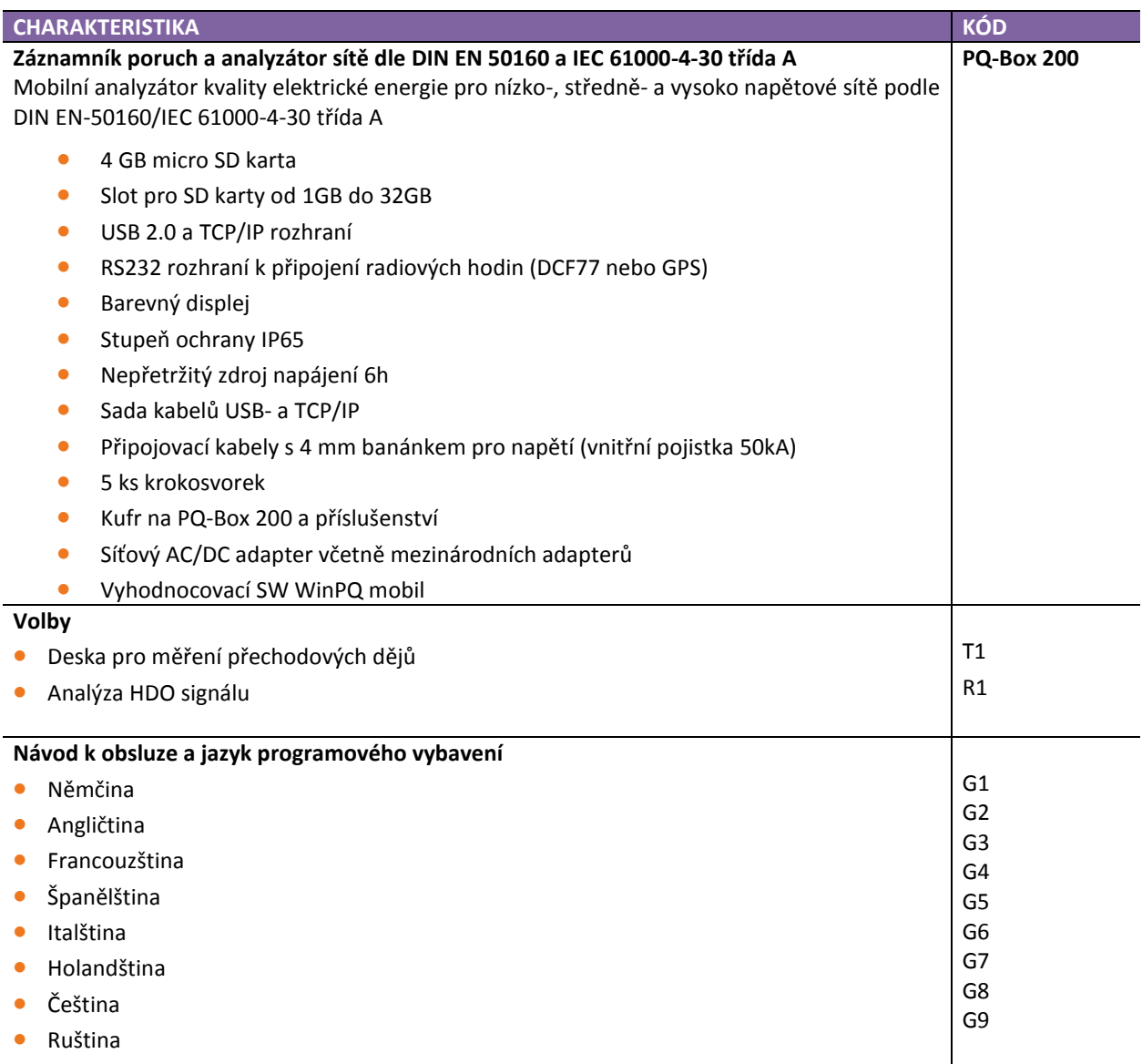

**•** Polština

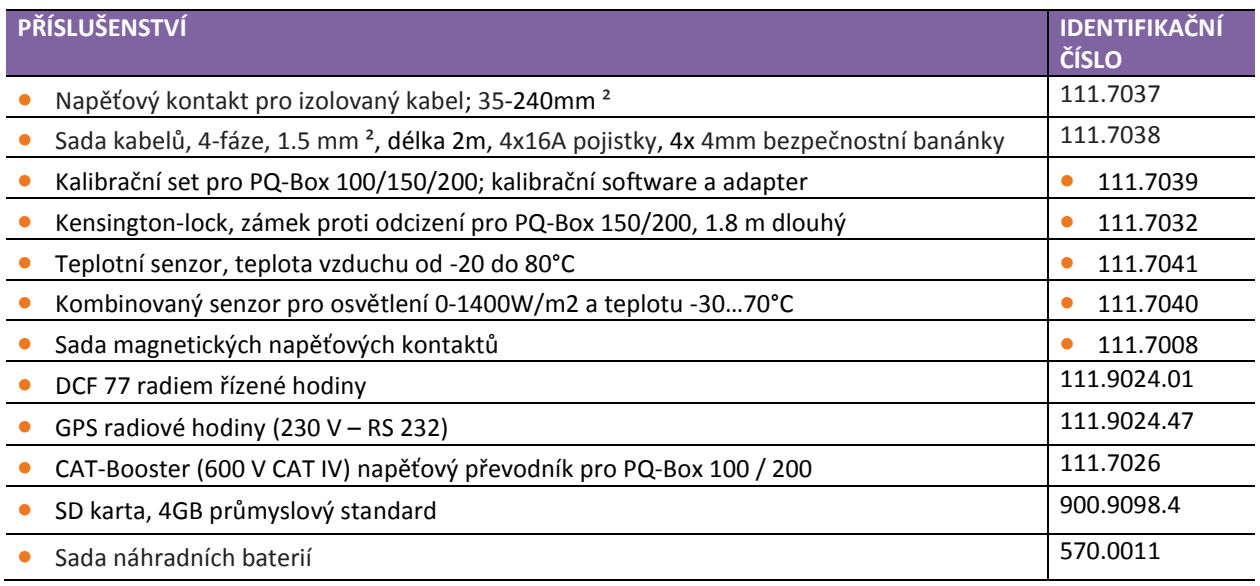

## GMC-měřicí technika, s.r.o.

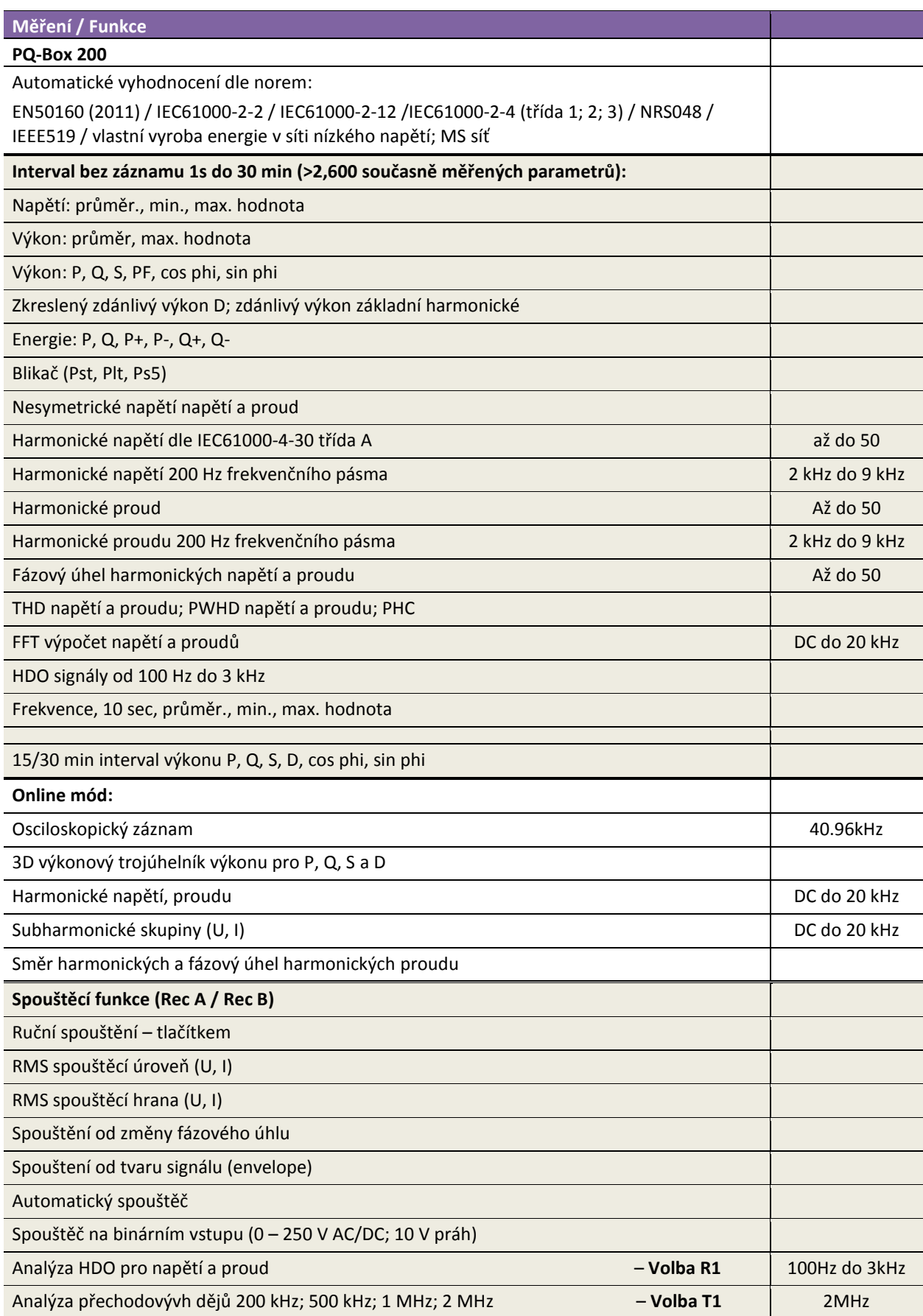

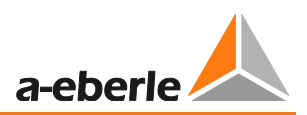

# 4.3 Technické údaje PQ-Box 200

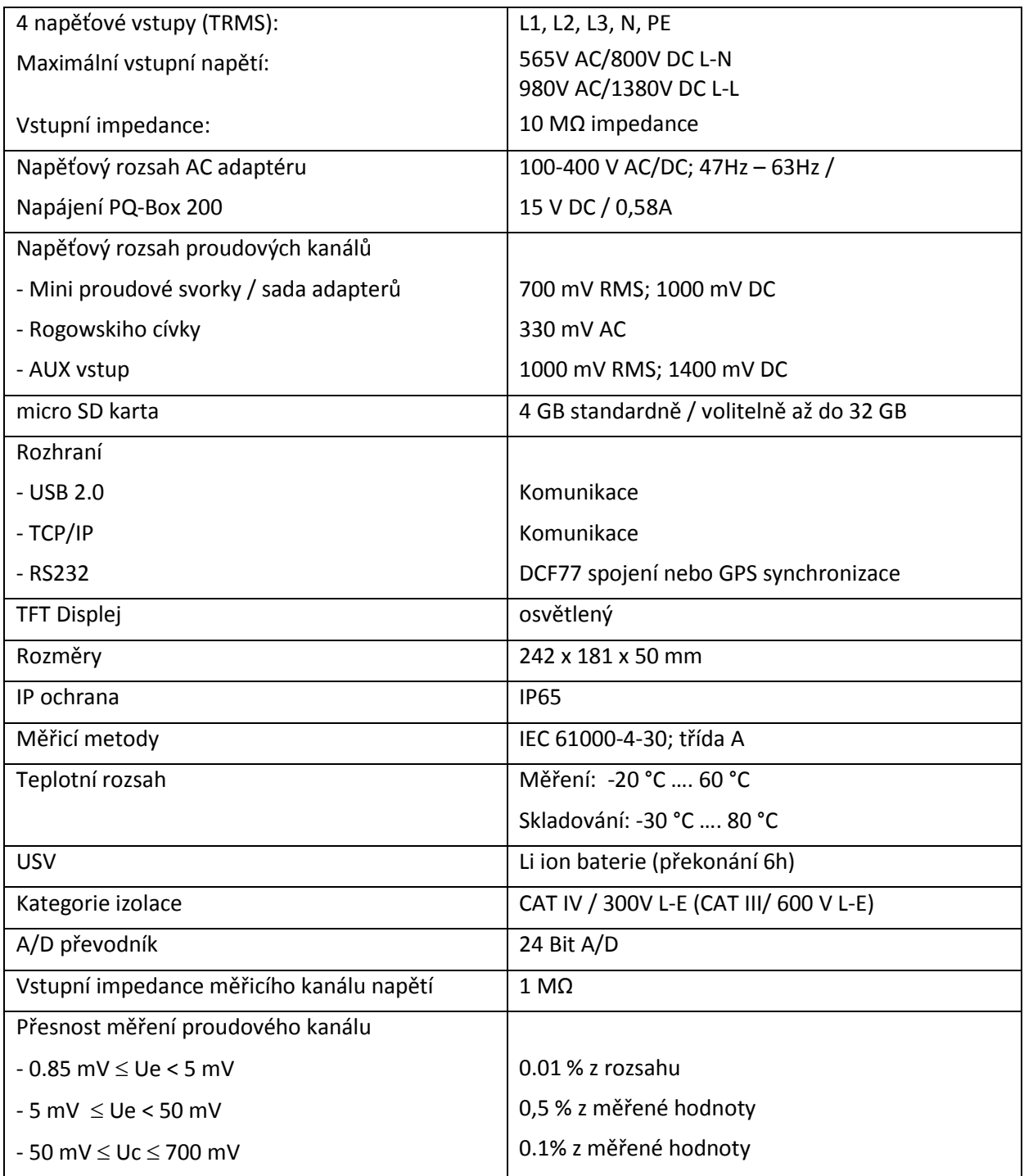

GMC-měřicí technika, s.r.o.

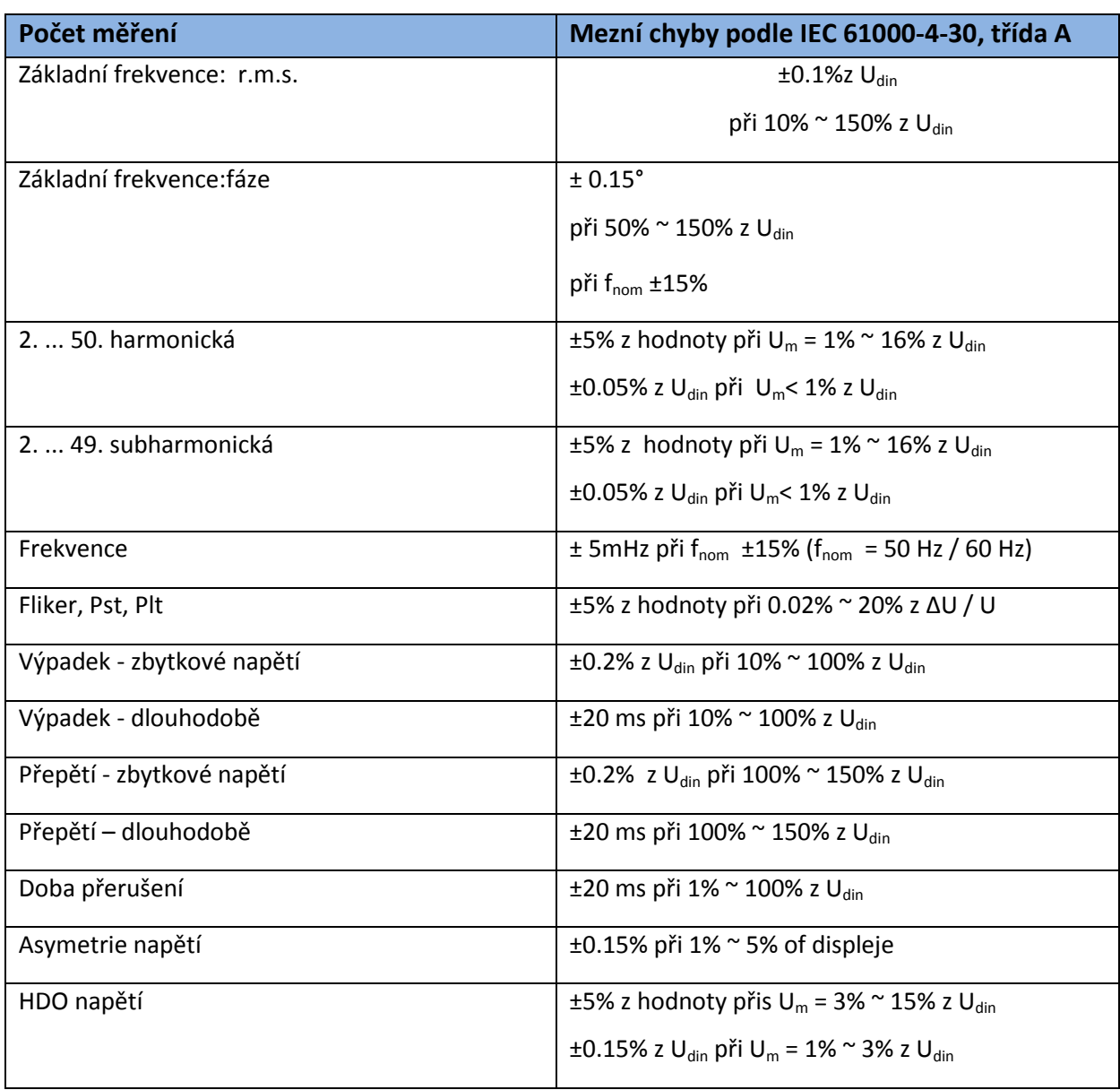

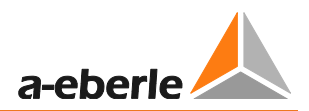

### **Okolní podmínky**

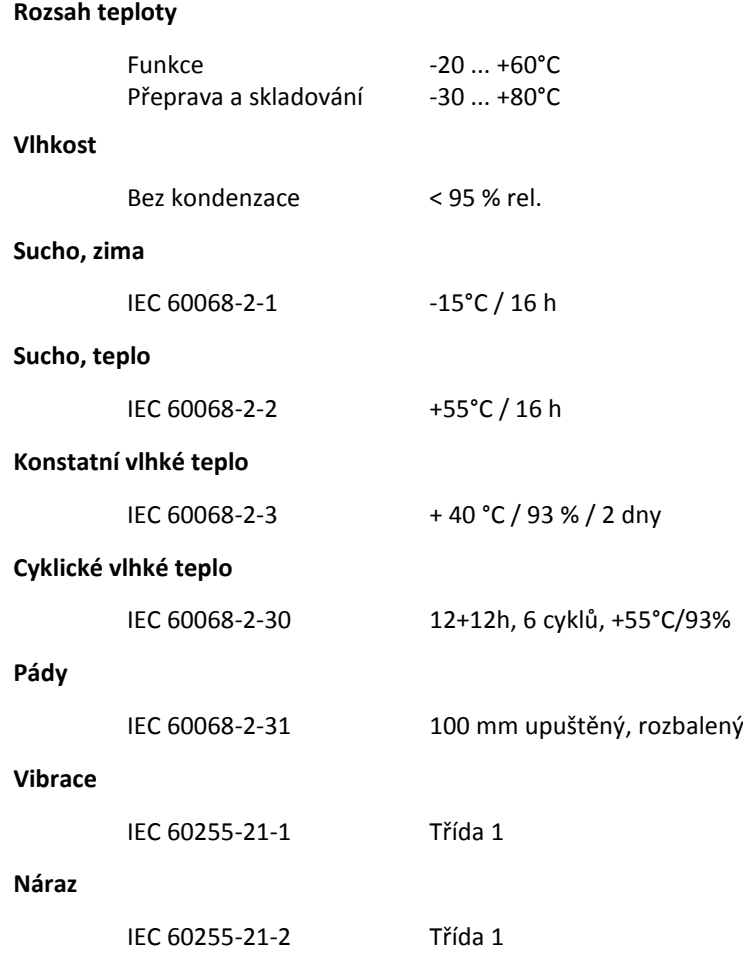

## **Provozní podmínky a rozsah dodatečných chyb**

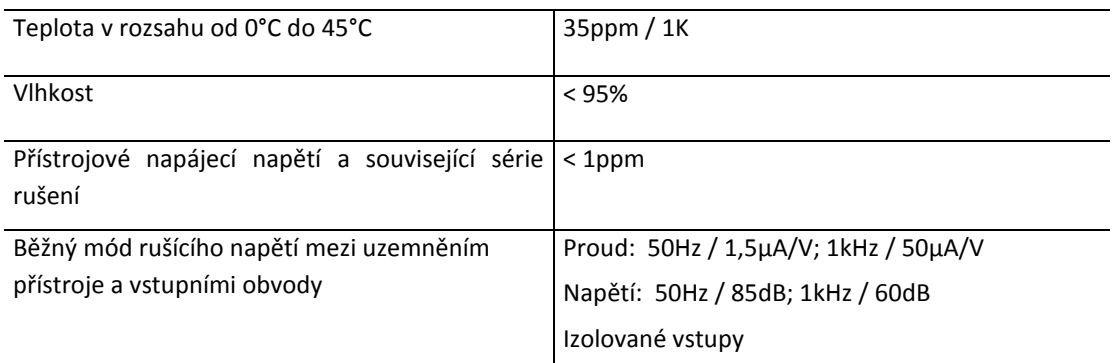

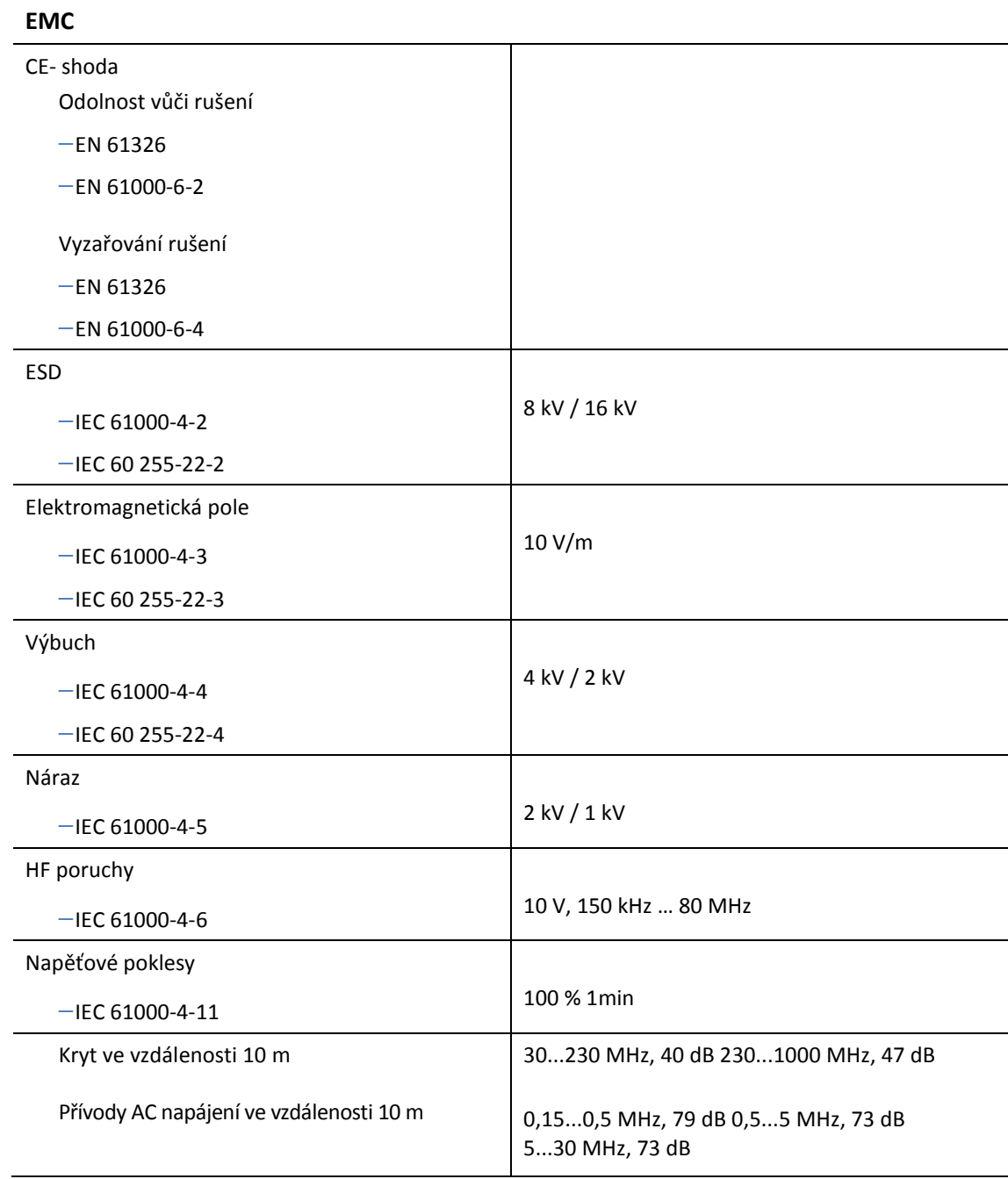

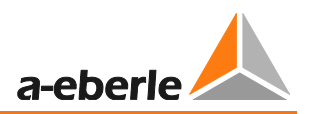

# 5. Externí napájení

## 5.1 Požadavky pro externí napájení

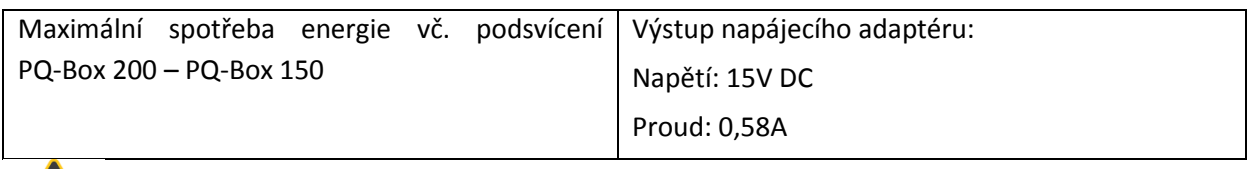

Aby nedošlo ke snížení ochranné třídy nebo napěťové odolnosti síťového analyzátoru, musí být splněny následující požadavky napájením. Při porušení těchto požadavků dojde ke snížení třídy bezpečnosti celého PQ-Boxu.

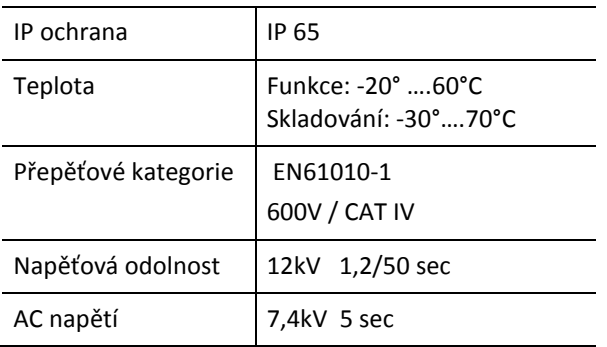

Polarita externího napěťového napájení s 15V DC

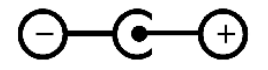

## 5.2 Externí napájení

Obsah balení PQ-Box 150/200

- Zásuvkový adaptér pro střídavé napětí s adaptéry pro jednotlivé země (582.0509)
- Široký rozsah napájecího napětí s bezpečnostními zástrčkami a integrovanými zátěžovými pojistkami (111.7069)
- 2 ks 4mm dlouhých bezpečnostních konektorů (582.2037)

PQ-Box150/200 je vybaven extrémně robustním napájecím zdrojem. Napájecí zdroj je navržen pro vysokou odolnost proti rušení (600V CAT IV) a splňuje stupeň krytí IP65.

PQ-Box může být napájen energií přímo z místa měření a nepotřebuje zásuvku. Jsou možné tyto rozsahy napěťového napájení: 100V do 440V AC nebo 100V do 300V DC.

### GMC-měřicí technika, s.r.o.

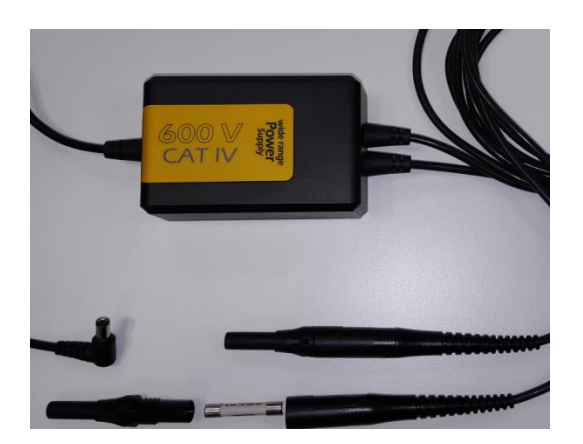

V pojistkovém nosiči jsou povoleny pouze pojistky 6.3mm x 32mm, 3 A, F, 50kA.

Mohou být použity pouze pojistky se stejnými. Například: SIBA, Part.no. 7009463; 3AF

S dvěma krátkými adaptačními kabely má uživatel možnost připojit širokou škálu napájení, napětí je vedeno kabely analyzátoru do jedné krokosvorek.

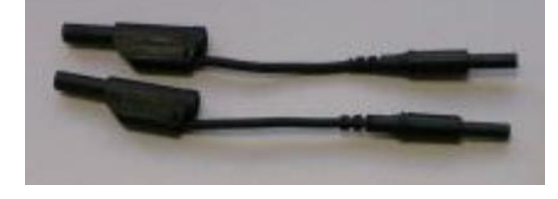

**Zásuvkový adaptér** se 4mm bezpečnostními banánky pro měření napětí nebo pro připojení rozsáhlého příslušenství pro napájení ze zásuvky.

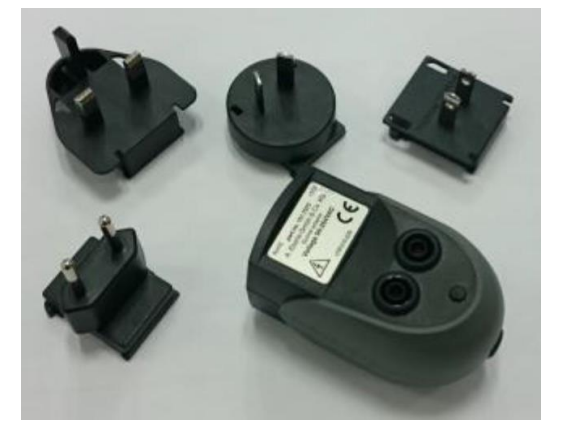

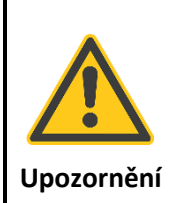

Poškození PQ-Box 100 použitím špatného napětí

- napájejte zařízení pouze napětím 100-280V AC
- napájejte zařízení pouze napětím 140-240 V DC

 nenapájet zařízení velmi nestálým napětí (například výstupní frekvenční měnič / opatrnost při rychlých přechodových dějích nebo vysokých vzorkovacích frekvencí)

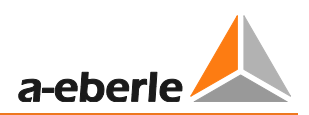

# 6. Příslušenství pro měření proudu

- standardní příslušenství je přístrojem automaticky rozpoznáno

- převodní poměr je automaticky přizpůsoben připojenému příslušenství

## 6.1.1 Rogowskiho proudové senzory

- **Rogowskiho proudové sensory 4~: Ident-No. 111.7001**
- **Rogowskiho proudové senzory 4~: Ident-No. 111.7006**

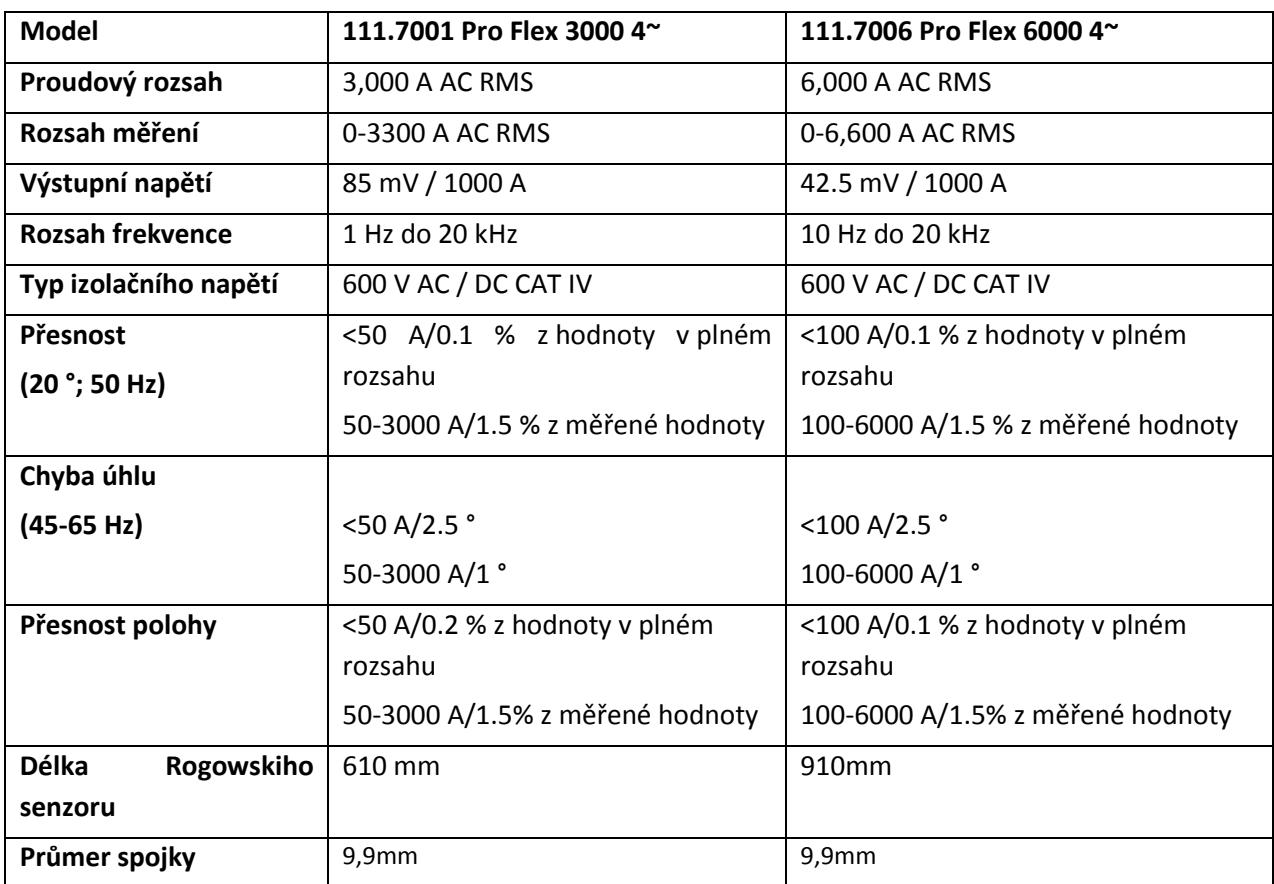

### **Model 111.7001/6**

## **Mini- Rogowskiho proudové senzory 4~: Ident-No. 111.7085**

Proudový rozsah: 500A RMS; Přesnost: 1% Délka Rogowskiho senzoru = 220mm; Průměr = 70mm; průmšr spojky = 6mm Rozsah frekvence: 10Hz to 50kHz

## 6.1.2 Proudové kleště

MU-kovové kleště jsou použitelné převážně pro měření malých proudových hodnot na sekundárních transformátorech v středně- a vysokonapěťové síti. Vyznačují se vysokou přesností a malými odchylkami úhlu.

## **Mu-kovové Mini-proudové kleště 3~: Ident-No. 111.7003**

Proudový rozsah: 10mA do 20A Rozsah frekvence: 40Hz do 20kHz

## **Mu-kovové Mini-proudové kleště 4~: Ident-No. 111.7015**

Proudový rozsah: 10mA do 20A/200A AC RMS (dva rozsahy) Rozsah frekvence: 40Hz do 20kHz

### **Model 111.7015**

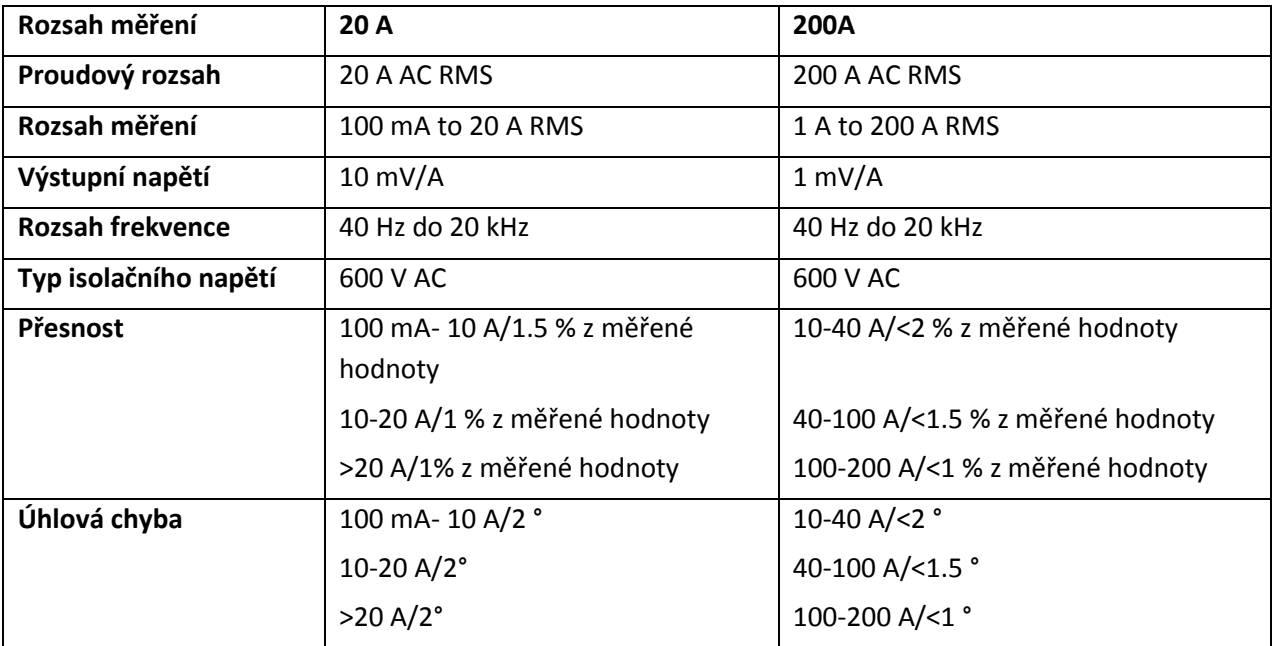

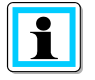

## **200 A rozsah měření (111.7015)**

Přizpůsobení faktoru převodníku výkonu na x10

## **MU-kovové Mini-proudové kleště 0…5A 1~: Ident-No. 111.7043**

Proudový rozsah: 5mA to 5A AC RMS Rozsah frekvence: 40Hz to 20kHz Nutný prudový adaptační set

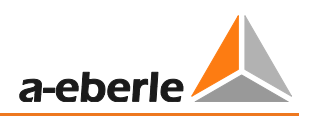

## **AC/DC proudové kleště 1~: Ident-No. 111.7020**

AC/DC kleště s Hallovou sondou. Sada s napájením a 2 ks 4 mm konektorů. Proudový rozsah 60A/600A (dva rozsahy)

## **Model 111.7020**

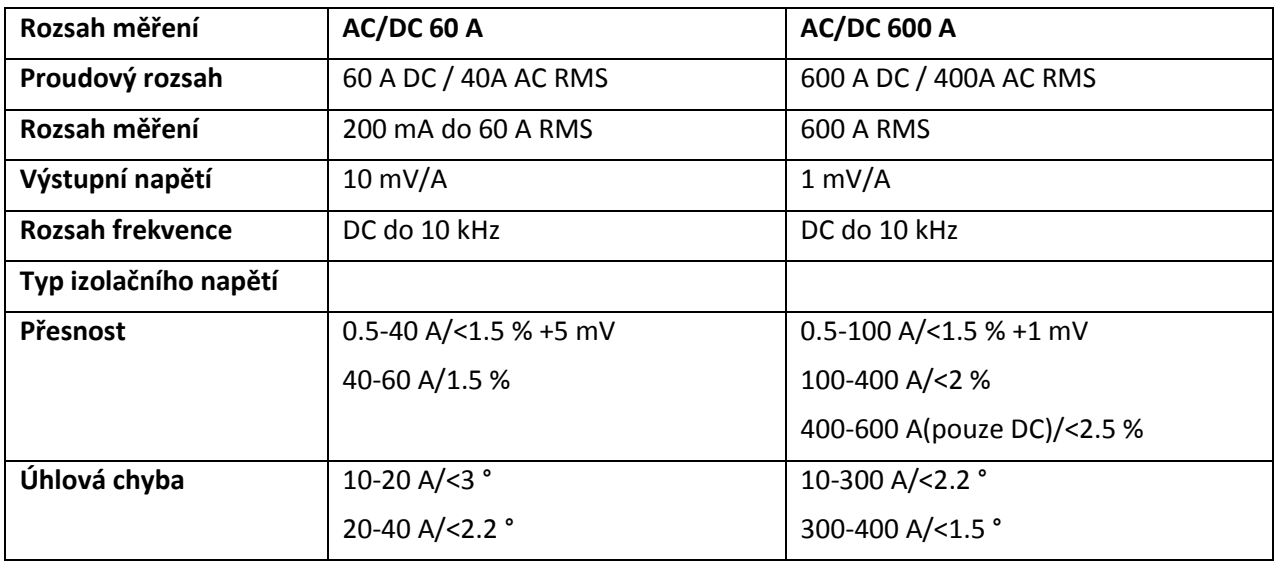

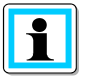

## **600 A rozsah měření (AC/DC)**

Přizpůsobení faktoru převodníku výkonu na x10

## 6.1.3 Příslušenství pro měření proudu

### **Adaptační set na zapojení 4 svorek: Ident-No.: 111.7004**

Adaptační set pro zapojení 4 kleští nebo bočníku s 4mm konektory. Délka 2m.

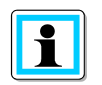

## **Faktor převodu**

Opravný faktor převodu; výchozí hodnota je 1 A/10 mV

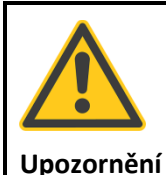

## **Poškození zařízení externími prodovými svorkami**

Nepoužívejte svorky s A nebo mA výstupem

Vyhněte se vstupnímu napětí na proudových vstupech většímu než 30 V

### **Prodlužovací kabel proudových kleští: Ident-No.: 111.7025**

Prodlužovací kabel 5m pro proudové kleště nebo Rogowskiho cívky.

### **Proudový bočník 2A: Ident-No.: 111.7055**

Měření AC a DC proudů. Proudový rozsah = 2A / 200mV výstupní signál

## 7. Použití

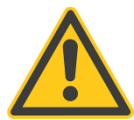

Tento produkt je určen výhradně k měření a vyhodnocení proudů a napětí. Proudové vstupy jsou mV vstupy.

## 8. Popis

Síťový analyzátor PQ-Box 150 & 200 je vhodný pro analýzy v nízko-, středně- i vysokonapěťových sítích. Splňuje všechny požadavky norem pro měřicí zařízení IEC61000-4-30 Ed. 3 třída A.

Funkce:

**→** Měření kvality napětí podle EN50160, IEC61000-2-2 a IEC61000-2-4 pro nízko- a středněnapěťové sítě

- **→** Funkce chybového záznamníku
- **→** Analýza zatížení; měření energie
- **→** Analýza HDO signálů
- **→ Analýza přechodových dějů**

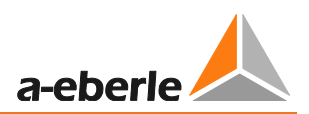

# 9. Hardware PQ-Box 150

- 9.1 PQ-Box 150 Hardware
	- 9.1.1 Přehled PQ-Box 150

## **Pohled na horní panel**

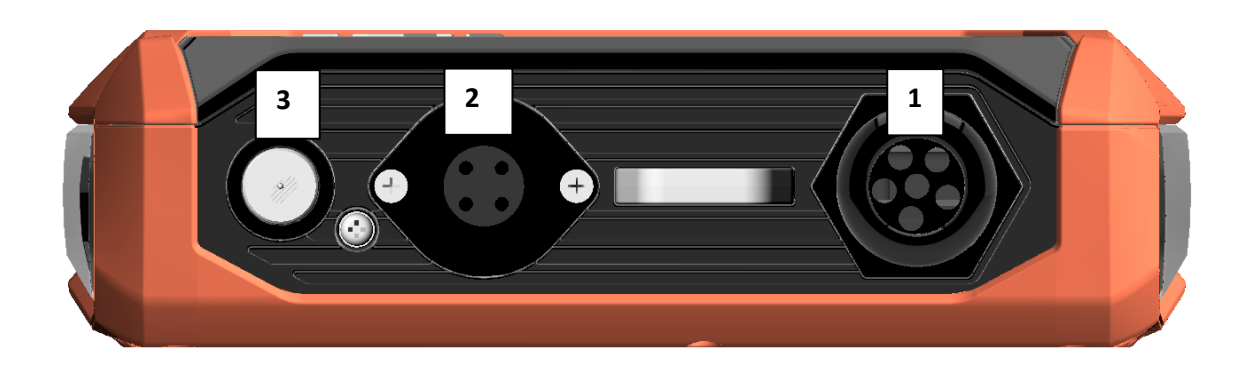

- 1) Pevně připojené napěťové vstupy
	- L1 (červený + štítek L1)
	- L2 (červený + štítek L2)
	- L3 (červený + štítek L3)
	- N (modrý + štítek N)

Uzemnění měření (zelený + štítek E)

- 2) Zapojení proudových senzorů (7mi pinová zástrčka)
- 3) 15 V DC napájení

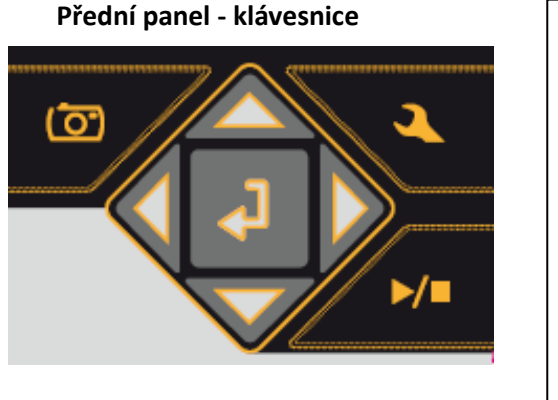

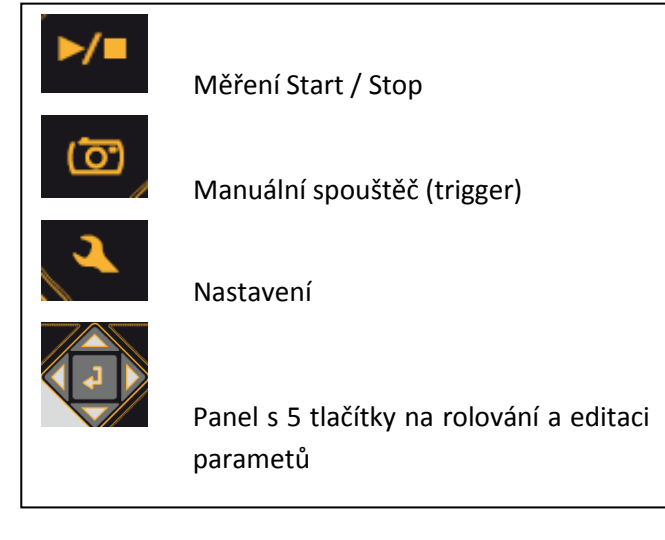

### **Pohled na spodní panel**

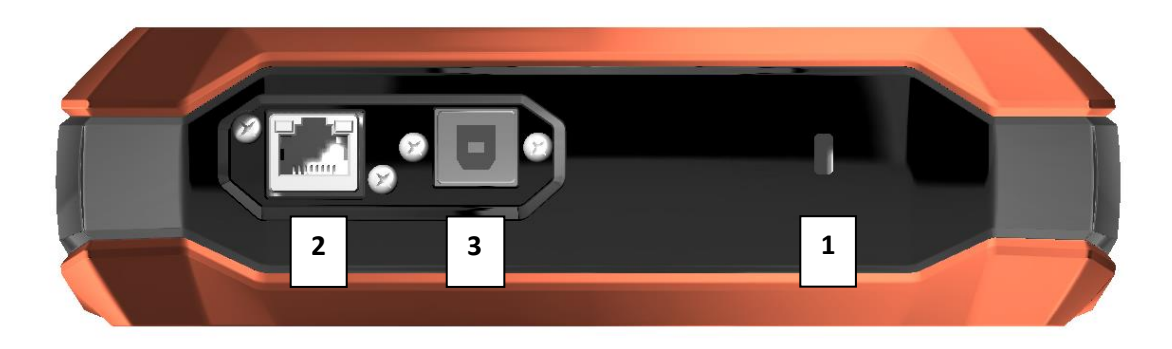

- 1) Kensington-lock, zámek
- 2) TCP/IP rozhraní
- 3) USB 2.0 rozhraní

#### **Pohled na boční panel**

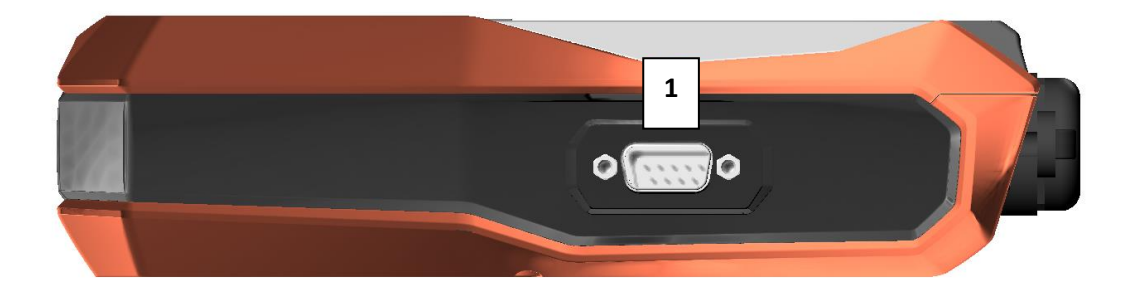

1) RS232 rozhraní – pro zapojení DCF77 nebo GPS radiových hodin

## **Pohled na zadní panel**

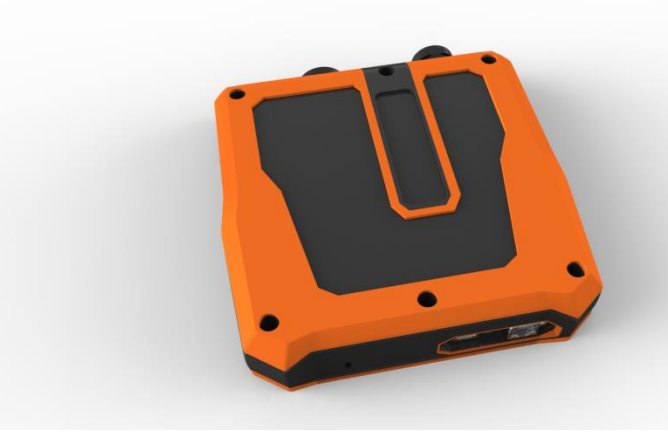

Pod obalem můžete najít sadu baterií a slot na karty, například pro micro SD kartu (1 GB to 32 GB) Šroubky povolíte torx (TX15) šroubovákem.

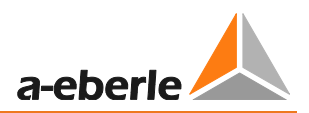

# 10. Hardware PQ-Box 200

## 10.1 PQ-Box hardware

## 10.1.1 PQ-Box 200 přehled

### **Pohled na horní panel**

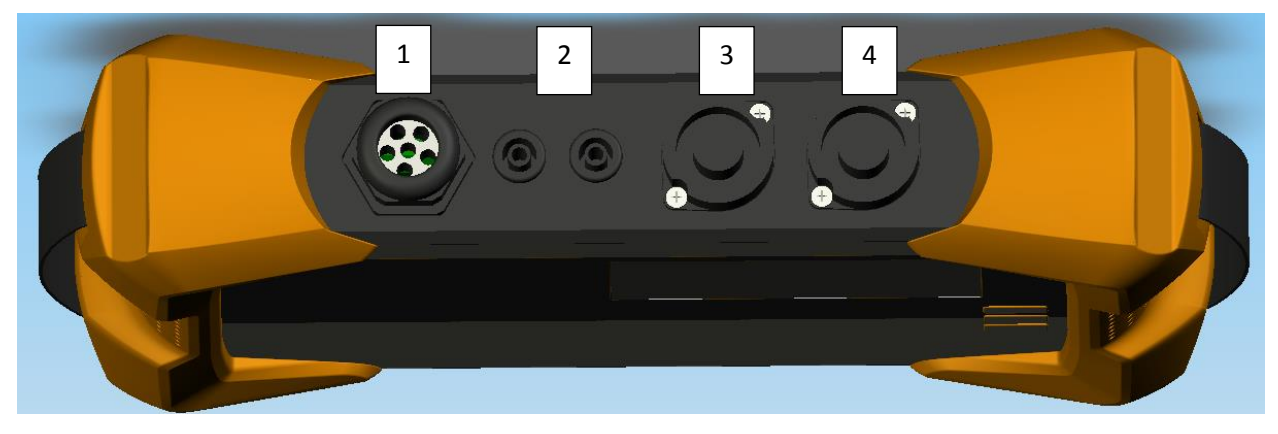

- 1) Pevně připojené napěťové vstupy
	- L1 (červený + štítek L1)
	- L2 (červený + štítek L2)
	- L3 (červený + štítek L3)
	- N (modrý + štítek N)

Uzemnění měření (zelený + štítek E)

- 2) Binární vstup (0 250V AC/DC; práh 10V)
- 3) AUX vstup (1 V AC / 1.4 V DC)
- 4) Zapojení prodových senzorů (7mi pinová zástrčka)

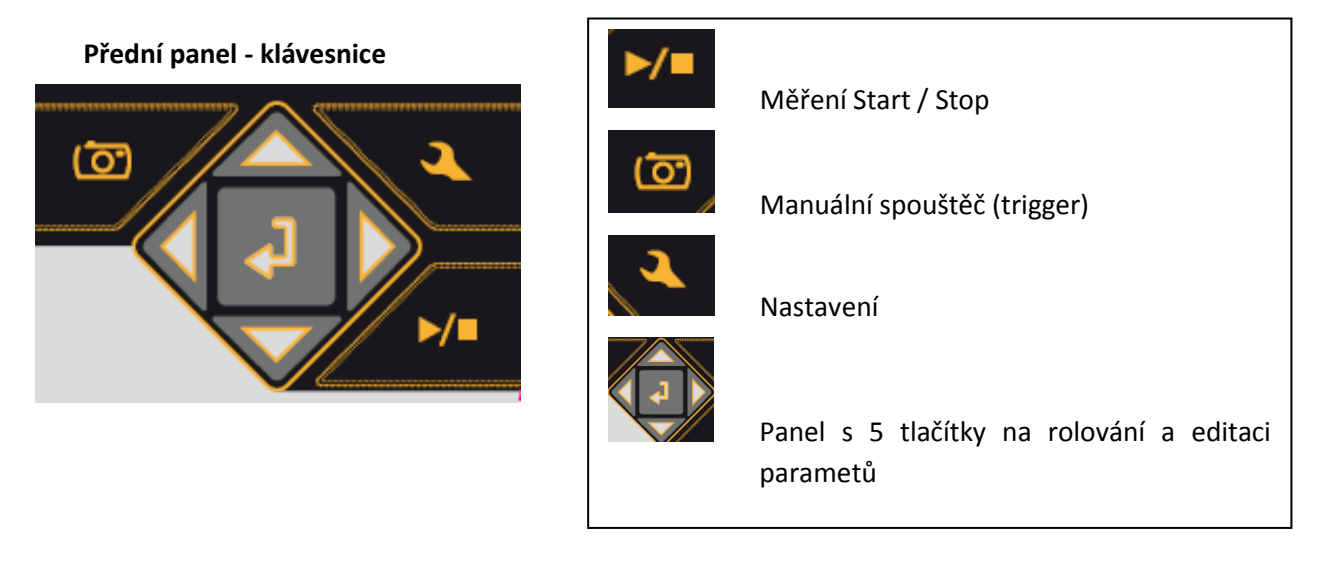

### **Pohled na spodní panel**

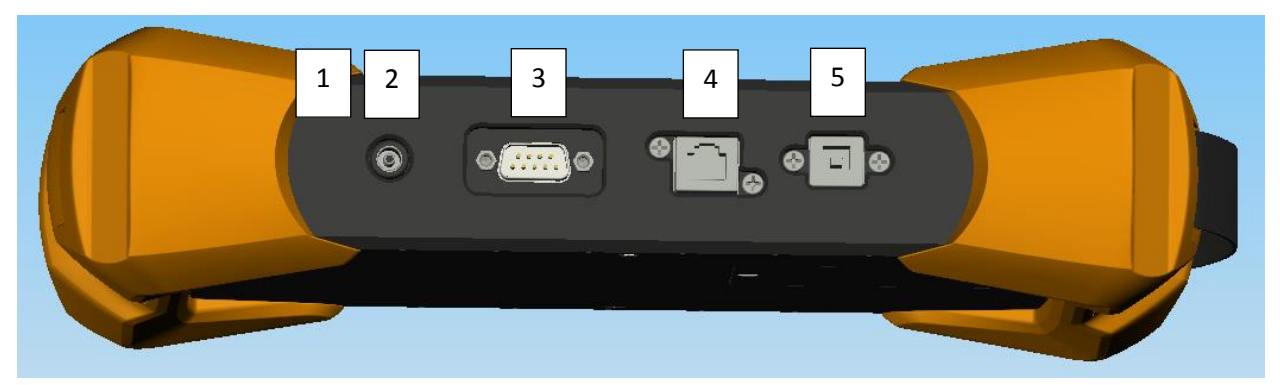

- 1) Kensington-lock, zámek
- 2) 15 V DC napájení
- 3) RS232 rozhraní zapojení DCF77 nebo GPS radiových hodin
- 4) TCP/IP rozhraní
- 5) USB 2.0 rozhraní

### **Pohled na zadní panel**

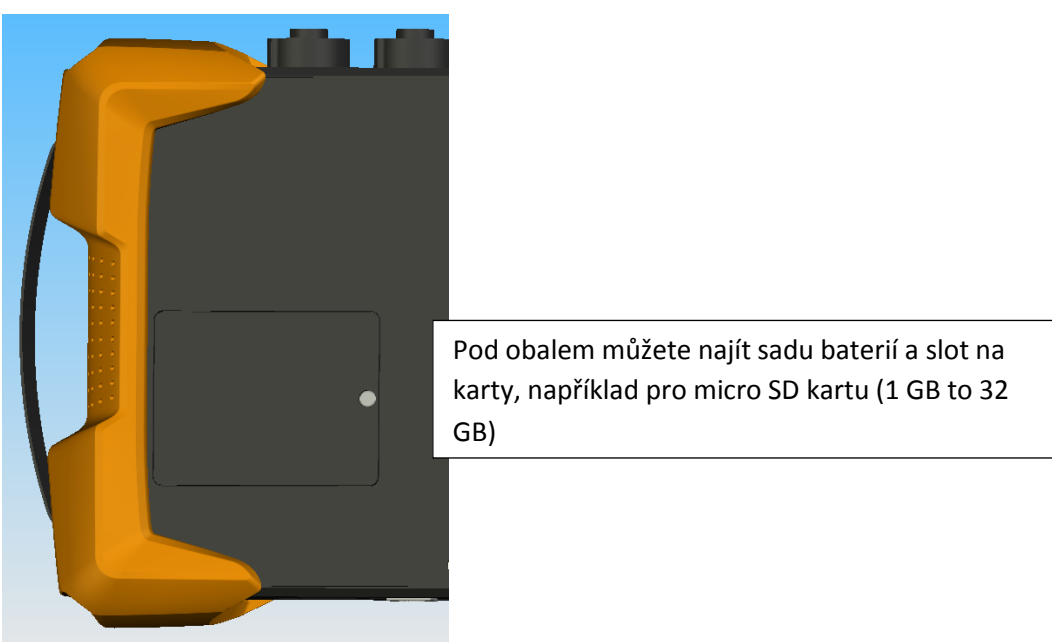

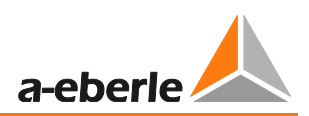

# 11. Správa baterií a micro SD karty

## 11.1 Micro SD karta

Při výměně micro SD karty mějte na paměti následující:

- PQ-Box150 &200 podporuje micro SD karty až do maximální velikosti 32 GB.
- Doporučujeme průmyslovou micro SD kartu s teplotním rozsahem od -20° C do +50°C.

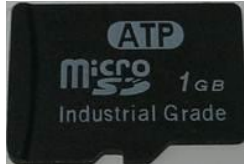

- Vložte micro SD kartu do příslušného slotu ve správném směru. Ten je označen na micro SD kartě zářezem.

## 11.2 Akumulátor

PQ Box150 &200 jsou vybaveny lithium-iontovou baterií a inteligentním nabíjecím systémem. Cílem je dosáhnout co nejdelší životnosti baterie. Na 80% nabití dokáže PQ Box fungovat přibližně 6 hodin bez hlavního napájení.

Lithium-iontová baterie se začne nabíjet na 100% teprve až napětí klesne pod 75%. Toto má velmi pozitivní vliv na celkovou životnost baterií.

Stárnutí: Při vysokých teplotách nebo pří plném nabití baterie na ní vzniká velmi rychle oxidace. To se může stát například v notebooku, pokud se baterie plně nabije zatímco je notebook používán. Optimální nabití baterie je mezi 50% a 80% během skladování.

- Nabíjení se zastaví při překročení teploty 50°C u baterie
- Začne se nabíjet pouze pokud je teplota baterie menší než 45°C
- Upozornění, pokud je baterie nabitá na méňě než 7%
- PQ-Box se vypne, pokud je baterie nabitá na méně než 5%

## **Zobrazení stavu nabití baterie:**

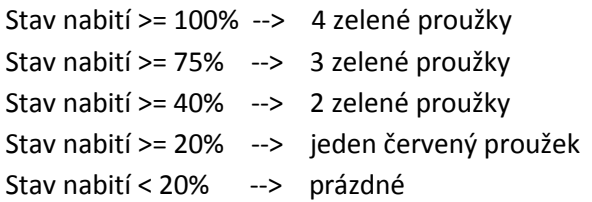

# 12. Síťové připojení PQ-Box 150 & 200

## 12.1.1 Přímé připojení na 3fázovou nízkonapěťovou síť

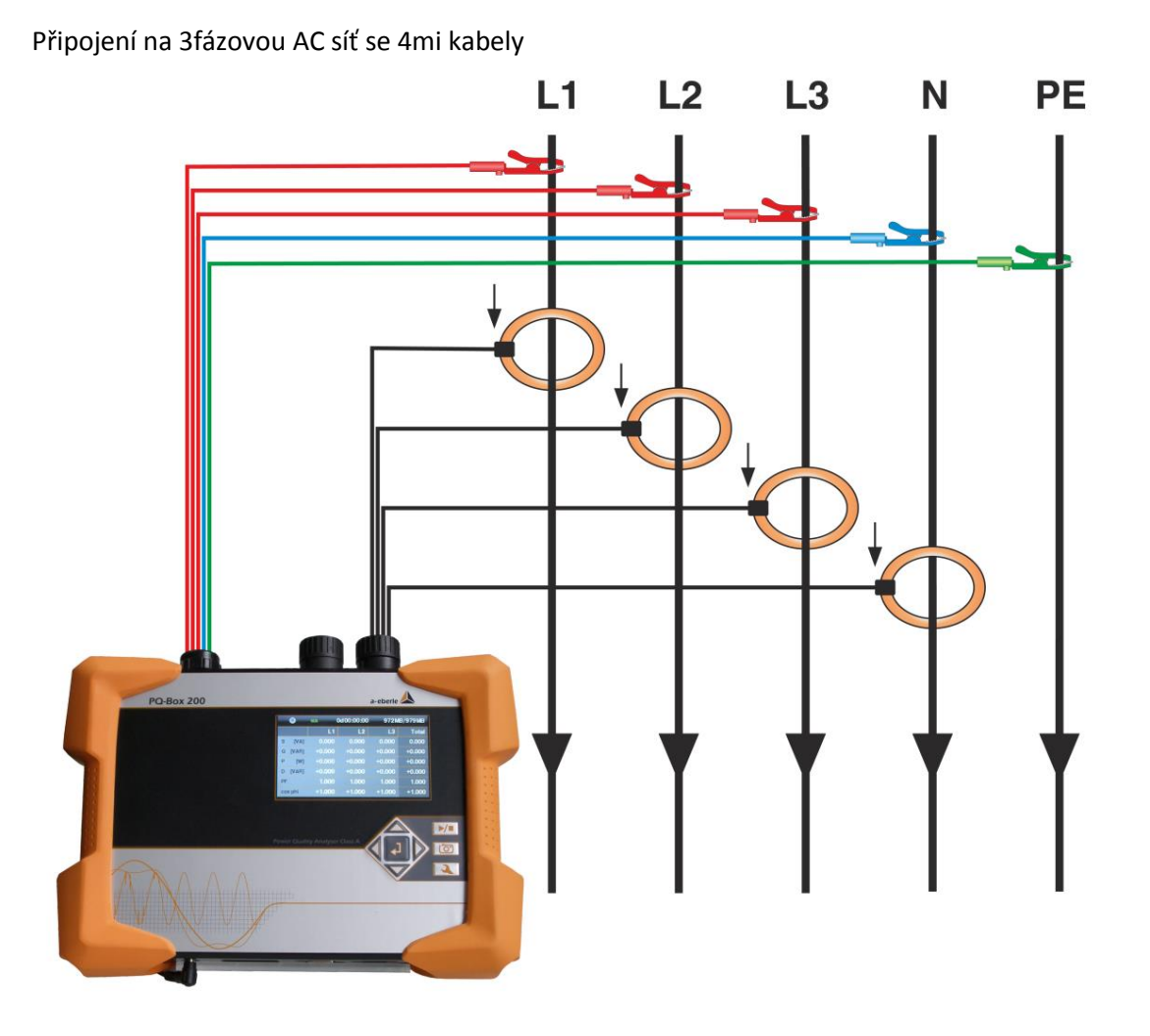

## **Připojení napětí**

- Ujistěte se, že kabel PE na měření napětí je připojený pro každé měření.
- Pokud není žádné PE připojení k dispozici, připojte E a N dohromady.
- Ujistěte se, že je vybráno 4vodičové zapojení. (Nastavení pomocí displeje nebo softwaru)

## **PE vodič - měření proudu**

PQ Box 200 nabízí možnost použít AUX vstup na měření proudu PE vodiče zapojeného současně s L1, L2, L3 a N proudovými vodiči.

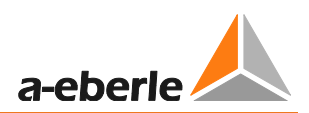

## 12.1.2 Připojení k jednofázové nízkonapěťové síti

Připojení pro jednofázové měření

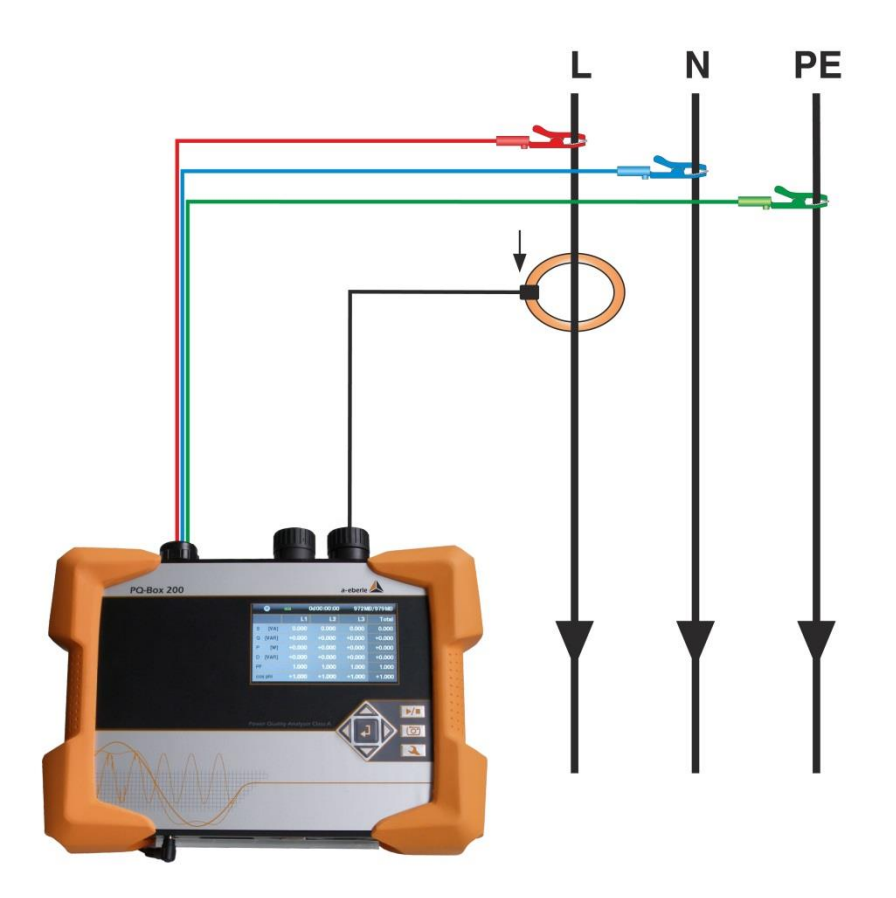

## **Voltage connection**

- Ujistěte se, že kabel E na měření napětí je připojený pro každé měření.
- Pokud není žádné PE připojení k dispozici, připojte E a N dohromady
- $\mathcal V$  Ujistěte se, že je vybrán "jednovodičový systém". (Nastavení pomocí displeje nebo softwaru)

#### 1-wire System

Není nutné připojovat fáze L2 a L3 pro napěťové a proudové měření v jednofázovém měření.

## 12.1.3 Připojení k izolované síti

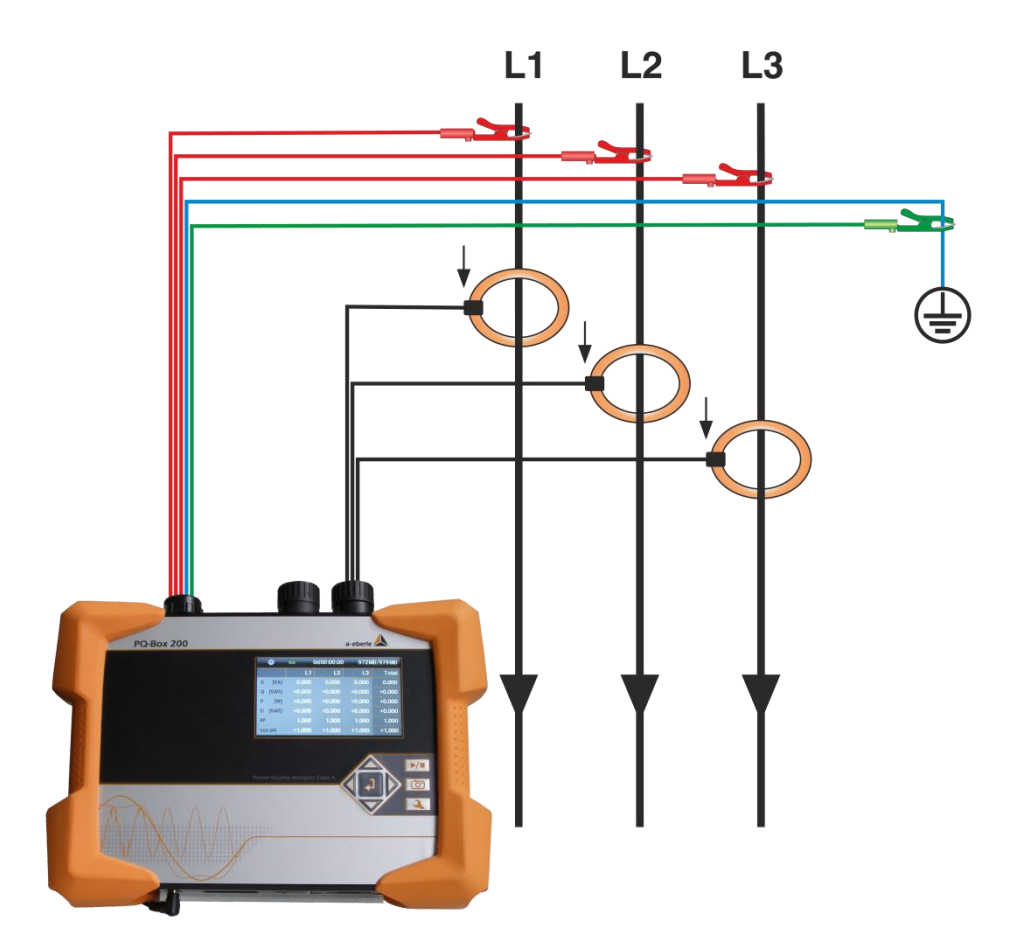

## **Připojení**

Připojte terminály E a N dohromady a připojte je k potenciálu země.

Ujistěte se, že je vybráno 3vodičové přepínání. (Nastavení pomocí displeje nebo softwaru)

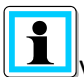

Vstupní impedance měřicích vstupů je 10 megaohmů.

Pokud není žádoucí uzemnění s vysokým odporem, je možné propojit terminály E a N a nechat je otevřené. (Bez uzemnění)

**V 3vodičovém zapojění bude 4.napěťový kanál a 4.proudový kanál vypočítán přístrojem. (Napětí N vůči zemi a proud středového bodu)**

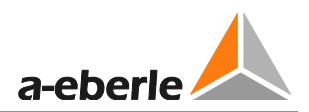

## 12.1.4 Připojení k sekundárnímu tranformátoru

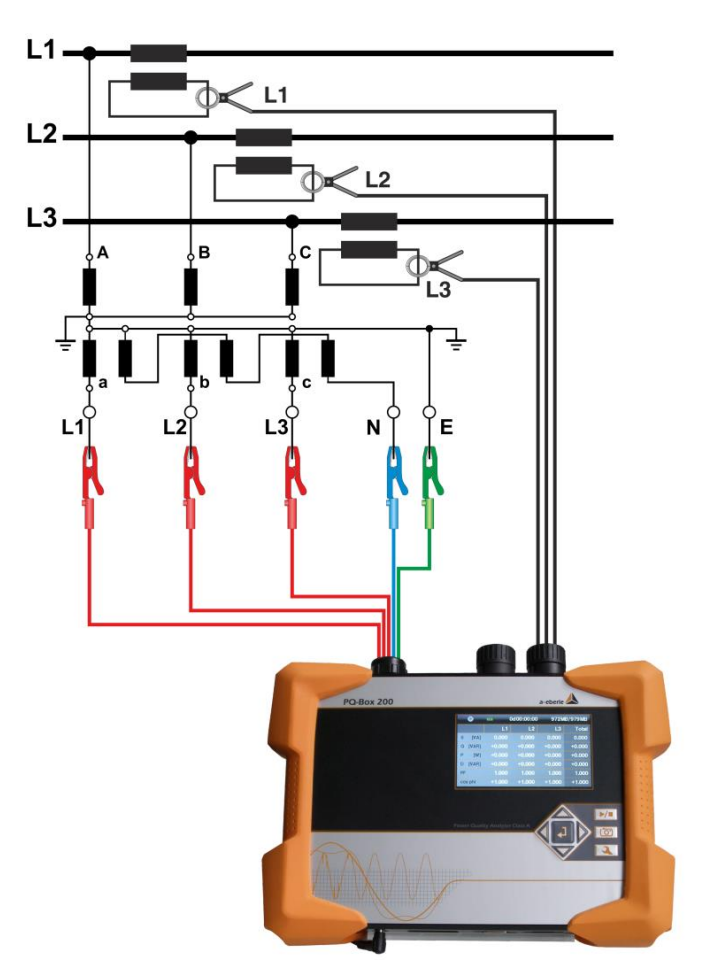

## **Připojení**

- Ujistěte se, že kabel E na měření napětí je připojený pro každé měření.
- Pokud není žádné PE připojení k dispozici, připojte E a N dohromady
- Ujistěte se, že je vybráno 3vodičové zapojení. (Nastavení pomocí displeje nebo softwaru)
- Nastavte poměr napěťového transformátoru
- Zadejte nominální napětí mezi vodiči
- Nastavte poměr proudového transformátoru

 $\overline{\mathbf{1}}$ **V 3kabelovém zapojení bude 4.napěťový kanál a 4.proudový kanál vypočítán přístrojem. (Napětí N vůči zemi a proud středového bodu)**

#### **Speciální typy obvodů**

V přístroji lze zvolit napěťové zapojení nebo zapojení typu Aron.

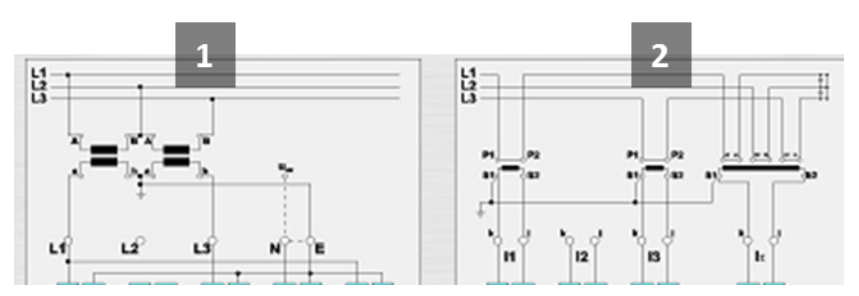

- 1) Napěťové připojení (parametrizace přes vyhodnocovací software nebo nastavení zařízení)
- 2) Aronové zapojení (parametrizace přes vyhodnocovací software nebo nastavení zařízení)

#### **Izolované sítě**

#### **Připojení**

- Zapojte napěťové měřicí vodiče E a N do země
- Pokud toto není žádoucí kvůli monitorování izolace, vodiče E a N mohou být spojené dohromady a zůstanou volné bez připojení.
- Ujistěte se, že je vybráno 3vodičové zapojení.
- Nastavte poměr napěťového transformátoru
- Zadejte nominální napětí mezi vodiči
- Nastavte poměr proudového transformátoru
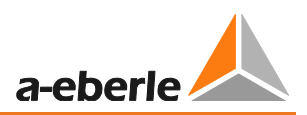

# 12.1.5 Displej

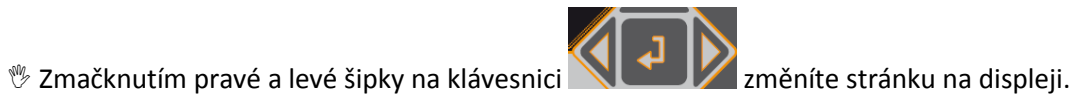

### **Stránka na dipleji 1**

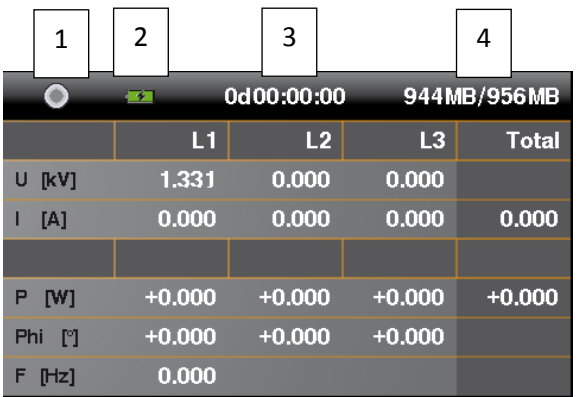

- 1) Zapnutý záznam je označen červeným blikajícím symbolem $\bigodot$
- 2) Zobrazení stavu nabití baterie

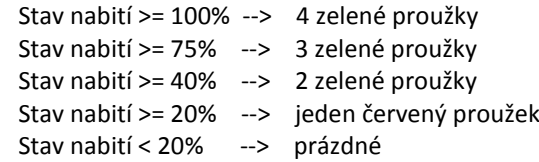

- 3) Aktuální doba záznamu
- 4) Volná kapacita pro záznam/ velikost SD karty

### **Stránka na dipleji 2**

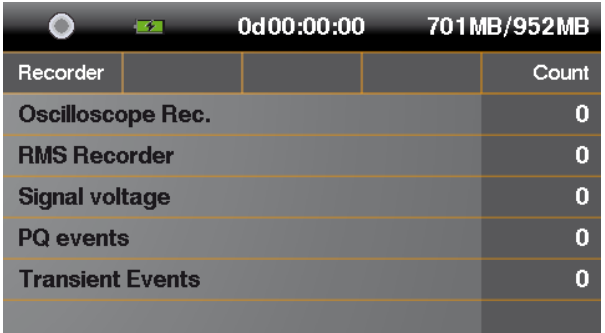

→ Zobrazí počet PQ událostí v průběhu stávajícího měření

### **Stránka na dipleji 3**

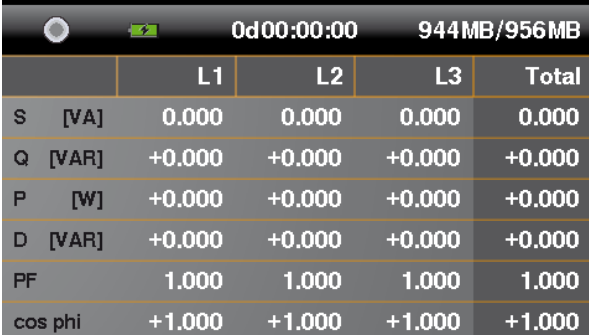

→ Zobrazí zdánlivý, činný a jalový výkon s jednotkou (jednotlivé fáze a celkový výkon)

### **Stránka na dipleji 4**

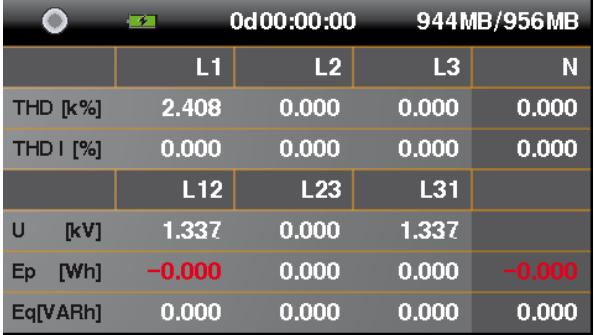

→ Zobrazí proudové i napěťové THD (jednotlivé fáze, neutrální vodič)

→ Zobrazí napětí mezi vodiči

→ Na posledních dvou řádcích je zobrazen činný a jalový výkon od začátku měření.

### **Stránka na dipleji 5**

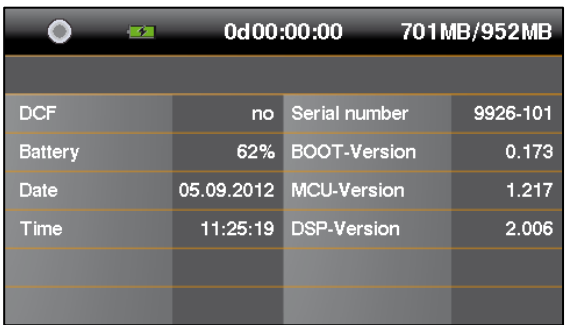

- → Zobrazí datum, čas, verzi, současnou verzi firmwaru a časovou synchronizaci.
- → Po dalším stisku tlačítka na změnu stránky se znovu objeví stránka 1.

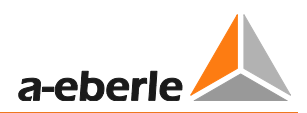

### **Grafický displej PQ-Box**

Zmačknutím "nahoru" nebo "dolů" na klávesnici se dostanete na grafickou obrazovku.

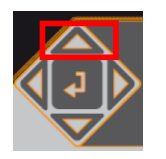

.

**Grafická obrazovka 1: Fázový diagram napětí a proudu**

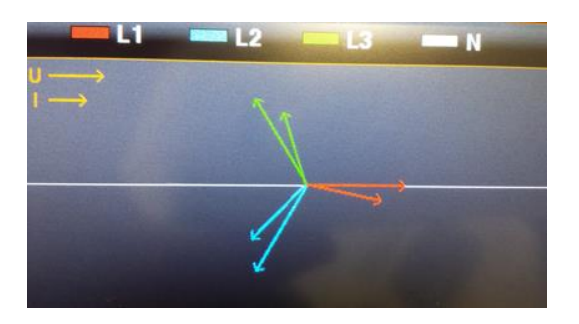

Rolujte napravo nebo nalevo s klávesnicí **k dosažení dalších obrazovek osciloskopu.** 

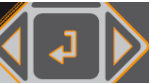

**Grafická obrazovka 2: sciloskop napětí a proud Grafická obrazovka 3: osciloskop napětí Grafická obrazovka 4: osciloskop proud**

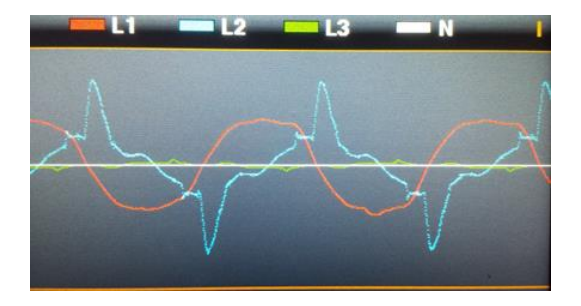

Tlačítkem "Enter" je možné se vrátit na zobrazení hodnot.

## 12.1.6 Zapnutí měření

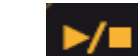

 $%$  Zmáčkněte  $t$  tlačítko ke spuštění nebo zastavení měření.

Zapnutý záznam je označen červeným blikajícím světlem

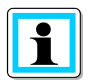

#### **Pro zobrazení činného výkonu**

Ujistěte se, že šipky na proudových svrorkách směřují ke spotřebiči.

## 12.1.7 Manuální spouštěč (trigger)

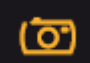

 $\%$  Zmáčkněte  $\Box$  tlačítko k nastavení manuálního spouštěče.

→ Uložte současná napětí a proudy s:

- Osciloskopickým záznamníkem
- 10ms RMS záznamníkem
- Záznamníkem přechodových dějů (pouze PQ-Box 200 s volbou T1)

Délka záznamu a vzorkovací frekvence z přechodového měření závisí na konfiguraci záznamník nastavené v softwaru.

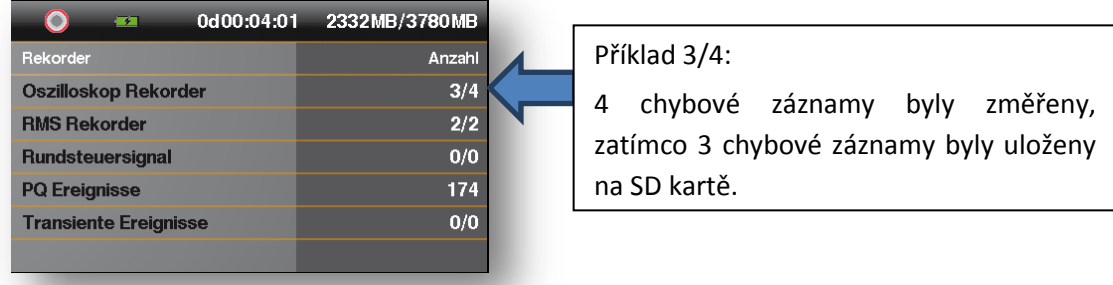

- 1) Počet záznamů osciloskopem se zvyší o 1.
- 2) Počet RMS záznamů se zvyší o 1.
- 3) Přechodové události se zvýší o 1.

Příklad:

K vyhodnocení síťového rušení u spotřebiče v síti:

Před zapnutím spotřebiče aktivujte manuální spouštěč.

Po zapnutí spotřebiče aktivujte manuální spouštěč.

Je možné porovnat všechny obrázky v softwaru. Tyto obrázky poskytují informace o příčinách síťového rušení.

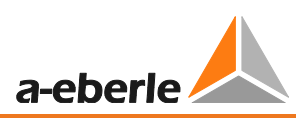

# 12.1.8 Časová synchronizace s použitím RS232 rozhraní

→ RS232 rozhraní slouží především pro DCF77 nebo GPS přijímač.

- po připojení přijímačů proběhne automatická synchronizace měřícího zařízení. Pokud se synchronizace nepodaří, PQ-Box 200 běží dál s vnitřními hodinami.

- rozpoznané externí hodiny se zobrazí na displeji zařízení na stránce dipleje číslo 5.

## 12.1.9 PQ-Box 150 &200 nastavení

Zmáčkněte tlačítko k otevření nastavení. Zmáčkněte toto tlačítko znovu k zavření nastavení.

→ Strana displeje se změní na hlavní menu.

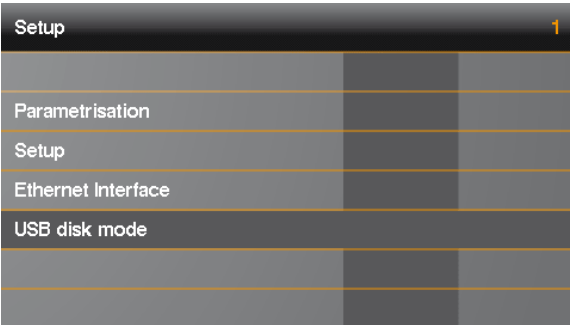

- 1) Změna parametrů síťových dat (interval měření, nominální napětí, převodní poměry)
- 2) Základní nastavení (jazyk displeje, datum, čas)
- 3) Nastavení TCP-IP rozhraní TCP-IP
- 4) Změna USB rozhraní PQ-Boxu 200 na USB úložiště (velmi rychlý přenos USB dat do PC)

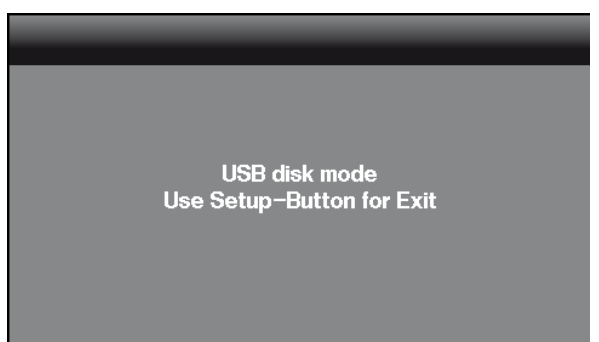

#### **Strana parametrizace 1**

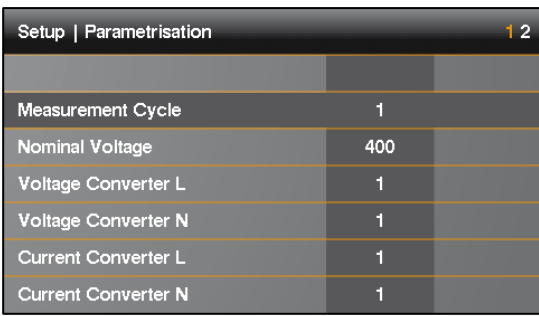

- 1) Volně nastavitelný interval měření: od 1s do 60 min (výchozí nastavení intervalu = 600 s) Nastavení měnší než 1 min by měla být použita pouze pro krátká měření.
- 2) Nominální napětí, napětí fáze-fáze. Všechny záznamníky odkazují na tuto hodnotu v procentech Pro nízké napětí: platí 400 V
- 3) Napěťový převodník odpovídá poměru mezi primárním a sekundárním napětím.
- 4) Proudový převodník odpovídá poměru mezi primárním a sekundárním proudem.

roluj levým/pravým tlačítkem klávesnice

### **Strana parametrizace 2**

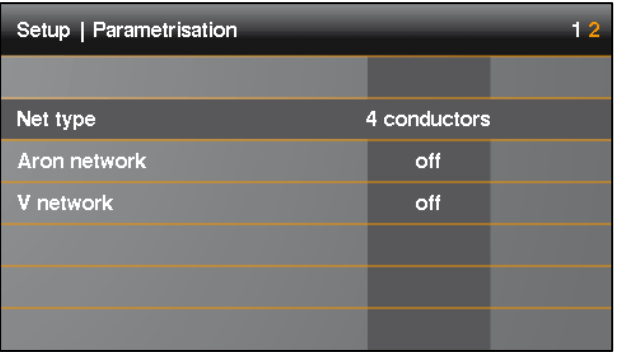

5) Přepínání mezi 1~; 3~ a 4~ vodičovým zapojením.

V jednofázové síti bude měřena pouze fáze L1, neutrál a zem.

V 3-fázové síti jsou všechna vyhodnocení standardních zpráv vypočteny z napětí fáze-fáze.

- V 4-fázové síti jsou všechna vyhodnocení standardních zpráv vypočteny z napětí fáze-zem.
- 6) Přepnutí aronova zapojení pro 2 proudové převodníky zapnuto/vypnuto
- 7) Přepnutí napěťového zapojení pro 2 proudové převodníky zapnuto/vypnuto

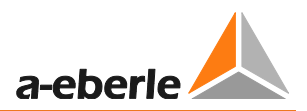

#### **Změna parametrů**

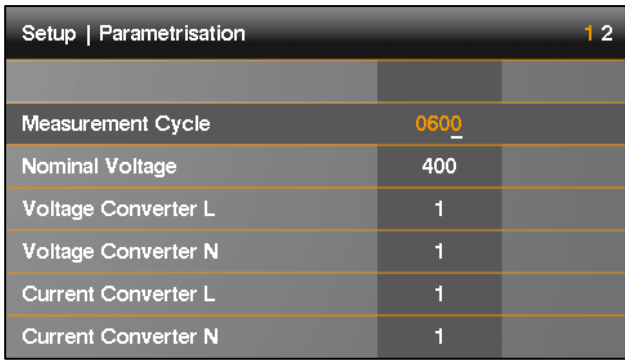

Zmáčkněte .

- → barva zvoleného parametru se změní na oranžovou
- Určete pozici
- → hodnota nyní můž být změnena pomocí šipek nahoru a dolů
- $\mathscr Y$  Zmáčkněte  $\Box$ na přijmutí změněné hodnoty
- $\rightarrow$  nová hodnota se zobrazí v Menu

### **Strana nastavení 1**

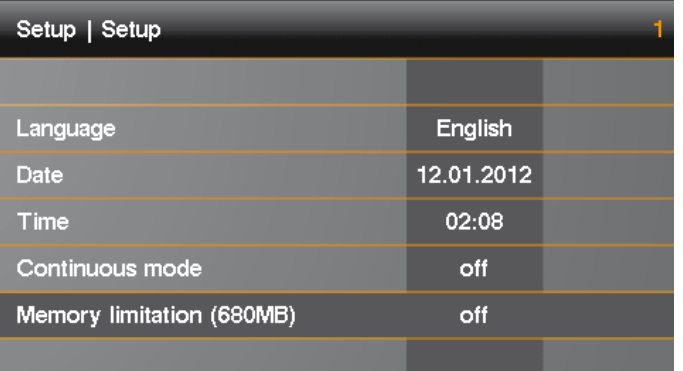

- 1) Změnit jazyk dipleje
- 2) Změnit datum
- 3) Změnit čas
- 4) Nepřetržitý mód (aktivní = PQ-Box trvale spuštěn)
- 5) Limit paměti do 680 MB aktivní nebo paměť bez limitu (Správa paměti)

## 12.1.10 Zámek klávesnice

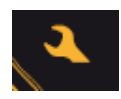

Zmáčkněte a držte tlačítko Setup na více než 5 vteřin, zatímco probíhá měření.

- → Zámek klávesnice je aktivní.
- Poté zmáčkněte a držte na více než 5 vteřin.
- $\rightarrow$  Zámek klávesnice je neaktivní.

Je možné si prohlédnout naměřené hodnoty i s uzamklou klávesnicí.

Nastavení a obrazovky jsou uzamknutá.

### 12.1.11 Správa paměti

Aby nedošlo k obsazení celé paměti a v jeho důsledku k zastavení trvalého záznamu, v případě, že je nastaven velmi citlivý záznam nebo nesprávná spouštěcí úroveň, vyhradí PQ-Box maximální kapacitu volého prostoru pro všechny chybové záznamy. Pokud je tato paměť plná, zobrazí se na displeji za počtem chybových záznamů hvězdička \*.

Příklad - Displej: Osciloskopický záznamník = 1312\*

Pokud je paměť SD karty zaplněná na 100%, na displeji se zobrazí zpráva "**Plná paměť**".

#### **Dvě možnosti, jak spustit správu paměti:**

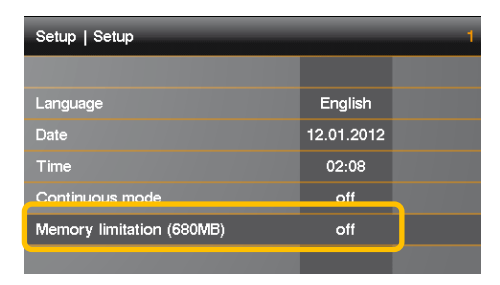

### **Limit paměti (680MB) = vypnutý**

V jedné složce dat dat může být maximální velikost dat 3,41GB. Pokud je této velikosti dosaženo, PQ-Box automaticky začne ukládat data do nové měřicí složky. Toto se bude opakovat, dokud se nedosáhne plné kapacity mikro SD karty (například 32GB). Velikost všech záznamů je limitovaná do 1 GB v jedné 3,41GB velké složce. Upozornění: Tento typ dat potřebuje k vyhodnocení 64bitový WinPQ mobil software.

### **Limit paměti (680MB) = zapnutý**

Velikost paměti PQ-Boxu pro jednu měřicí složku je limitována do 680 MB, aby se vyhlo problémům s Windows 32bitovými systémy. Pokud je datové velikosti dosaženo, PQ-Box automaticky začne ukládat data do nové měřicí složky. Toto se bude opakovat, dokud se nedosáhne plné kapacity mikro SD karty (například 32GB).

The Velikost všech záznamů je limitovaná do 300 MB v jedné 680 MB velké složce.

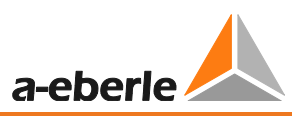

Převodník dat poskytuje v případě potřeby možnost spojit různá měření do jedné měřicí složky. (Viz kapitola Převodník dat)

# 12.1.12 Vymazání paměti přístroje

Paměť PQ-Boxu je možné vymazat paměť použitím předního tlačítkového panelu, zatímco PQ-Box nabíhá.

Připojte napájení

Jakmile se zobrazí "A. Eberle logo", přidržte na pár sekund tlačítko

→Zobrazí se zpráva:"Zmáčkněte prosím start k vymazání paměti"

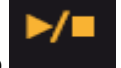

Zmáčkněte start tlačítko

- → Paměť přístroje je zformátována
- → PQ-Box startuje

## 12.1.13 Nepřetržitý mód bez napájení

### **PQ-Box 200 & PQ-Box 150**

Pokud je funkce "nepřetržitý provoz" aktivní, PQ box nepřestane pracovat, pokud je napájení odpojeno. PQ Box může pracovat až 6 hodin při napájení pouze z baterií. Můžete spustit nebo zastavit záznam nebo měřit v online módu.

Při baterie kapacitě 7%, přibližně 10 minut před vypnutím, se na displeji zobrazí upozorňující zpráva.

#### **Pouze pro PQ-Box 150**

PQ-Box 150 může být nastartován přímo bez síťového napájení.

 $\sqrt[6]{2}$ máčkněte startovní tlačítko  $\sqrt[6]{2}$ na déle něž 10 vteřin.

 $\rightarrow$  PQ-Box 150 startuje bez napájení díky baterii.

→ PQ-Box 150 je teď v "Nepřetržitém bateriovém provozu"

Deaktivace bateriového provozu přes nastavení "vypnuto".

Continuous mode

off

### 12.1.14 TCP-IP nastavení

V "Nastavení/ Ethernetové rozhraní" můžete změnit všechny parametry IP rozhraní.

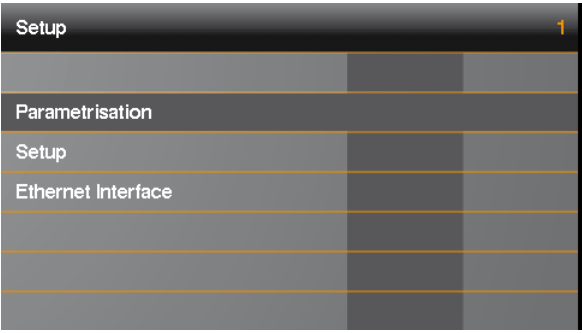

Tento příklad ukazuje základí nastavení pro rozhraní PQ Box 200. Všechny parametry mohou být změněny ovládacími tlačítky na přístoji.

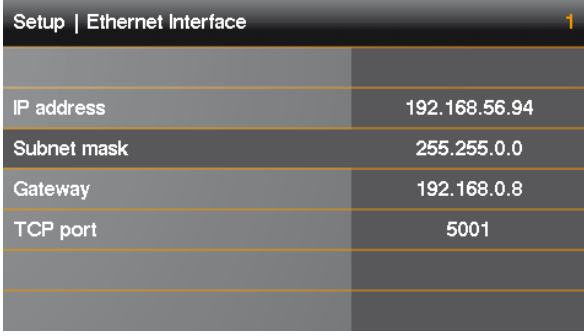

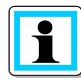

K aktivaci změněných parametrů se zařízení musí restartovat.

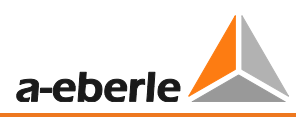

# 13. Vyhodnocovací software WinPQ mobil

Vyhodnocovací software WinPQ mobil podporuje **přenosné analyzátory sítě** PQ-Box 100, PQ-Box 150 a PQ-Box 200**.**

Byl vyvinut ve spolupráci s elektrárenskými společnostmi s cílem vytvořit snadno použitelné a adaptabilní řešení pro vyhodnocování kvality parametrů elektrické sítě v energetických distribučních sítích.

Síťový analyzátor je vhodný pro síťové analýzy v nízko-, středně- i vysokonapěťových sítích.

Cílem tohoto programu je zpracovávat uložená data z měření kvality elektrické sítě a zaznamenané chyby zobrazit pro uživatele na obrazovce PC vhodným způsobem. Za tímto účelem program poskytuje nástroje pro efektivní výběr uložených dat a sadu grafických a tabulkových prezentací s parametry kvality elektrické energie podle evropské normy *EN50160, IEC61000-2-2 nebo standard pro průmyslové sítě IEC61000-2-4.*

- $\checkmark$  Automatické hlášení podle úrovně kompatibility EN50160, IEC61000-2-2 nebo IEC61000-2-4.
- $\checkmark$  Informace o chybách v síti pomocí zaznamenaných poruch
- $\checkmark$  Správa velkého počtu měření
- $\checkmark$  Dlouhodobý sběr dat a událostí
- $\checkmark$  Dlouhodobá statistická analýza
- $\checkmark$  Korelace událostí a různých naměřených dat
- Uživatelsky přívětivé prostředí, vyhodnocení orientováno na jednoduchost obsluhy

# 13.1 SW – Instalace / Odinstalace / Aktualizace

### **Systémové požadavky:**

Operační systém: Microsoft Windows 7 (32-bit & 64-bit)

Microsoft Windows 8

Microsoft Windows 10

Pamět alespoň 2 GB

**WinPQ mobil je volně dostupný SW v 32-bitové a 64-bitové verzi.**

#### **Instalace vyhodnocovacího softwaru:**

Ke spuštění instalace vyhodnocovacího systému umístěte instalační CD do CD-ROMu počítače. Pokud je aktivovaná funkce Autostart, instalační program se spustí automaticky. Pokud ne, přejděte do hlavního adresáře vašeho CD-ROMu a spusťte program dvojitým kliknutím na soubor ...

Instalace dodržuje standardy Windows systému, včetně odinstalování programu pomocí "softwarové" systémové kontroly. Instalační umístění programu (cílový adresář) může být libovolně změněno během instalace.

孟

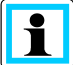

Nainstalujte software do adresáře, ve kterém máte práva pro čtení i zápis.

Na ploše je utomaticky vytvořena spouštěcí ikona .

### **Odinstalování softwaru použitím systémové kontroly**

Komponenty programu jsou odstraněny z PC použitím Windowsové "Systémové kontroly".

Pod "Software", označte "WinPQ mobil" a vymažte vyhodnocovací software pomocí "Odstranit" tlačítka.

Všechny části programu, včetně vygenerovaných odkazů, budou po potvrzení kompletně odstraněny Před odinstalováním programu musí být všechny součásti aplikace zavřené.

#### **Aktualizace Softwaru**

Vyhodnocovací software a všechny aktualizace jsou volně dostupné na našich webových stránkách v kategorii "Power Quality":

[www.a-eberle.de](http://www.a-eberle.de/)

Abyste předešli případným problémům aktualizujte jak SW, tak i firmware PQ-Boxu.

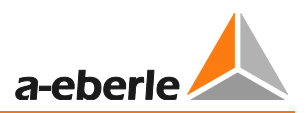

# 13.2 Softwarový průvodce

Pokud instalujete software na nový PC, po prvním otevření se spustí asistent nastavení, který automaticky požaduje zadání uživatelsky specifických parametrů. Všechna nastavení mohou být později změněna Hlavním nastavení SW.

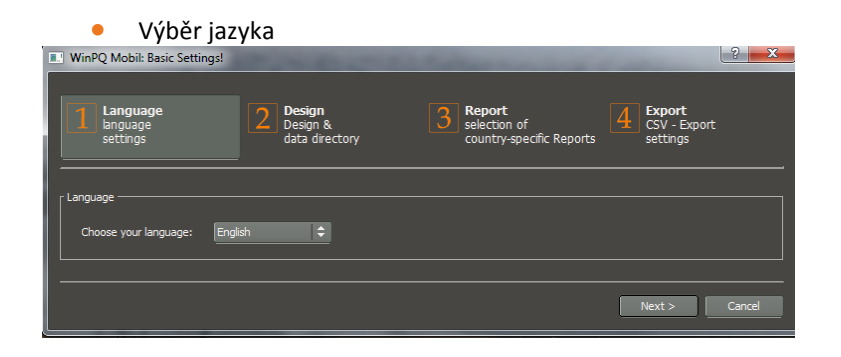

**Výběr vzhledu softwaru (Windows design nebo Black Magic design)** 

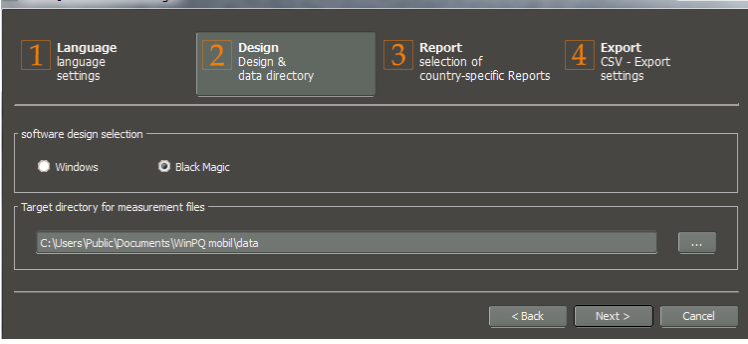

**Nastavení norem pro danou zemi**<br>**El WinPQ Mobil: Basic Settings!** 

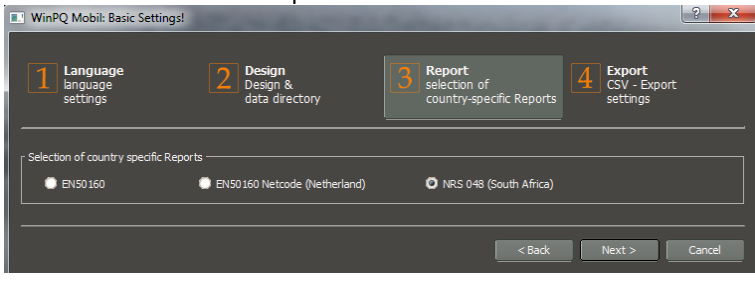

Základní nastavení pro export dat

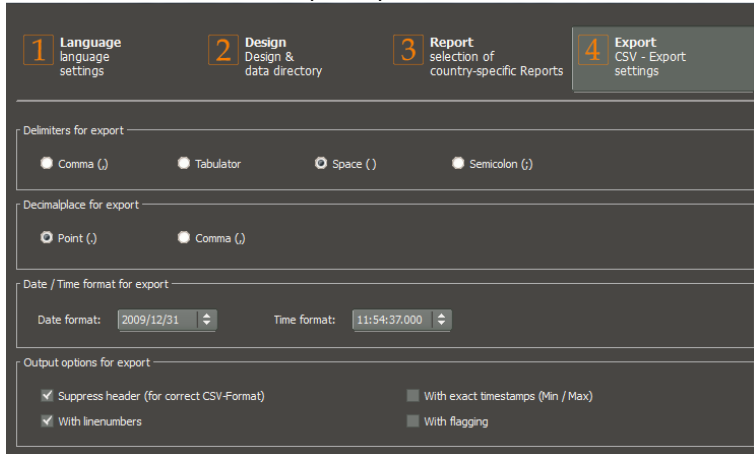

# 13.3 WinPQ mobil počáteční obrazovka

Úvodní obrazovka vyhodnocovacího softwaru WinPQ mobil

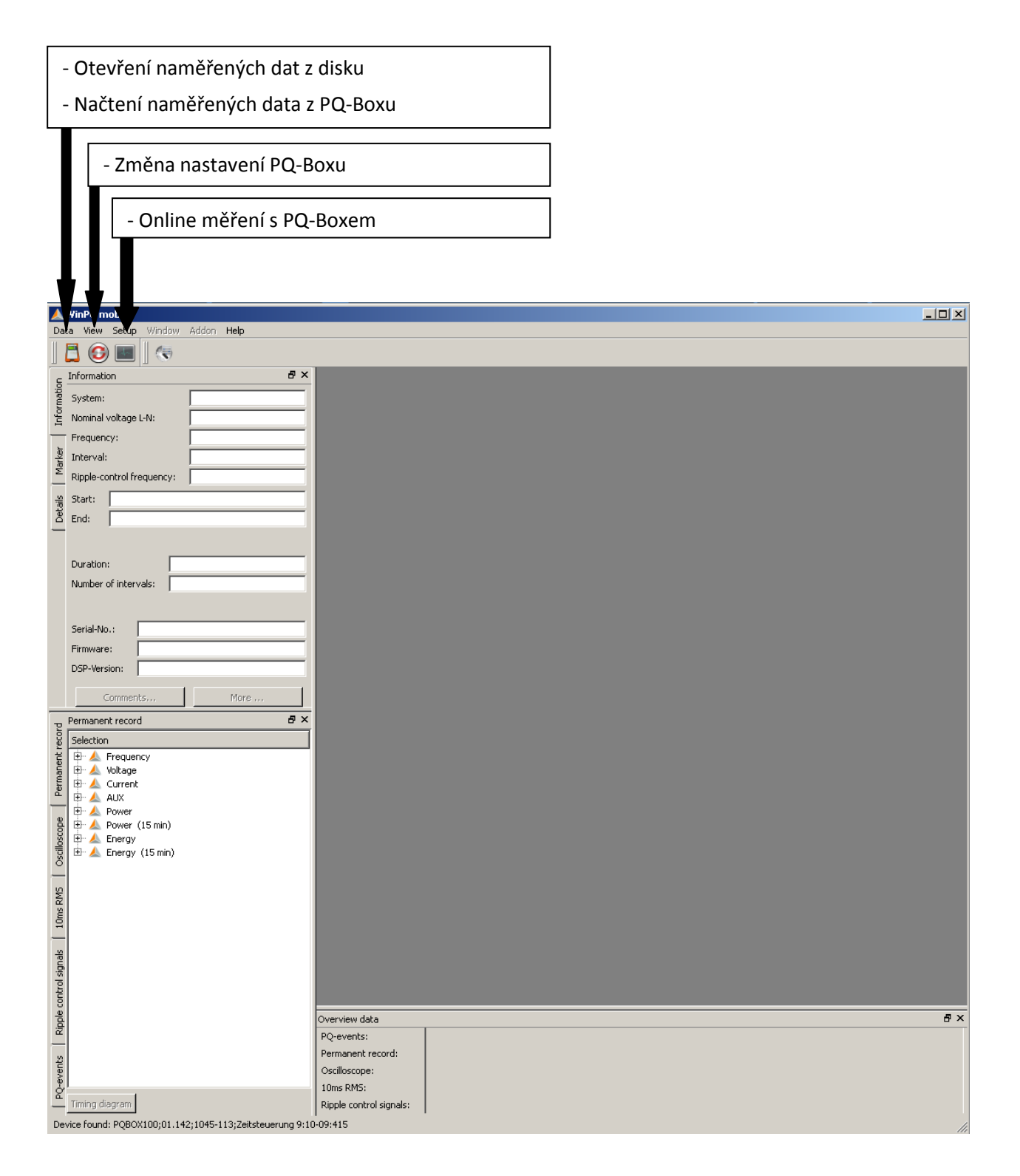

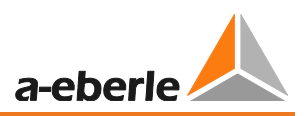

## 13.3.1 Základní softwarové nastavení

### **Změna jazyka**

Jazyk vyhodnocovacího softwaru může být změněn v menu "Nastavení". Po změně na nový jazyk musí být software sestartován, aby byla změna uložena.

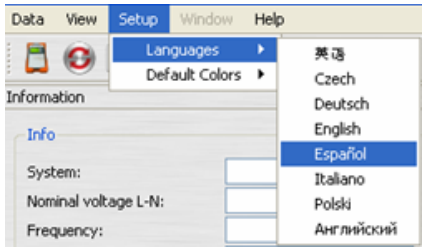

### **Změna barvy čar**

Každý měřicí kanál je označen vlastní barvou. Jsou zde dvě možnosti nastavení: výchozí Windows a Black magic. Pro tisk se používají vždy nativní barvy Windows.

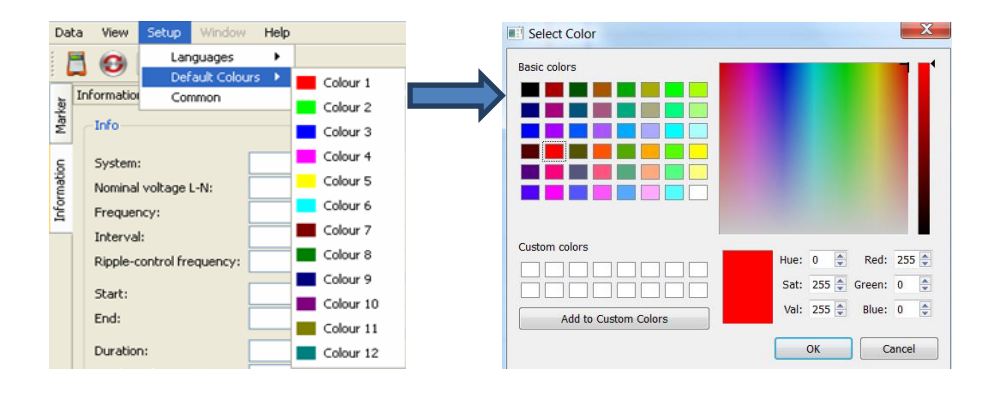

#### **Volby exportu:**

Zde se nastavuje základní nastavení pro export dat.

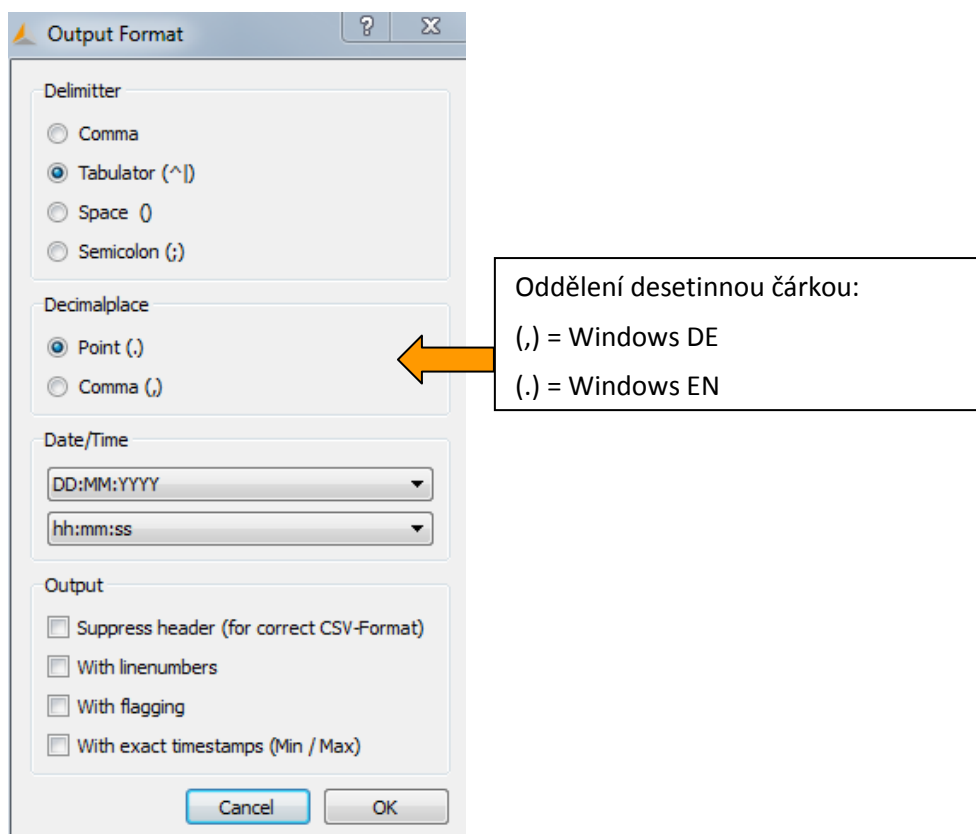

Export dat:

- S označením: zobrazit označená data podle IEC61000-4-30 v exportovaných datech
- S přesným časovým otiskem: Všechny extrémní hodnoty jsou uloženy s přesným časovým otiskem v milisekundách. Pro formát exportu dat může být vybrán přesný časový otisk nebo jeden časový otisk

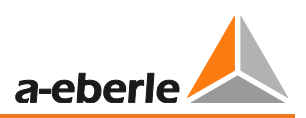

### **Obecné nastavení**

### Změna loga v tisku a v záhlaví

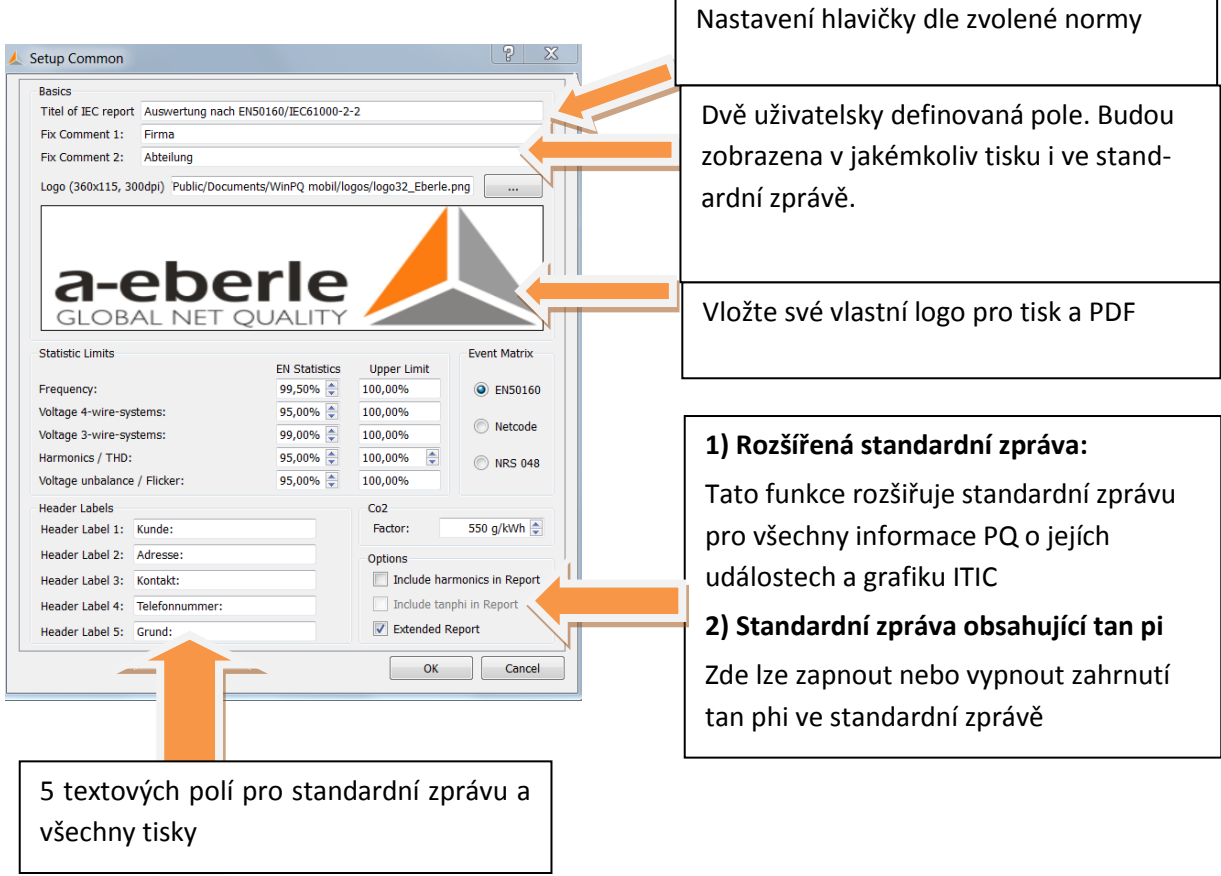

r,

Tato textová pole jsou zobrazena pod ikonou "Comment" jako textová šablona a zde také mohou být vyplněna informacemi o měření.

### **Výpočet oxidu uhličitého**

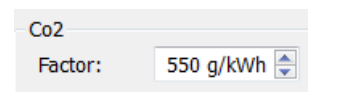

Energie může být zobrazena na Win PQ mobil ve tvaru hodnoty oxidu uhličitého. Výpočetní faktor může být nastaven zde.

### GMC-měřicí technika, s.r.o.

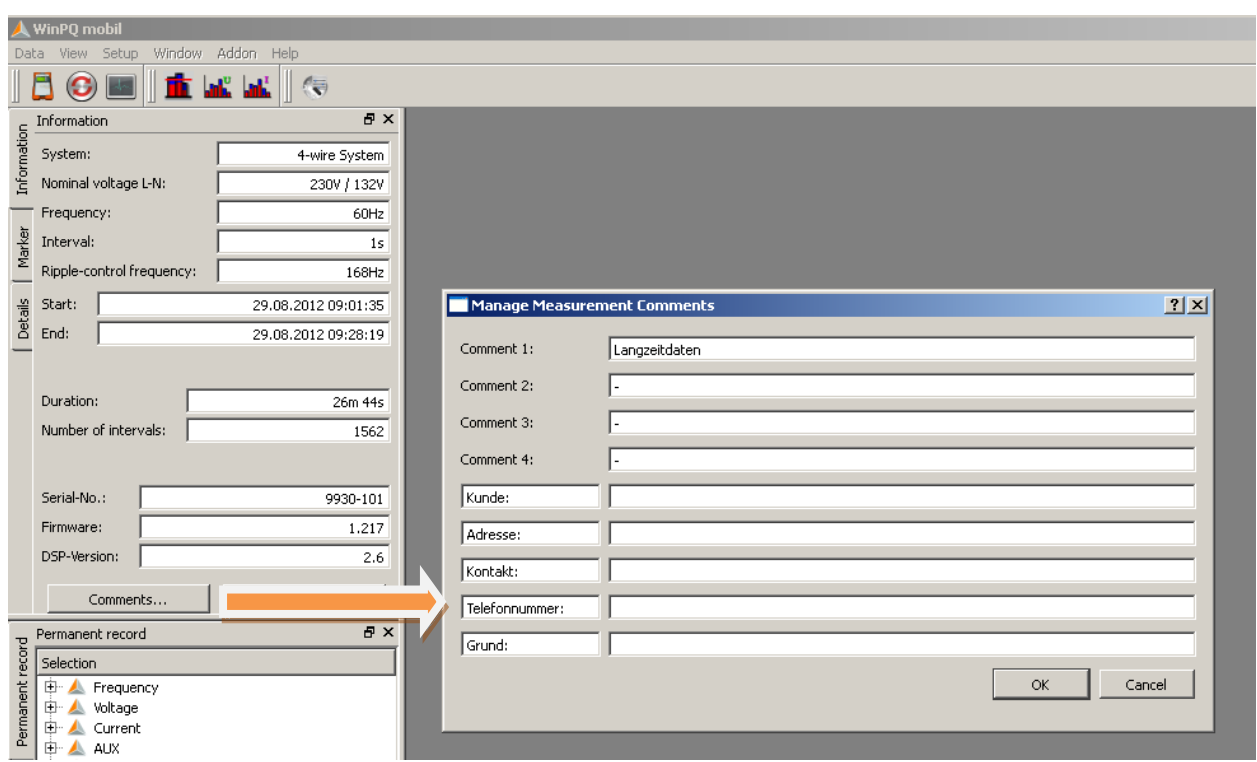

### **Nastavení harmonických**

Může být nastaven typ prezentace pod "Nastavení / Harmonické nastavení".

- Harmonické napětí: Zobrazí se jako "Volt" nebo "% ze základní frekvence"
- Harmonické proudu: Zobrazí se jako "Amper", "% ze základní frekvence" nebo "% z nominálního proudu"

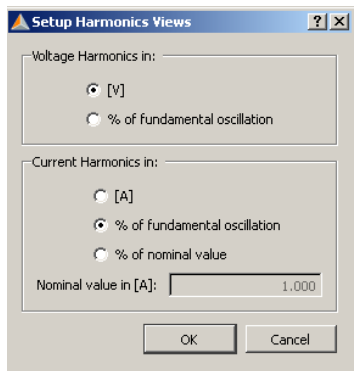

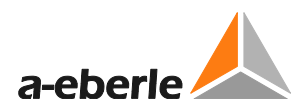

### **Změna designu WinPQ mobil**

WinPQ mobil nabízí dva různé vzhledy pro obrazovku dipleje.

- Výchozí Windows
- Black magic

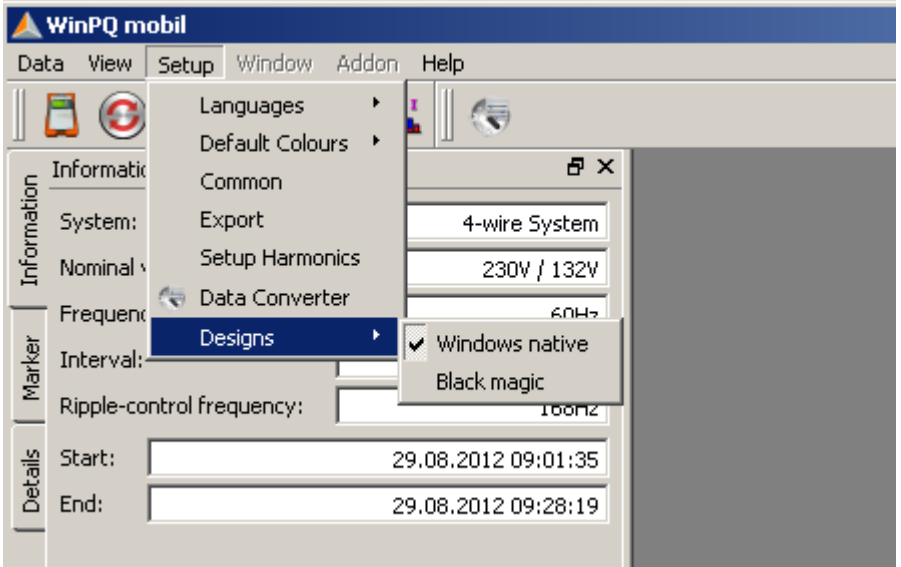

### Příklad: "Black magic" vzhled s černým pozadím

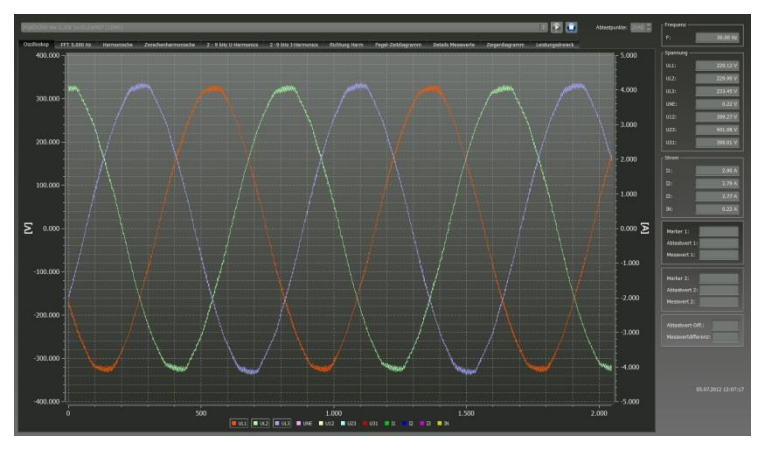

S "Black magic" nastavením budou všechny tisky vytisknuté ve výchozím vzhledu Windows.

# 13.3.2 TCP-IP nastavení ve WinPQ mobil

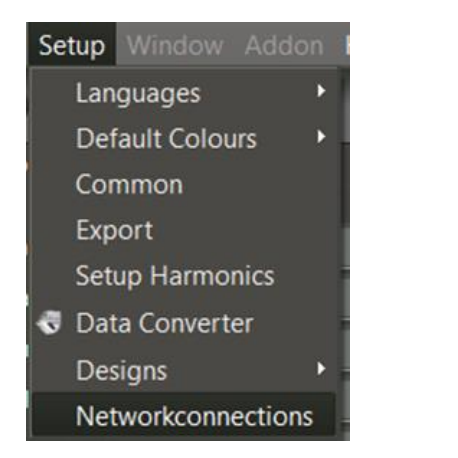

V menu "Nastavení /Připojení" je možné nastavit několik připojení k síti.

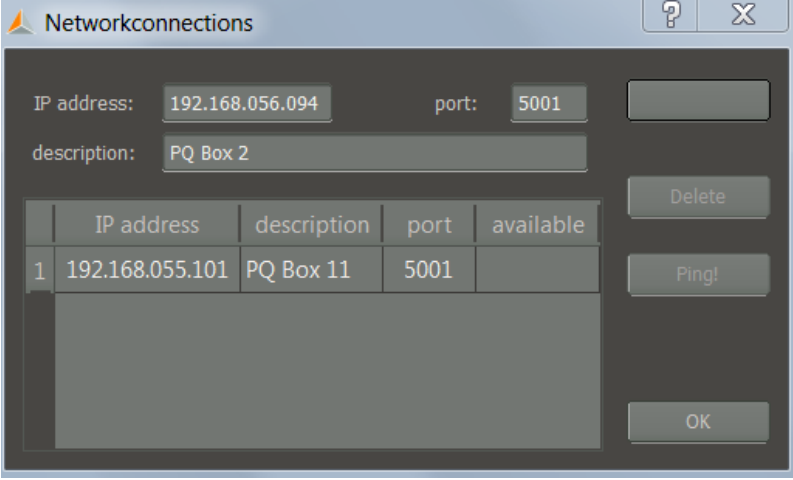

- 1) IP adresa, číslo portu, může být zvoleno libovolné jméno analýzatoru.
- 2) Kliknutí na "Přidat" uloží vzbrané připojení.
- 3) "Smazat data" vzmaže vzbranou IP addresu z nabídky.
- 4) "Ping" otestuje připojení.

WinPQ se vždycky pokusí připojit k existujícímu připojení. V nastavení programu pak lze vybrat online data nebo načíst naměřená data.

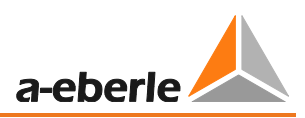

# 13.4 Přenos naměřených dat z PQ-Boxu do PC

Připojte analyzátor k počítači pomocí USB portu nebo TCP-IP.

Když se PQ-Box připojí, kliknutím na ikonku se zobrazí všechna dostupná měření v paměti PQ-Boxu.

Zmáčknutím **D** se načte paměť zařízení.

| File Load Dialog<br>Import<br>Hard disk<br>PQBox: PQBOX200 Ver:1.321 Sn:1305-103 [COM11] | <b>Measurement device</b> | - 0       | Načte dostupná data z PQ-Boxu do<br> ? x<br>počítače<br>Load data from Box |  |
|------------------------------------------------------------------------------------------|---------------------------|-----------|----------------------------------------------------------------------------|--|
| ÷<br>Date                                                                                | Version                   | Size      | <b>b</b> Delete                                                            |  |
| 12.08.2013 07:51:14                                                                      | V1.321                    | 3785 KB   | Smaže označená data z PQ-Boxu                                              |  |
| 08.08.2013 13:37:01                                                                      | V1.321                    | 2981 KB   |                                                                            |  |
| 08.08.2013 11:16:14                                                                      | V1.321                    | 13274 KB  |                                                                            |  |
| 08.08.2013 11:10:48                                                                      | V1.321                    | 3586 KB   |                                                                            |  |
| 06.08.2013 08:46:14                                                                      | V1.321                    | 34656 KB  |                                                                            |  |
| 01.08.2013 15:48:22                                                                      | V1.321                    | 441480 KB |                                                                            |  |
| 01.08.2013 10:26:14                                                                      | V1.321                    | 31233 KB  |                                                                            |  |
| 03.07.2013 12:11:36                                                                      | V1.316                    | 3067 KB   |                                                                            |  |
|                                                                                          |                           |           |                                                                            |  |
|                                                                                          |                           |           |                                                                            |  |

Po zkopírování dat ze zažízení do počítače se zobrazí následující zpráva "Mají být naměřená data v PQ-Boxu nyní smazána?".

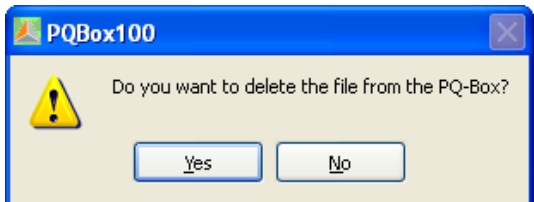

Yes – Data budou smazány a uvolní se pameť, která byla daty zabrána.

No – Naměřená data zůstanou uchovány v zařízení a může se s nimi dále pracovat.

# Doporučujeme smazat naměřená data z paměti zařízení po stáhnutí do počítače, abyz nezabírala zbytečně paměť.

### GMC-měřicí technika, s.r.o.

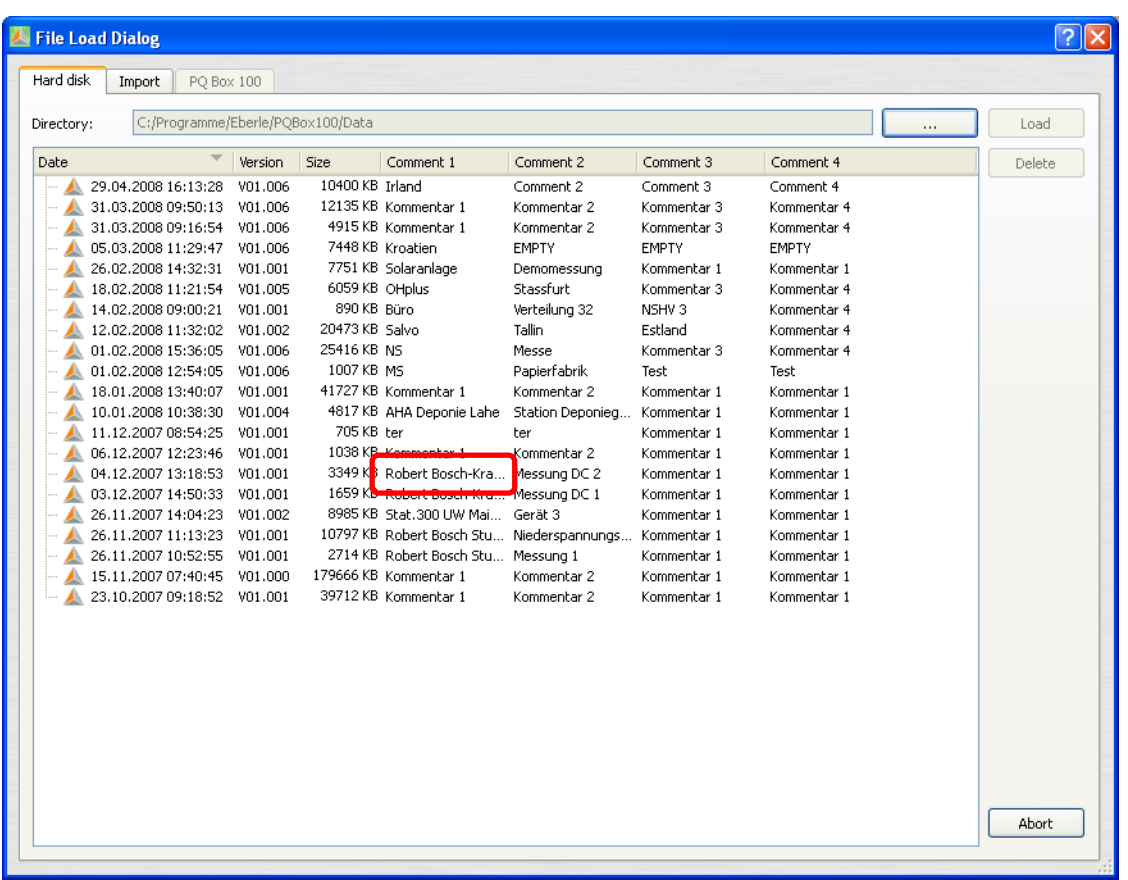

V téhle tabulce mohou být ke každému měření připojeny až 4 komentáře. Pokud není vložen žádný komentář kolonka zobrazí pouze "-". Dvojím kliknutím se komentář může upravit.

Všechny komentáře se zobrazí v tištěné verzi protokolu.

## 13.4.1 Datové složka v Windows Explorer

Pokud je vložen komentář o měření v první kolonce, složka obsahující naměřená data bude také obsahovat v názvu tento text (v průzkumníku Windows).

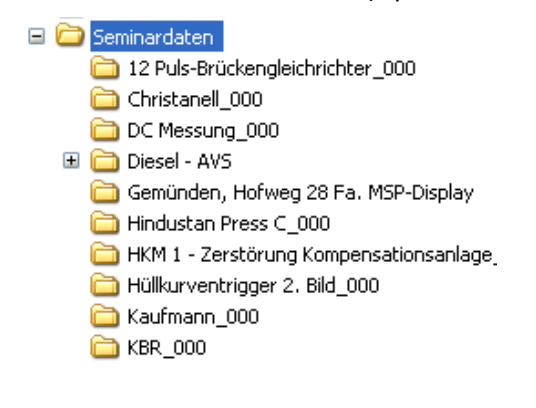

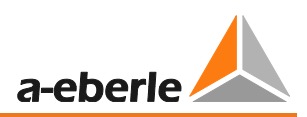

# 13.4.2 Přenos měřeních dat během měření

K přenosu měřených dat ze zařízení v průběhu měření bude měření krátce během přenosu dat pozastaveno. Potvrďte otázku "Má být měření zastaveno?" kliknutím na "Ano"

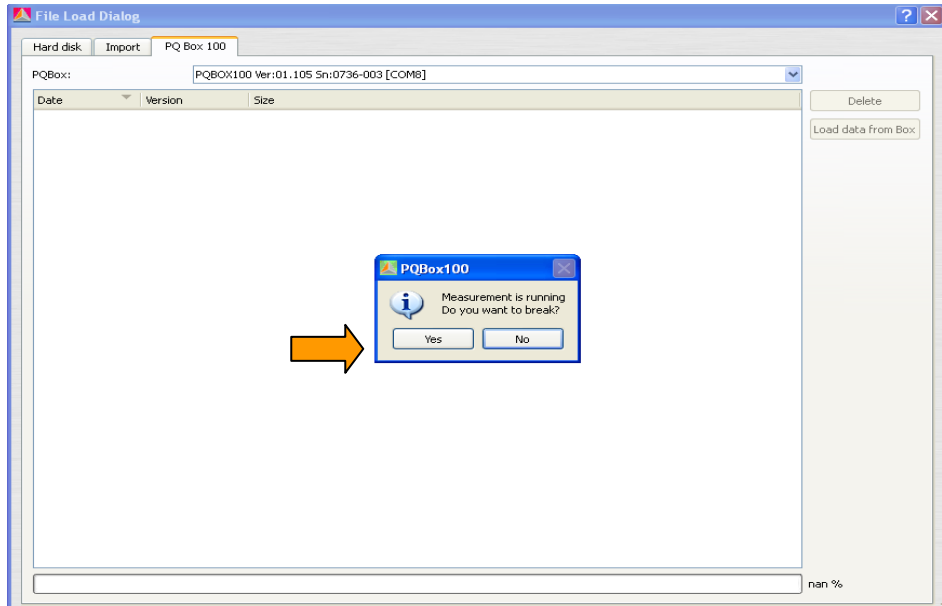

Označte měřená data a zmáčkněte "Přenos dat".

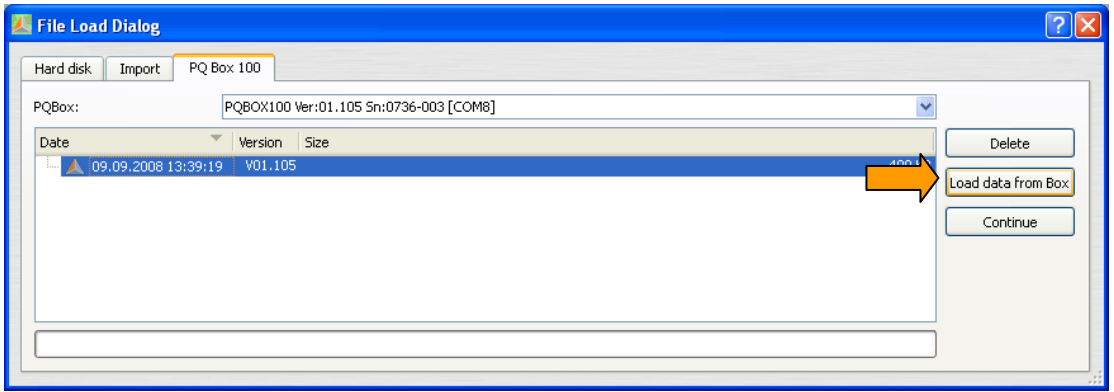

Měření je obnoveno pro zmáčknutí tlačítka "**Pokračovat**".

Všechna naměřená data jsou k dispozici na po ukončení záznamu v kompletní měřicí složce.

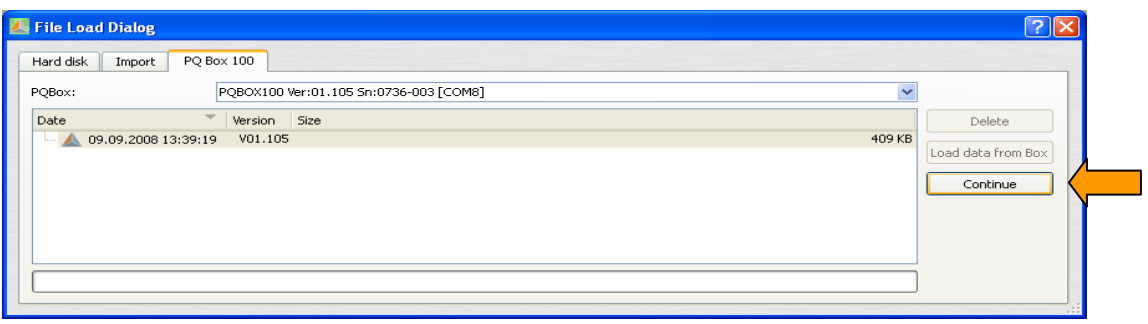

# 13.4.3 Rychlý přenos dat v USB disc módu

Pokud je PQBox150/200 v módu"USB disk mód", lze rychle přenést do PC i velmi velké datové soubory.

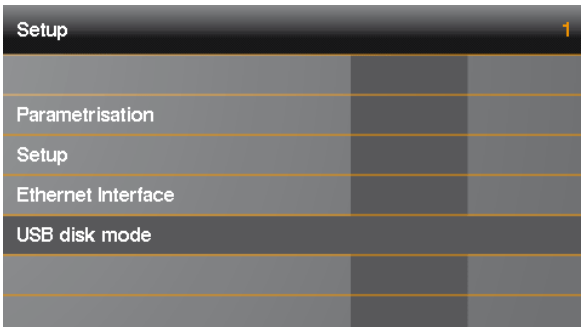

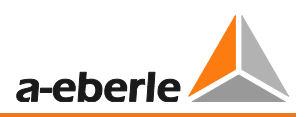

Na záložce "Import", se obsah paměti PQ-Boxu zobrazí jako disk.Ve složce "DATA" jsou všechna naměřená data zařízení. Označte jedno nebo více naměřených složek a zkopírujte je pomocí ikony "Import" do PC.

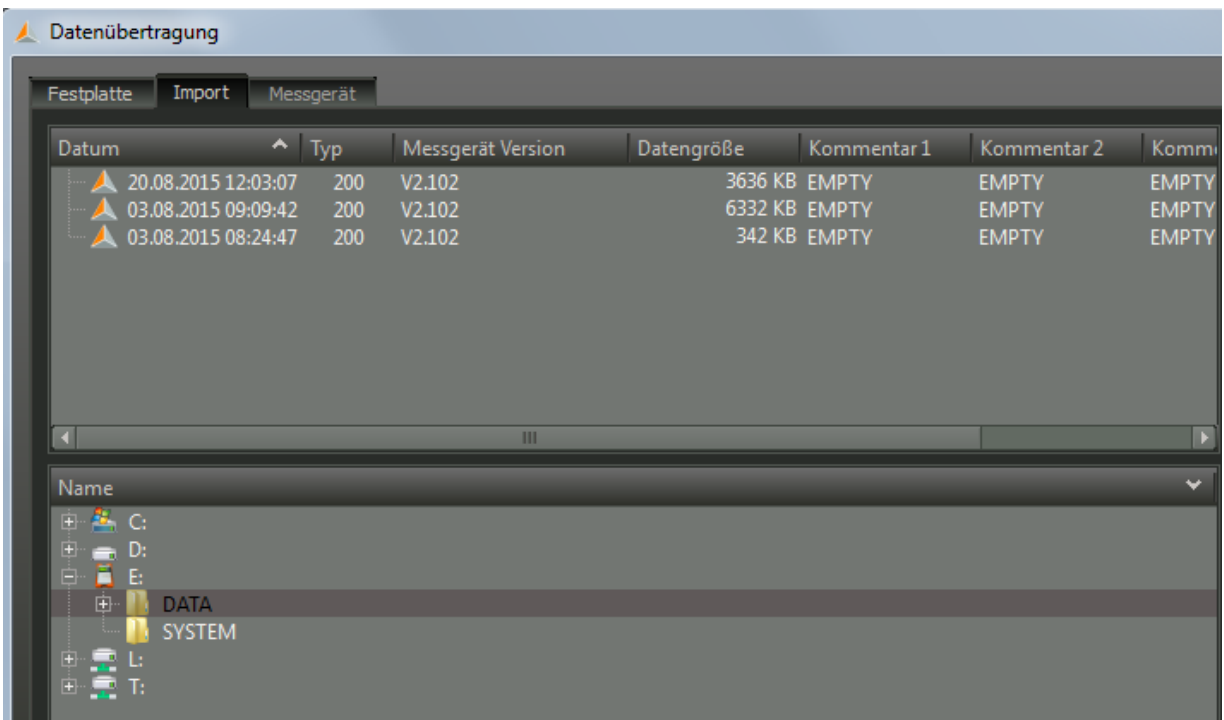

# 13.5 Vyhodnocení měřených dat

Všechna měření, která jsou v PC k dispozici jsou zobrazena v záložce "Hard disk".

Naměřená data mohou být seřazena podle "Data" nebo "Poznámky" v sestupném nebo vzestupném

pořadí. **tlačítko otevře označená měření pro analýzu**.

Delete tlačítko smaže naměřená data z počítačového hard disku. Může být označeno i více měření. Před smazáním dat budete požádáni o potvrzení.

### GMC-měřicí technika, s.r.o.

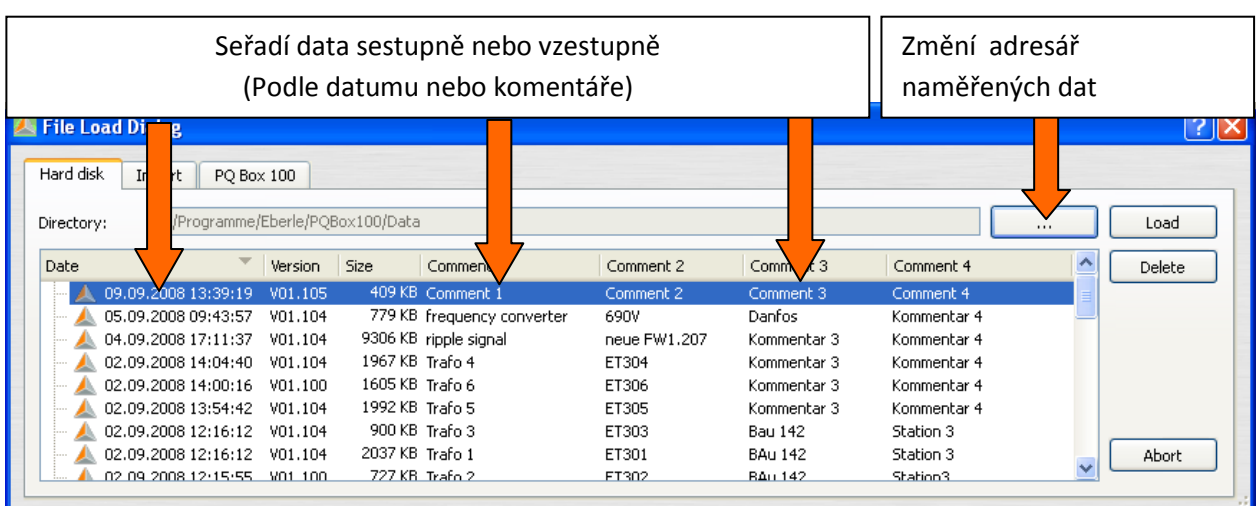

# 13.5.1 Změna složky pro naměřená data

Ikonka **otevře průzkumníka Windows. Zobrazí se složka, která je právě nastavena** a obsahuje data k danému měření.

Nevybírejte složku naměřených dat přímo, ale jen pomocí nadřazených složek.

Může být vytvořen libovolný počet složek k měřeným datům. Složky můžou být umístěny kdekoliv v síti. Příklad: Složka pro "Naměřená data 20kV 2011".

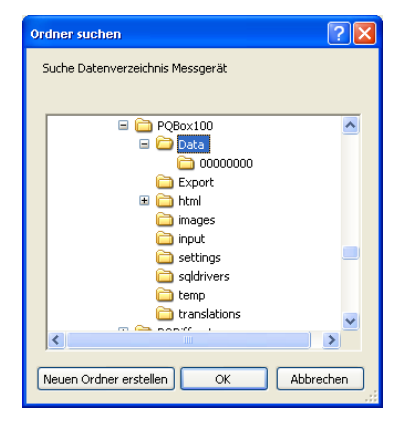

 $\overline{\mathbf{i}}$ 

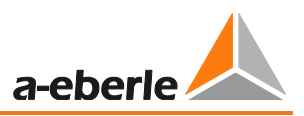

Po otevření složky s daty se zobrazí informace o celém měření. V okně "Perioda vyhodnocení" můžete vybrat přesný čas periody v měření a vyhodnotit pouze tuto část.

Příklad: Měření bylo provedeno před více než 10 dny. Standardní protokol byl vytvořen před více než týdnem. Kliknutím na ikonku "1 týden" jsou data omezena na jeden týden.

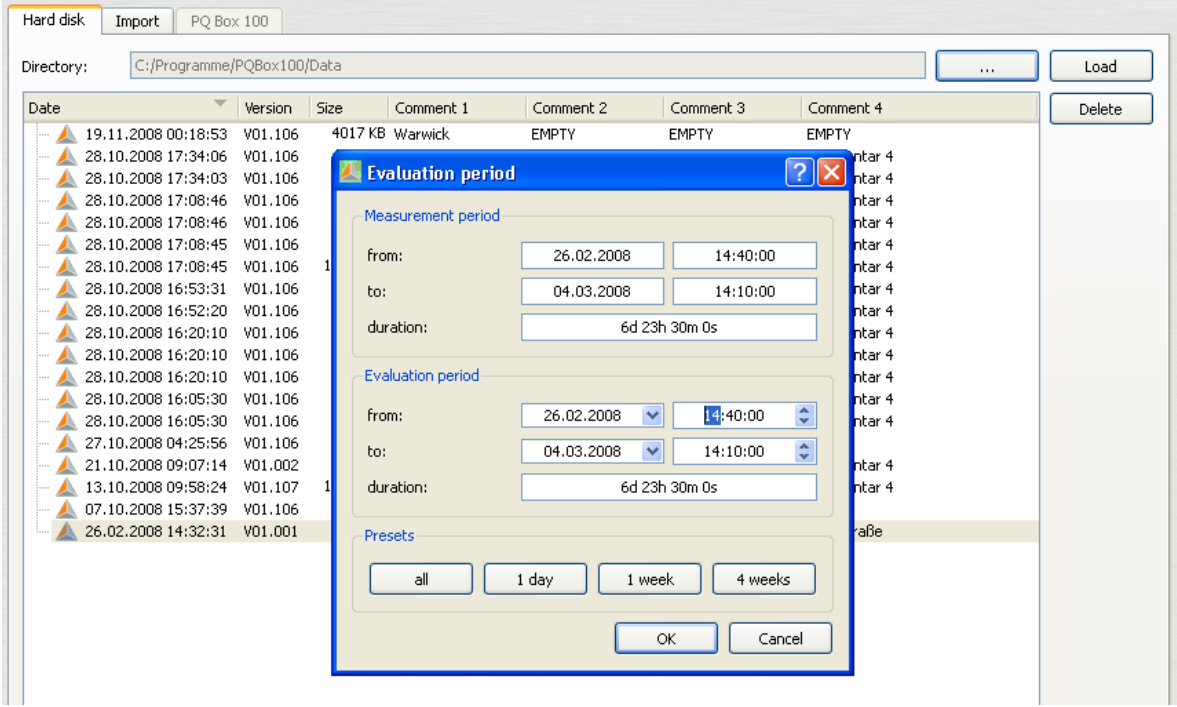

Po zmáčknutí "OK", se otevře specifikovaná perioda vybraného měření.

Všechna měření a analýzy zobrazeny níže byly vztvořeny s demo daty, která jsou součásti každé instalace.

**Počáteční obrazovka po načtení demo měření:**

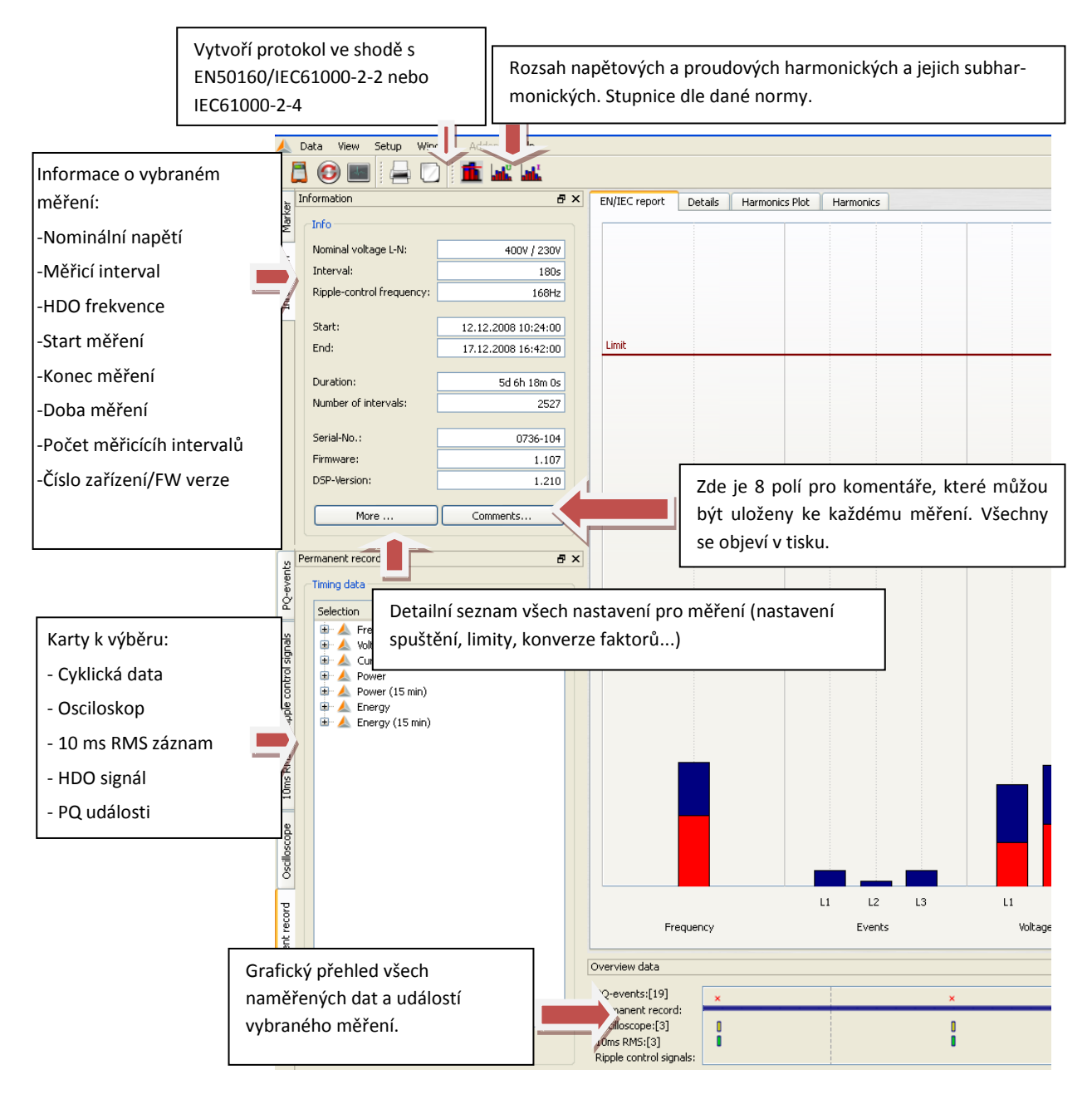

Najetím kurzoru myši na ikonku osciloskopu nebo RMS, se zobrazí informace o této události.

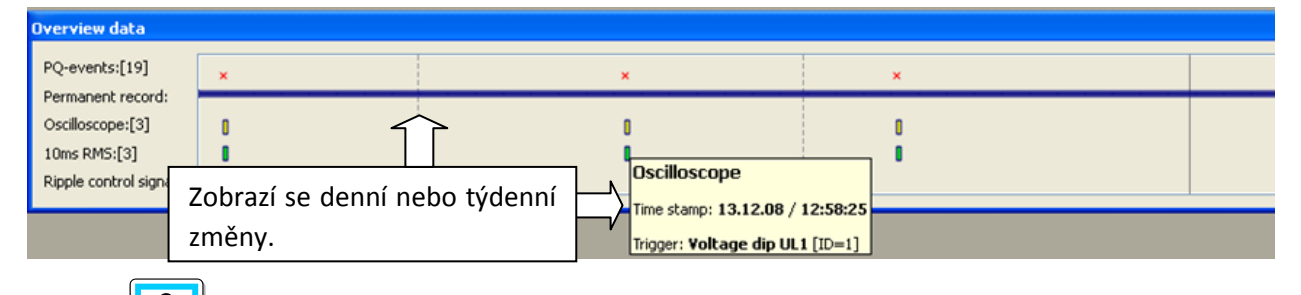

Kliknutím na značku osciloskopického záznamu, RMS záznamu, záznamu HDO signálu nebo záznamu přechodového děje se automaticky otevře odpovídající popisy poruchy.

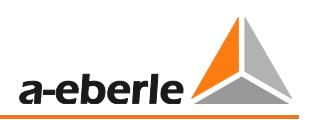

# 13.5.2 Standardní vyhodnocení pro EN50160 a IEC61000-2-2

Ikonka zabrazí rychlý přehled o hodnotách napětí v daném měření, s odkazem na odpovídající úroveň zadané normy. V základním nastavení to je kombinace EN50160 a IEC61000-2-2. V závisloti na velikosti meřených dat, vytvoření statistik může zabrat několik sekund. V týden dlouhém měření je více než 300 000 naměřených hodnot, ty jsou vyhodnoceny a graficky zobrazeny.

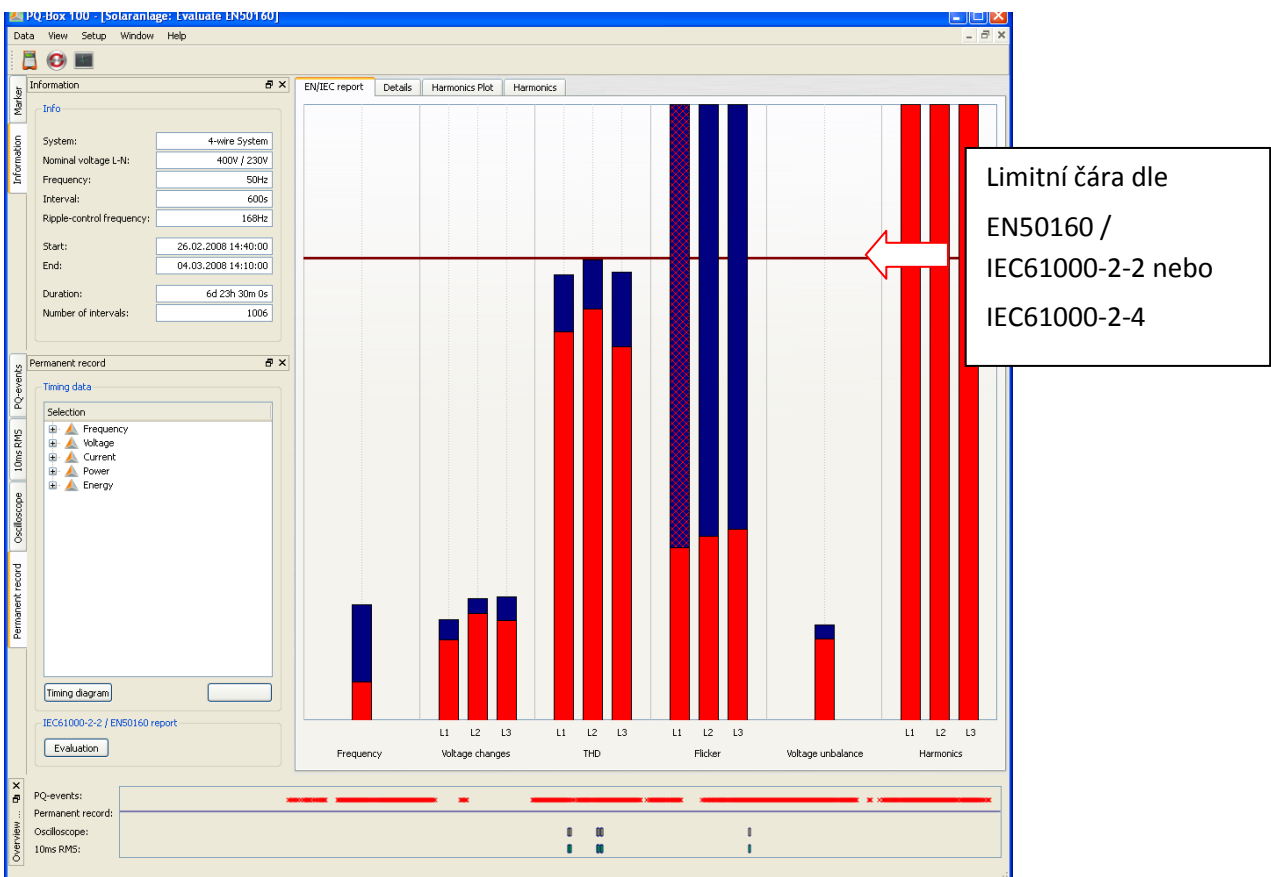

Číslo: Příklad EN50160/IEC61000-2-2 vyhodnocení

Sloupce ukazují klasický 95% formát červenou barvou a nejvyšší "100% hodnoty" měření modře. V zobrazeném příkladě, maximální hodnoty dlouhodobého fkliru přesahují normu ve všech fázích. Nicméně 95% hodnoty jsou daleko pod přípustnými limity.

V základním nastavení pro standardní analýzu, je možné nastavit 100% limit. Když je tento 100% limit

překročen, je sloupec zbarvený modře s červeným šrafováním . V zobrazeném příkladě je ve fázi L1 (flicker) tento 100% limit překročen.

### **Vyhodnocení harmonických**

Ve sloupcích harmonických napětí jsou všechna měření od druhé do padesáté harmonické a jsou porovnána s normou EN50160 a IEC61000-2-2. Harmonická je zobrazena buď vedle odpovídajícího limitu, nebo jej převyšuje.

Všechny standardní limity můžou být změněny uživatlem v menu "Konfigurace / Limity".

Výpis základního nastavení pro síťový analýzator:

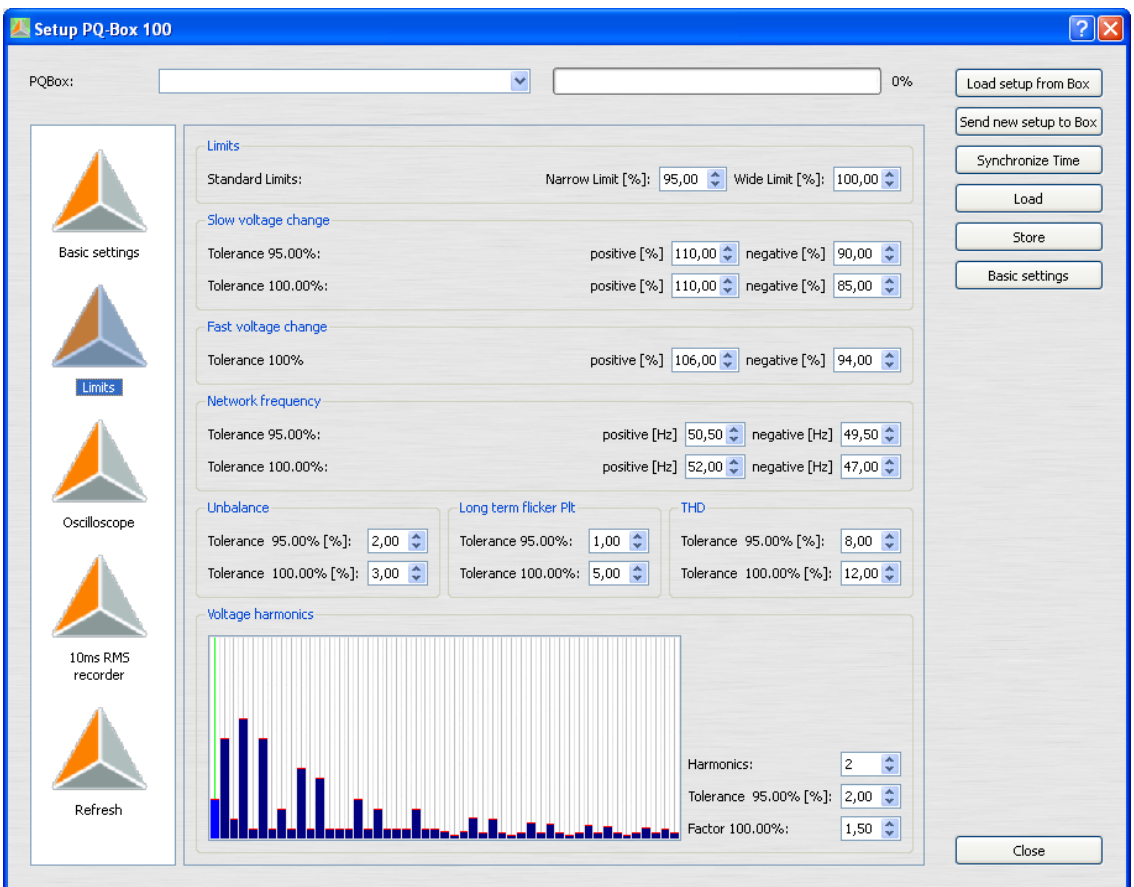

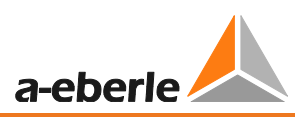

V panelu "Detaily" standardní zprávy jsou detailní informace o maximálních a minimálních hodnotách ve vztahu k hodnotám daných normou.

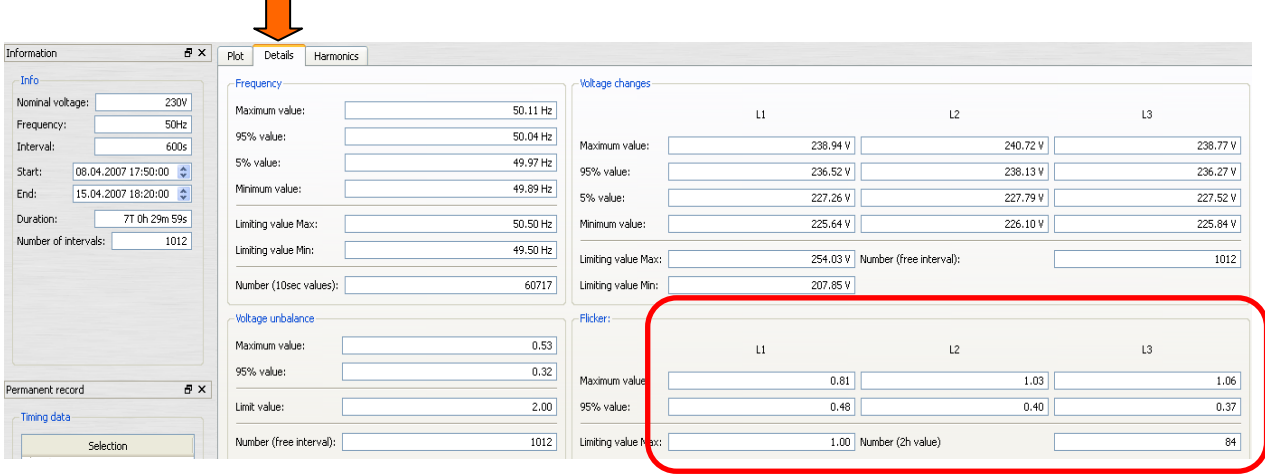

### Příklad: Standardní flikr - vyhodnocení

Maximální hodnoty pro jednotlivé fáze jsou: L1 = 0.61; L2 = 1.02; L3 = 0.63. Protože limitní hodnota je 1, sloupce pro fázi L2 převyšují limitní čáru zobrazenou na displeji. Pro 95% hodnoty (červené sloupce) jsou však pod limitní čárou.

Panel "Harmonické napětí" ukazuje všechny harmonické ve sloupcovém grafu.

Všechny harmonické jsou zobrazeny v měřítku limitu daného normou.

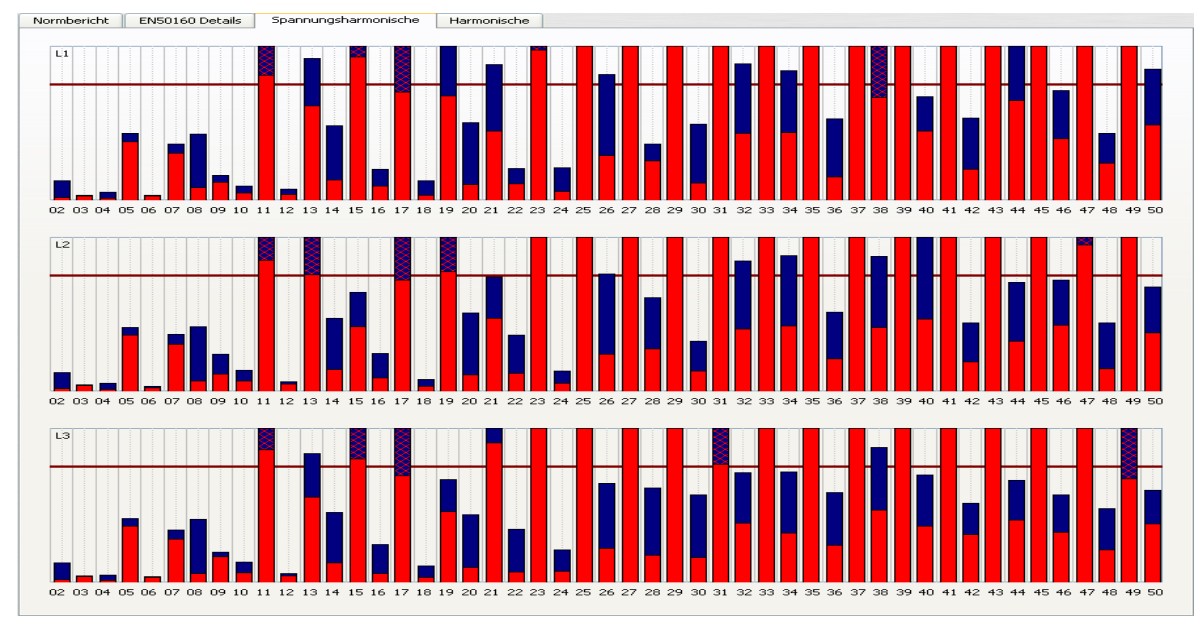

Sloupce ukazují přehlednou formou "95% hodnotu" měření červeně a "100% hodnotu" měření modře.

### GMC-měřicí technika, s.r.o.

Na záložce "Harmonické" jsou v tabulce vypsány jak limitní hodnoty daných normou, tak i 95% a 100% hodnoty pro jednotlivé fáze. Pokud některá harmonická limit překročí, je příslušný řádek zobrazen červeně.

|            | EN/IEC report<br>Details | Harmonics Plot    |                                        | Harmonics               |          |          |            |
|------------|--------------------------|-------------------|----------------------------------------|-------------------------|----------|----------|------------|
|            | Limiting values          | L1 - 95%          | $L1 - Max$                             | L2 - 95%                | L2 - Max | L3 - 95% | $L3 - Max$ |
| <b>THD</b> | 8,0000                   | 3,7028            | 3,8651                                 | 3,7193                  | 3,8347   | 3.8746   | 4.0123     |
| 2          | 1,9800                   | 0.0453            | 0.2403                                 | 0.0485                  | 0.1825   | 0.0476   | 0.3435     |
| 3          | 5,0000                   | 1.0037            | 1.1899                                 | 1.5526                  | 1,8083   | 1.2526   | 1.3641     |
| 4          | 0.9800                   | 0.0341            | 0.1093                                 | 0.0342                  | 0.0620   | 0.0338   | 0.1134     |
| 5          | 5,9900                   | 1.7805            | 1.9978                                 | 2.0271                  | 2.2265   | 2.0183   | 2.1887     |
| 6          | 0.4900                   | 0.0433            | 0.0901                                 | 0.0435                  | 0.0781   | 0.0397   | 0.0860     |
| 7          | 5,0000                   | 1.5627            | 1.7216                                 | 1.3307                  | 1.4671   | 1,3040   | 1.4341     |
| 8          | 0.4900                   | 0.0349            | 0.0643                                 | 0.0470                  | 0.0718   | 0.0317   | 0.0668     |
| 9          | 1,4800                   | 2.0620            | 2.2404                                 | 1.6792                  | 1.7914   | 1.6678   | 1.7670     |
| 10         | 0.4900                   | 0.0465            | 0.0598                                 | 0.0639                  | 0.0711   | 0.0304   | 0.0468     |
| 11         | 3,5000                   | 1.2885            | 1.4374                                 | 0.9626                  | 1.1277   | 0.8011   | 0.9654     |
| 12         | 0.4900                   | 0.0539            | 0.0724                                 | 0.0654                  | 0.0850   | 0.0351   | 0.0562     |
| 13         | 2,9800                   | 1.2765            | 1,3788                                 | 1.1910                  | 1,3007   | 1.8570   | 1.9765     |
| 14         | 0.4900                   | 0.0663            | 0.0849                                 | 0.0640                  | 0.0964   | 0.0472   | 0.0787     |
| 15         | 0.4900                   | 1,1853            | 1,4093                                 | 1.0159                  | 1.2275   | 1.1176   | 1,2282     |
| 16         | 0.4900                   | 0.0497            | 0.0581                                 | 0.0510                  | 0.0756   | 0.0544   | 0.0812     |
| 17         | 1,9800                   | 0.9106            | 1.1839                                 | 1.2213                  | 1.4485   | 0.9030   | 1.1085     |
| 18         | 0.4900                   | 0.0220            | 0.0319                                 | 0.0308                  | 0.0506   | 0.0297   | 0.0547     |
| 19         | 1,4800                   | 0.4927            | 0.5951                                 | 0.7245                  | 0.8352   | 1.3650   | 1.5697     |
| 20         | 0.4900                   | 0.0165            | 0.0226                                 | 0.0158                  | 0.0231   | 0.0202   | 0.0338     |
| 21         | 0.4900                   | 0.2196            | 0.2462                                 | 0.3041                  | 0.3365   | 0.5712   | 0.6424     |
| 22         | 0.4900                   | 0.0150            | 0.0207                                 | 0.0154                  | 0.0185   | 0.0151   | 0.0231     |
| 23         | 1.4800                   | 0.2629            | 0.3045                                 | 0.3732                  | 0.4201   | 0.1470   | 0.1879     |
| 24         | 0.4900                   | 0.0199            | 0.0226                                 | 0.0237                  | 0.0252   | 0.0187   | 0.0271     |
| 25         | 0.4900                   | 0.2350            | 0.2785                                 | 0.3291                  | 0.3818   | 0.5948   | 0.6640     |
|            |                          |                   | Nejvyšší hodnota měření v záznamu (L1) |                         |          |          |            |
|            |                          |                   |                                        | 95%-hodnota měření (L1) |          |          |            |
|            |                          | Limit daný normou |                                        |                         |          |          |            |

Obrázek: Detailní výpis od 2. do 50. Harmonické a příslušné odpovídající úrovně.

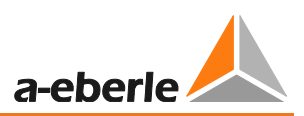

### **Vytvořte EN50160 / IEC61000-2-2 zprávu:**

S funkcí "Tisk" se otevře vícestránková zpráva dle normy.

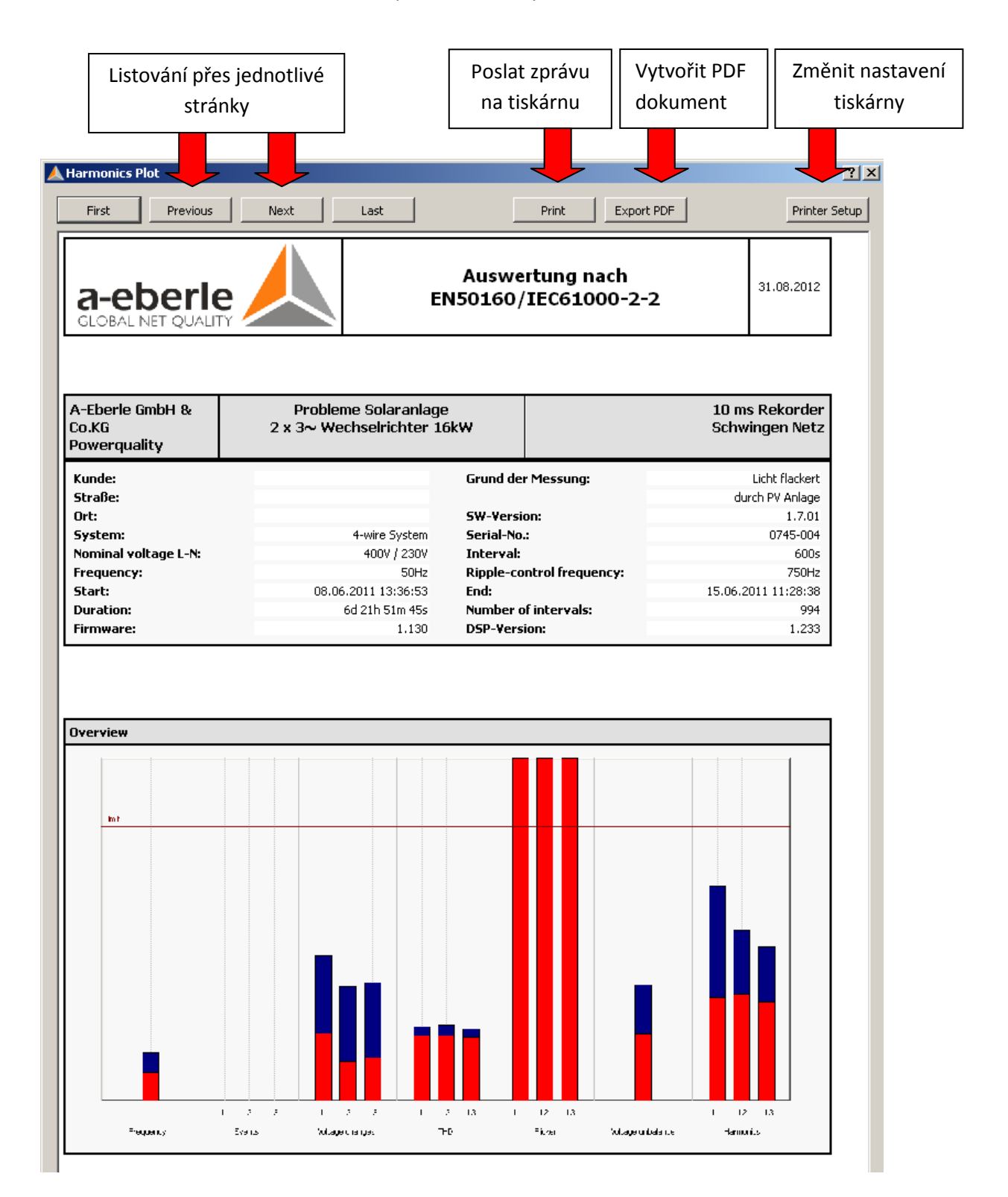

# 13.5.3 Sloupcový graf hamonických a subharmonických

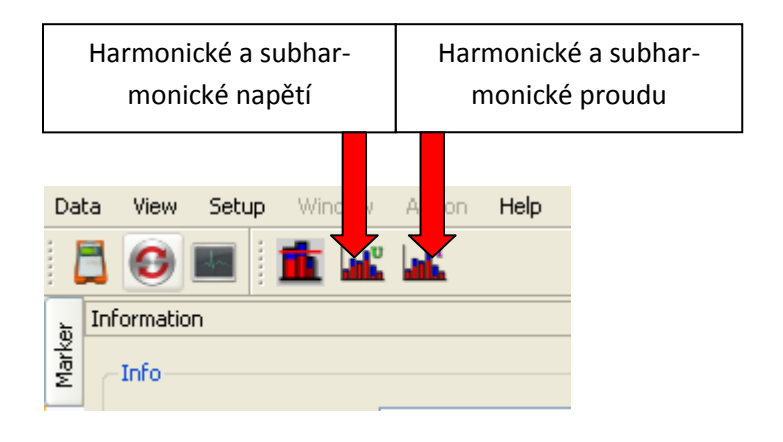

Použítím ikon **silk sílk** se zobrazí graficky nebo v tabulkové formě všechny harmonické i subharmonické napětí i proudu.

V "Nastavení harmonických" lze změnit měřítko z absolutních hodnot na relativní hodnoty.

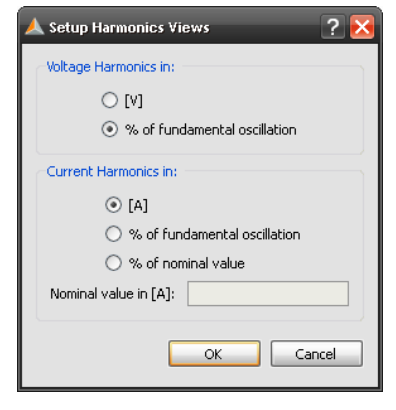

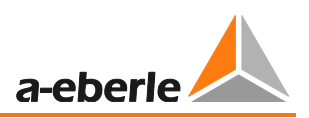

Příklad ukazuje přehled všech proudových harmonických na 3 fázích a N. Harmonické 5. a 7., 11. a 13., 17. a 19. vyčnívají. Červený sloupec zobrazuje 95% naměřené hodnoty, modrý sloupec značí 100% naměřené hodnoty.

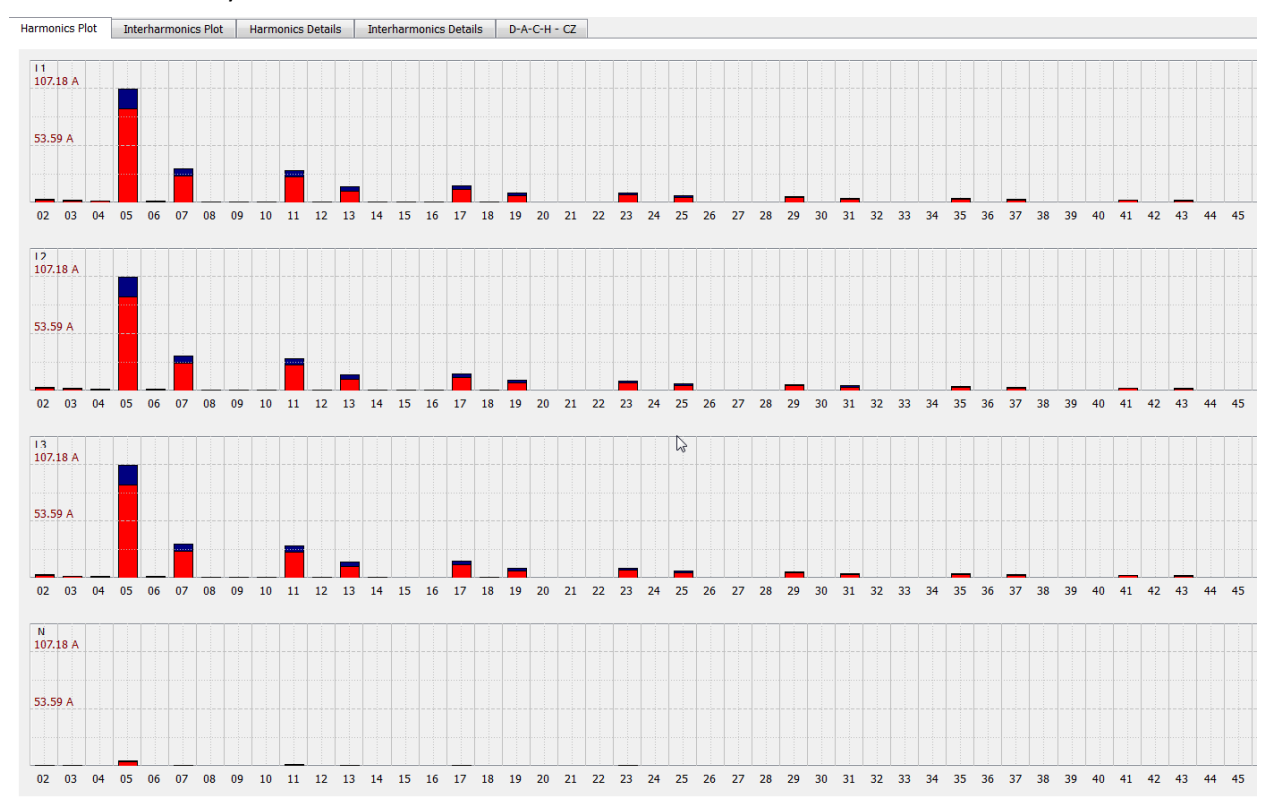

#### Tabulka harmonických hodnot

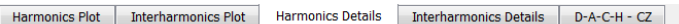

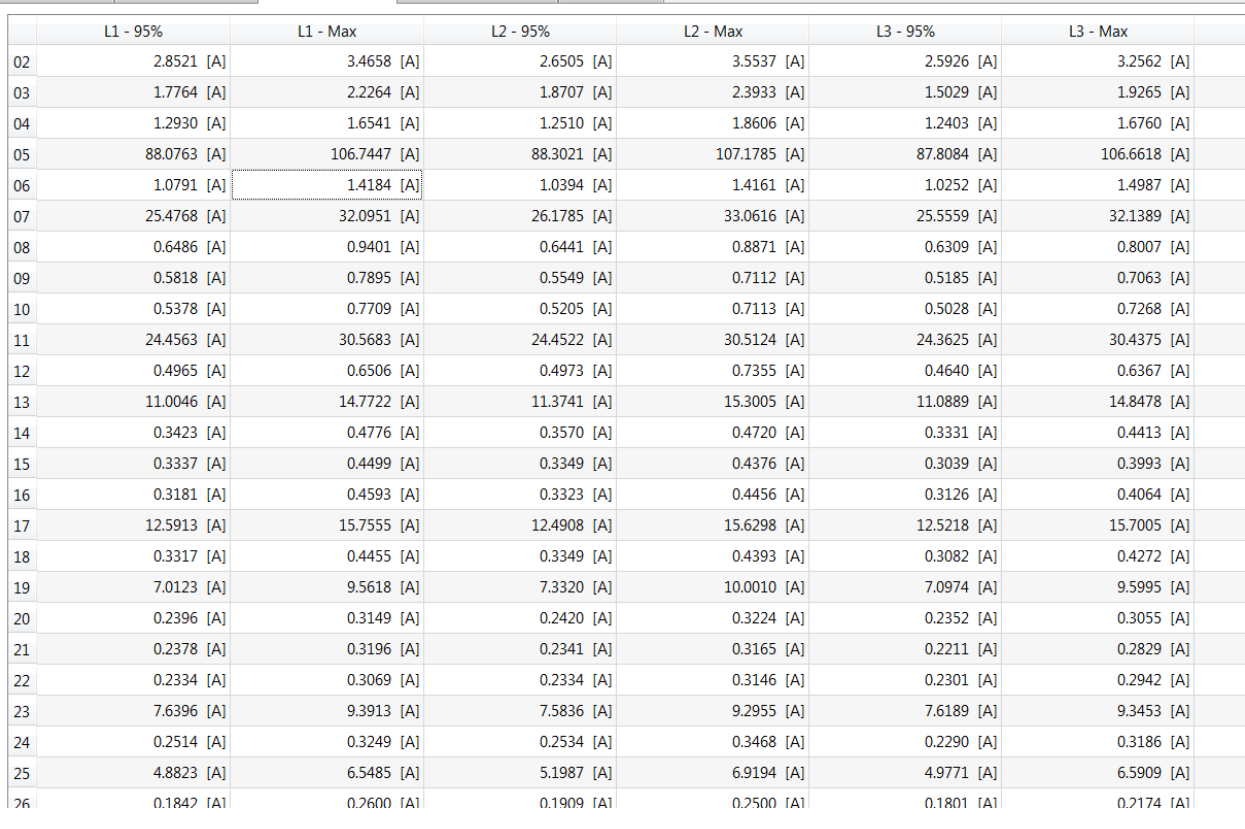

## 13.5.4 D-A-CH-CZ hlášení

Software vytváří automatickou zprávu podle norem D-A-CH-CZ.

Všechny proudové harmonické budou porovnány s maximálním povoleným limitem daným normou. Je nutné vyplnit "zkratový výkon" sítě, připojenou zátěž a jmenovité napětí.

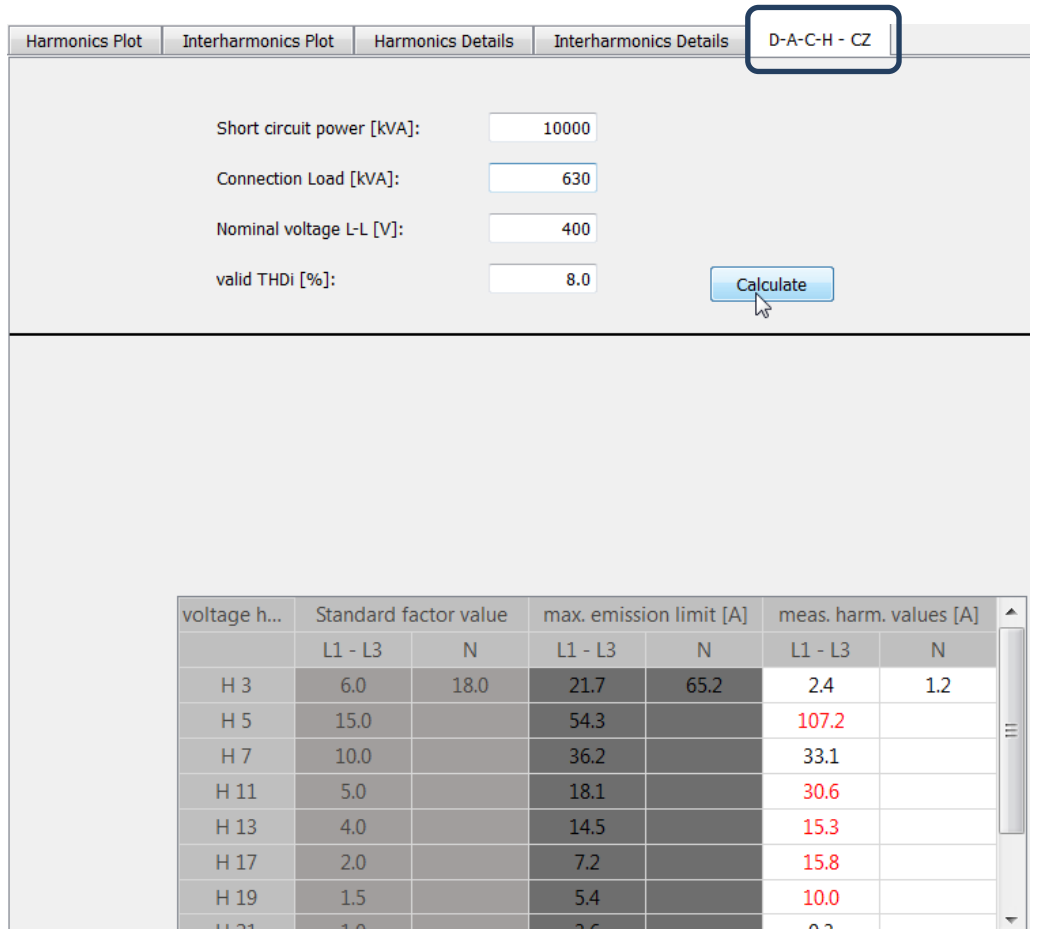

D-A-CH-CZ hlášení srovnává všechny proudové harmonické s limity. Červené hodnoty jsou nad prahem.**Details** 

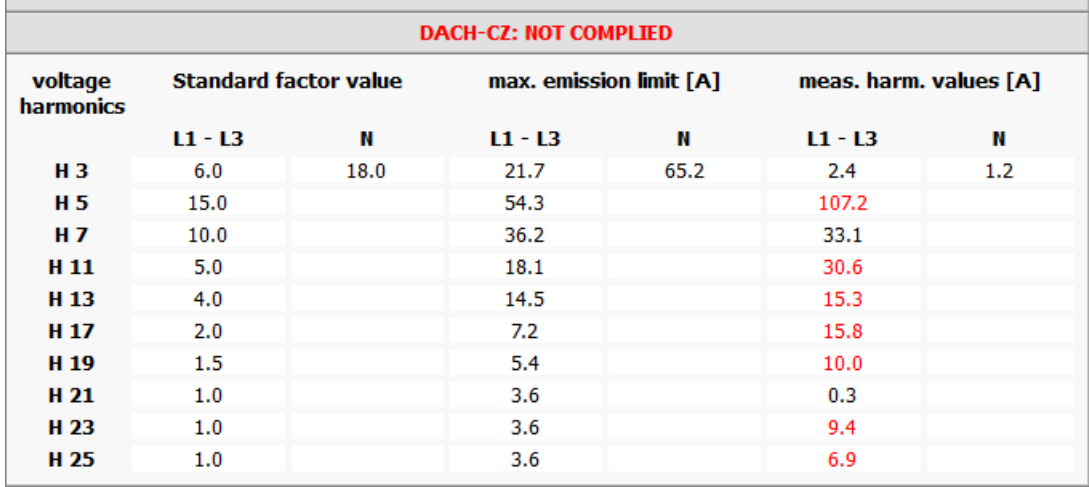
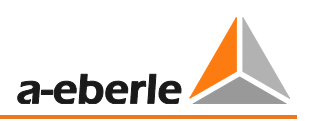

## 13.5.5 Časové diagramy dlouhodobých dat

V menu "Cyklická data" jsou zobrazena všechna zaznamenaná data. V každém měření je uloženo více než 2800 různých naměřených hodnot (napětí, harmonické, subharmonické, proud, výkon a energie). Jakákoliv naměřená data mohou být zobrazena společně diagramu v závislosti na čase. Tudíž, například, vztah mezi napěťovým kolísáním, výsledné míry blikání a změnou v síti mohou být zobrazeny v souvislosti se změnami proudu.

Zvolením požadovaného parametru (nebo několika parametrů) **a V Ueffmin za zmáčknutím** Timing diagram tlačítka se zobrazí graf s požadovanými naměřenými hodnotami v závisolosti na čase.

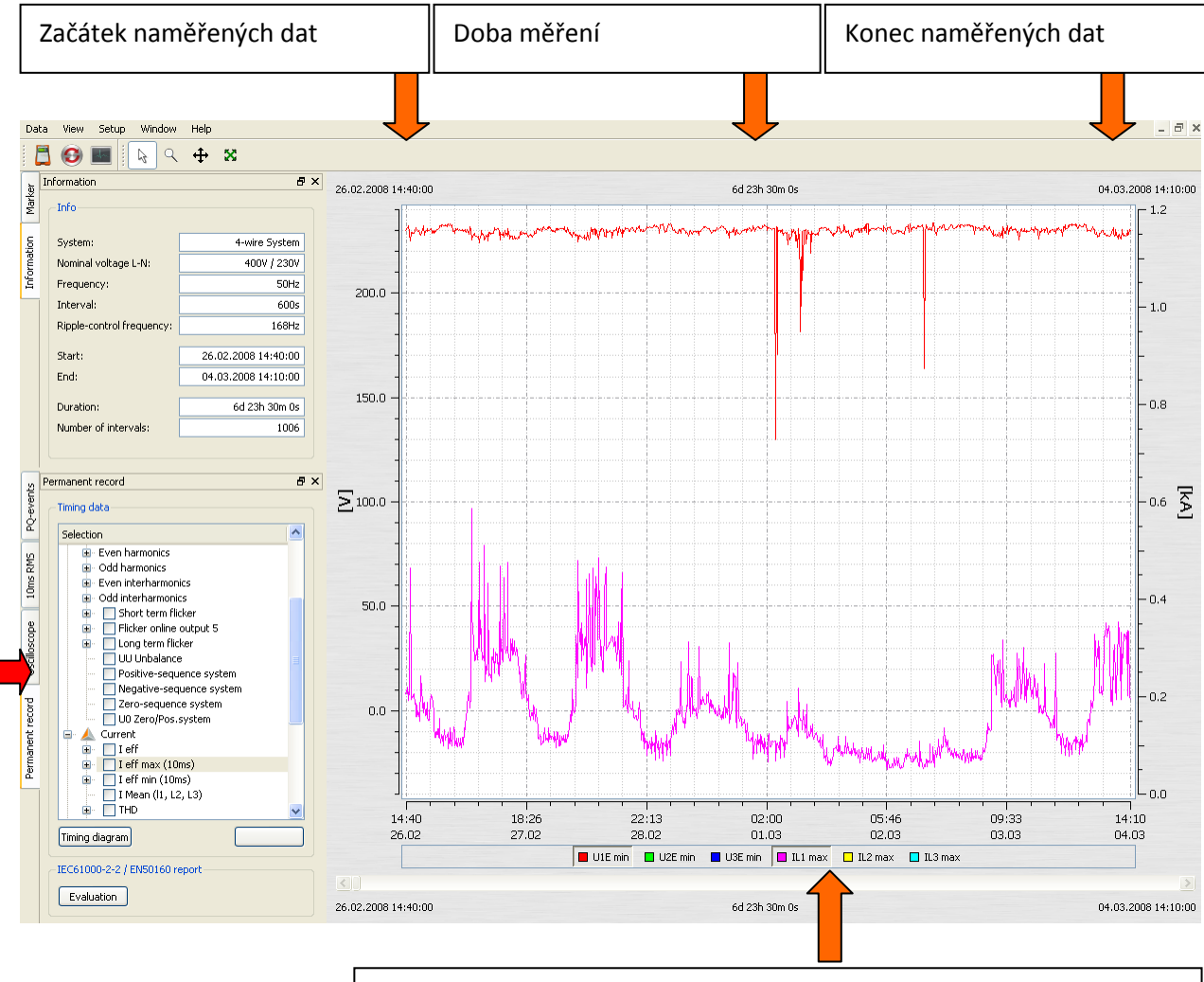

Obrázek: Časový diagram s minimální hodnotou 10ms pro napětí L1, L2. L3

Pomocí legendy mohou být zobrazené kanály zapínány a vypínány

#### GMC-měřicí technika, s.r.o.

**Přibližovací funkce v grafickém menu:**

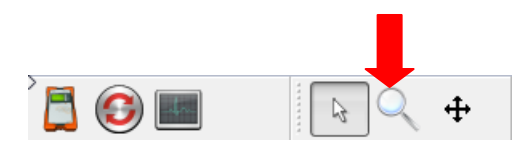

Ke zvětšení oblasti, aktivujte přibližovací funkci. Poté tážením myši se stisknutým levým tlačítkem vytvořte okno od horního levého rohu do spodního pravého. Pokud je okno vytvořeno v opačném směru, zvětšení se vynuluje.

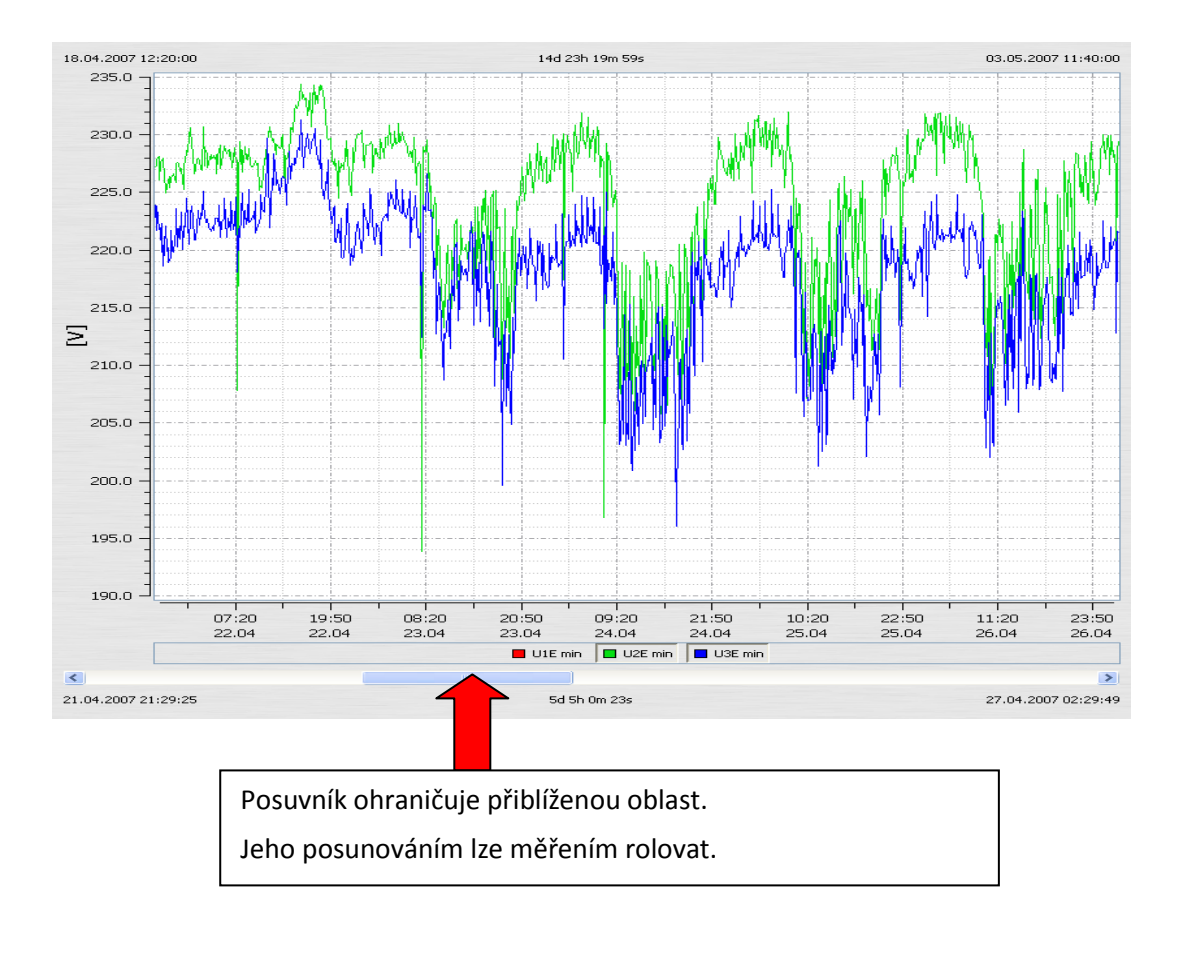

#### **Posunování grafu**:

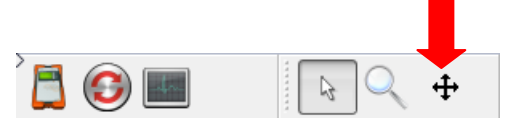

Pokud je tlačítko "Pohyb" stlačeno, graf se může volně posouvat po časové ose a ose hodnot.

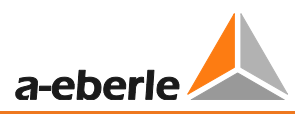

#### **Umístění značky**:

Použitím tlačítka "Značka" mohou být umístěny v grafu dvě značky.

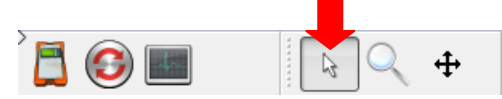

Značky mohou být umístěny do grafu pomocí levého tlačítka myši. Tím se vybere nejbližší hodnota křivky a značka získá svoji barvu.

- **Značka č. 1** levým tlačítkem myši a klávesou Shift
- **Značka č. 2** levým tlačítkem myši a klavesou Ctrl

Vzdálenost mezi oběmi značkami je vypočtena jako absolutní hodnota. Časový interval je vypočten vždy, odchylka je vypočítána pouze při shodě jednotek.

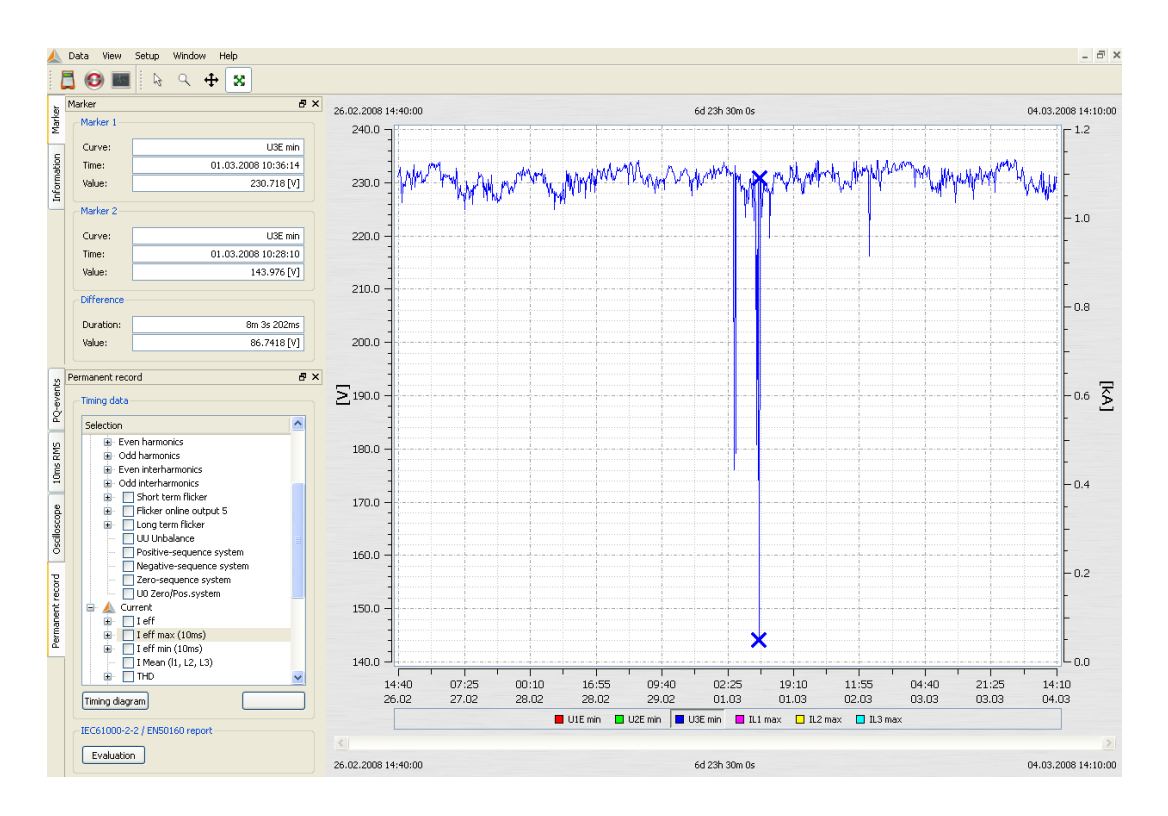

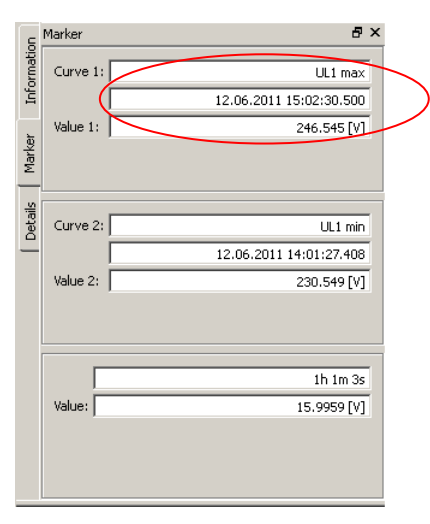

U dlouhých měřicích intervalů (např. 10 min) a při extrémních hodnotách (10 ms), se přesný čas značky zobrazuje v milisekundách.

#### **Význam různých typů čar**

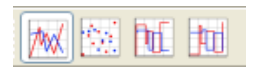

Jsou nabídnuty 4 typy zobrazení čar:.

- 1.. Spojí všechny naměřené body dohromady. (výchozí pro všechny grafy)
- 2.. Zobrazuje pouze naměřené body, body nejsou spojené čarou.
- 3.. Toto znázornění je vhodné zejména pro střední hodnoty , jako je 15 minutové hodnoty. Zde je hlavní hodnota měřicí periody zobrazena jako rovná čára.

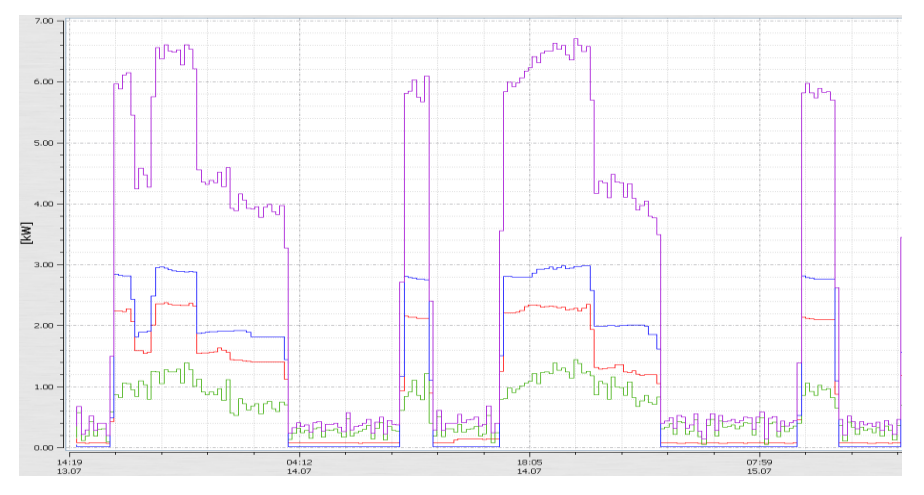

4.. "Zobrazení s opačnou úrovní" umožňuje, aby síťová přerušení byla jasně zobrazena v časovém diagramu.

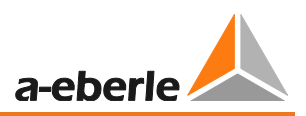

#### **Ostatní funkce v pravém tlačítku myši:**

- **Smazat značku** = Pokud je nastavena jedna značka, je možné tuto značku smazat
- **Označení zobrazení** = Jsou označena naměřená data, které jsme získali při výpadku sítě nebo přerušení. Označení může být zapnuto nebo vypnuto..
- **Měřítko levé osy** = u levé osy měření může být měřítko nastaveno ručně
- **Měřítko pravé osy** = u levé osy měření může být měřítko nastaveno ručně
- **Měřítko logaritmických os**
- **Automatické sdílení os** = Software automaticky spojuje smysluplná data s jejich vlastním měřítkem tak, aby se žádné naměřené hodnoty nepřekrývaly.
- **Automatické měřítko os** = Software automaticky zobrazí maximální a minimální hodnoty přes celou obrazovku
- **Nastavení mezní linky** = může být nastavena hodnota a barva mezní linky
- **Kompletní data** = zobrazí se celá perioda měření
- **Data 1 dne** = časové měřítko je nastaveno na jeden den
- **Data 7 dní** = časové měřítko je nastaveno na přesně 7 dní
- **Data 2 týdnů** = časové měřítko je nastaveno na 14 dní
- **Data 4 týdnů** = časové měřítko je nastaveno na jeden měsíc
- **Vložení komentáře** = tato funkce umožňuje přidání komentáře do grafu. Ten se také objeví v tisku.
- **Tisk** = současný graf bude poslán na zvolenou tiskárnu nebo uložen jako PDF dokument
- **Schránka** = Grafický displej je zkopírován do schránky. Poté může být graf například vložen do *MS-WORD*™ dokumentu

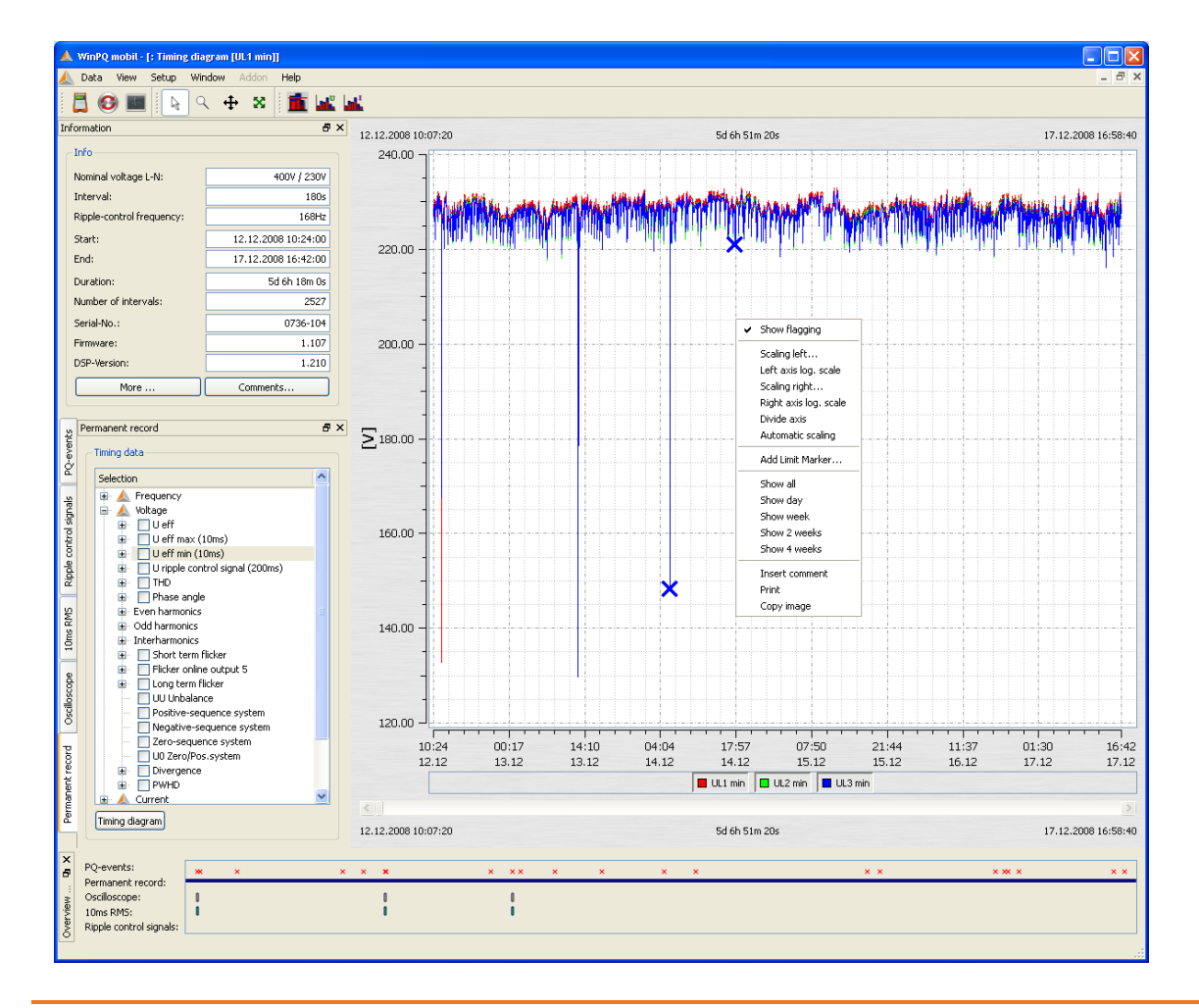

#### **Nastavení mezní linky**

V menu "Nastavení mezní linky" je možné definovat jakékoliv mezní linky.

Může být nastavena barva, hodnota a odpovídající y-osa mezní linky.

Příklad: Mezní linka pro napětí; 207 V (-10% Unenn)

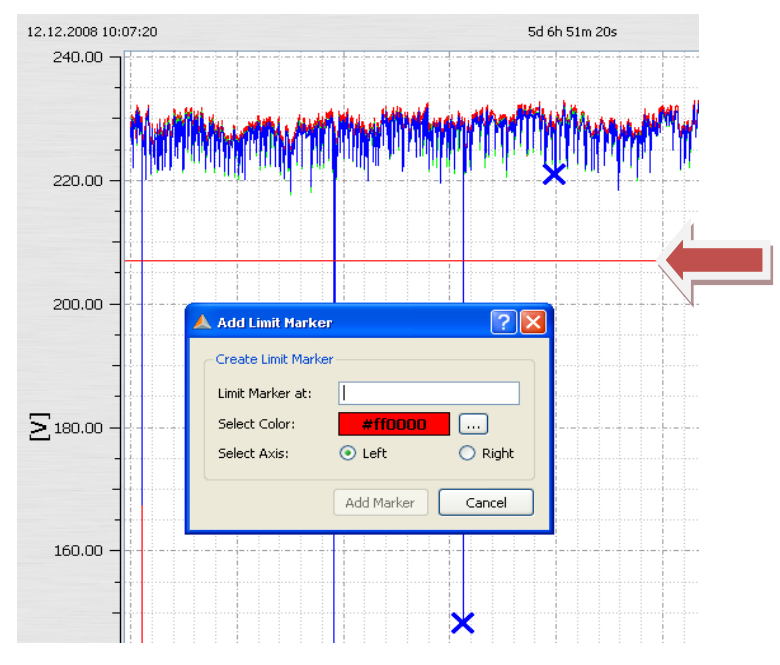

#### **Zobrazení mezní značky harmonické**

Software automaticky navrhne prahy harmonických, napětí, nesymetrie nebo flikru. Práh může být procentní hodnota nebo absolutní hodnota, záleží na nastavení harmonických.

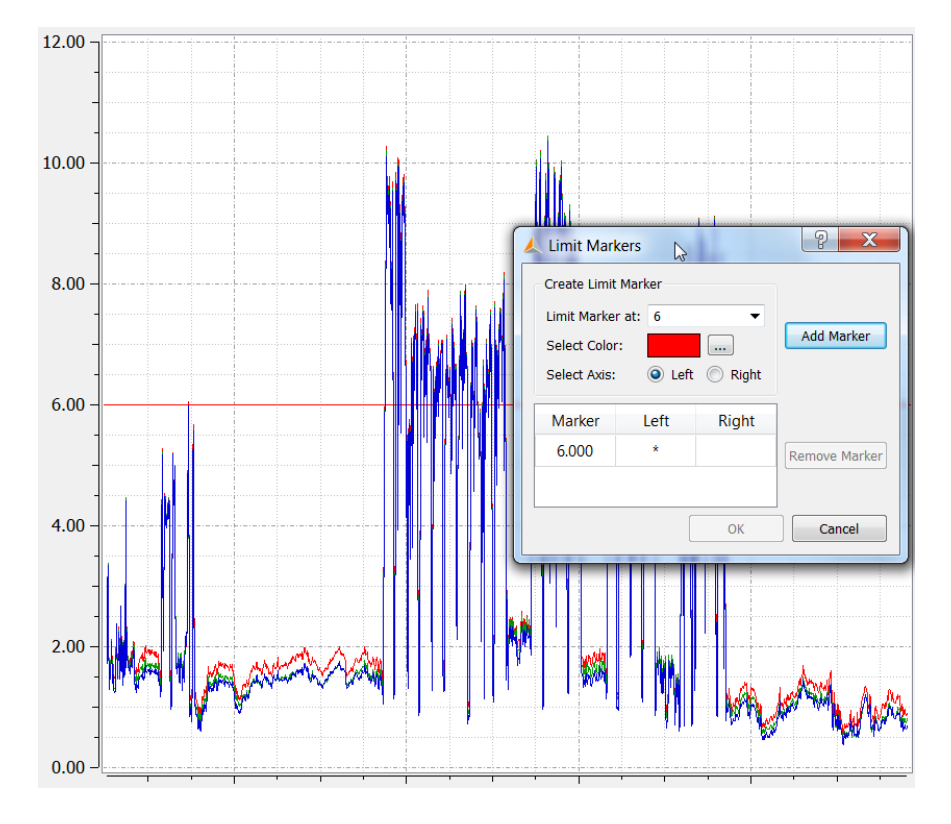

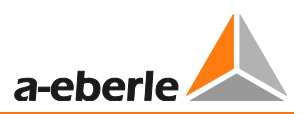

#### **Vložení a upravování komentářů**

S funkcí "Vložit komentář" může do grafu umístěn jakýkoliv počet textů.

Ke smazání nebo přemístění komentáře v grafu na něj klikněte myší, aby se zabarvil do červena.

Pak, použitím funkce "přesunout", může být text vymazán nebo přesunut pomocí myši.

Ke upravení komentáře na něj dvakrát myší klepněte.

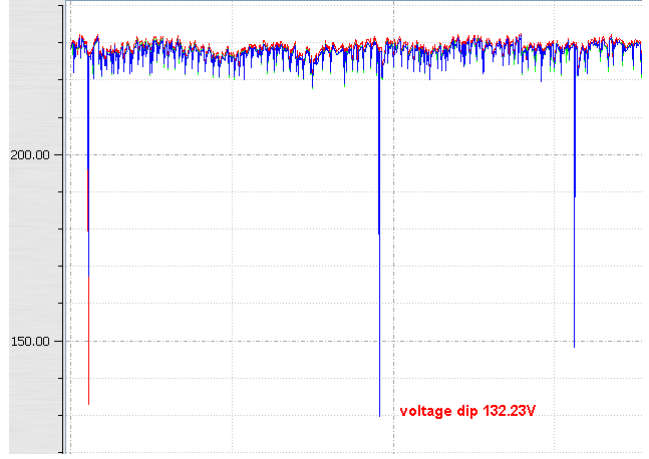

### 13.5.6 Osciloskopický záznam

Na kartě "Osciloskop" jsou k dispozici všechny manuálně i automaticky uložené osciloskopické záznamy. Mohou být seřazena podle času nebo spouštěcích podmínek.

Dvojím kliknutím na řádek nebo zmáčknutím tlačítka **stana se otevře odpovídající** osciloskopické zobrazení.

Pro každý chybový záznam jsou zobrazena všechna napětí "vodič-vodič" a "vodič-zem".

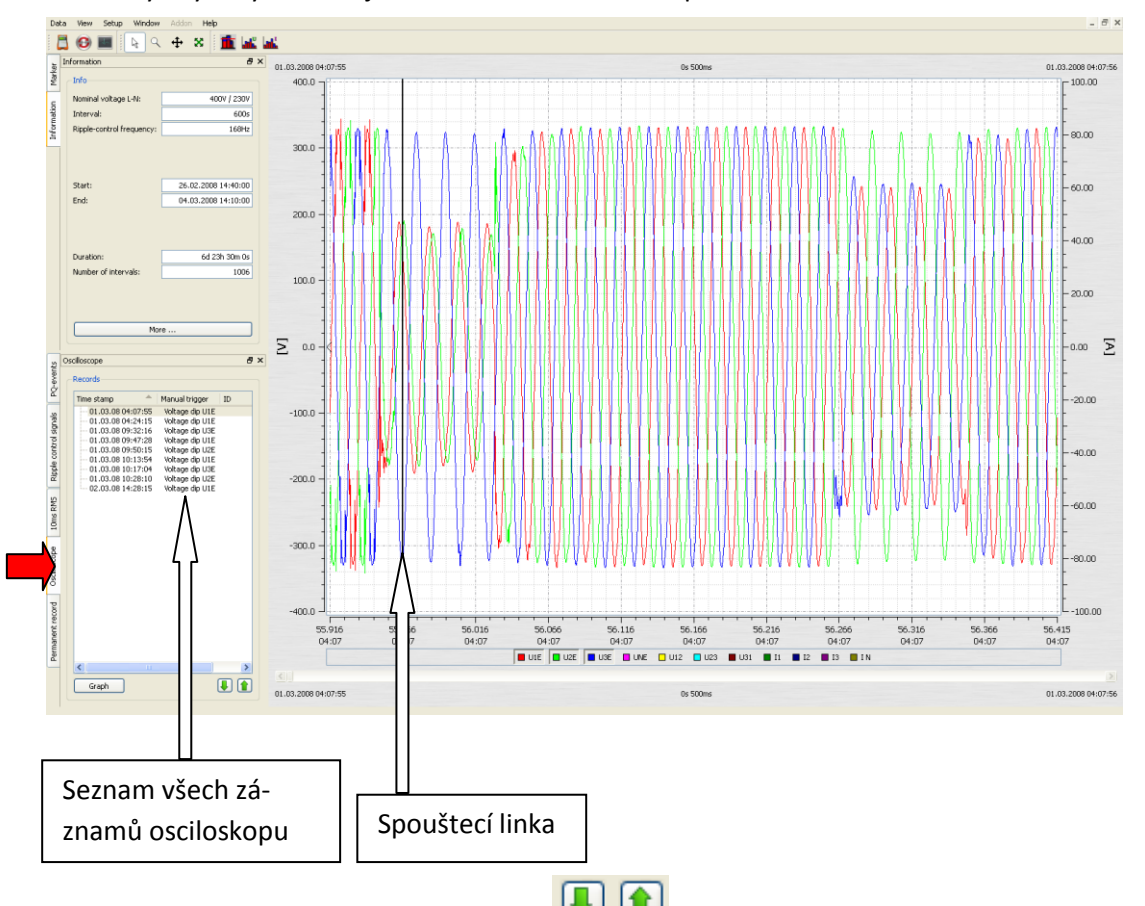

Záznamy lze procházet pomocí tlačítek **ULICE** . Software si pamatuje nastavení předchozího obrázku a všechny další obrázky jsou tak zobrazeny se stejnými parametry (v příkladu pouze napěťové kanály bez proudových)

#### **Menu "Pravé tlačítko myši":**

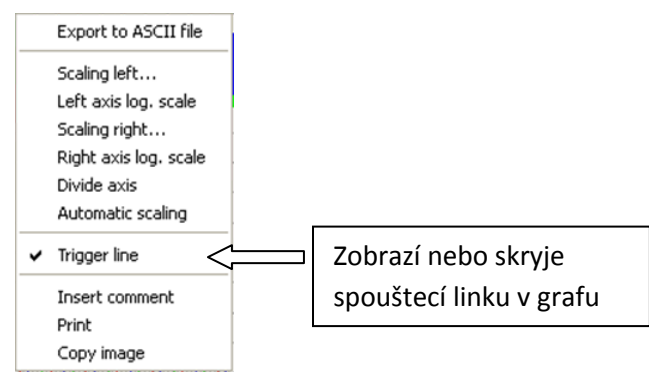

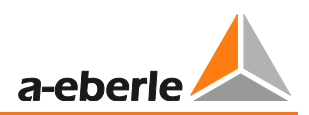

Výpočet FFT spektra je možný po aktivaci "FFT" pole pro každý uložený záznam osciloskopu.

- $PQ-Box 150 = DC$  do 10.000Hz
- $PQ-Box 200 = DC$  do 20.000Hz

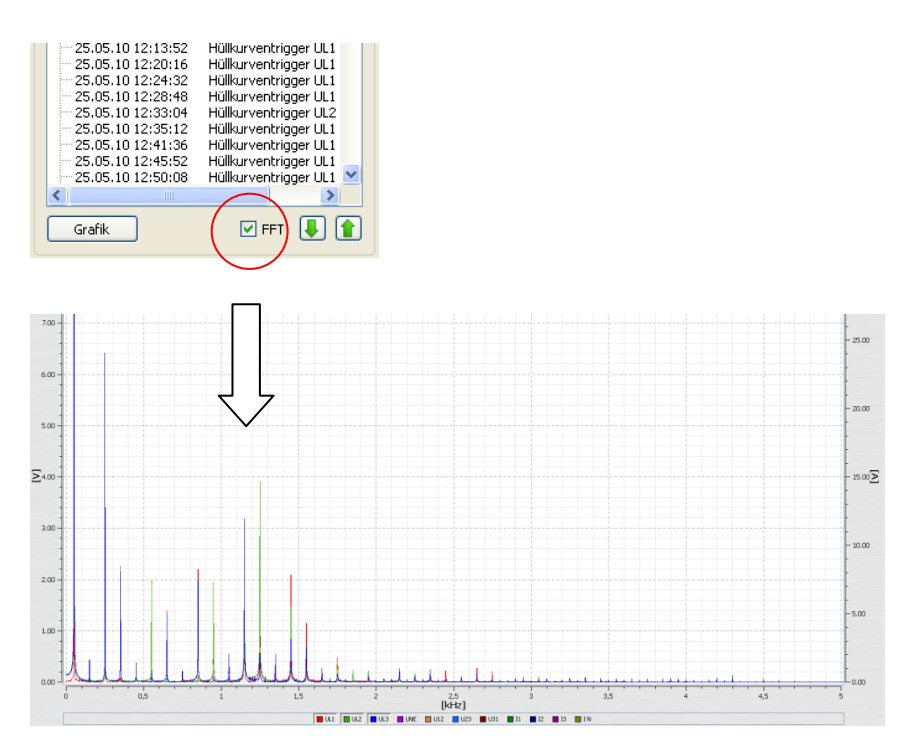

Pole značek v FFT analýze ukazují vybranou frekvenci a amplitudu ve spektru.

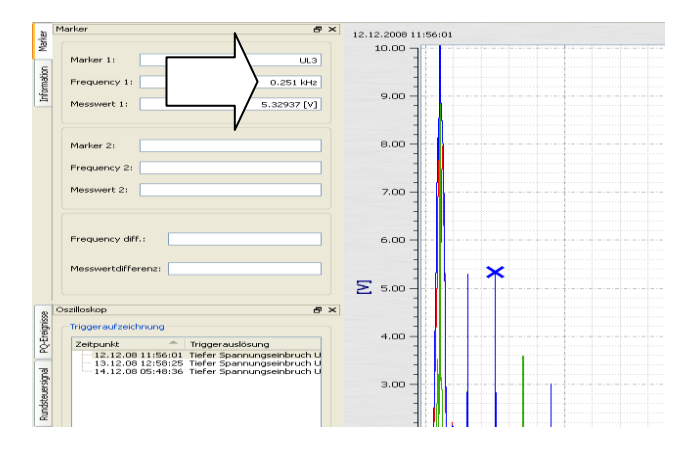

### 13.5.7 10 ms RMS záznamník

Na kartě "10 ms RMS" jsou k dispozici všechny RMS záznamy uložené manuálně nebo automaticky. Mohou být seřazena podle času nebo spouštěcích podmínek.

Dvojím kliknutím na řádek nebo zmáčknutím tlačítka se otevře odpovídající graf.

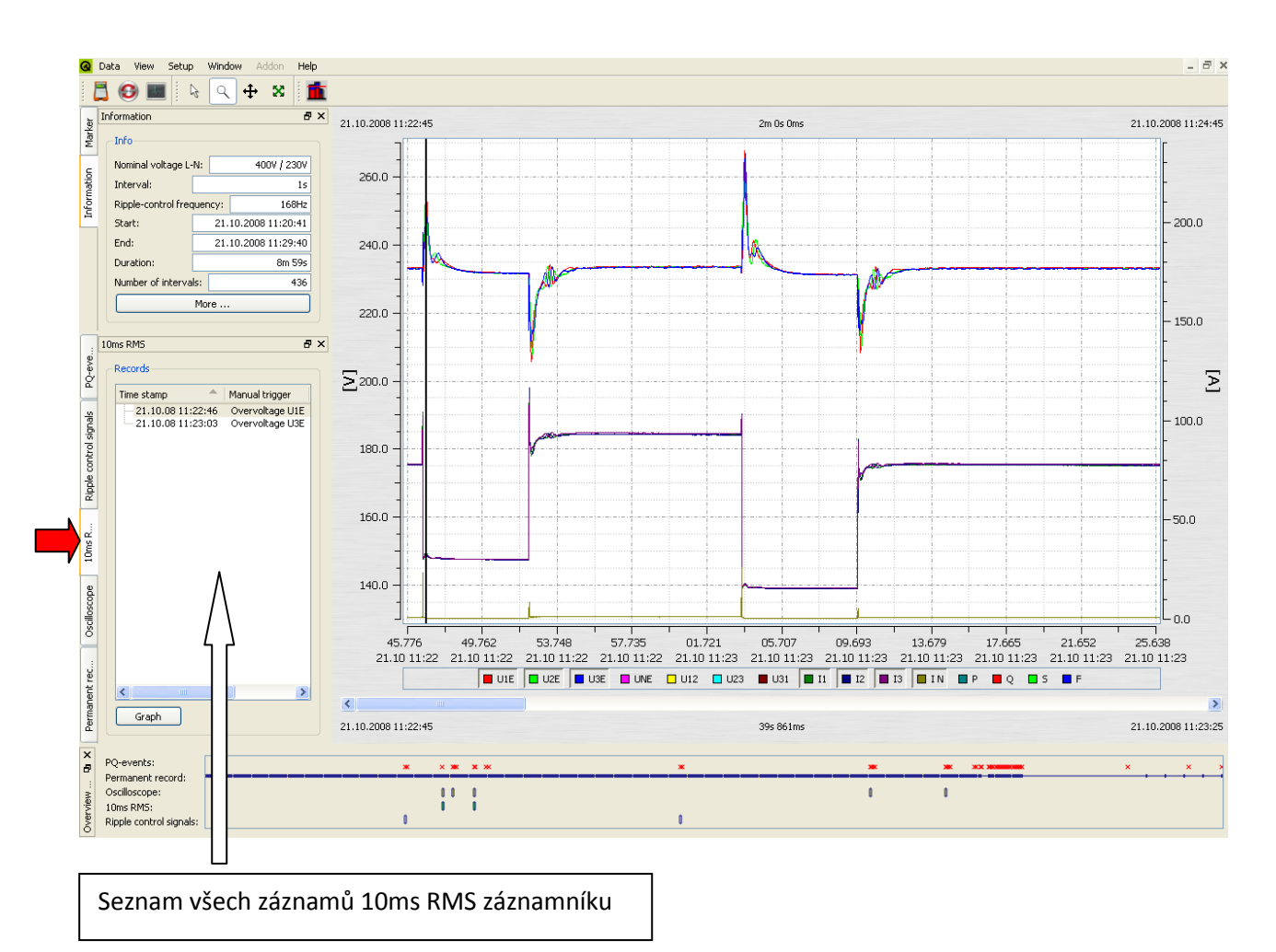

Záznamy lze procházet použitím dvou tlačítek **II franchovála součítek .** Software si pamatuje nastavení předchozího obrázku a zobrazí všechny další obrázky se stejnými parametry. (V příkladu pouze napěťové kanály bez proudových).

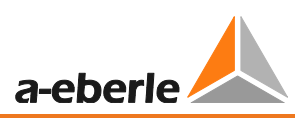

## 13.5.8 Záznamník přechodových dějů (volba T1 pro PQ-Box 200)

Na kartě "Přechody" jsou k dispozici všechna manuálně nebo autpomaticky uložená přechodová data. Mohou být seřazena podle času nebo spouštěcích podmínek.

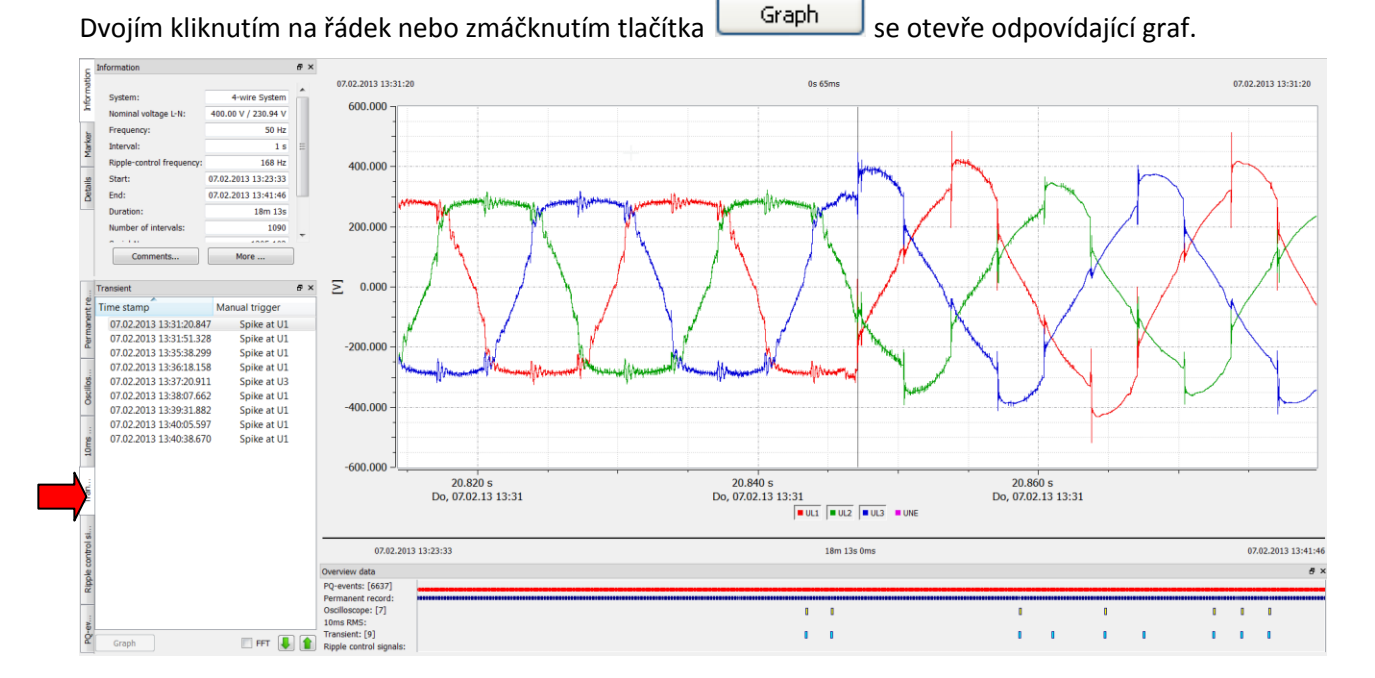

**FFT funkce přechodového záznamníku**

Použitím FFT funkce přechodového záznamníku je možné provádět výpočet amplitud ve frekvenčním spektru až do maximálního frekvence 1 MHz. Frekvenční rozsah ve spektru je limitován na 50% ze vzorkovací frekvence přechodového měření. Například: nastavení vzorkovací frekvence je 1 MHz = FFT spektrum je limitováno do 500kHz.

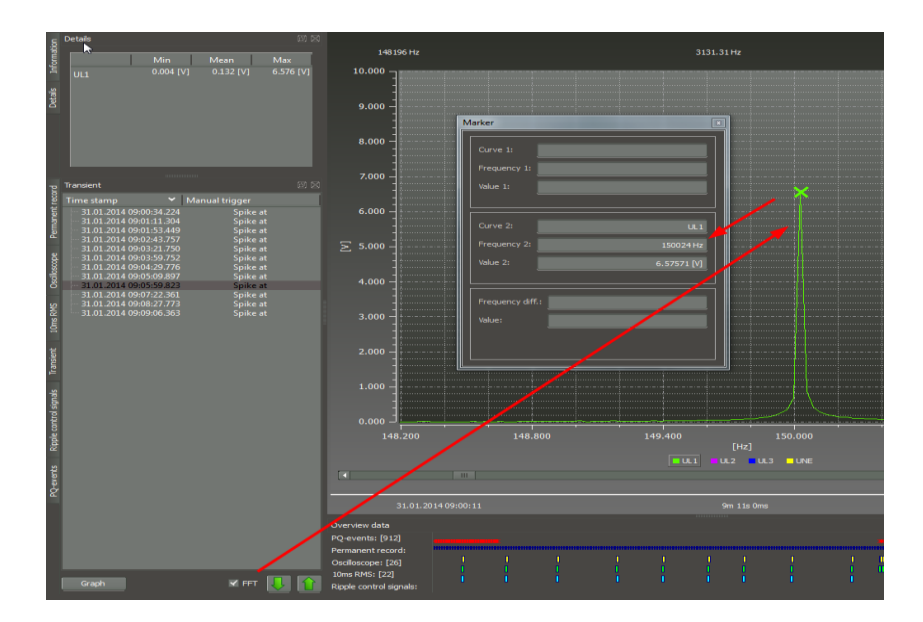

## 13.5.9 Záznamník HDO signálů (volba R1 pro PQ-Box 200)

S volbou R1 "Záznam HDO signálů" je možné spuštět záznam HDO signálu. Maximální délka záznamu je 210 vteřin.

V tomto příkladě byla zaznamenána frekvence 180 Hz po dobu 1 minuty a 40 vteřin. Jsou zaznamenány napětí i proudy.

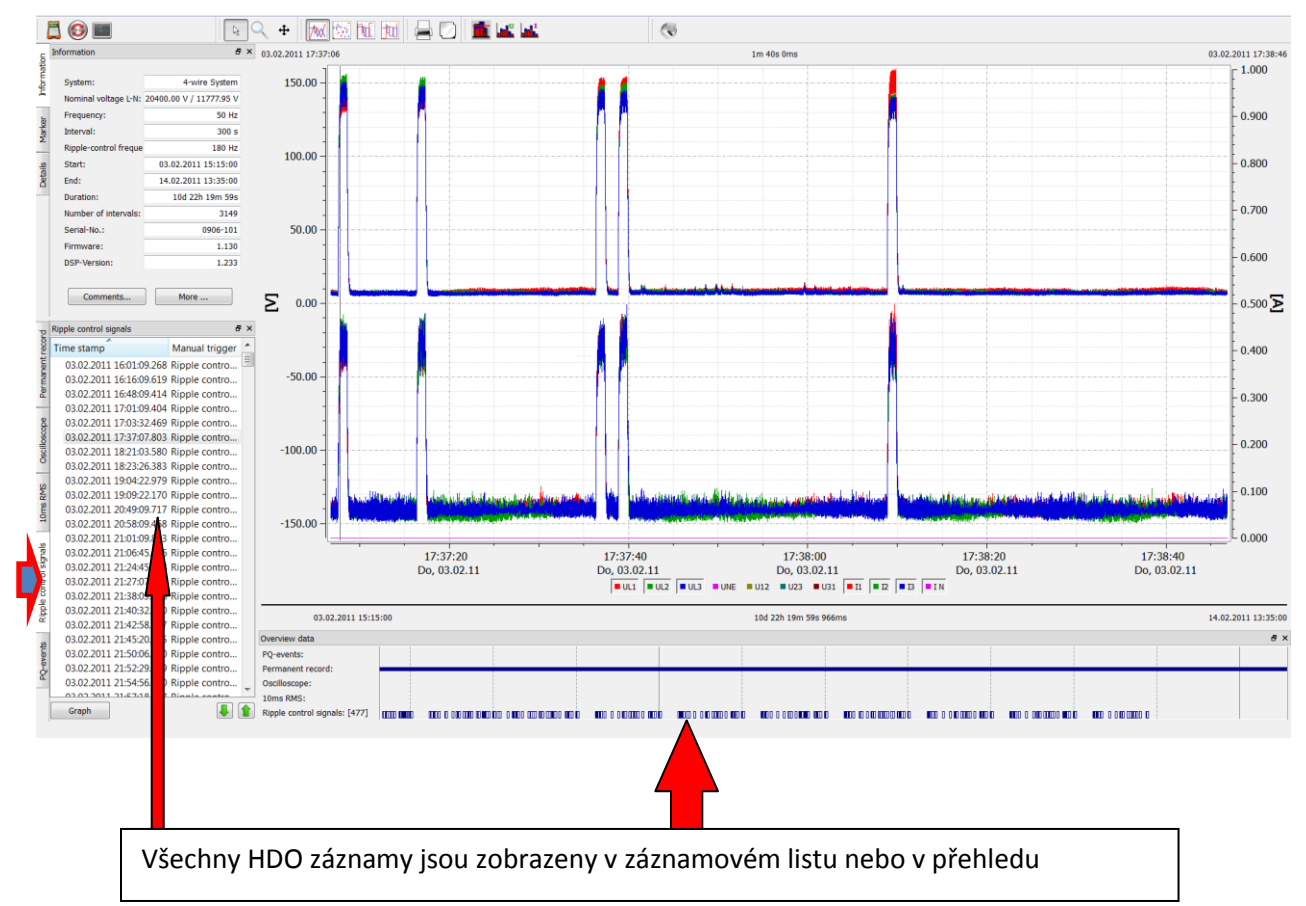

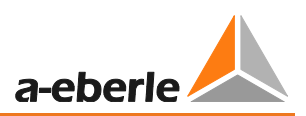

### 13.5.10 PQ události

Na kartě "PQ Události" se zobrazí všechna porušení nastavených limitů.

Tlačítkem List table se zobrazí detailní seznam PQ událostí s časovým určením a extrémními hodnotami.

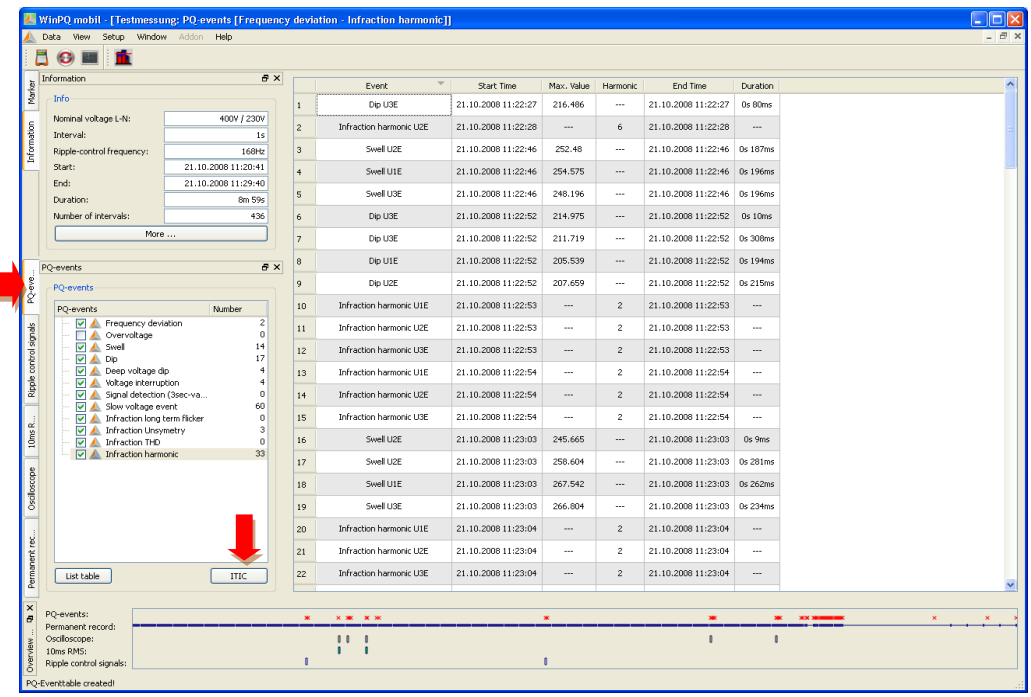

Tlačítkem ITIC je možné zobrazit všechny napěťové události jako ITIC znázornění. Všechny odchylky od nominálního napětí včetně doby trvání a amplitudy jsou zobrazeny graficky.

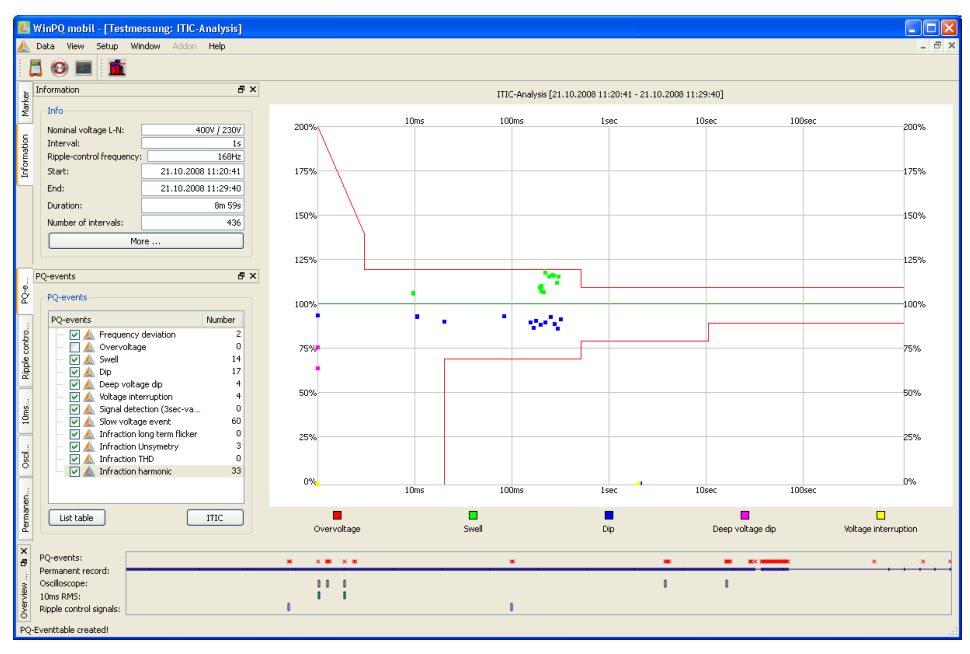

Na kartě "PQ Události" je kromě ITIC grafu i tabulka UNIPEDE statistických událostí pro všechny poklesy napětí a přepětí.

Event Matrix

V menu Nastavení / Základní lze tyto statistiky přepnout na vyhodnocení podle

NRS 048 (PQ standard pro Jižní Afriku).

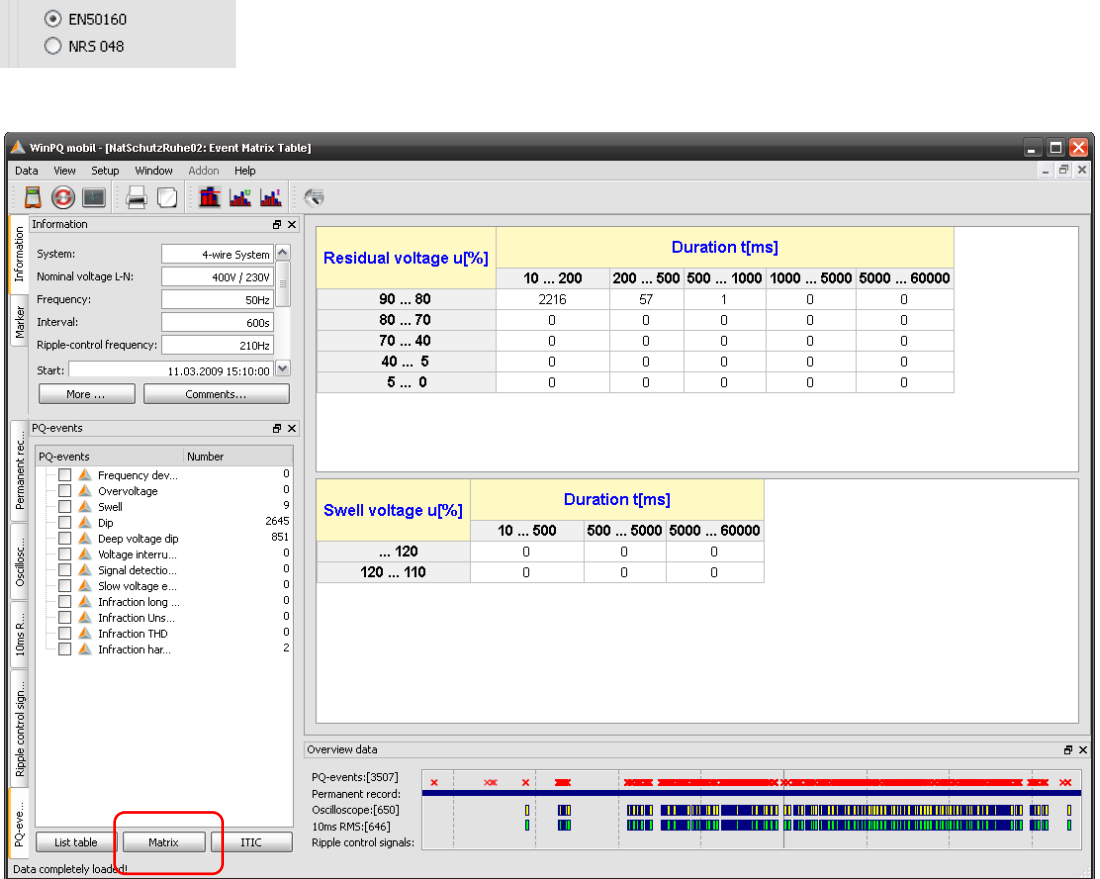

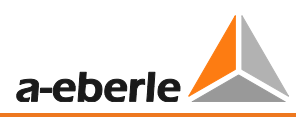

## 13.5.11 Export dat – Intervalové údaje

Použitím "Nastavení / Export" je možné nastavit základní parametry pro export naměřených dat. Desetinná čárka je v německém Windows zobrazena jako čárka; v anglickém Windows jako tečka.

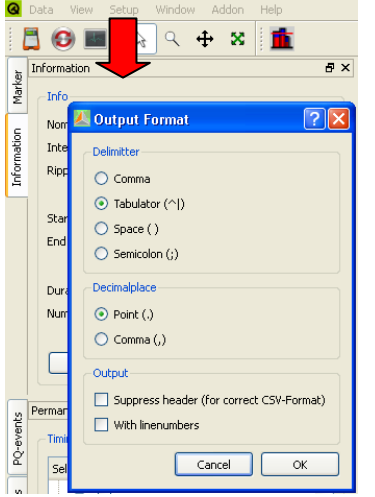

Použitím "Data / CSV Export" mohou být všechna data naměřených intervalů exportována například do formátu MS Excel.

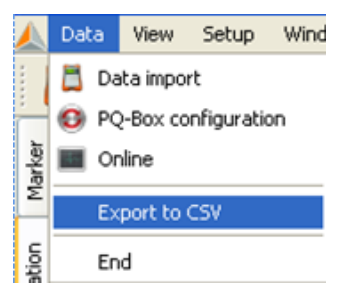

V následujícím menu mohou být označeny všechny požadované hodnoty a poté exportovány pomocí tlačítka "Export" do složky. Použitím funkce "Uložit vybrané" mohou být uložena různá vybraná data, například export všech harmonických.

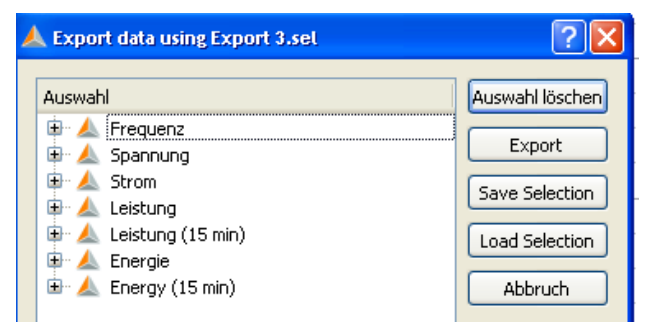

Pro exportovanou složku může být zvoleno libovolné jméno. Složka bude uložena do PQ-Box / Adresář exportů.

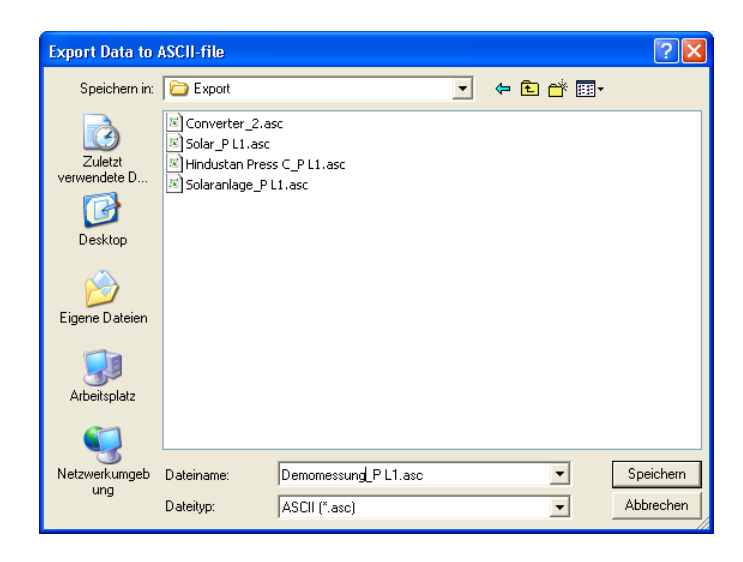

#### Příklad exportované složky do MS Excel:

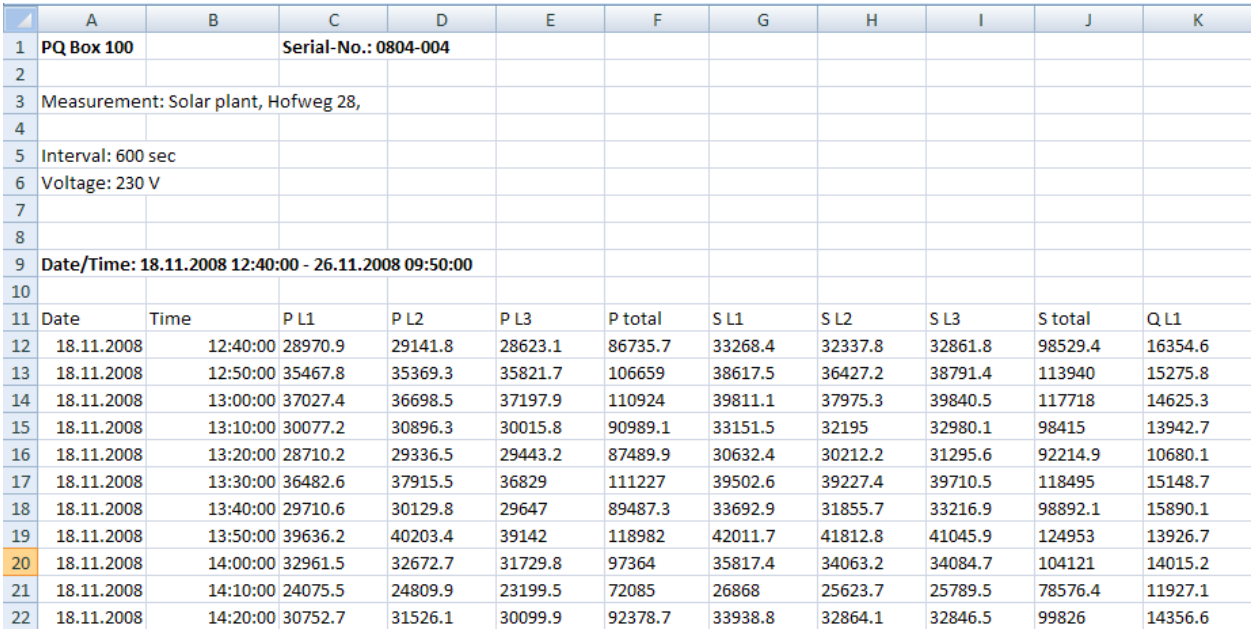

 **Pořadí zvolených dat v exportu dat je automaticky i pořadí sloupců v exportované složce.**

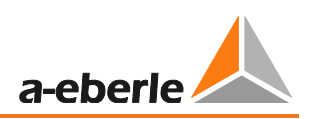

V CSV exportu je minimální a maximální hodnota RMS uložena s přesným časovým údajem.

Také krátkodobý flikr (PST) a dlouhodobý flikr (PLT) mají své vlastní časování nezávislé na naprogramovaném měřicím intervalu a sice vždy 10ti minutový interval.

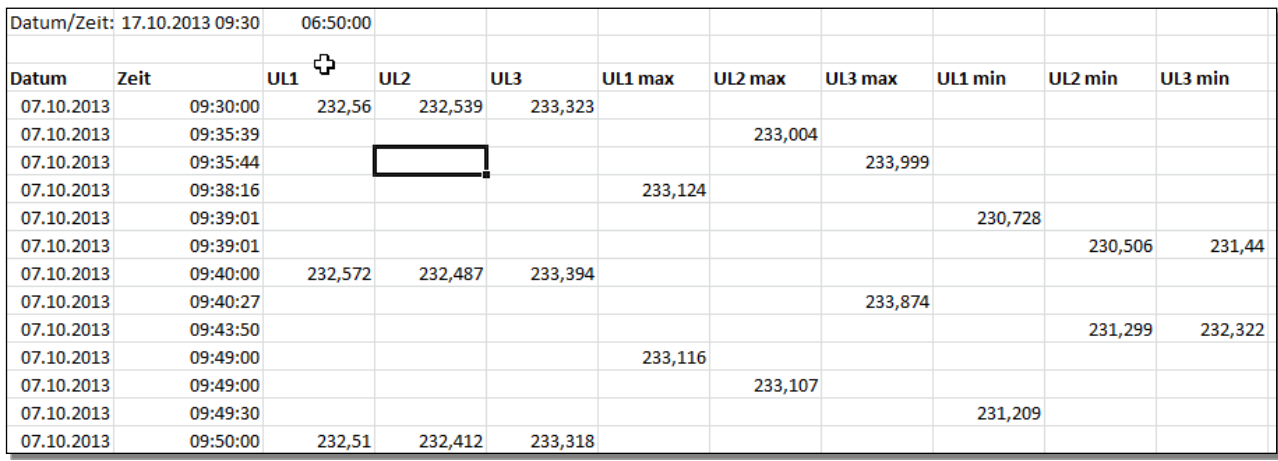

## 13.5.12 Další funkce

Použitím menu ikony "Okno/Rozdělení" je možné v přehledu zobrazit všechna doposud otevřená vyhodnocení současně.

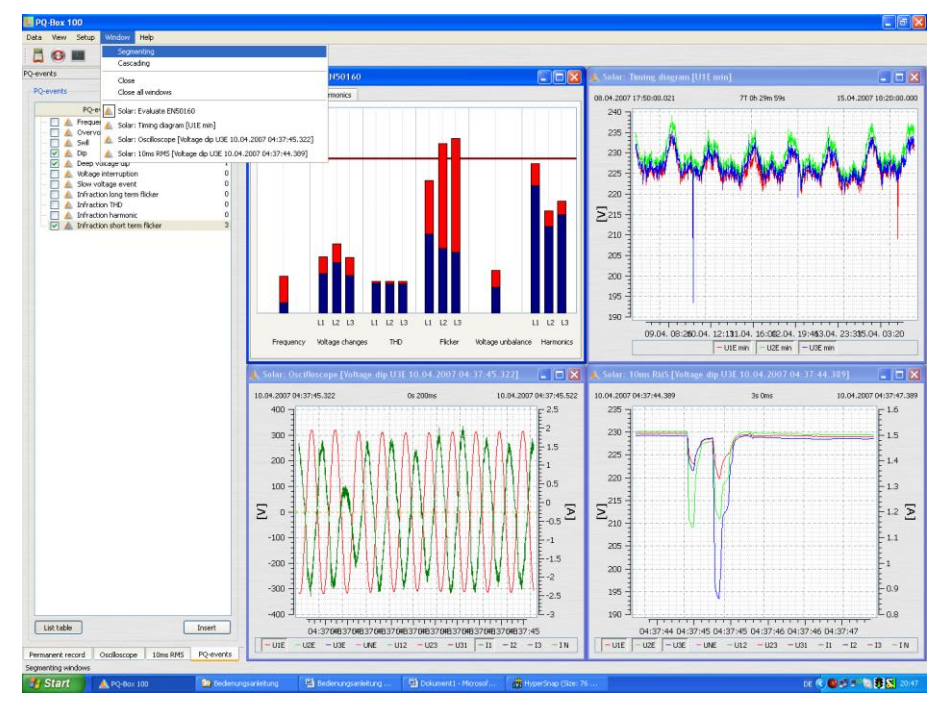

"Informace" a "Přehled naměřených dat" mohou být zavřeny, aby uvolnily místo pro vyhodnocovací grafy. Pomocí pole "Zobrazit" mohou být znovu zobrazeny.

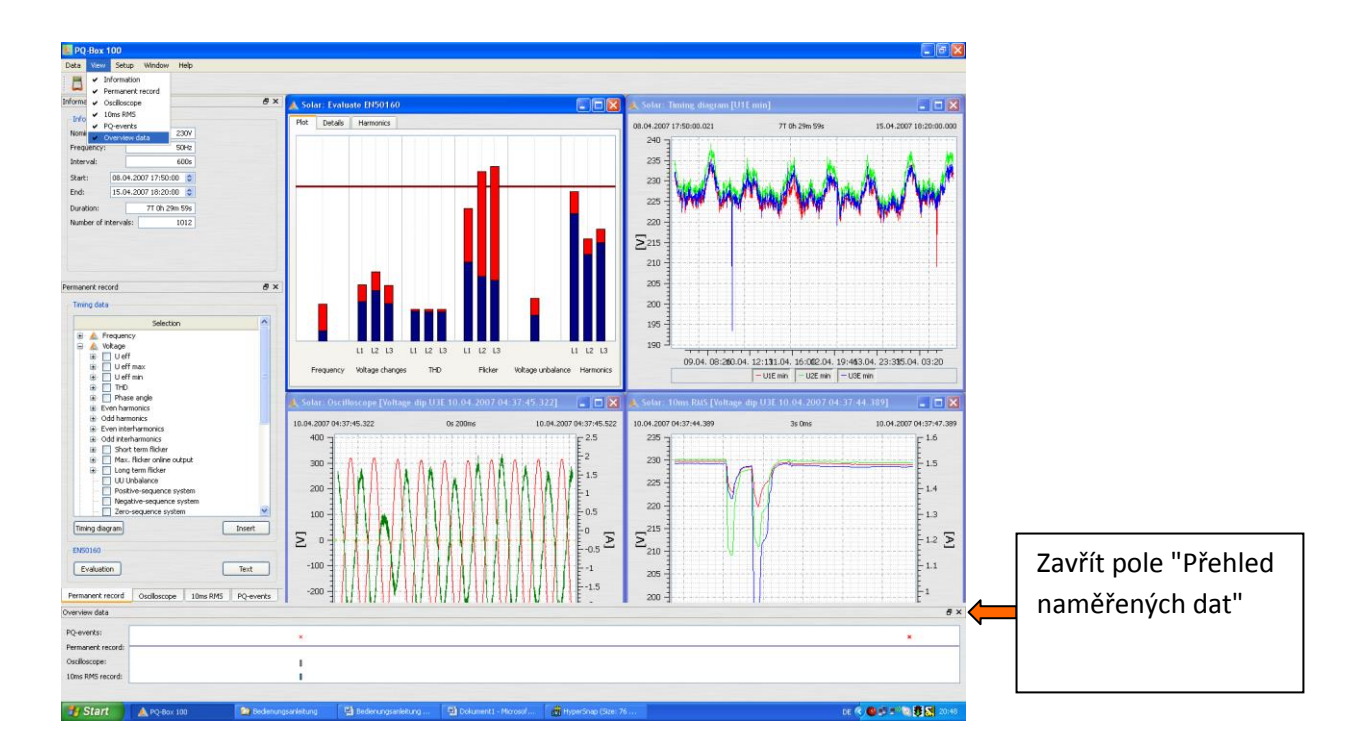

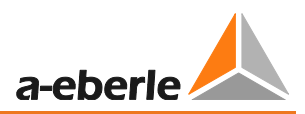

#### **Porovnání dvou naměřených souborů dat:**

Během vyhodnocení je možné otevřít další měření současně se stávajícím a vzájemně je porovnat.

#### Obrázek: Dvě odlišná měření zobrazená pod sebou

(2 x EN50160 hlášení; 2 x časovo-úrovňový diagram)

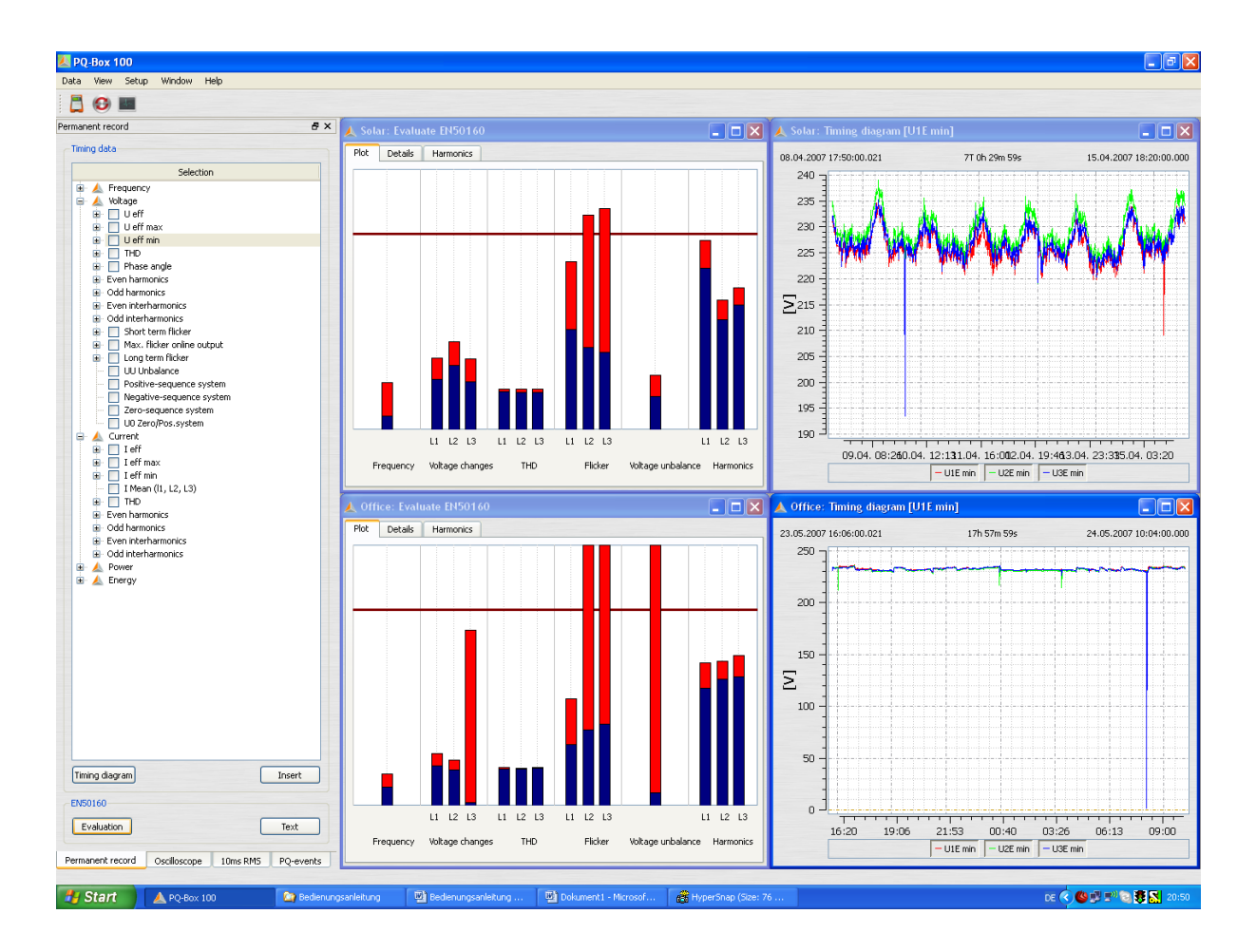

# 14. PQ-Box limity a nastavení

S ikonou Nastavení můžete změnit parametry zařízení, spouštěcí podmínky a limity.

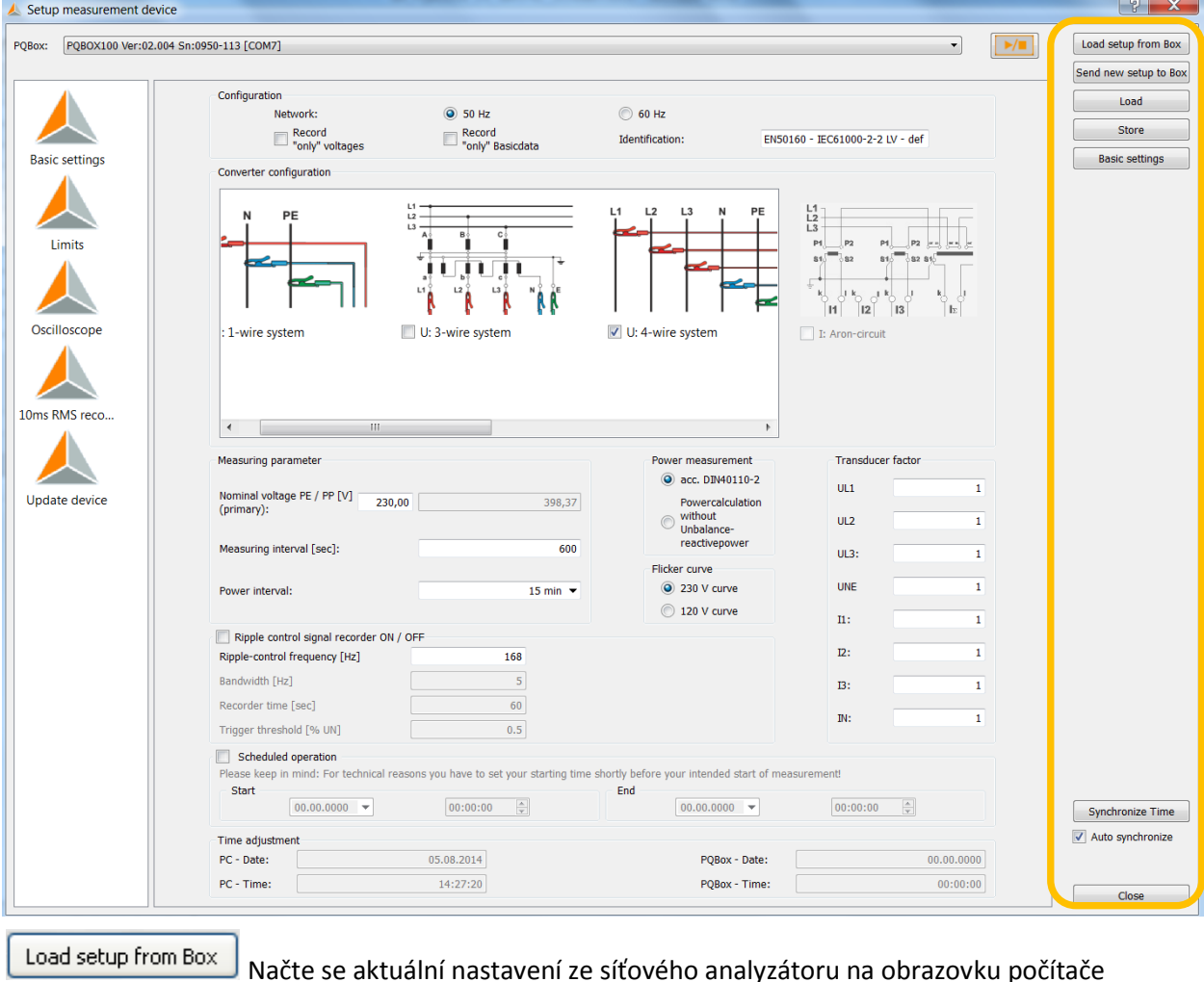

Send new setup to Box Odešle aktuálně zobrazené nastavení do PQ-Boxu

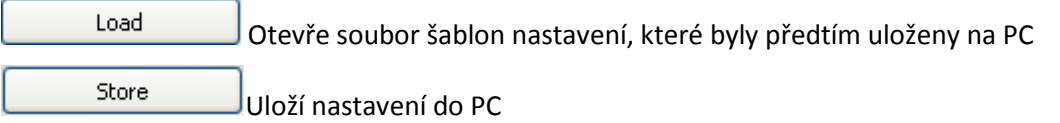

Basic settings Přepíše zobrazené nastavení původními hodnotami. (Tuto změnu je stále nutné "poslat" do PQ-Boxu, aby se nastavení projevila). Tlačítko Základního nastavení ovlivní všechna nastavení uložená v souboru "PQBox\_Param\_defult.ini". Tento soubor může být přepsán, pokud se rozhodnete vytvořit si vaše vlastní výchozí nastavení. Každá složka nastavení obsahuje všechna data nastavení ze všech karet "Základní nastavení", "Limity", "Osciloskopy" & "10ms RMS záznamník". Tato nejsou uložena jednotlivě.

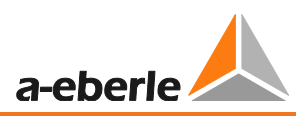

Synchronize Time

Synchonizuje čas PQ-Boxu s časem PC v daném okamžiku

Auto-Synchronize Je-li aktivována tato volba, PC automaticky synchronizuje PQ-Box při každé aktualizaci nastavení.

T**ET**<br>Tato funkce umožňuje spustit a zastavit měření PQ-Boxu přímo z programu.

## 14.1 Základní nastavení

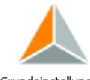

Grundeinstellungen V menu základního nastavení, můžete nastavit síťovou konfiguraci, nominální napětí a převodový poměr proudových a napěťových transformátorů.

Konfigurace napětí:

- 1 vodičový systém (jednofázový L1)
- 3 vodičový systém (izolovaná síť)
- 4 vodičový systém (L1, L2, L3, N, zem)
- V-obvod (Tato fuknce je aktivována pokud je transformátor sekundárního napětí ve středněnebo vysokonapěťových sítích připojen na V-zapojení. (Vstup U2 je na zem.)
- Delta high leg
- Split phase síť

Podle nastavení 3vodičové, nebo 4vodičové sítě rozpoznává přístroj měřenou síť. V izolované 3vodičové síti jsou hodnoty vypočítány dle EN50160 z napětí mezi vodiči. Ve 4vodičové síti (uzemněná síť) jsou všechny parametry kvality energie odvozeny z fázového napětí. Pro jednofázové měření bude zaznamenána pouze fáze L1, N a PE.

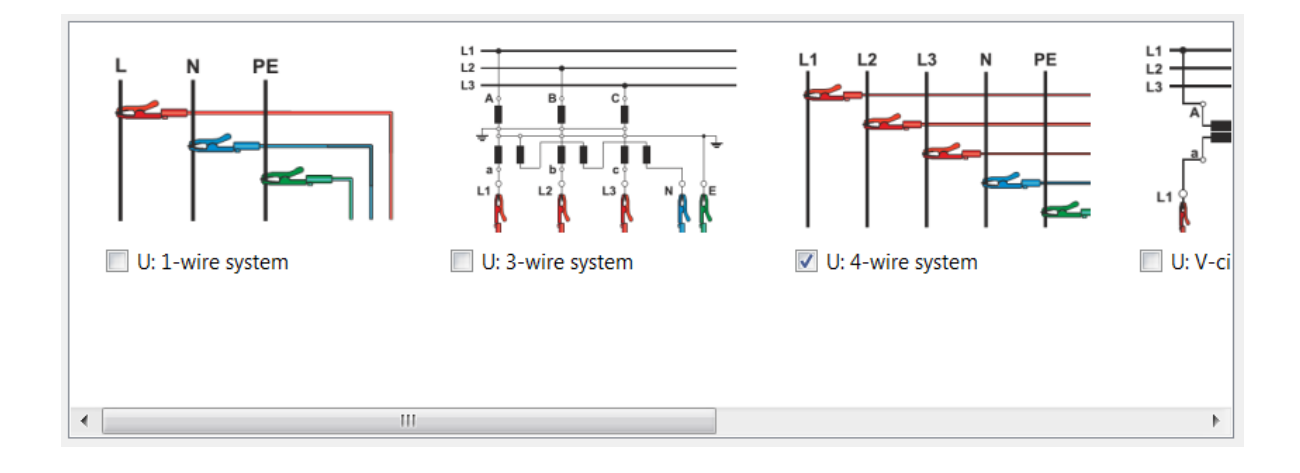

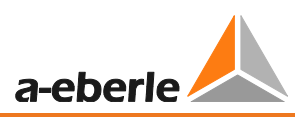

Měření/nastavení je možné popsat textem definovaným uživatelem (až do 32 znaků). Po dokončení měření lze text najít v "Komentář 2".

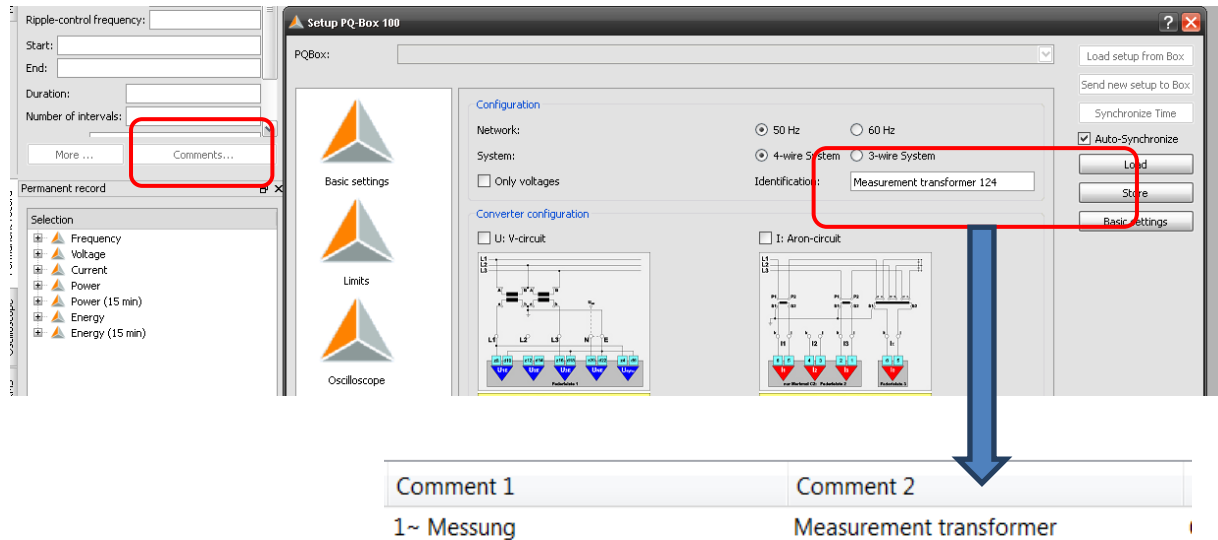

#### **Zvláštní módy přepínání pro sekundární transformátor proudu:**

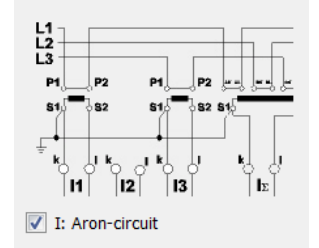

Tato funkce je aktivována pokud je sekundární transformátor proudu ve středně- nebo vysokonapěťové síti připojen pomocí Aron připojení. Proud I L2 není připojen a je vypočítán PQ-Boxem.

Nominal voltage PE / PP [V]: 230,00 398,37

PQ-Box vztahuje všechny spouštěcí prahy a PQ události k hodnotě "Nominální napětí".

Jako nominální napětí by mělo být stanoveno smluvně dohodnuté napětí ve všech konfiguracích sítě, např 230 V nebo 20500 V.

Measuring interval [sec]: 600

Měřicí interval PQ-Boxu může být nastaven na jakoukoliv hodnotu v rozsahu od 1 do 1800 vteřin. Výchozí nastavení je 10 minut, protože to je interval určený v normách EN50160 a IEC61000-2-2.

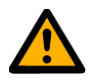

a)

b)

#### **Poznámka – Velikost dat**

Nastavení měřicího intervalu na hodnoty menší než 60 vteřin je možné pouze pro krátké periody měření (pár hodin), protože přístrojem je tak zaznamenáváno velké množství dat.

Příklady velikosti dlouhotrvajících dat; chybové záznamy také zvyšují paměť:

- Měřicí interval **10 minut** vytváří velikost dat přibližně **15 MB za týden**
- Měřicí interval **1 sekunda** vytváří velikost dat přibližně **15 MB za 30 minut**

Velikost výsledných dat může být omezena dvěma způsoby:

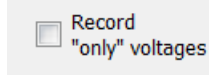

V tomto nastavení se nezaznamenávají hodnoty proudu ani výkonu. Velikost dat je omezena na 40%.

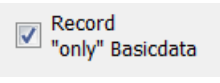

V "Základních datech" nejsou zaznamenány harmonické, subharmonické nebo fázový úhel harmonických.

Všechny záznamníky jsou stále aktivní.

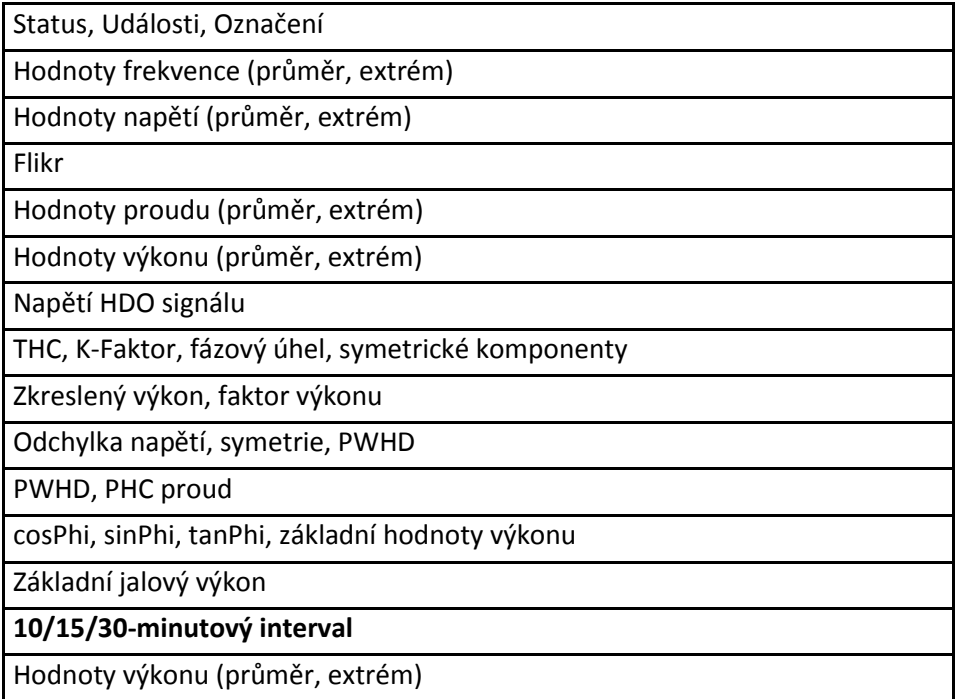

Měření s intervalem 1 vteřina vytváří velikost dat přibližně 6,6 MB za hodinu.

1 GB paměti bude zaplněna za 6,6 dní.

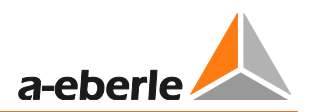

#### **Převodový poměr napětí a proudu**

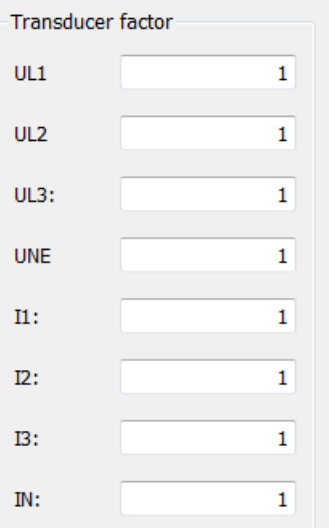

V nastavení převodníku se zadává převodový poměr proudových a napěťových transformátorů, ke kterým je připojen síťový analyzátor.

Příklad:

Napětí: primární = 20,000 V; sekundární = 100 V; převodní faktor UL1 = 200 Proud: 100 A / 5 A = Konverzní faktor 20

#### **Interval výkonu:**

Všechny hodnoty výkonu jsou také zaznamenány na volně nastavitelném intervalu 10, 15 a 30 minut. Tyto intervaly začínají vždy v synchronizaci s celou hodinu..

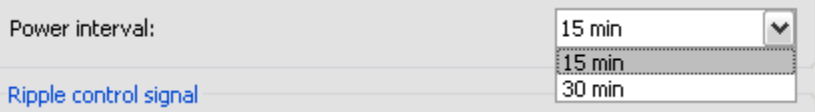

#### **Měření výkonu**

Výpočet hodnot výkonu může být změněn pomocí dvou nastavení:

- dle DIN40110-2 s výpočtem nesymetrického jalového výkonu (základní nastavení PQ-Boxu)
- zjednodušený výpočet výkonu bez výpočtu nesymetrického výkonu.

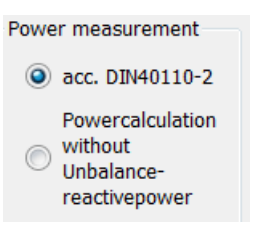

Toto nastavení má také efekt na hodnoty výkonu na displeji PQ-Boxu.

### **AUX vstup (pouze PQ-Box 200)**

AUX vstup může být aktivován nebo deaktivován.

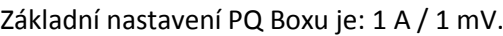

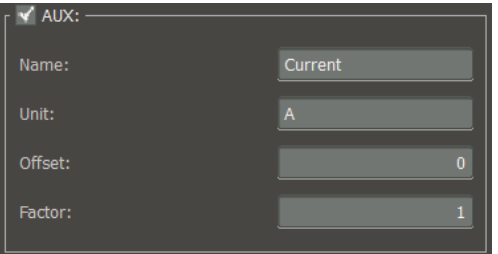

Příklad 1: proudové svorky 20A/200mV – Faktor = 0.1

Příklad 2: připojení teplotního senzoru s výstupem 0-1V při teplotě od 0°C do 100°C.

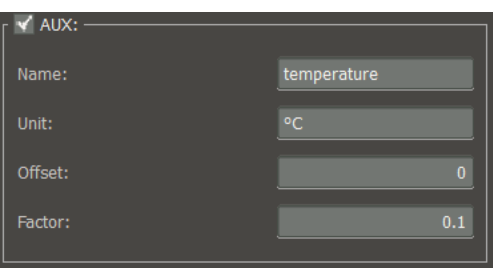

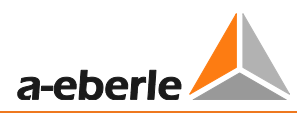

#### **Analýza HDO signálů:**

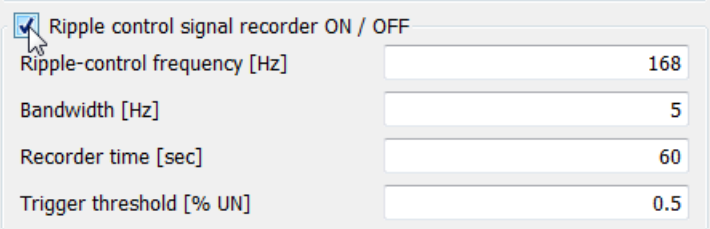

Rundsteuerfreq.:

286

Ve frekvenčním poli HDO signálů může být vložena jakákoliv frekvence v rozsahu od 100Hz do 3,750 Hz. Tato frekvence teď bude permanentně zaznamenávána jako maximální hodnota 200ms intervalu v cyklických datech.

#### **Nabídka HDO záznamníku (R1)**

Pokud je možnost "HDO záznamník" PQ-Boxu aktivována, je možné spustit vysokorychlostní záznamník, který monitoruje tuto frekvence.

Můžete nastavit frekvenci signálu, šířku pásma filtru, časovou délku záznamu a spouštěcí práh napětí. Maximální délka záznamu je 210 vteřin.

 $\sqrt{V}$  Ripple control signal recorder ON / OFF $-$  HDO záznamník je možné povolit nebo zakázat.

PQ-Box s licencovanou/aktivní volitelnou fukncí "Záznamník HDO signálu" může být identifikován podle LCD displejem (6. obrazovka) ukazující "+S" za typem PQ-Boxu.

 **HDO záznamník může generovat obrovské množství dat a měl by být zapnut pouze když je vyhledána v křivce signálu porucha.**

#### **Naprogramování PQ-Boxu pomocí časového příkazu**

Je možné spustit a zastavit PQ-Box použitím předdedinovaného časového příkazu.

Například: PQ-Box by měl být kontrolován časem, aby se spustil v čase od 0:00 a zastavil v čase 3:00 hodin s intervalem 1s.

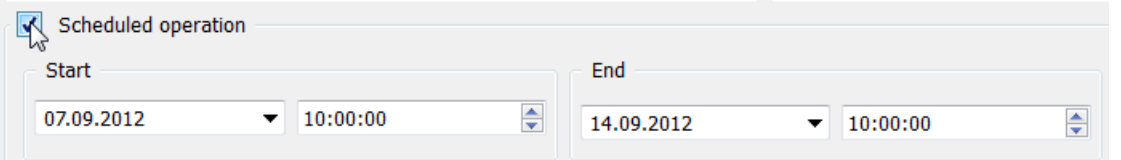

Pokud je startovací tlačítko na PQ-boxu zmáčknuto před měřením, PQ-box začne ihned zaznamenávat data.

Pokud je zastavovací tlačítko na PQ-boxu zmáčknuto před koncem měřením, PQ-box zase ihned zastaví.

#### **Nastavení času PQ-Boxu 200 :**

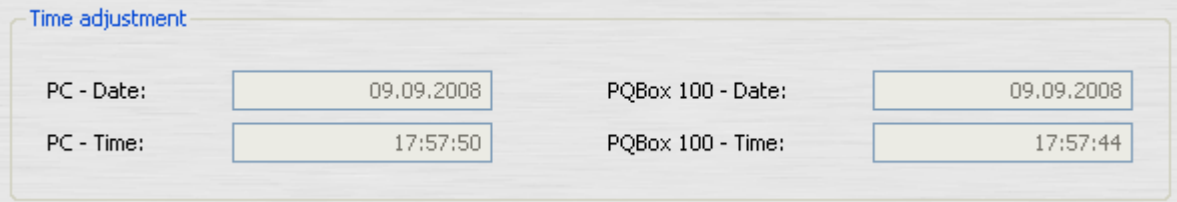

Synchronize Time

Synchonizuje čas PQ-Boxu s časem PC v okamžiku, kdy je tlačítko zmačknuto. Čas PQ-Boxu poté nebude stále zobrazen na obrazovce PC.

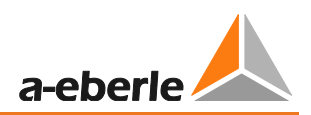

# 14.2 Nastavení – EN50160 / IEC61000-2-2 / IEC61000-2-4 limity

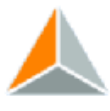

Limits V této menu nabídce se nacházejí všechny limity z norem EN50160 a IEC61000-2-2. Odpovídající úrovně mohou být uživatelem změněny.

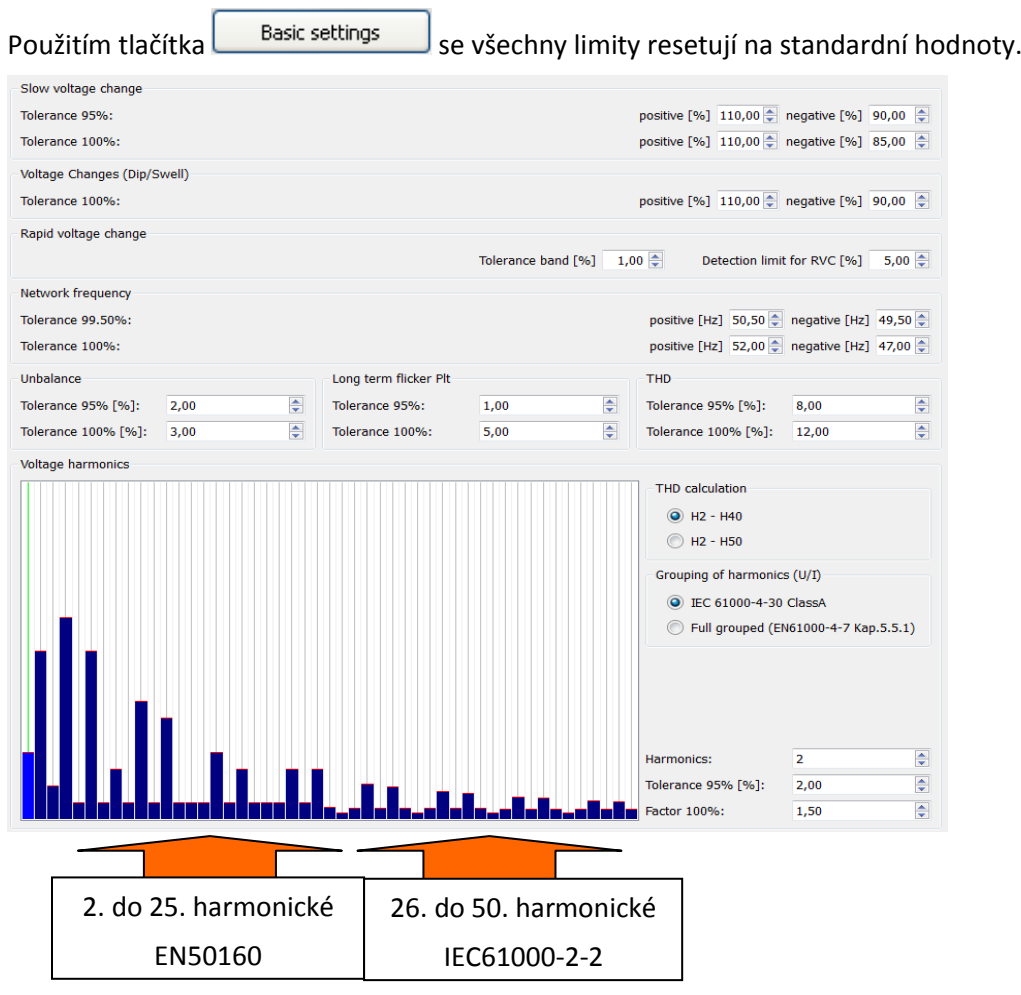

Vzhledem k tomu, že EN50160 určuje limity pouze pro harmonické do 25., jsou v PQ-Boxu uloženy limity od 26. do 50.harmonické dle IEC61000-2-2.

# GMC-měřicí technika, s.r.o. Tlačítko **umožňuje otevřít různé komfigurace uložené v PC**. Průmyslové limity dle IEC61000-2-4 jsou v šablonách rovněž uloženy. Pomocí **může být uloženo jakékoliv množství šablon nastavení pro PQ-Boxu. THD výpočet** THD calculation  $\odot$  H2 - H40 O H2 - H50 THD výpočet napětí a proudu může být změně v nastavení:  $2 - 40^{\text{th}}$ •  $2 - 50^{th}$ **Výpočet harmonické** Grouping of harmonics (U/I) C IEC 61000-4-30 ClassA Tull grouped (EN61000-4-7 Kap. 5.5.1) no grouping

Výpočetní metoda pro seskupení harmonických může být upravena v závislosti na aplikaci (měření kvality výkonu nebo testování zařízení).

- Výpočet IEC61000-4-30 třída A
- **•** Plné seskupení podle IEC61000-4-7 sekce 5.5.1 (IEC 61000-3-X) Výpočet harmonické (např. 2.Harm.= 75Hz do 125Hz). Subharmonické (Např. IH1 55Hz do 95Hz)
- Bez uskupení jedna frekvence

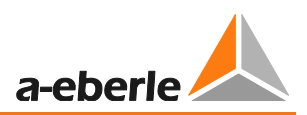

# 14.3 Nastavení spouštění osciloskopu

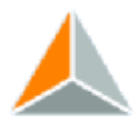

Oscilloscope Spouštěcí kritéria pro osciloskop je možné nastavit v menu "Osciloskop". Ve výchozím nastavení je nastaven práh RMS hodnoty na +10% a -10% z nominálního napětí.

Pokud je pole šedé  $\Box$   $\Box$  a nezatrhlé, není toto spouštěcí kritérium aktivní.

Všechny spouštěcí podmínky mohou fungovat paralelně a uplatňují se současně.

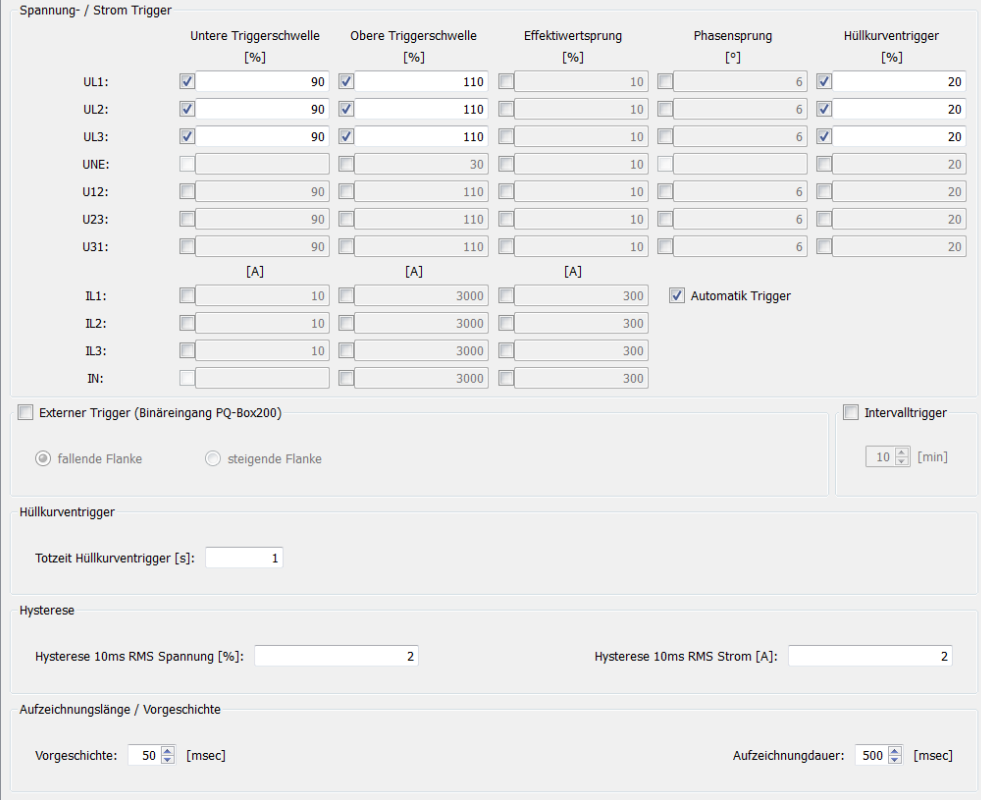

"Čas záznamu" je celková doba záznamu osciloskopu v milisekundách.

Jako "Historie"je definován čas, který byl zaznamenán před výskytem události. Délka obrazu osciloskopu a historie může být nastavena na libovolnou hodnotu mezi 20 ms a 4000 ms.

**Automatický spouštěč pro záznamník osciloskopu:** Pokud je povolen, pak jsou automaticky změněneny všechny aktivované spouštěcí prahy na této stránce na "málo citlivé". Tím se zabrání zbytečnému zaznamenávání velkých objemů dat. "Automatický spouštěč" působí selektivně na každém prahu a zvyšuje ho. Pokud je síť bez problémů, limity se automaticky přepnou zpět na práh v nastavení.

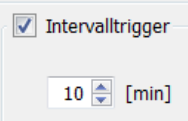

Pokud je povoleno, záznamník osciloskopu zaznamenává v souladu s časovým intervalem. S WinPQ mobil je možné vypočítat spektrum záznamníku z integrovanou funkčností FFT.

#### **Vysvětlení spouštěcích podmínek:**

Pokud jsou spouštěcí prahy udány v "%", tak tato hodnota se vztahuje na jmenovité napětí nastavené v nastavení, například. 20,300 V nebo 400 V.

lower threshold

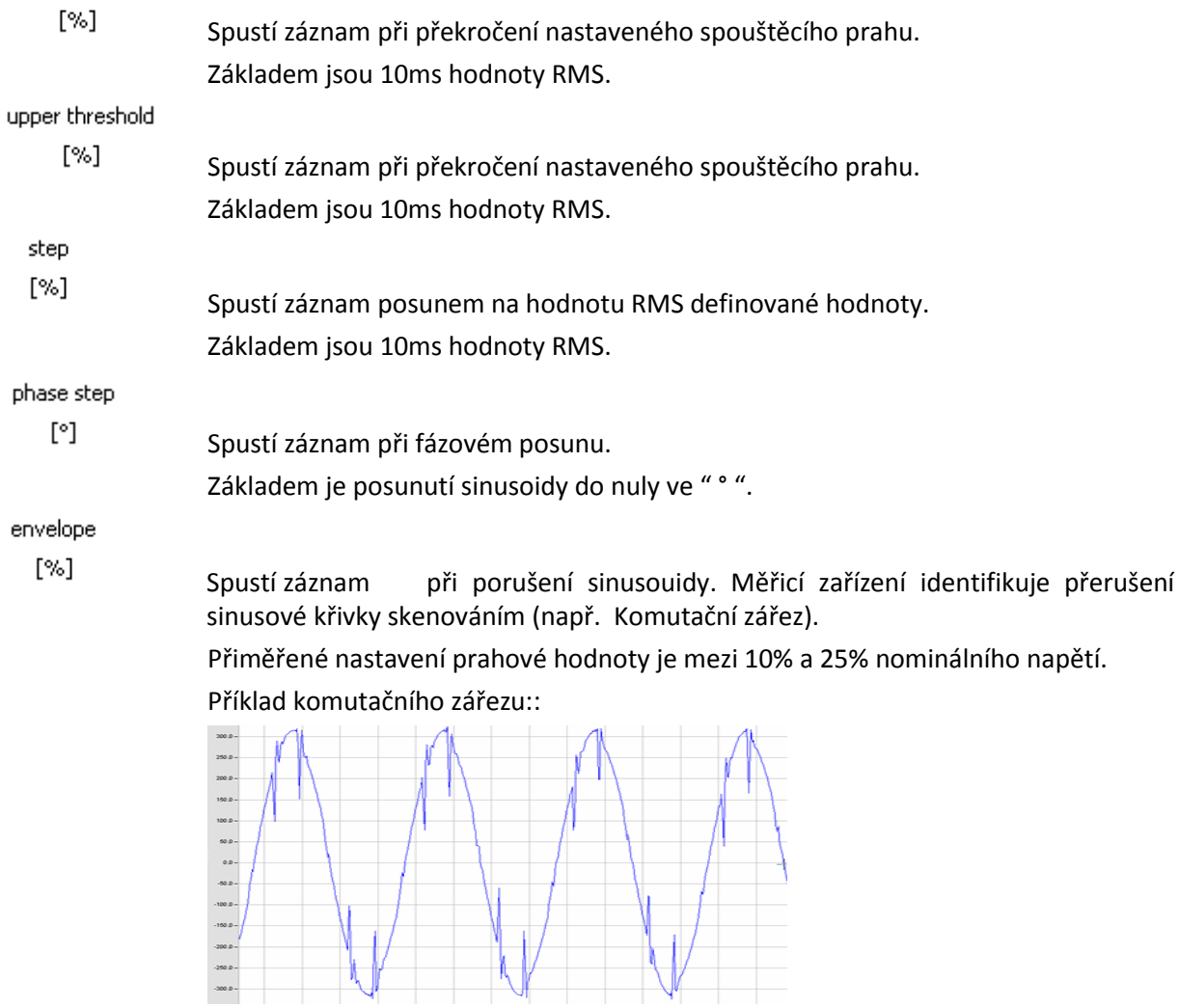

#### **Čas blokování spouštěče (mrtvý čas):**

Z důvodu redukce množství dat lze nastavit fixní časový interval mezi jednotlivými záznamy, během kterého není spouštěč osciloskopu aktivní.

Příklad: Mrtvý čas = 5 sekund

Na konci záznamu osciloskopu je spoušteč osciloscopu blokován po nastavenou dobu. Všechna další nastavení spouštěčů pokračují v práci bez mrtvého času.

**Hystereze:** V normě IEC61000-4-30 je uvedena pro PQ události hystereze.

Příklad: Limit pro napěťový pokles = 90% - Hystereze = 2%

Pád sítě začíná překročením 90% nastaveného limitu, a končí, když síťové napětí dosáhne opět 92% (+2%).

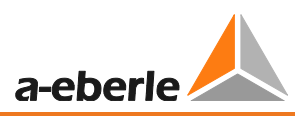

# 14.4 ½ periodový RMS záznamník

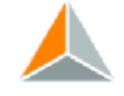

 $10$ ms RMS recoder V menu "rms (1/2 periody)" mohou být nastavena spouštěcí kritéria pro RMS záznamník. Ve výchozím nastavení je nastaven práh RMS hodnoty na +10% a -10% nominálního napětí. Pouze zatržené prahové hodnoty jsou aktivní, spouštěcí podmínky bez zatržení jsou vypnuté.

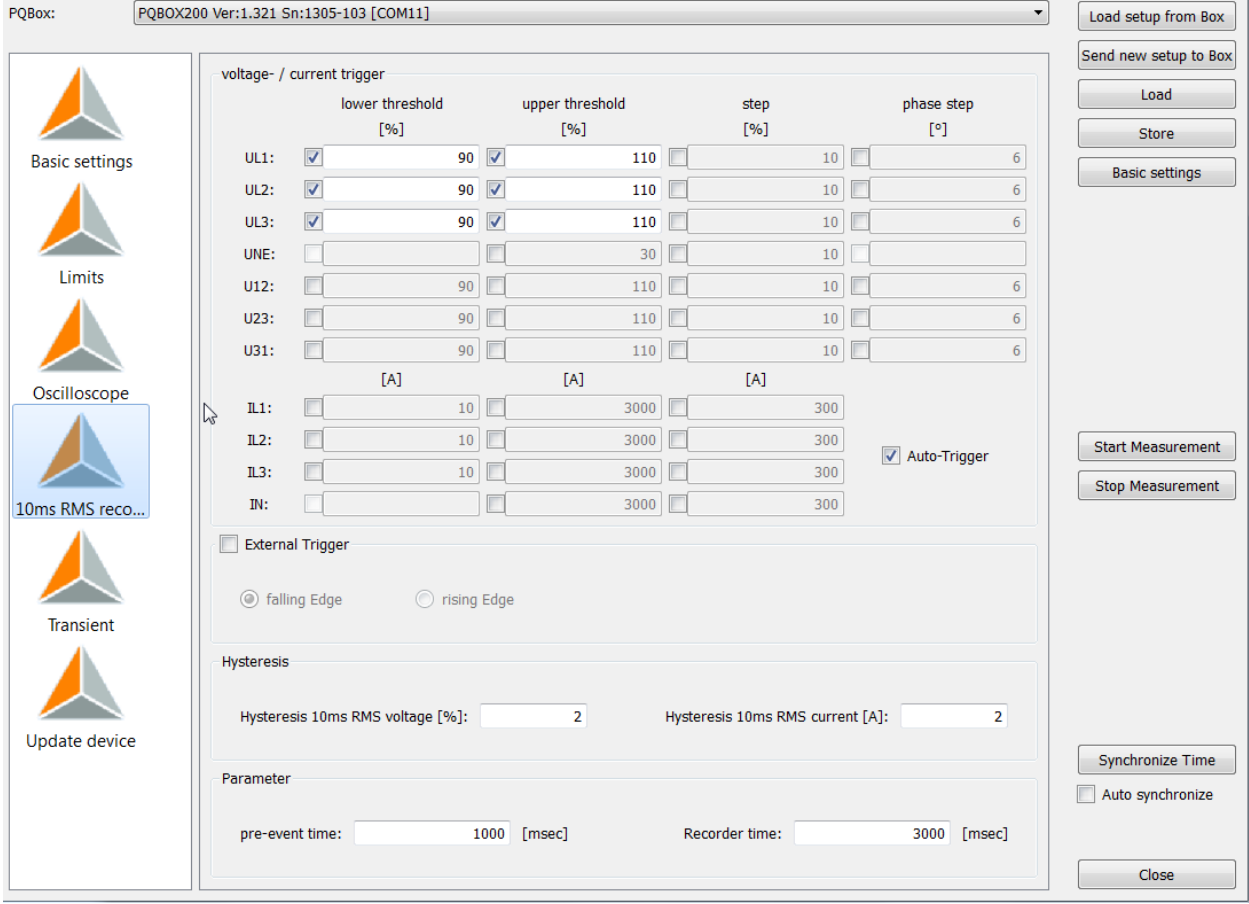

"Čas záznamu" je celkový čas záznamu pro záznamník v sekundách.

Jako "Historie" je definován čas který byl zaznamenán před výskytem události.

Délka záznamu a historie mohou být nastaveny na jakoukoliv hodnotu mezi 1 sekundou a 600 sekundami.

## 14.5 Automatický spouštěč

Automatická spouštěcí funkce pro záznam osciloskopu a pro záznam půlperiody může být odděleně zapnuta nebo vypnuta.

Pokud je zapnuta, PQ-Box změní nastavení na všech spouštěcích prazích a to v případě příliš citlivého prahu. Toto zabraňuje zaznamenání zbytečně velkého množství dat.

"Automatický spouštěč" se chová pro každý práh selektivně a může navýšit všechny tyto limity (např. horní a dolní práh, krok, fázový posun nebo tvar křivky spouštěče).

V případě výpadku proudu, což způsobí trvalé porušování spodní hranice prahu, se limit automaticky resetuje na přednastavenou hodnotu.

#### **Provedení automatického spouštěče:**

Tři časovače působí tak, že snižují citlivost dané spouštěcí úrovně. Spouštěcí úroveň pro horní práh, dolní práh, krok, fázový posun nebo tvar křivky spouštěče je nastavena pro každý parametr individuálně.

#### **Práh expanze:**

Tento časovač působí tak, že snižuje citlivost spouštěče založenou na exponenciální funkci. Čím větší je rozdíl mezi aktuálními spouštěcími podmínkami a nastavením, tím delší a více snížená citlivost je aplikována.

#### **Práh držení**

Pokud nastane nová spouštěcí podmínka, která je jen mírně vyšší než poslední spouštěcí úroveň, pak je nová spouštěcí úroveň použita jako práh pro dalších 600 vteřin. ('práh držení').

#### **Práh aproximace**

Na konci 'prahu držení', 'prahový aproximační' časovač nastavuje exponenciálně práh zpět na nastavené hodnoty.

Použitím funkce automatického spouštěče může uživatel zajistit, že nejvyšší rušení bude vždy zaznamenáno.

### U krátkých měřicích úloh nebo u uživatelsky nastaveného spouštěcího prahu prosím vypněte vždy funkci automatického spouštěče.

Chcete pořizovat naměřená data po delší dobu (> 5 dnů) a neznáte přesné podmínky sítě? Potom vám pomůže auto-spouštěcí funkce, když budou hodnoty prahů nastavené nízko, nedojde k rychlému zaplnění paměťi přístroje.

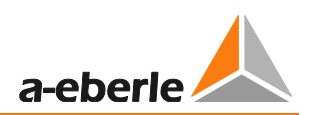

# 14.6 Spouštěč přes sekundární vstup (pouze PQ-Box 200)

Osciloskopiský a půlperiodový RMS záznamník může být spuštěn přes binární vstup.

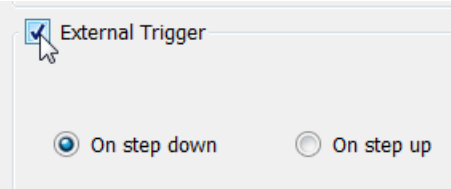

Digitální vstup pro externí spouštěcí signál je možné připojit přes dvě 4mm zásuvky. Tento vstup spouští osciloskopický a půlperiodový RMS záznamník.

Mohou být použity AC a DC signály až do 250 V. Spouštěč může být aktivován nástupnou nebo sestupnou hranouz. Prahová hodnota je 10 V.

## 14.7 Nastavení přechodových dějů (volba T1 pro PQ-Box 200)

V menu "Přechody" mohou být nastavena spouštěcí kritéria pro záznam přechodů.

**·** Spouštěcí práh pro přechodový signál

Není nutné se starat o základní napěťovou úroveň. Prahová úroveň je pouze pro přechody.

Vzorkovací frekvence může být dána mezi 200kHz a 2MHz.

Délka záznamu záleží na vzorkovací frekvenci.

- **2MHz vzorkování = 32ms**
- **200kHz vzorkování = 320ms.**

Čas před spouštěčem je 50% z délky záznamu.

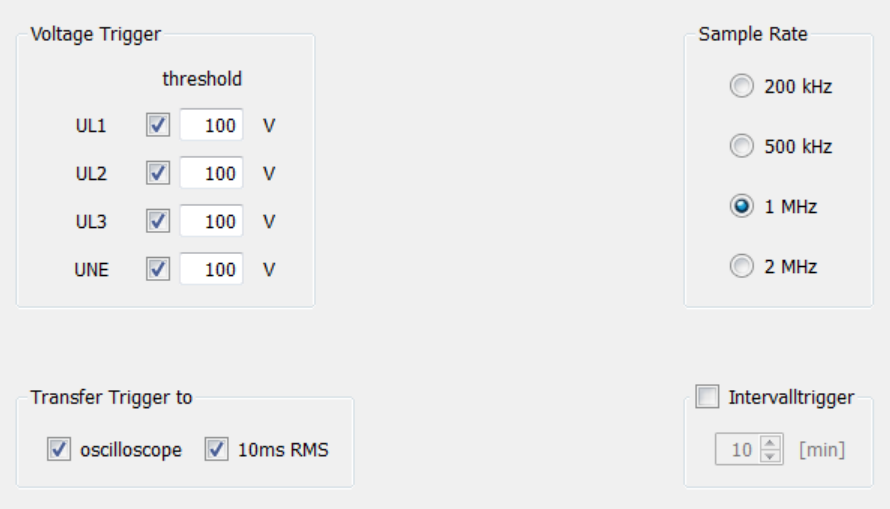

- Funkce "přenosový spouštěč" spustí osciloskop a(nebo) RMS záznamník s každým přechodovým signálem.
- Intervalový spouštěč spustí přechodový záznamník podle časového intervalu. Intervalový spouštěč nespustí přenosovou spouštěcí funkci.

## 14.8 PQ-Box 150 &200 aktualizace firmwaru

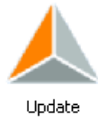

V menu "Aktualizace" je možné provést aktualizaci síťového analyzátoru nebo může být k PQ-Boxu přiřazen licenční kód s více funkcemi.

Postup pro aktualizaci PQ-Box 150 &200:

- 1) Připojte napájení k PQ-Box
- 2) Propojte PQ Box pomocí USB nebo TCP rozhraní k PC
- 3) Otevřete Nastavení/Aktualizační menu v softwaru
- 4) Načtěte aktualizační složku "MCU-aplikace" do zařízení
- 5) PQ-Box se zrestartuje jako zaktualizovaný.

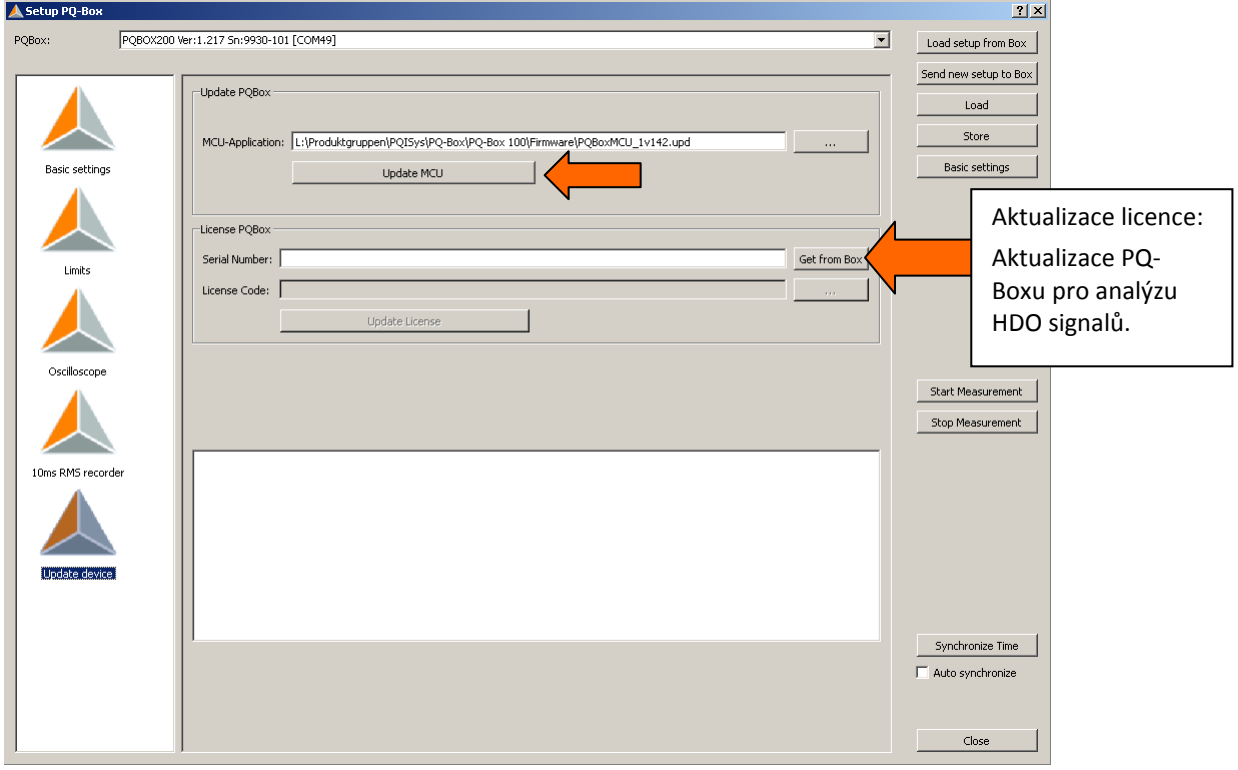
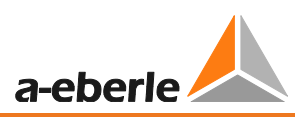

## 14.9 PQ-Box aktualizace licence

Použitím tlačítka  $\frac{|\text{Get from Box}|}{|\text{Ob}}$ , pokud je PQ-Box připojen, se zobrazí sériové číslo PQ-Boxu. Vložte licenční kód ve složce "Licenční kód" výběrem adresáře nebo použitím klávesnice. Pokud se licenční kód shoduje se sériovým číslem, je aktivované pole "Aktualizace licence".

### 15. Převodník dat

### 15.1 Změna VT a CT poměru

S programem "Převodník dat" je možné opravit existující naměřená data. Pokud je PQ-Box parametrizován chybným nominálním napětím nebo chybným proudovým převodním faktorem, lze toto napravit.

- **Změna nominálního napětí, např. z 400 V na 20,000 V**
- **Změna proudového převodního faktoru, např. z 1:1 na 1:10**

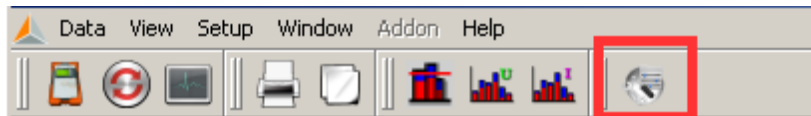

1) Otevřete měřicí složku, která má být změněna, pomocí "Načtení"

2) Vložte správné napětí nebo proudový převodní faktor

3) Pomocí "Provést" se naměřená data převedou a uloží do kopie originální složky. Nová data pak obsahují v poznámce 4 text "Nové"

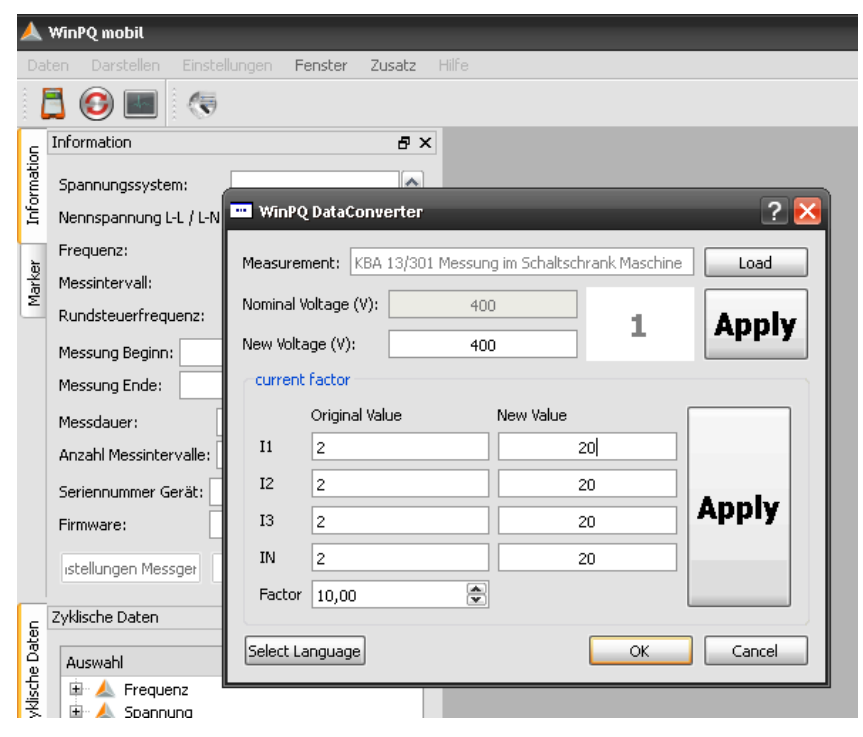

## 15.2 Sloučení jednotlivých měření do jednoho kombinovaného

Použitím programu "Konventor dat" mohou být jednotlivá měření sloučena do jednoho kombinovaného měření.

- 1) Otevřete měřicí složku, která má být změněna, pomocí "Načtení"
- 2) Označte dvě nebo více datových složek
- 3) Tlačítkem "Spojit" jsou tato měření spojena a uložena jako nová měřicí složka.

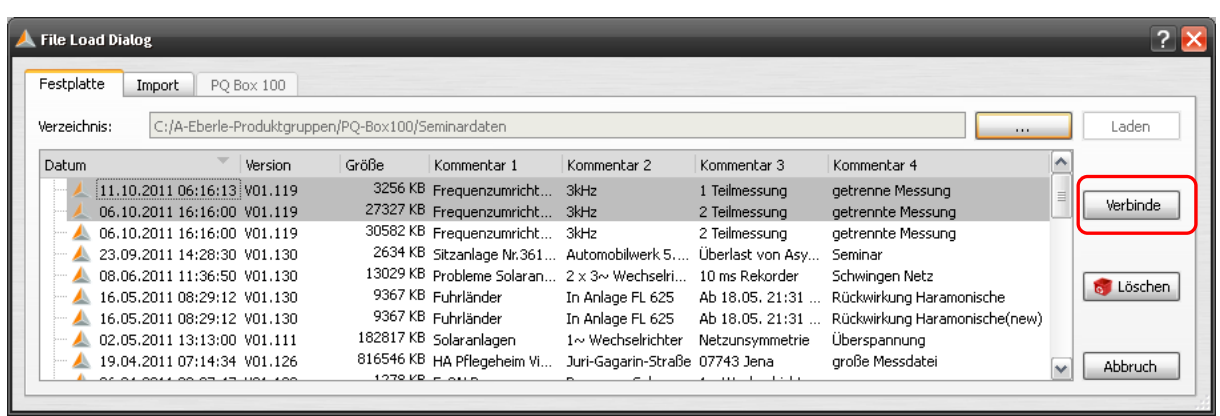

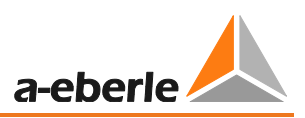

# 16. Online Analýza: PQ-Box& PC

Použitím fuknce "Online analýza" mohou být RMS hodnoty, obrázky z osciloskopu, harmonické, subharmonické a současný směr harmonických zobrazeny online na monitoru počítače nebo notebooku. Zobrazená data budou jsou obnovována v sekundovém intervalu.

Online měření je možné spustit během současného měření, před spuštěním měření i po dokončeném měření.

## 16.1 Online – osciloskop

#### **Všechny následující obrazy z online měření jsou zobrazeny v designu "Black Magic"**

Na kartě "Osciloskop" je zobrazen online osciloskop s 40,96kHz vzorkováním všech měřicích kanálů.

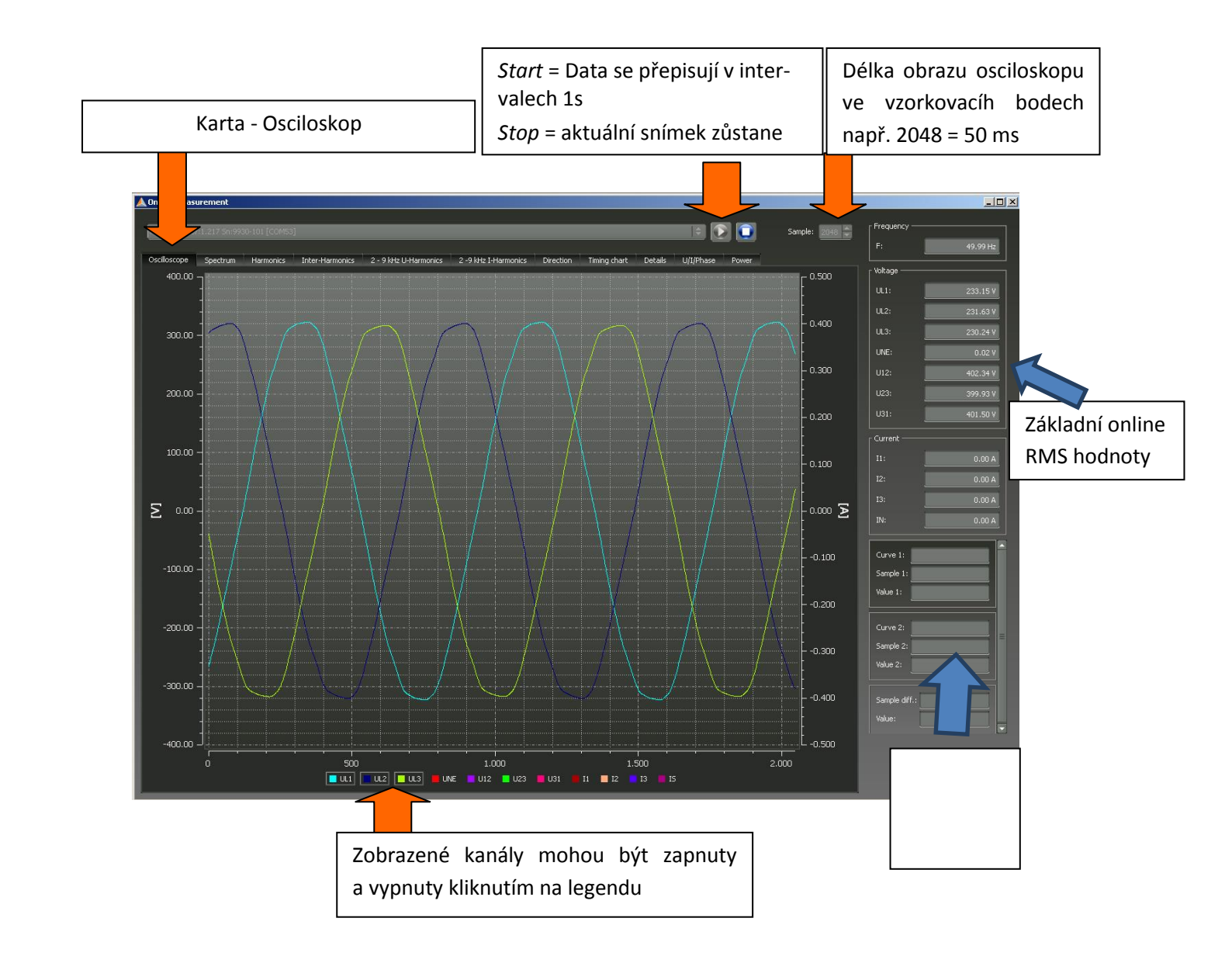

### 16.2 Online – FFT – 20,000 Hz

S měřicí funkcí "Spektrum" jsou online zobrazena všechna napětí a proudy, harmonické a subharmonické.

- PQ-Box 150 DC do 10.000 Hz
- PQ-Box 200 DC do 20.000 Hz

V programu lze zvolit jednu ze dvou výpočetních metod FFT:

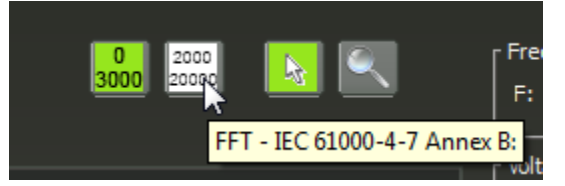

- 0 3.000 Hz: postup výpočtu podle IEC 61000-4-30 třída A (synchronní FFT)
- 2.000 Hz–10kHz/ 20kHz: postup výpočtu podle IEC 61000-4 -7 dodatek B

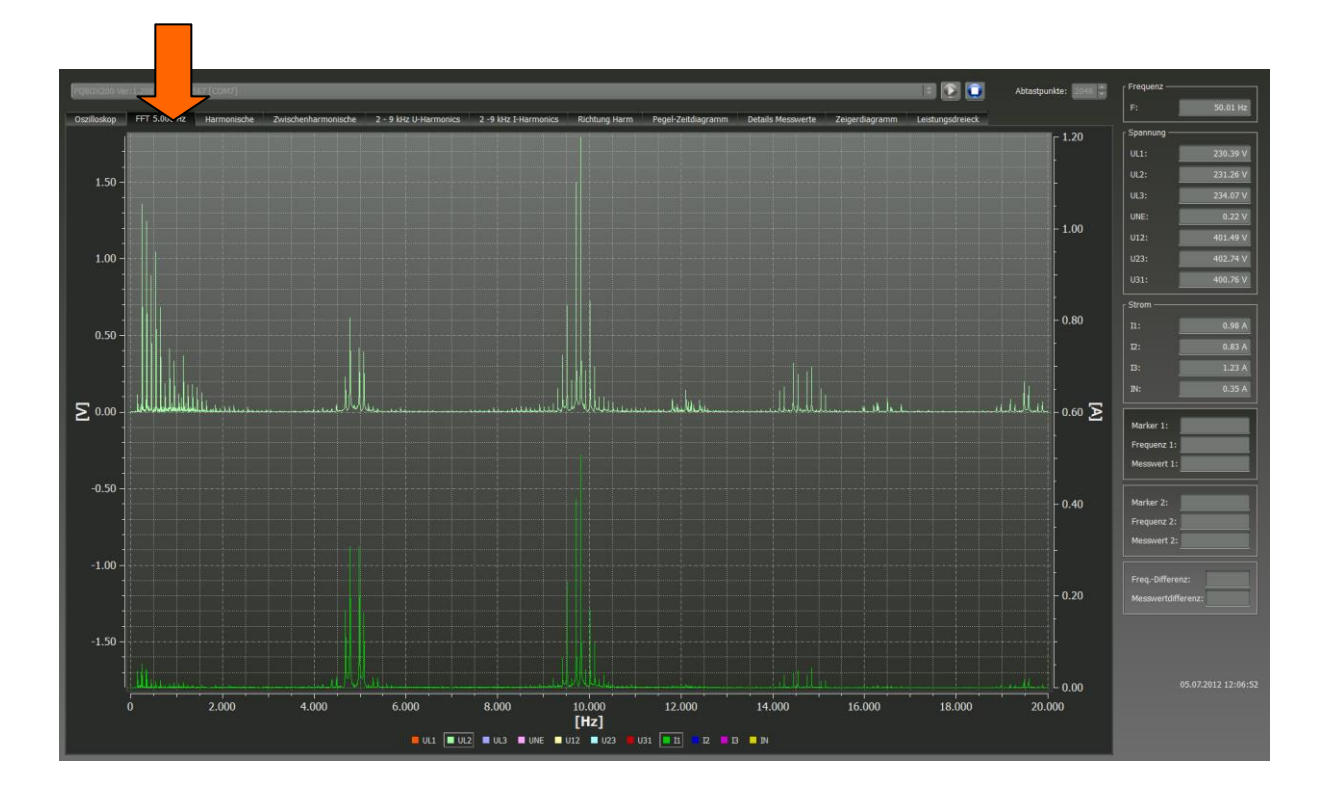

Následující funkce jsou dostupné přes menu pravého tlačítka myši:

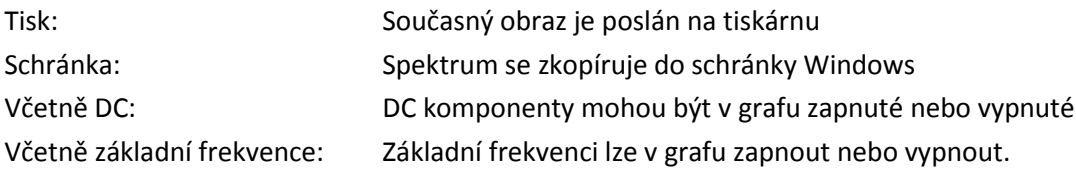

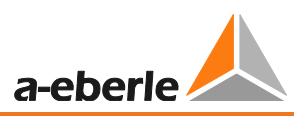

#### **Záznam maximální hodnoty FFT**

Použitím této funkce je možné zachovat zobrazení maximálních hodnot FFT na monitoru (přerušovaná čára.) Z online náhledu je tak možné jednoduše určit, jaká jsou maxima harmonických v daném měřicím bodě.

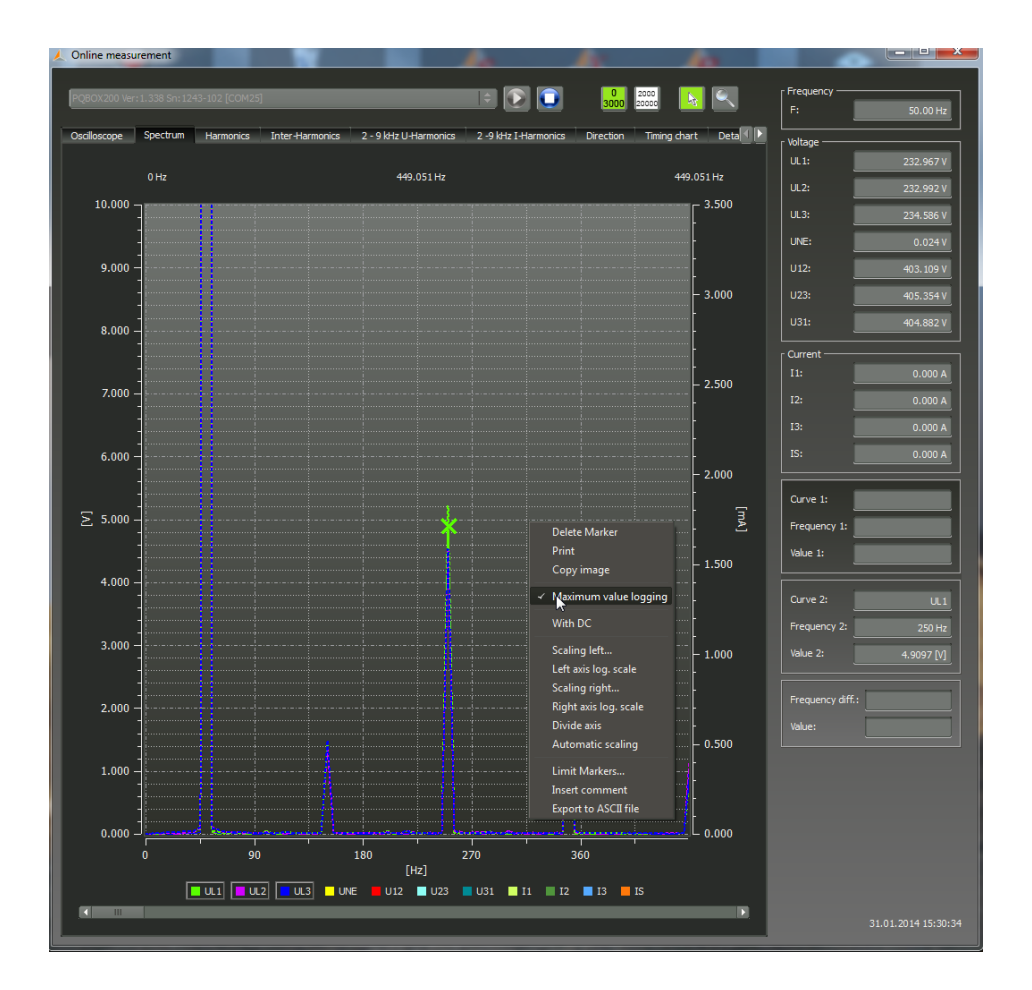

### 16.3 Online - harmonické

Na kartě "Harmonické" mohou být online zobrazeny všechny harmonické proudu a napětí (2. až 50.). Naměřená data jsou počítána měřicím přístrojem v souladu s IEC61000-4-30 třída A a přenášena do PC.

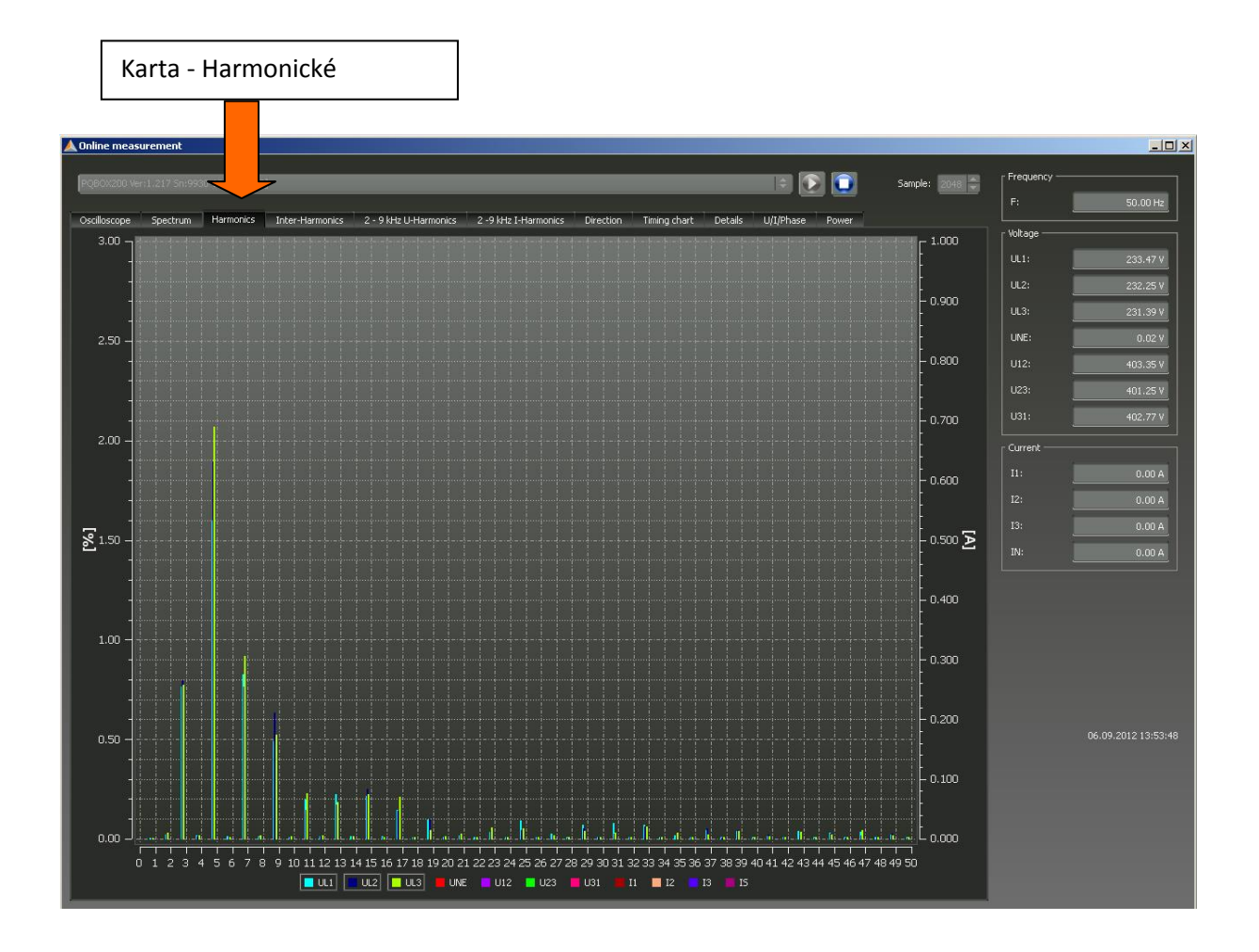

Následující funkce jsou dostupné v menu pravého tlačítka myši (export dat, manuální měřítko, dělení os atd.)

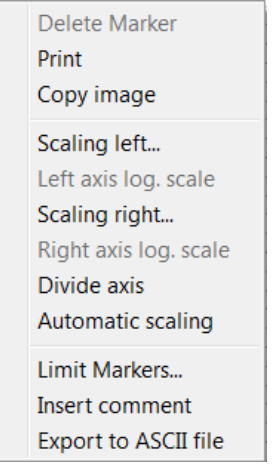

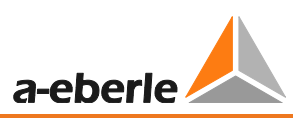

## 16.4 Online - subharmonické

Ze tabulkové strany "Subharmonická" mohou být zobrazeny online všechny proudové a napěťové subharmonické až do 2,500 Hz. Naměřená data jsou vypočítána měřicím přístojem podle IEC61000-4- 30 třída A následujícím skupinovým procesem a přeneseny do PC.

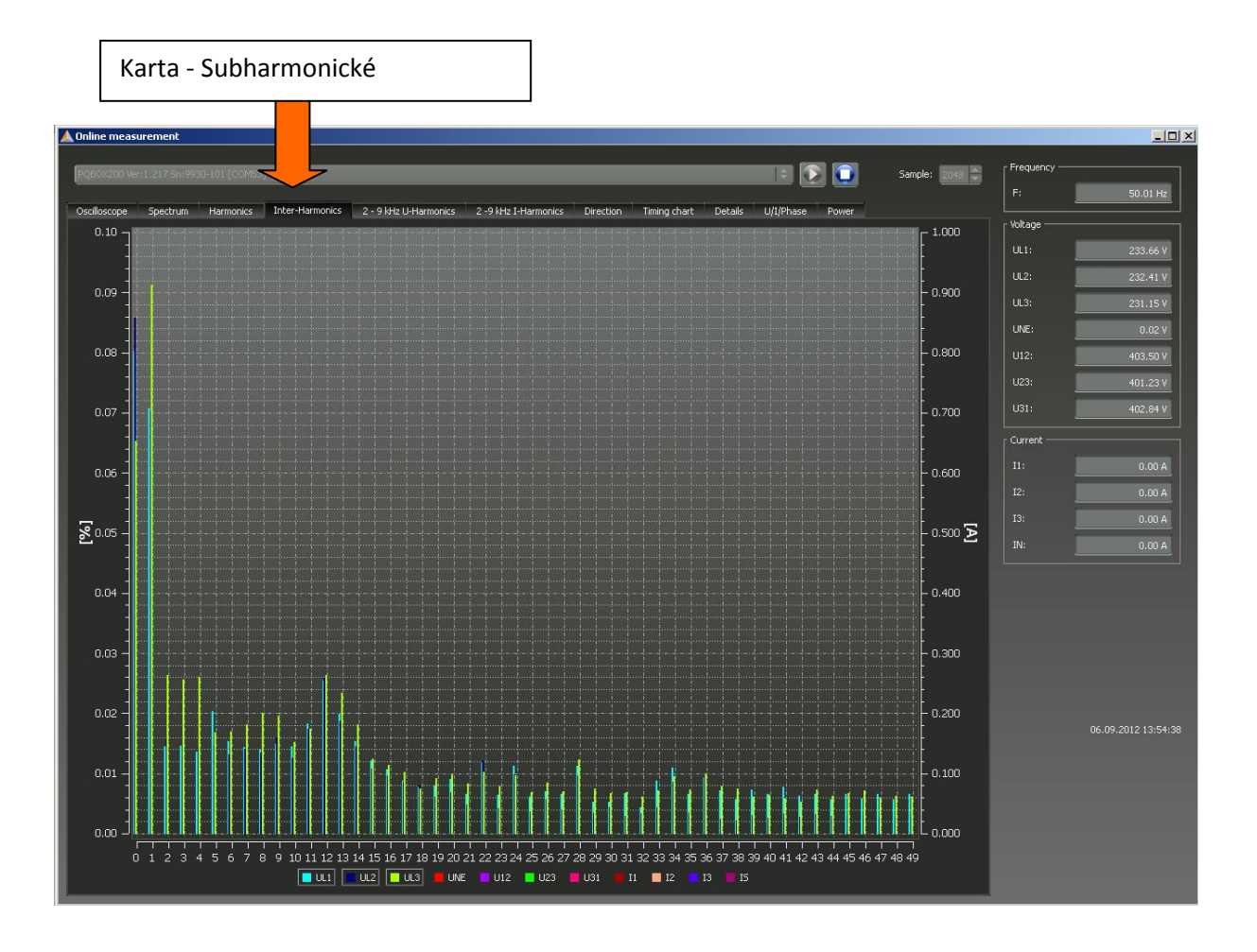

Vysvětlení seskupovacího procesu v souladu s IEC:

Před vyhodnocením subharmonických v síti jsou nejprve vytvořeny podskupiny. Pro všechny subharmonické mezi dvěma harmonickými je vytvořena jedna společná podskupina.

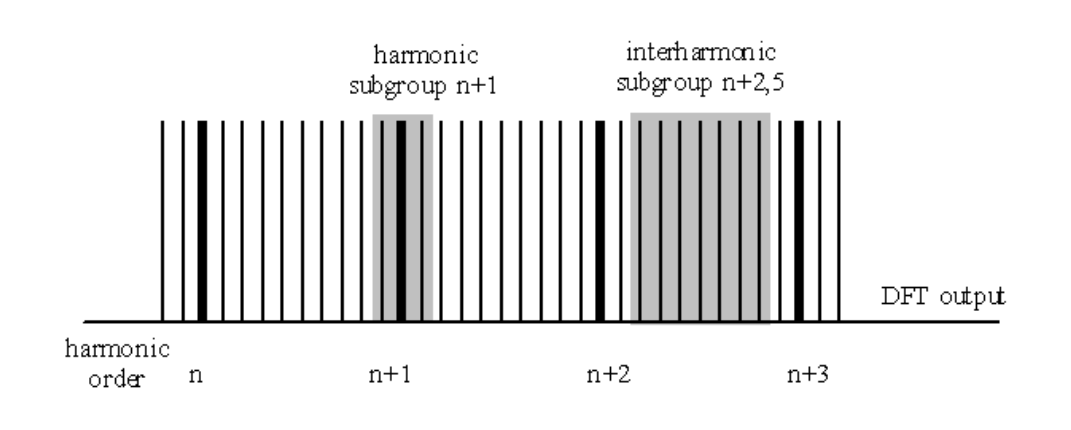

## 16.5 Online – frekvenční pásma 2 kHz do 9 kHz

Na kartě "2 to 9 kHz Harmonické" jsou zobrazeny všechny proudové a napěťové harmonické ve 200Hz skupinách.

Vždy je uvedena centrální frekvence.

Příklad: Všechny frekvence od 8,800 Hz do 9,000 Hz jsou umístěny v pásmu 8.9 kHz.

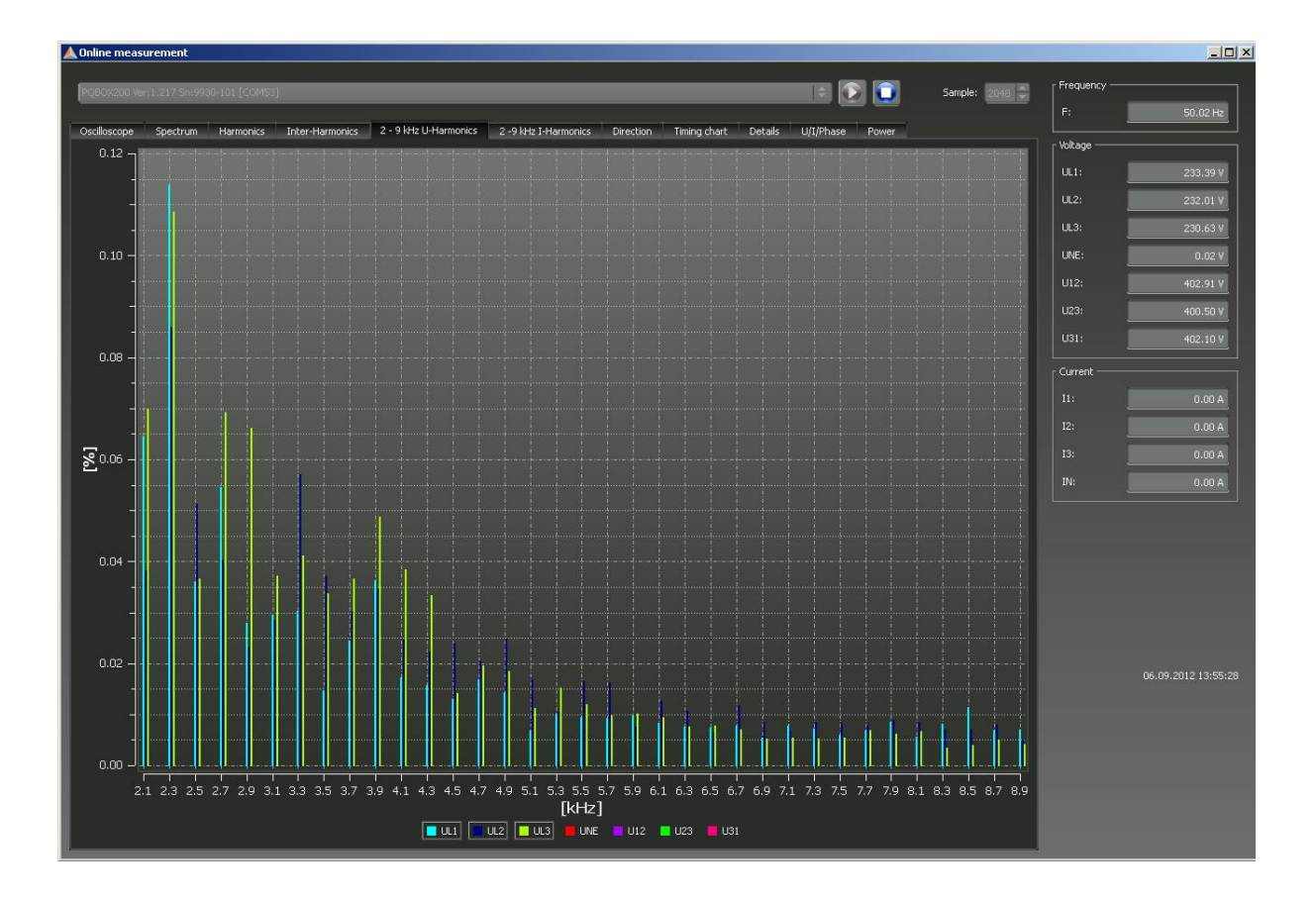

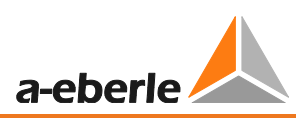

## 16.6 Online – směr harmonických

Na kartě "Směr harmonických" je zobrazen směr harmonických v měřeném bodě. Positivní hodnota (+) udává směr toku proudu ze sítě k uživateli (v tomto příkladu 5.harmonická).

Pokud je měřená hodnota negativní (-), udává tok proudu od uživatele do sítě.

$$
P_2 = U_2 \cdot I_2 \cdot \cos \varphi_2
$$

**Poznámka:** V síti zatížené napětovými harmonickými není určení směru harmonické vždy jednoznačné. Čím větší je zatížení sítě proudovými harmonicými od uživatele a čím méně je síť zatížená napětovými harmonickými, tím větší je význam tohoto vyhodnocení pro určení příčin rušení v síti.

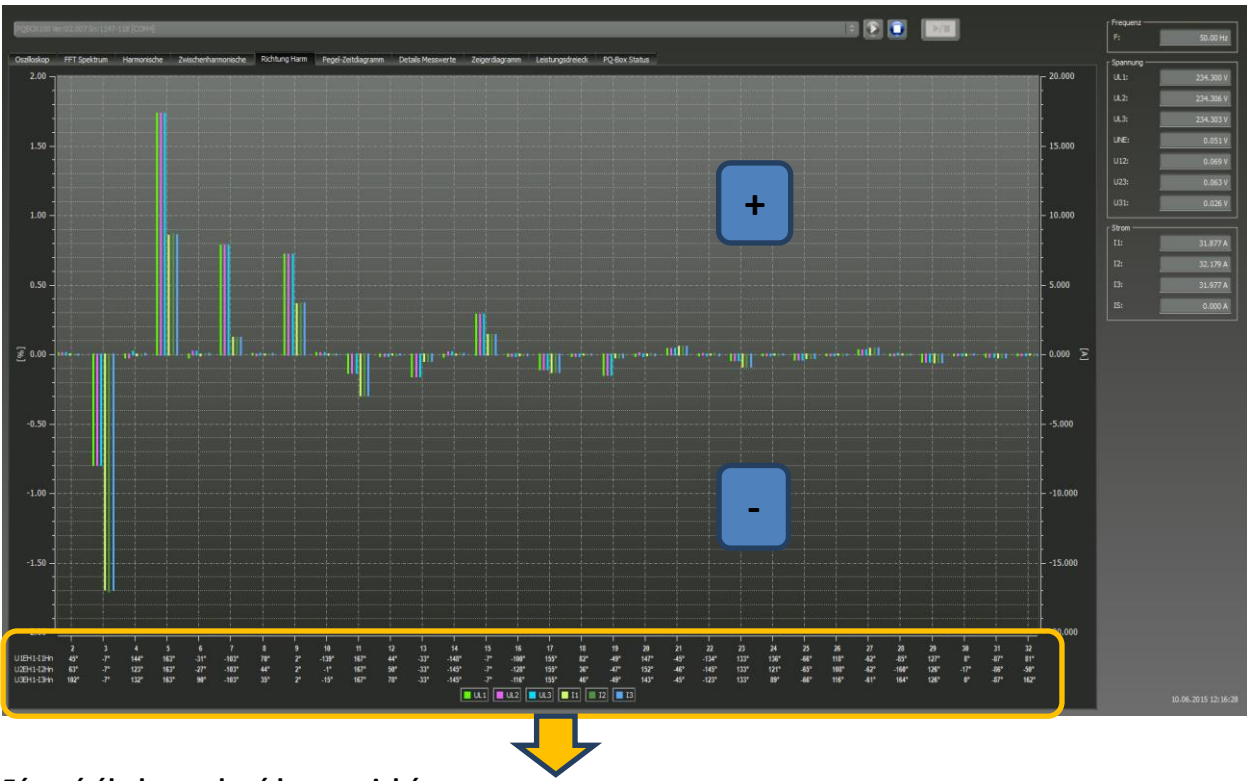

**Fázový úhel proudové harmonické:**

Naměřené hodnoty dole v grafu ukazují úhel harmonické proudu ve vztahu k základní harmonické napětí.

#### **Příklad:**

Na jednom přípojném bodě s několika uživateli by mělo být zanalyzováno, zda 5.harmonická bude přidána nebo odečtena. V našem případě spotřebitel A má 92A a spotřebitel B má 123A 5.harmonickou proudu. Dohromady s fázovým úhlem proudové harmonické je možné spočítat komplexní výsledek 55,5A.

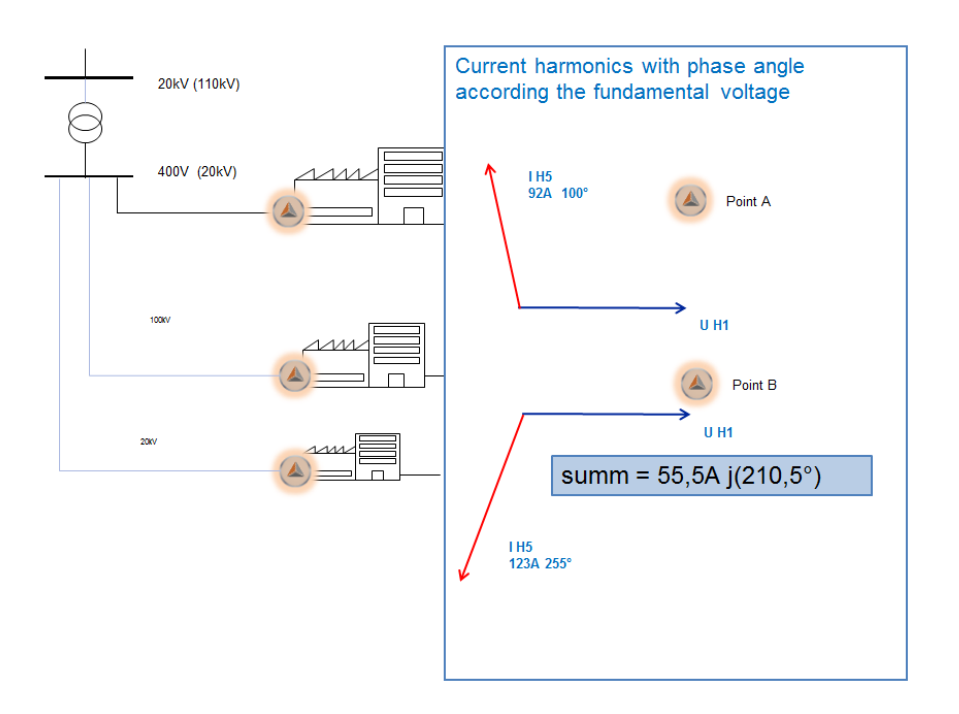

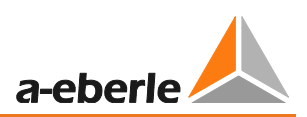

## 16.7 Harmonický výkon a fázový úhel

Na obrazovce dole je zobrazen fázový úhel a hodnoty výkonu harmonické od 2. do 40.

- **Fázový úhel napěťové harmonické ve vztahu k základní harmonické napětí**
- **Fázový úhel proudové harmonické ve vztahu k základní harmonické napětí**
- **Činný výkon harmonické (W)**
- **Jalový výkon harmonické (Var)**
- **Zdánlivý výkon harmonické (VA)**

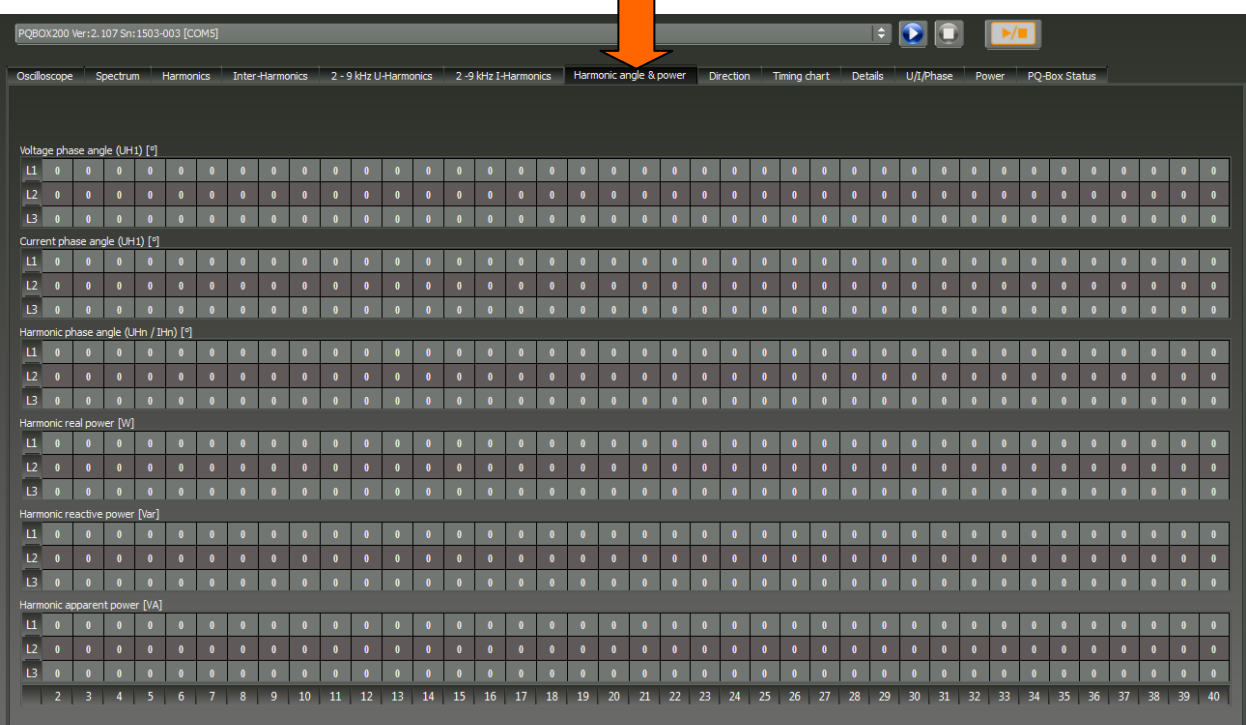

## 16.8 Online - časovo-úrovňový diagram

V " Online časovo-úrovňovém diagramu",mohou být sledovány napětí, proudy a výkon po nastavenou dobu. (1, 3, 5 nebo 10 minut).

Použitím menu přes pravé tlačítko myši mohou být nastavena měřítka nebo obraz může být zkopírován do schránky.

Pomocí tlačítka "Vyčistit displej" se naměřená data odstraní z obrazovky.

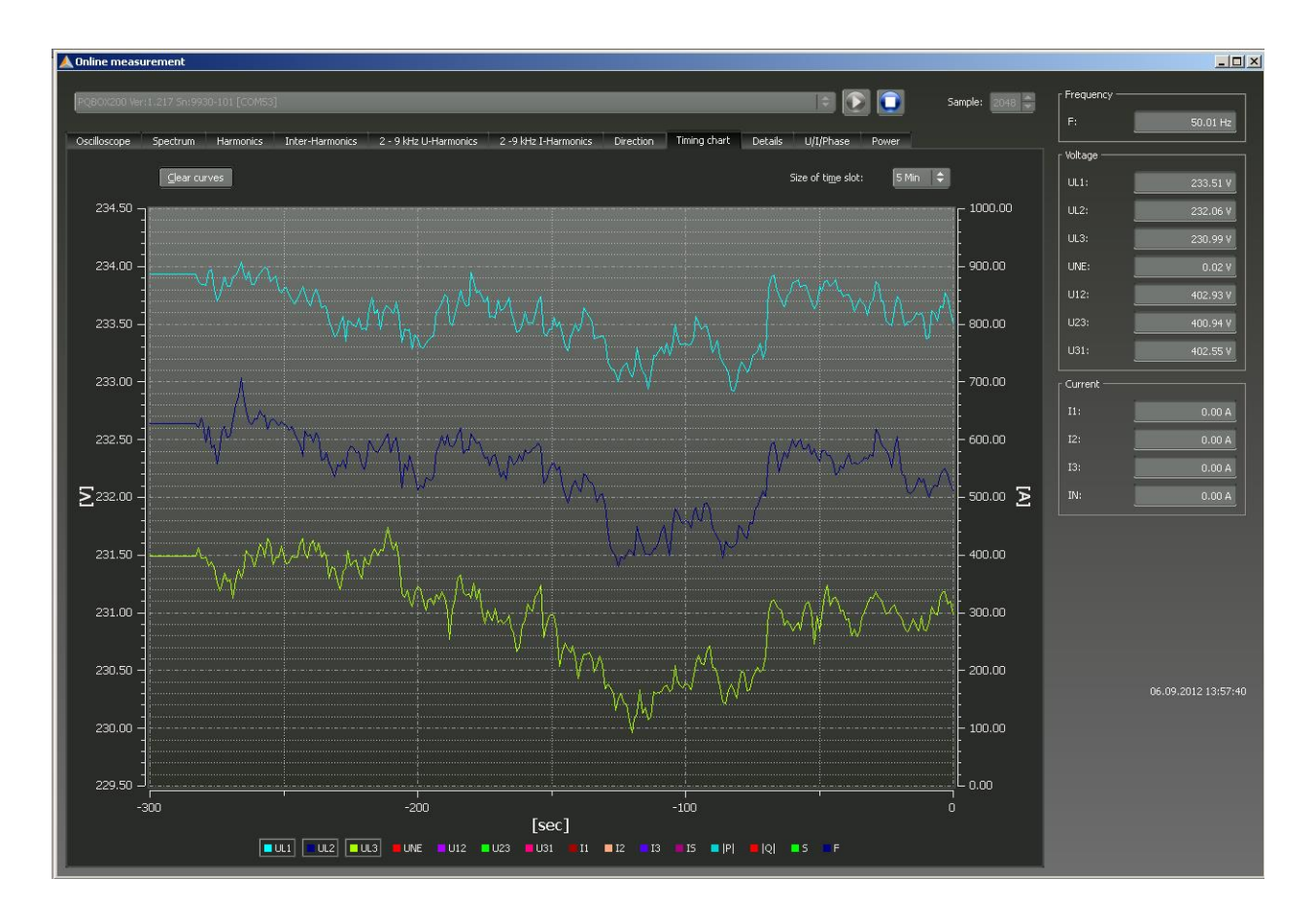

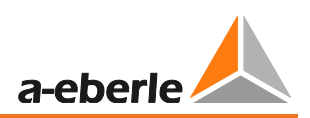

## 16.9 Online – Detaily naměřených hodnot

Na kartě "Detaily" jsou zobrazeny online hodnoty činného, jalového a zdánlivého výkonu pro jednofázové a 3fázové měření, stejně tak jako účiník, a fázový úhel základní frekvence sítě.

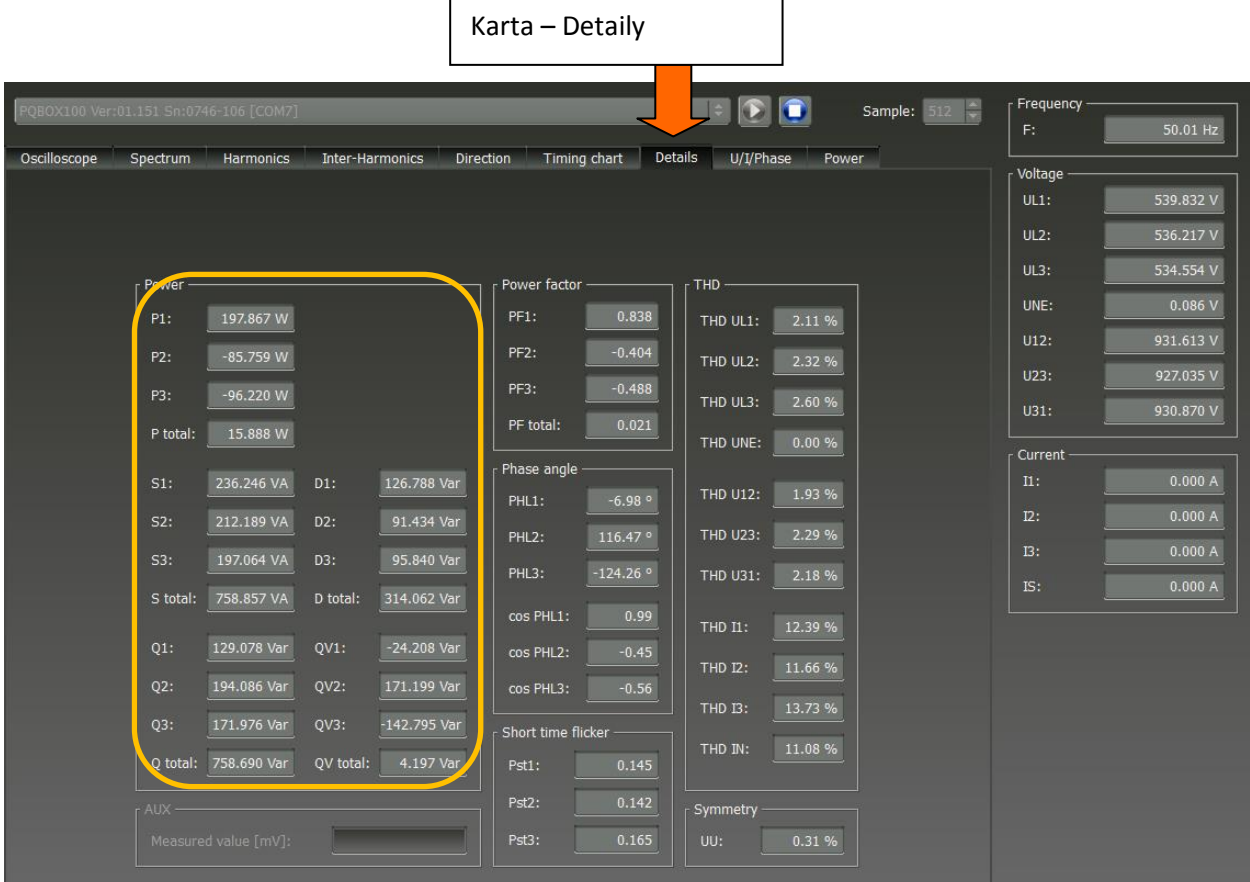

#### **Popis hodnot výkonu v online "Detailech"**

- P = hodnoty činnného výkonu
- S = hodnoty zdánlivého výkonu
- D = deformační výkon

$$
Q = jalový výkon \qquad Q = \sqrt{Q_v^2 + D^2}
$$

QV = jalový výkon základní frekvence

## 16.10 Online - Fázorový diagram

Použítím funkce fázového diagramu se všechna napětí a proudy vykreslí graficky s jejich amplitudou a fázovým úhlem.

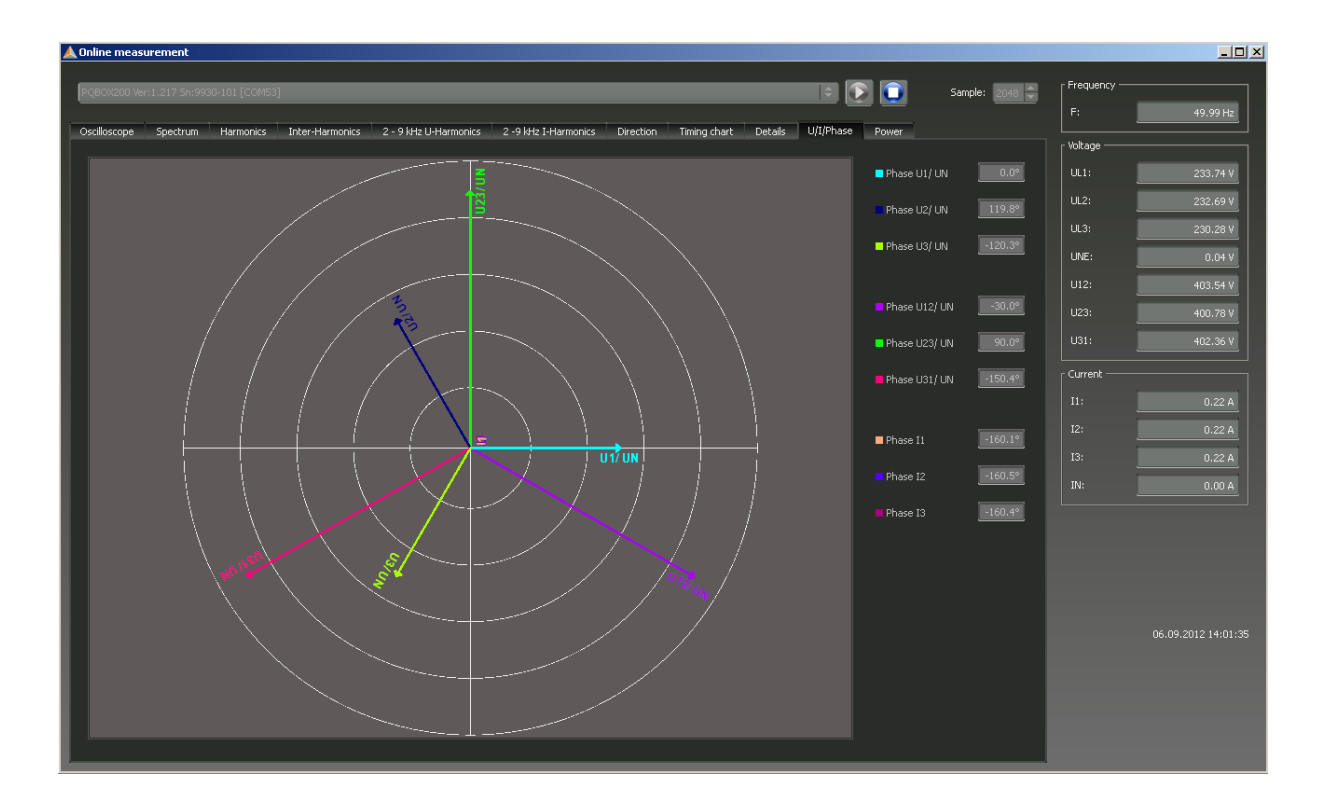

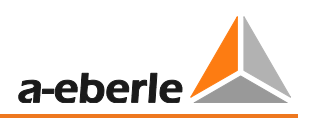

## 16.11 Online - Výkonový trojúhelník

Na kartě "Výkonový trojúhelník" jsou zobrazeny všechny hodnoty výkonu ve 3D grafu. Výkonový trojúhelník je zobrazen pro každou fázi a též jako celkový výkon sítě.

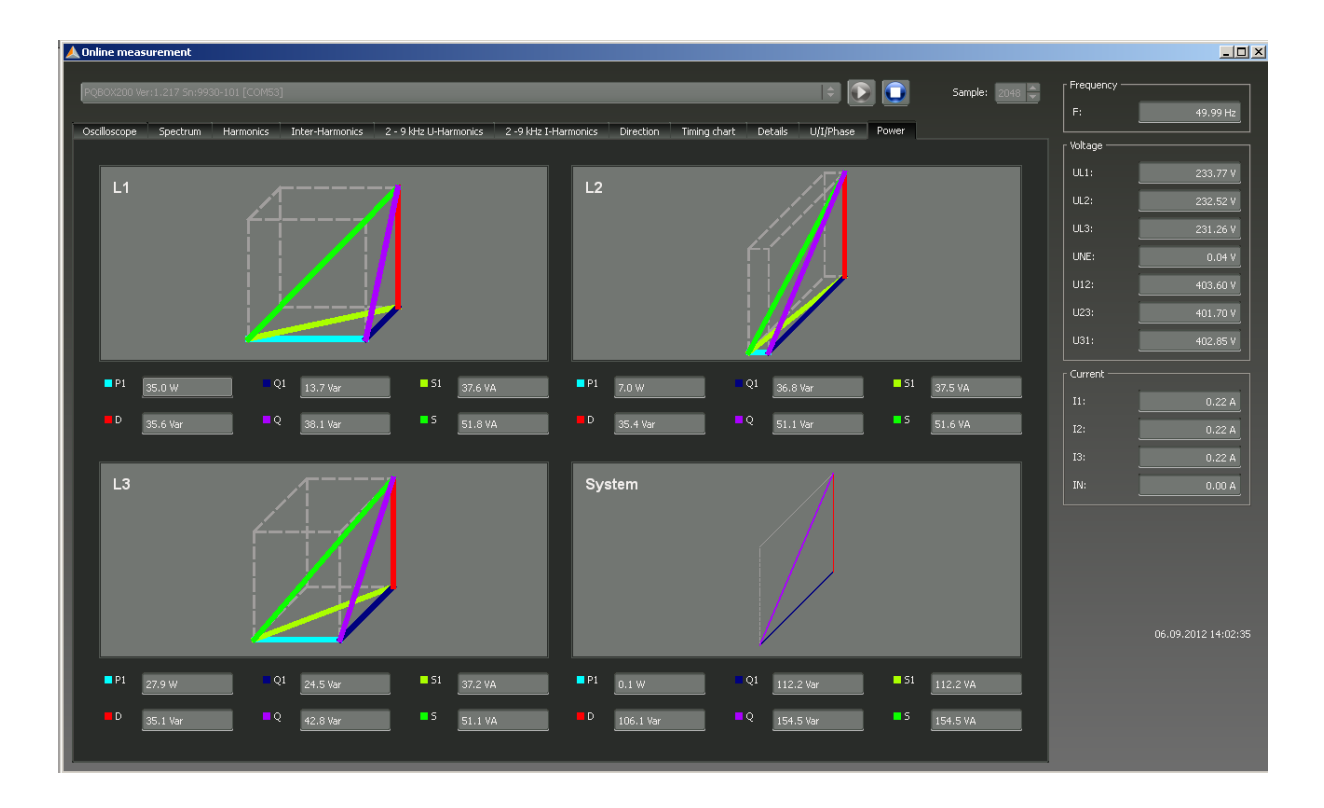

Jsou zobrazeny nejen jednotlivé RMS hodnoty, ale i hodnoty pro základní frekvenci.

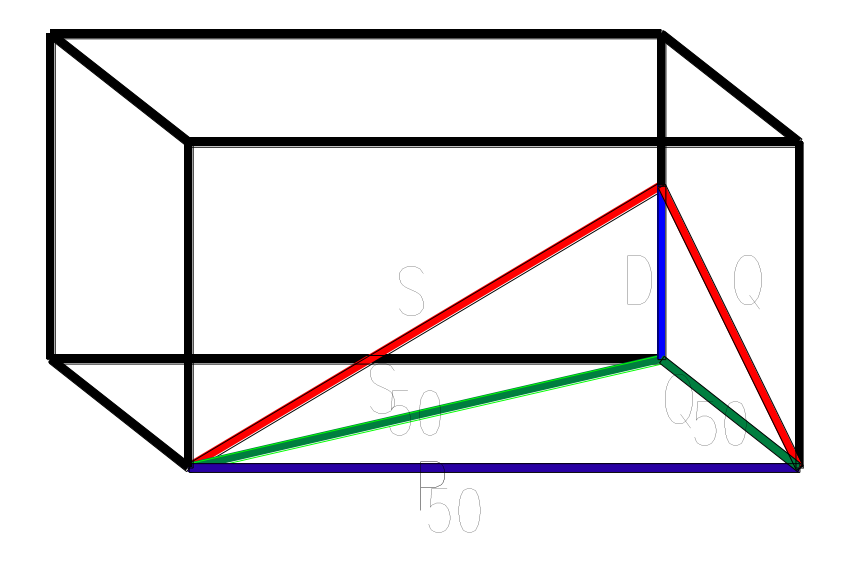

## 16.12 Online - stav PQ-Box

V panelu "Online stav PQ-Boxu" je zobrazen celkový stav připojeného přístroje

- **·** Dobra trvání současného měření
- Počet chybových záznamů v daném meření
- Využitá pamět
- Volná paměť PQ-Boxu
- **•** Datum a čas

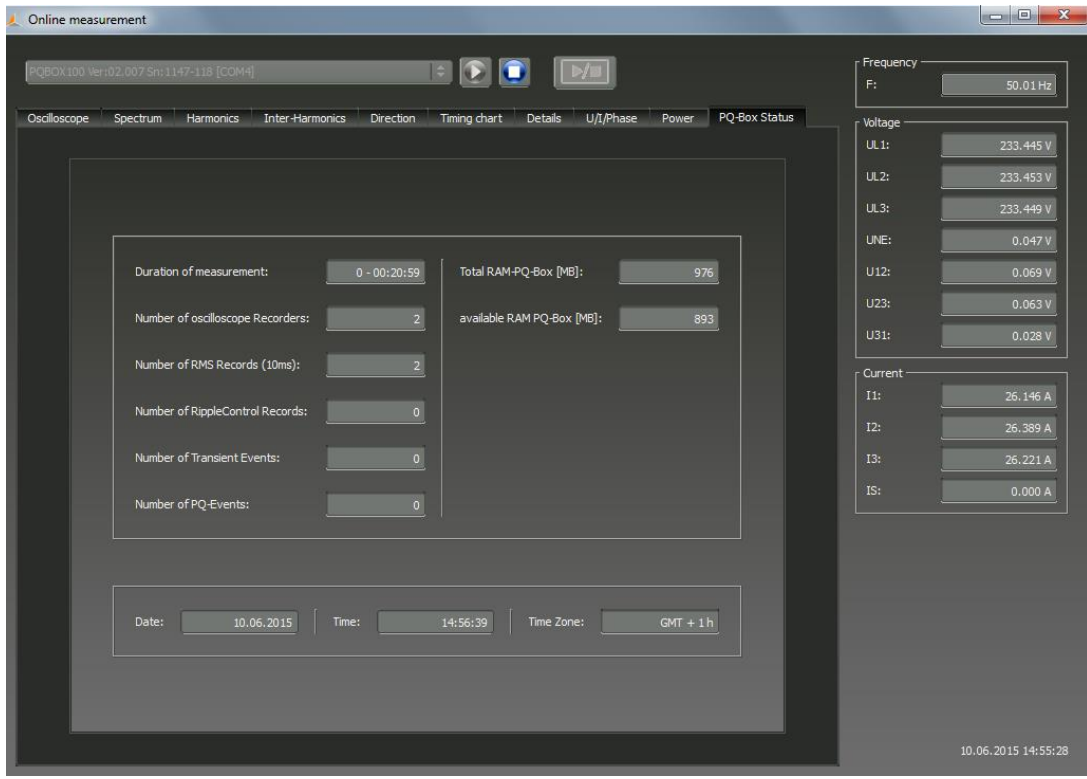

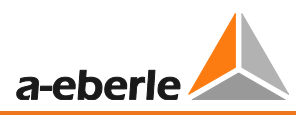

# 17. Naměřená data – PQ-Box 150 / 200

#### **PQ-Box 150 / 200 cyklické naměřené hodnoty**

Poznámka: Interval měření je volitelný (1 sekunda až 30 minut).

Pro každý interval cyklického měření je k dispozici 5604 bytůdat. Když je polovina paměti rezervována pro cyklicá data (500 MB), může být provedeno 91360 cyklických měření. **Pokud je interval záznamu nastaven na 10 minut, odpovídá to cca 632 dnům měření.**

Vysvětlení symbolů: = vypočítano a uloženo  $\checkmark$  = vypočítáno a online

#### **Základní hodnoty měření**

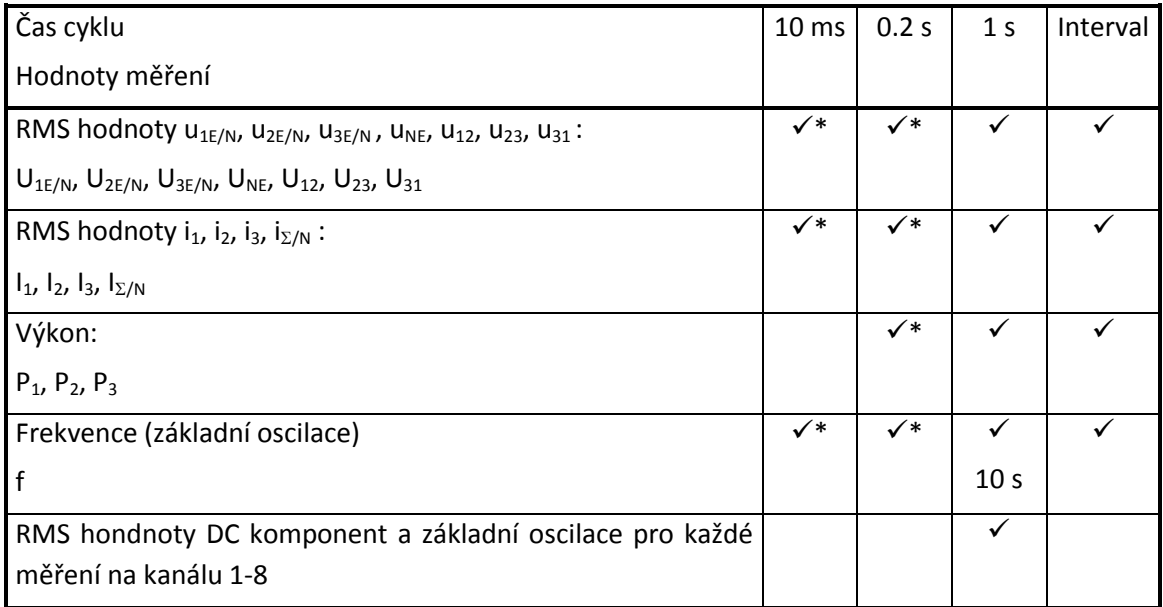

#### **Odvozené hodnoty měření:**

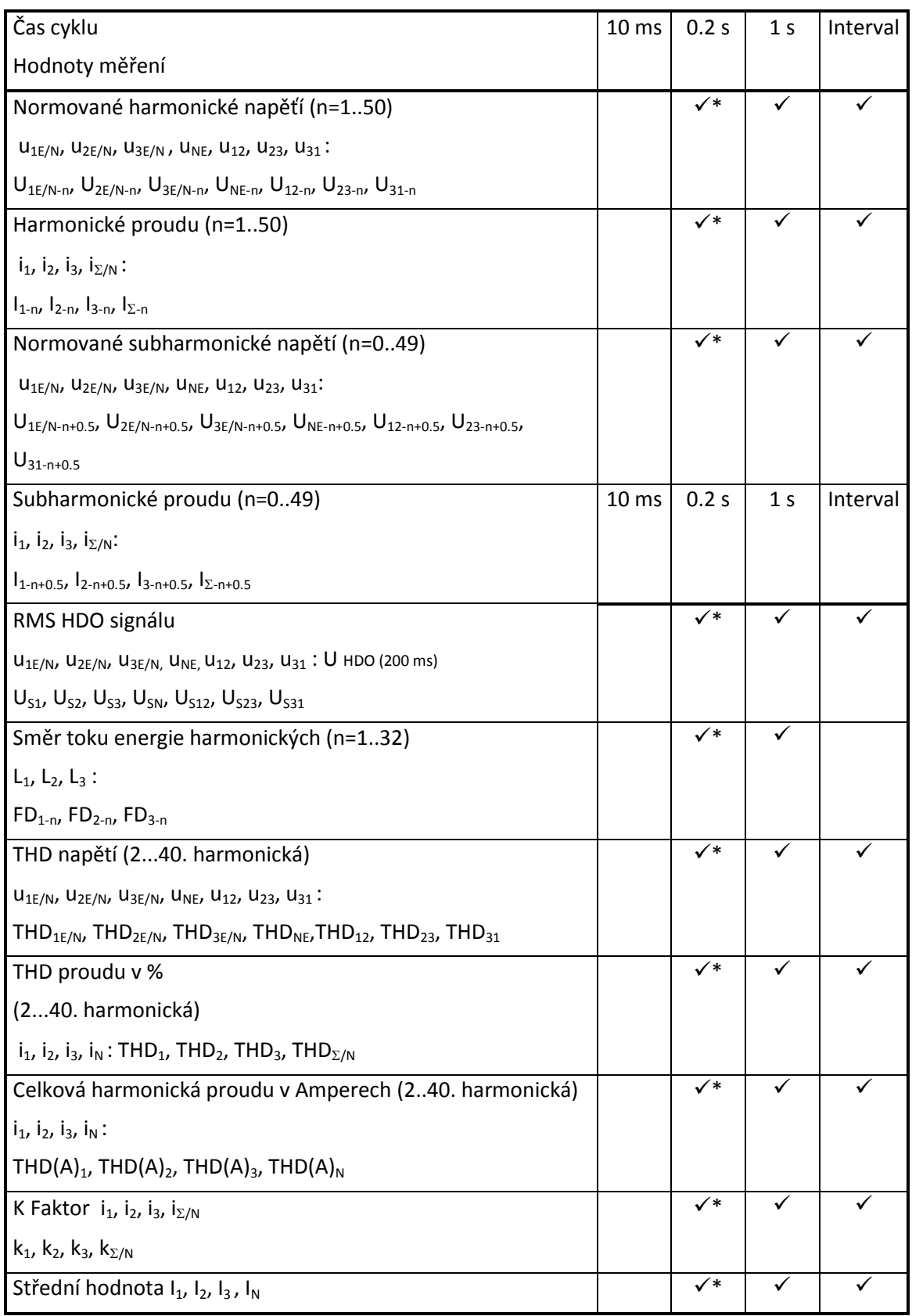

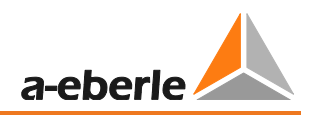

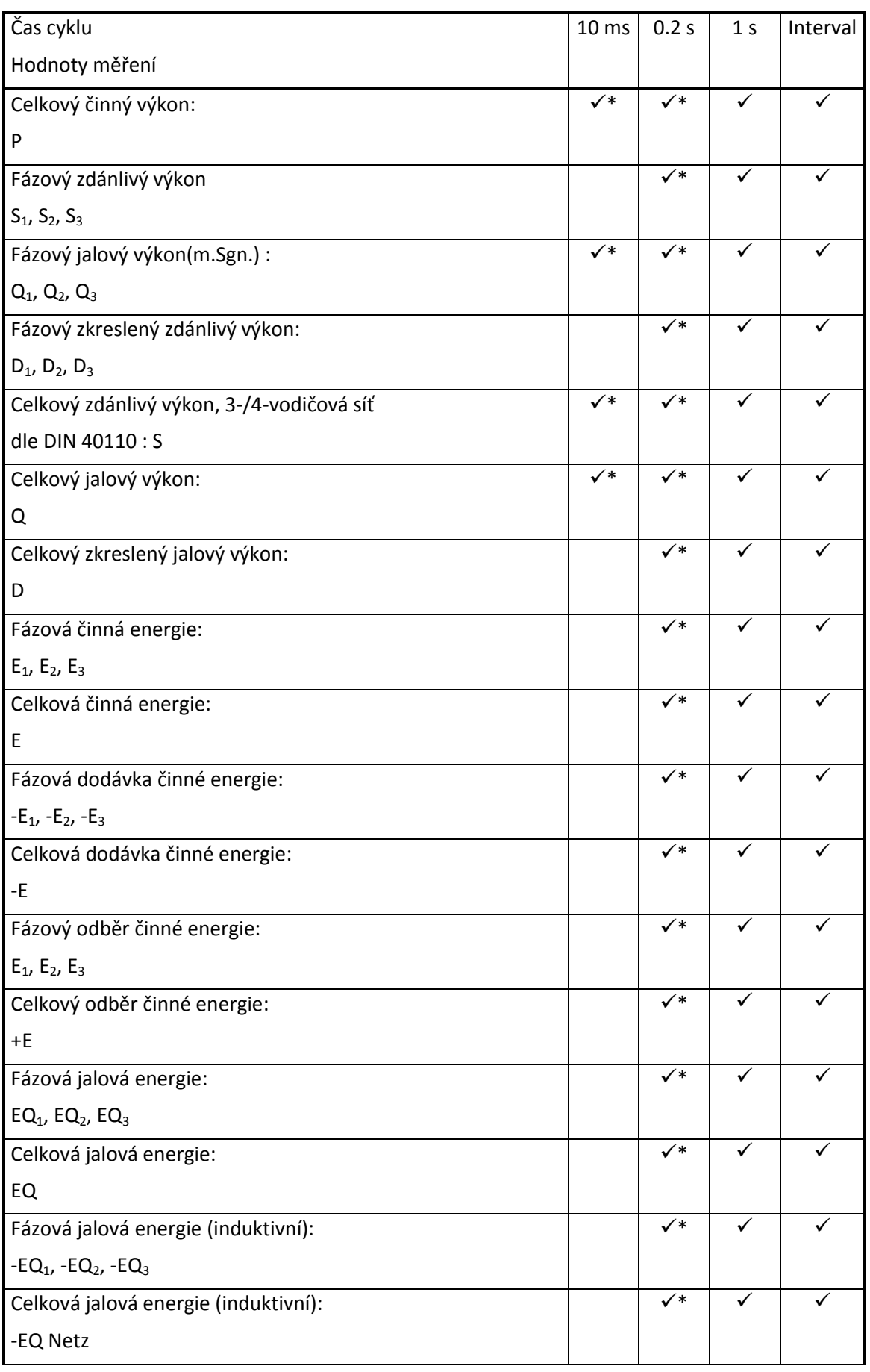

#### GMC-měřicí technika, s.r.o.

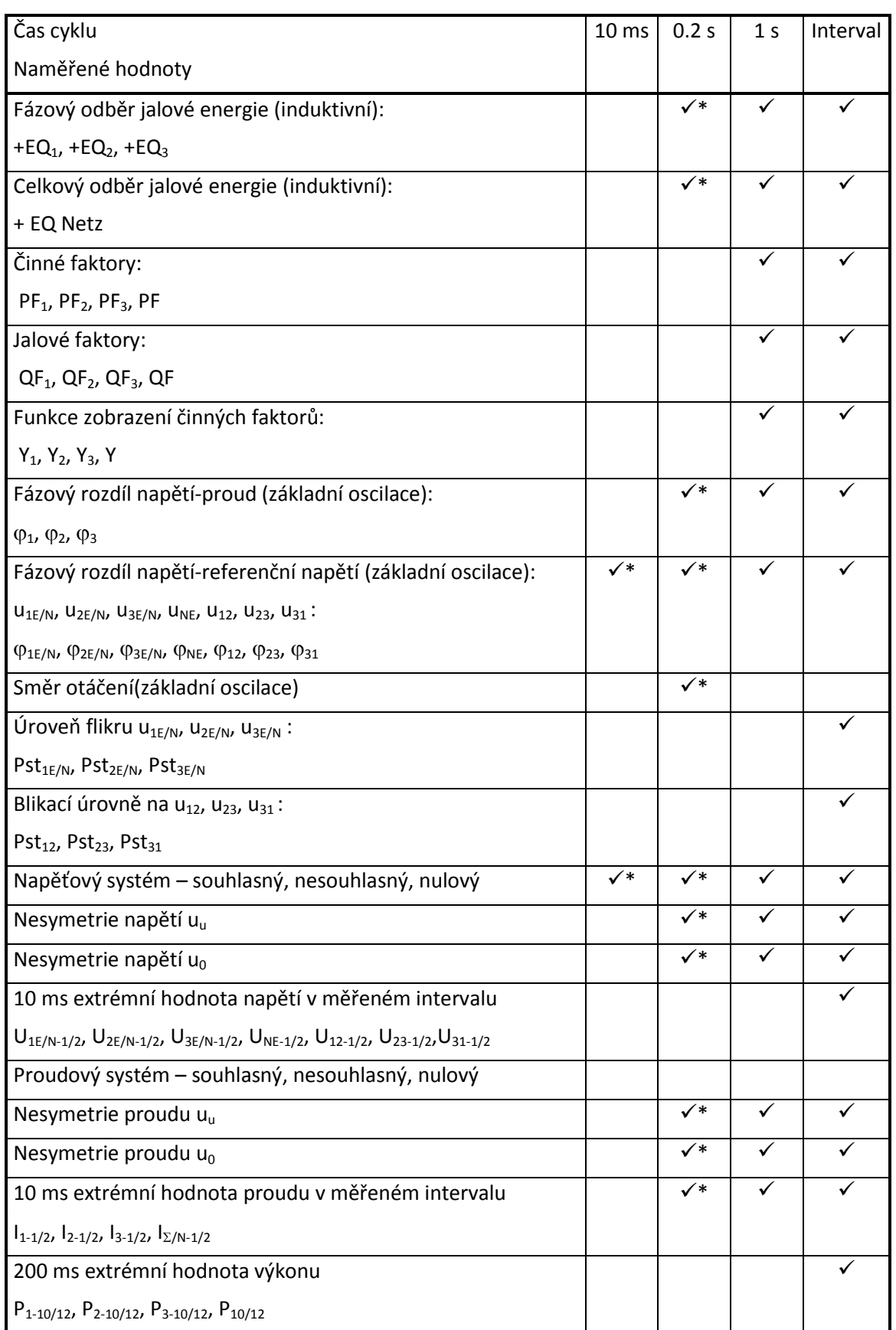

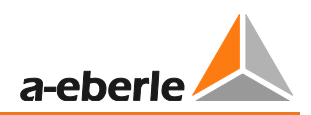

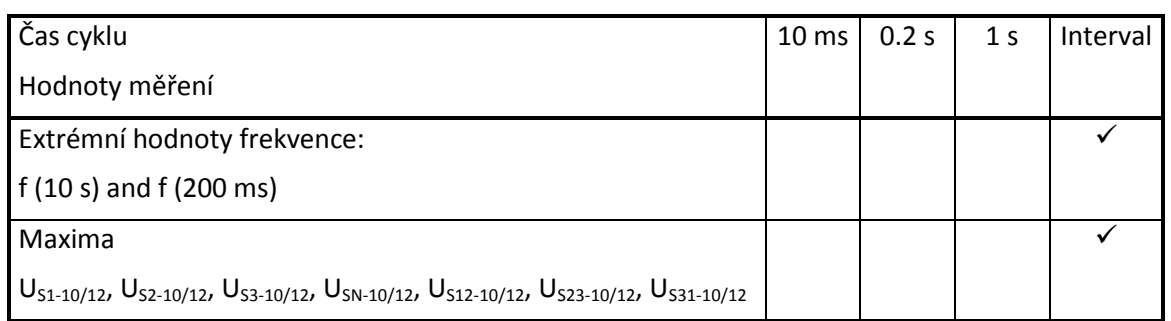

## 17.1 PQ-Box Měřicí postupy/ vzorce

#### Vzorkování signálu:

Napětí a proud na vstupu jsou filtrovány anti-aliasingem a digitalizovány s 24-bitovým převodníkem.

Vzorkovací frekvence je dle nominální frekvence nastavena na:

- PQ-Box 150 20,48 tisíc vzorků/s.
- PQ-Box 200 40,96 tisíc vzorků/s.

#### **Agregace měření je založena na IEC61000-4-30 pro zařízení třídy A.**

#### **RMS hodnoty napětí a proudu, min./max. hodnoty**

#### **U eff / I eff**

Intervalová hodnota napětí nebo proudu je střední hodnota RMS hodnot v ramci zvoleného intervalu.

#### **U min / max; I min / max**

Za jednu měřicí periodu je kromě průmeru uložena nejvyšší a nejnižší 10 ms RMS hodnota napětí nebo proudu RMS.

#### **HDO signál**

#### **Napětí HDO signálu (200 ms)**

V nastavení PQ-Boxu může být vybrána jakákoliv subharmonická. Tato je pak zobrazena jako 200ms maximální hodnota v rámci měřicího intervalu.

#### **Úroveň flikru Pst / Plt**

**Krátký flikr Pst** (10 min) a **dlouhý flikr Plt** (2 h) je spočítán pro zapojení do hvězdy i do trojúhelníku.  $P_{st}$  a  $P_{lt}$  jsou definovány v EN 61000-4-15: 2010.

#### **Měřicí interval Pst je nastaven na 10 minut a je nezávislý na nastaveném intervalu.**

Vzorec pro Plt výpočet:

$$
P_{lt}=\sqrt[3]{\frac{1}{12}\sum_{i=1}^{12}P_{st,i}^3}
$$

#### **THD – PWHD – K faktor**

Všechny kalkulace jsou založeny na 10/12 cyklickém průměru intervalu (50Hz = 10 cyklů / 60Hz = 12 cyklů), dle normy IEC61000-4-7 (pro výpočet je použito přesně 2024 vzorků).

THD calculation O H2 - H40 O H2 - H50

Výpočet THD napětí nebo proudu může být změněn v nastavení: 2. – 40. nebo 2. – 50.

#### **THD napětí:**

$$
THD_{u} = \frac{\sqrt{\sum_{\nu=2}^{40} U_{\nu}^{2}}}{U_{1}}
$$

**THD proud v %:**

$$
THD_{i} = \frac{\sqrt{\sum_{\nu=2}^{40} I_{\nu}^{2}}}{I_{1}}
$$

**THD(A) proud v amperech:**

$$
THC = \sqrt{\sum_{n=2}^{40} I_n^2}
$$

#### **PWHD –Částečné vyvážené harmonické zkreslení**

Částečně vyvážené THD se počítá od 14. do 40. harmonické.

$$
PWHD=\frac{\sqrt{\sum_{n=14}^{40} n \cdot C_n^2}}{C_1}
$$

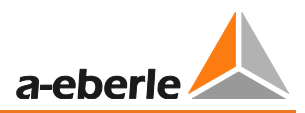

#### **PHC –Částečná lichá harmonická proudu**

PHC se vypočítá z lichých harmonických proudu n = 21 - 39.

$$
PHC = \sqrt{\sum_{n=21,23}^{39} C_n^2}
$$

#### **K Faktor**

Hodnoty K faktoru pro fázové proudy jsou počítány z odpovídajících RMS hodnot  $C_n$  harmonických  $n = 1,40.$ 

K faktor je měřítko, které indikuje odolnost trasformátoru vůči proudovým harmonickým systému.

Různí výrobci transformátorů nabízejí růzé transformátory, např. s K-faktorem K=4, K=13, K=20 a K=30.

Transformátory jsou proudovými harmonickými ohřívány mnohem více, než proudem 50 Hz.

Transformátor s vyšším K faktorem odolá lépe a nedojde k přehřání tak čato jako u transformátoru s nižším K faktorem.

PQ-Box zobrazuje K-faktor pro proud. Důležité jsou pouze ty hodny K-faktoru, které se objeví pouze při maximálním výkonu. Stejně tak jako hodnota THD proudu v % není pro malý proud podstatná.

$$
K = \frac{\sum_{n=1}^{40} (n \cdot C_n)^2}{\sum_{n=1}^{40} C_n^2}
$$

#### **Harmonické / Subharmonické**

Stanovení hodnot harmonických a subharmonických daného intervalu je postaveno na použití metod normy IEC61000-4-30 Třída A a založeno na 10/12 hodnotách periody.

PQ-Box detekuije pro všechny napěťové i proudové kanály harmonické až do 50. K vyhodnocení subharmonických se vytvoří podskupina harmonické. Celkem 50 podskupin je tak zaznamenáno pro všechny prodouvé a napěťové kanály.

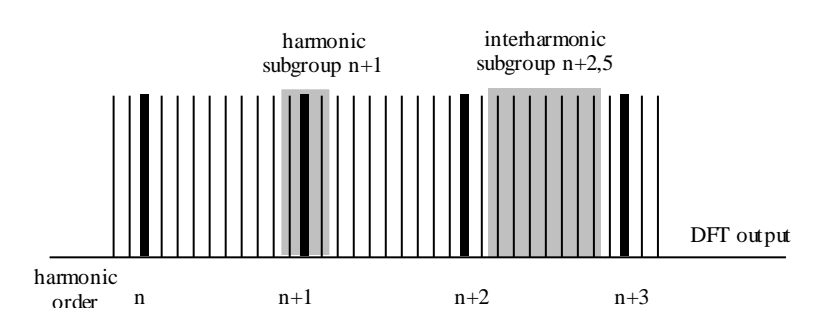

Příklad:

E- Ungeradzahlige Zwischenharmonische  $\mathbf{H}$   $\blacksquare$  IH1

"IH1" je první subharmonická skupina a zahrnuje frekvence od 5 Hz do 45 Hz.

#### Harmonická pro n=0...50 se vypočítá

Napěťová harmonická (normovaná, 10/12 period):

$$
|U_{n-10/12}| = \frac{\sqrt{\frac{1}{2} \cdot \sum_{k=n \cdot N-1}^{n \cdot N+1} |C_k|^2}}{U_{nom}}
$$

Proudová harmonická:

$$
|I_{n-10/12}| = \sqrt{\frac{1}{2} \cdot \sum_{k=n \cdot N-1}^{n \cdot N+1} |C_k|^2}
$$

#### **Analýza frekvence od 2kHz do 9kHz**

Při analýze frekvence od 2kHz do 9kHz, jsou sumarizována 200Hz frekvenční pásma. Hodnotou každé frekvence je pak střední hodnota daného 200Hz pásma.

$$
Y_{\rm b} = \sqrt{\sum_{f=b-95\,\rm Hz}^{b+100\,\rm Hz} Y_{\rm C,f}^2}
$$

Příklad:Frekvenční pásmo 8.9kHz odpovídá všem 5 Hz spektrálním hodnotám od 8.805Hz do 9.000Hz

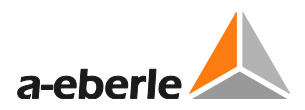

#### **Jalový výkon / jalová energie**

V nastavení PQ Boxu jsou možné dvě varianty výpočtu energie.

#### **a) zjednodušený výpočet energie**

Jalový výkon bez nesymetrického jalového výkonu:

$$
Q = \sqrt{Q_v^2 + D^2}
$$
 Q  $\Sigma$  = Q L1 + Q L2 + Q L3

#### **b) výpočet jalového výkonu dle DIN40110 část 2**

Jalový výkon s nesymetrickým výkonem:

$$
Q_{L-10/12} = Sgn(\varphi_{L-10/12}) \cdot \sqrt{S_{L-10/12}^2 - P_{L-10/12}^2}
$$
  

$$
Q_{10/12} = Sgn(\varphi_{L-10/12}) \cdot \sqrt{S_{10/12}^2 - P_{10/12}^2}
$$

Jalová energie:

"Dodávka jalové energie" induktivní jalová energie +EQ.

$$
Q_{S}(n) = |Q_{L-10/12}(n)| \qquad \text{für}: Q_{L-10/12}(n) \ge 0
$$
  

$$
Q_{S}(n) = 0 \qquad \text{für}: Q_{L-10/12}(n) < 0
$$

"Odběr jalové energie" kapacitní jalová energie -EQ.

$$
Q_{S}(n) = |Q_{L-10/12}(n)| \qquad \text{für} : Q_{L-10/12}(n) < 0
$$

#### **Zkreslení jalového výkonu - D**

Zkreslení jalové energie, také nazývané jako harmonická jalová energie, popisuje určitou formu jalové energie, která vzniká v jediné fázi nebo v tří fázovém systému s nelineární zátěží, jakou je třeba usměrňovačem v napájecím zdroji. Proudová harmonická v kombinaci s napětím sítě vytváří jalovou složku výkonu, která se nazývá zkreslení jalového výkonu.

Zkreslení jalového výkonu se vypočítá z napětí a přidruženého zkresleného proudu:

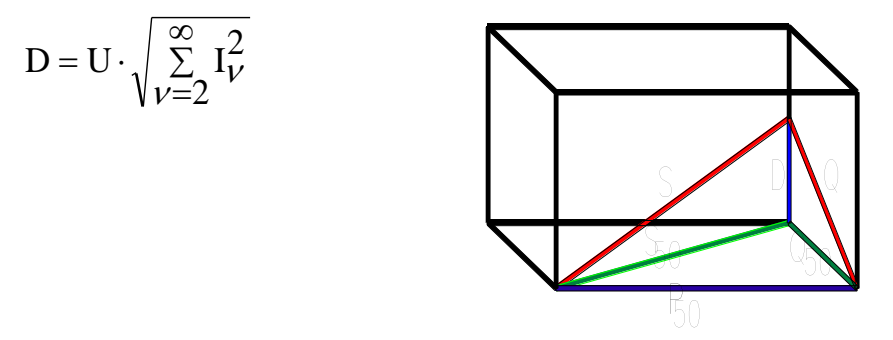

#### **Výkonový faktor PF**

V elektrotechnice je výkonový faktor nebo aktivní výkon vypočten jako poměr činného výkonu P a zdánlivého výkonu S. Výkonový faktor je v rozmezí 0 a 1.

Poměr je vyjádřen v následující rovnici:

Výkonový faktor PF:  $\lambda$  = IPI / S Výkonový faktor má znaménko skutečného výkonu.

#### **Cos phi**

PQ-Box vypočítá cos phi ve dvou verzích:

- a) Cos phi standardní
- b) Cos phi VDE N4105

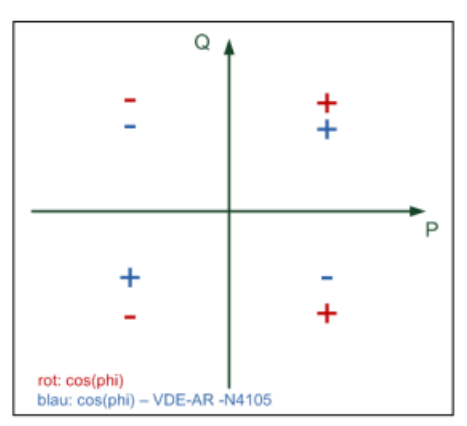

Na displeji zařízení nebo v online měřených datech je zobrazena standardní hodnota cos phi (verze a) Při dlouhodobém měření jsou k dispozici obě verze.

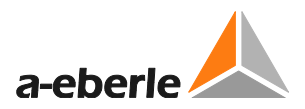

#### **Zdánlivý výkon - S**

V nastavení PQ Box jsou možné dvě varianty výpočtu výkonu:

**a) zjednodušený výpočet výkonu**

$$
S=\sqrt{P^2+Q^2}
$$

#### **b) výpočet výkonu podle DIN40110 část 2**

Fázový zdánlivý výkon 4kabelového systému:

$$
\boldsymbol{S}_L = \boldsymbol{U}_{\textit{LNmns}} \boldsymbol{\cdot} \boldsymbol{I}_{\textit{Lrms}}
$$

Fázový zdánlivý výkon 3kabelového systému:

$$
S_{\rm L} = U_{\rm L0rms} \cdot I_{\rm Lrms}
$$

Kolektivní zdánlivý výkon podle DIN40110:

$$
S_{\Sigma} = U_{\Sigma} \cdot I_{\Sigma} \qquad U_{\Sigma} = \frac{1}{2} \cdot \sqrt{U_{12\text{rms}}^2 + U_{23\text{rms}}^2 + U_{31\text{rms}}^2 + U_{1N\text{rms}}^2 + U_{2N\text{rms}}^2 + U_{3N\text{rms}}^2}
$$

4vodičová síť:

$$
I_{\Sigma} = \sqrt{I_{1rms}^2 + I_{2rms}^2 + I_{3rms}^2 + I_{Nrms}^2}
$$

3vodičová síť, I1 + I2 + I3 ≠ 0 :

$$
U_{\Sigma} = \frac{1}{2} \cdot \sqrt{U_{12rms}^2 + U_{23rms}^2 + U_{31rms}^2 + U_{1Erms}^2 + U_{2Erms}^2 + U_{3Erms}^2}
$$

$$
I_{\Sigma} = \sqrt{I_{\text{lrms}}^2 + I_{\text{2rms}}^2 + I_{\text{3rms}}^2 + I_{\text{Erms}}^2}
$$

Geometrické základní oscilace – zdánlivý výkon:

$$
\underline{S}_{G} = 3 \cdot [\underline{U}_{1 \_PS} \cdot \underline{I}_{1 \_PS}^* + \underline{U}_{1 \_NS} \cdot \underline{I}_{1 \_NS}^* + \underline{U}_{1 \_Z} \cdot \underline{I}_{1 \_Z}^*]
$$

#### **Činný výkon - P**

Znaménko činného výkon se shoduje s směrem toku základní frekvence činné energie (+: dodávka - : odběr).

Hodnota fázového činného výkon je vypočítána ze vzorků synchronizačního cyklu.

$$
P_{L-10/12} = \frac{\sum_{n=1}^{2048} p_L(n)}{2048}
$$

(200 ms hodnoty)

s indexem vodiče L =  $\{1, 2, 3, E\}$ 

10 min hodnoty jsou vypočteny jako lineární průměry.

Kolektivní efektivní výkon je definován pro 4vodičový systém jako

$$
P_{\Sigma} = P_1 + P_2 + P_3
$$

Kolektivní efektivní výkon je definován pro 3vodičový systém jako

$$
P_{\Sigma} = P_1 + P_2 + P_3 + P_E
$$

Základní frekvence – činný výkon (křivka):

 $P_G = \text{Re}\{\underline{S}_G\}$ 

 $S<sub>G</sub>$  = geometrický zdánlivý výkon základní frekvence

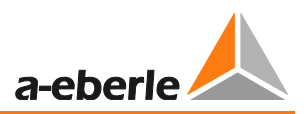

#### **Symetrické součásti**

Komplexní symetrické komponenty jsou vypočítány z odpovídajících komplexních spektrálních komponentů základní frekvence fázových napětí a fázových proudů.

Fázové napětí v 4vodičovém systému = Fáze-k-Neutrálu

Fázové napětí v 3vodičové = Fáze-k-zemi

Pozitivní sekvence:

$$
\underline{U}_{1\_PS} = \frac{1}{3} \cdot (\underline{U}_{1N-1} + \underline{a} \cdot \underline{U}_{2N-1} + \underline{a}^2 \cdot \underline{U}_{3N-1})
$$

$$
\underline{I}_{1\_\mathit{PS}} = \frac{1}{3} \cdot (\underline{I}_{1-1} + \underline{a} \cdot \underline{I}_{2-1} + \underline{a}^2 \cdot \underline{I}_{3-1})
$$

Negativní sekvence:

$$
\underline{U}_{1_{-}NS} = \frac{1}{3} \cdot (\underline{U}_{1N-1} + \underline{a}^2 \cdot \underline{U}_{2N-1} + \underline{a} \cdot \underline{U}_{3N-1})
$$

$$
\underline{I}_{1_{N}} = \frac{1}{3} \cdot (\underline{I}_{1N-1} + \underline{a}^2 \cdot \underline{I}_{2N-1} + \underline{a} \cdot \underline{I}_{3N-1})
$$

Nulová sekvence:

$$
\underline{U}_{ZS} = \frac{1}{3} \cdot (\underline{U}_{1N-1} + \underline{U}_{2N-1} + \underline{U}_{3N-1})
$$

$$
\underline{I}_{zs} = \frac{1}{3} \cdot (\underline{I}_{1N-1} + \underline{I}_{2N-1} + \underline{I}_{3N-1})
$$

#### **UU nesymetrie**

Nesymetrická napětí jsou počítána z odpovídajících hodnot složek pozitivní sekvence, negativní sekvence a nulové sekvence.

Pro PQ události dle EN50160 je relevantní pouze napěťová nesymetrie u<sub>u</sub> a odpovídá poměru negativní sekvence k pozitivní sekvenci. Hodnota je zobrazena v [%].

# 18. Údržba/Čištění

Tento přístoj je pro zákazníky bezúdržbový.

Výjimkou jsou baterie a mikroSD karta, ke kterým je přístup přes ochraný kryt na zadním panelu a pojistky v napěťových přívodech.

- PQ-Box 150 Otevřete víko krytu odšroubováním 6 šroubů na zadní straně
- PQ-Box 200 Otevřete přihrádku na baterie na zadním panelu

#### Nahradní díly

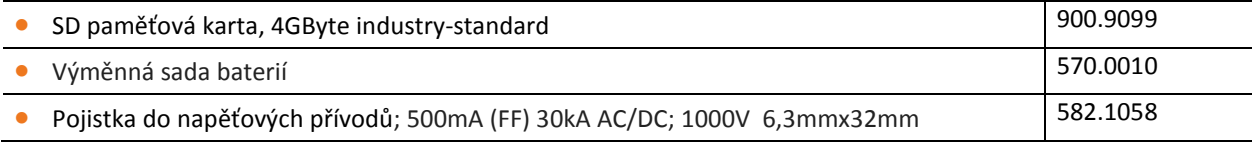

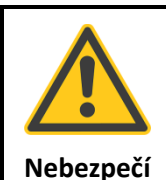

**Nebezpečí elektrického šoku!**

Neotevírejte jednotku.

Údržbu zařízení může provádet pouze A-Eberle.

Pro servis kontaktujte A-Eberle.

#### **Adresa servisu:**

A. Eberle GmbH & Co. KG Frankenstraße 160 D-90461 Nürnberg

### 19. Kalibrace

K zachování předepsané přesnosti přístroje dle normy IEC61000-4-30 (přístroje třídy A) doporučujeme pro síťový analyzátor PQ-Box 150 &200 kalibrační interval 3 roky.

## 20. Likvidace

Při likvidaci tohoto zařízení a jeho příslušenství pošlete všechny komponenty do firmy A-Eberle.

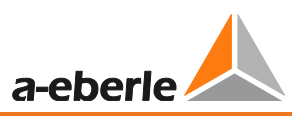

# 21. Záruka výrobku

A-Eberle zaručuje, že tento výrobek zůstane bez vady materiálu a zpracování po dobu tří let od data nákupu. Pro příslušenství jako jsou například proudové kleště je doba jeden rok.

Tato záruka se nevztahuje na škody způsobené nehodou, nesprávným používáním nebo nedodržením provozních podmínek.

Pokud potřebujete jakoukoliv službu během záruční doby, obraťte se na A-Eberle GmbH & Co KG v Norimberku.

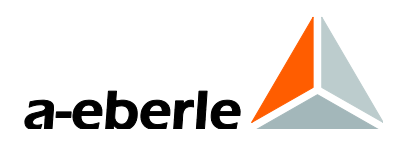

A. Eberle GmbH & Co. KG Frankenstraße 160 D-90461 Nürnberg Tel.: +49-(0)911-62 81 08-0 Fax: +49 (0) 911 / 62 81 08-99 E-Mail: info@a-eberle.de

[http://www.a-eberle.de](http://www.a-eberle.de/)

Oficiální zastoupení pro ČR:

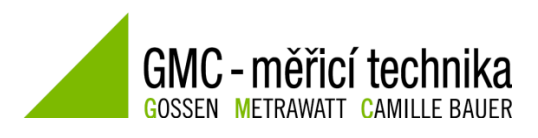

**GMC – měřicí technika, s.r.o.**

**Fügnerova 1a**

**Blansko**

**678 01**

**[http://www.gmc.cz](http://www.gmc.cz/)**

No. 584.0841

Vers. PQ Box 150 &200 – 01.08.2016